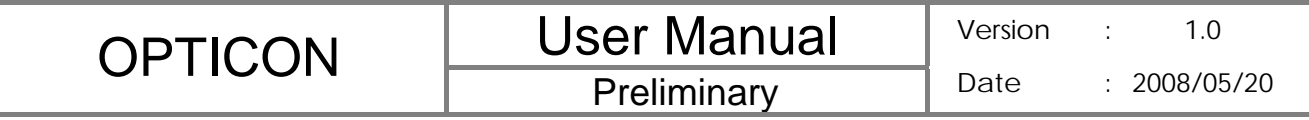

**H-19R User Manual** 

**Preliminary** 

CAUTION: This information is subject to change without prior notice.

## **Copyright © 2008 Opticon. All Rights Reserved.**

This manual may not, in whole or in part, be copied, photocopied, reproduced, translated or converted to any electronic or machine readable form without prior written consent of Opticon.

## **Warranty**

Unless otherwise agreed in a written contract, all Opticon products are warranted against defects in materials and workmanship for two years after purchase. Opticon will repair or, at its option, replace products that are defective in materials or workmanship with proper use during the warranty period. Opticon is not liable for damages caused by modifications made by a customer. In such cases, standard repair charges will apply. If a product is returned under warranty and no defect is found, standard repair charges will apply. Opticon assumes no liability for any direct, indirect, consequential or incidental damages arising out of use or inability to use both the hardware and software, even if Opticon has been informed about the possibility of such damages.

#### **Packaging**

The packing materials are recyclable. We recommend that you save all packing material to use if you need to transport your scanner or send it for service. Damage caused by improper packaging during shipment is not covered by the warranty.

## **IMPORTANT SAFETY INFORMATION**

Please read the following information carefully before you start using this Opticon device to avoid any damages caused by improper usage:

- The device is not charged when you take it out of the box. The battery should be charged for at least 8 hours before first use. Do not remove the battery while charging.
- Do not use batteries which have not been specified by the manufacturer and qualified with the system per the standard of IEEE-Std-1725-200x, as this may present a risk of fire, explosion, leakage or other hazard.
- Do not charge the battery with an unspecified AC Adapter, as this may cause damage to both the device and the battery.
- When discarding the batteries, dispose of them in a proper manner, according to the battery manufacturer's instructions and your local laws.
- Power off the device and remove the battery before inserting a SIM card. Make sure the SIM card snaps correctly into the SIM socket.
- $\bullet$  Do not open the device housing or tamper with the device, as it will void your warranty.
- Do not apply excessive force on this product, as it may cause damage to the screen or the internal component.
- Do not use the device at gas or refueling stations, chemical plants, and places containing explosives or flammable materials. Observe local guidelines.
- Use only manufacturer specified stylus. Do not scratch the screen with sharp objects.
- Do not clean the screen with chemical detergents. Only use cloths specifically designed for cleaning liquid displays or a soft cloth moisturized with water drops, to wipe the device screen.
- Do not expose the device to direct sunlight or leave the device in a humid environment for extended periods of time as this may cause damage to the device and battery.
- Do not immerse the device in water.
- The device may interfere with the navigation and/or communication systems on an aircraft. The use of the device on aircraft is prohibited by laws in most countries. Observe local guidelines.
- This product may cause medical equipment to malfunction. The use of this device is forbidden in most hospitals and medical clinics. Observe local guidelines.
- Use hands-free devices if you need to use the telephony services while driving a vehicle. Observe local guidelines.

## **Safety of Laser Products**

#### International Standards Laser Class 1

## **A** Precautions about the Laser Device

This product using laser complies with JIS C6802: 2005 Class 1, IEC60825-1+A2: 2001 Class 1 and 21CFR 1040.10 and 1040.11 except for deviations pursuant to Laser Notice No.50, dated June 24, 2007.

Class 1 Laser devices are not considered to be hazardous when used for their intended purpose. Use of controls, adjustment of procedures other than those specified herein may result in hazardous laser light exposure.

The user should not view directly into the light beam with optical instruments, it may pose an eye hazard.

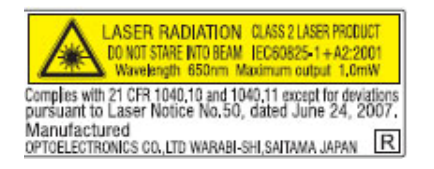

## **Trademarks**

Trademarks used are the property of their respective owners.

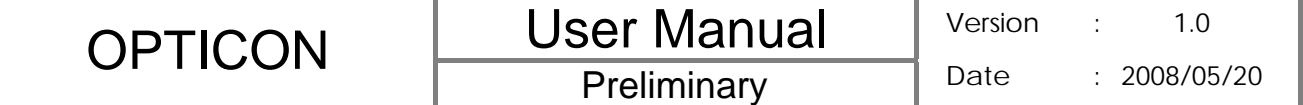

Opticon is a registered trademark. Microsoft, MS-DOS, Windows, Windows NT, Windows Server, Windows Mobile, ActiveSync, Excel, Internet Explorer, Windows Live Messenger, Outlook, PowerPoint, and Word are either registered trademarks or trademarks of Microsoft Corporation in the United States and/or other countries.

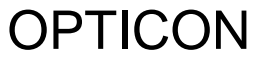

 $1.0$ 

# **Table of Contents**

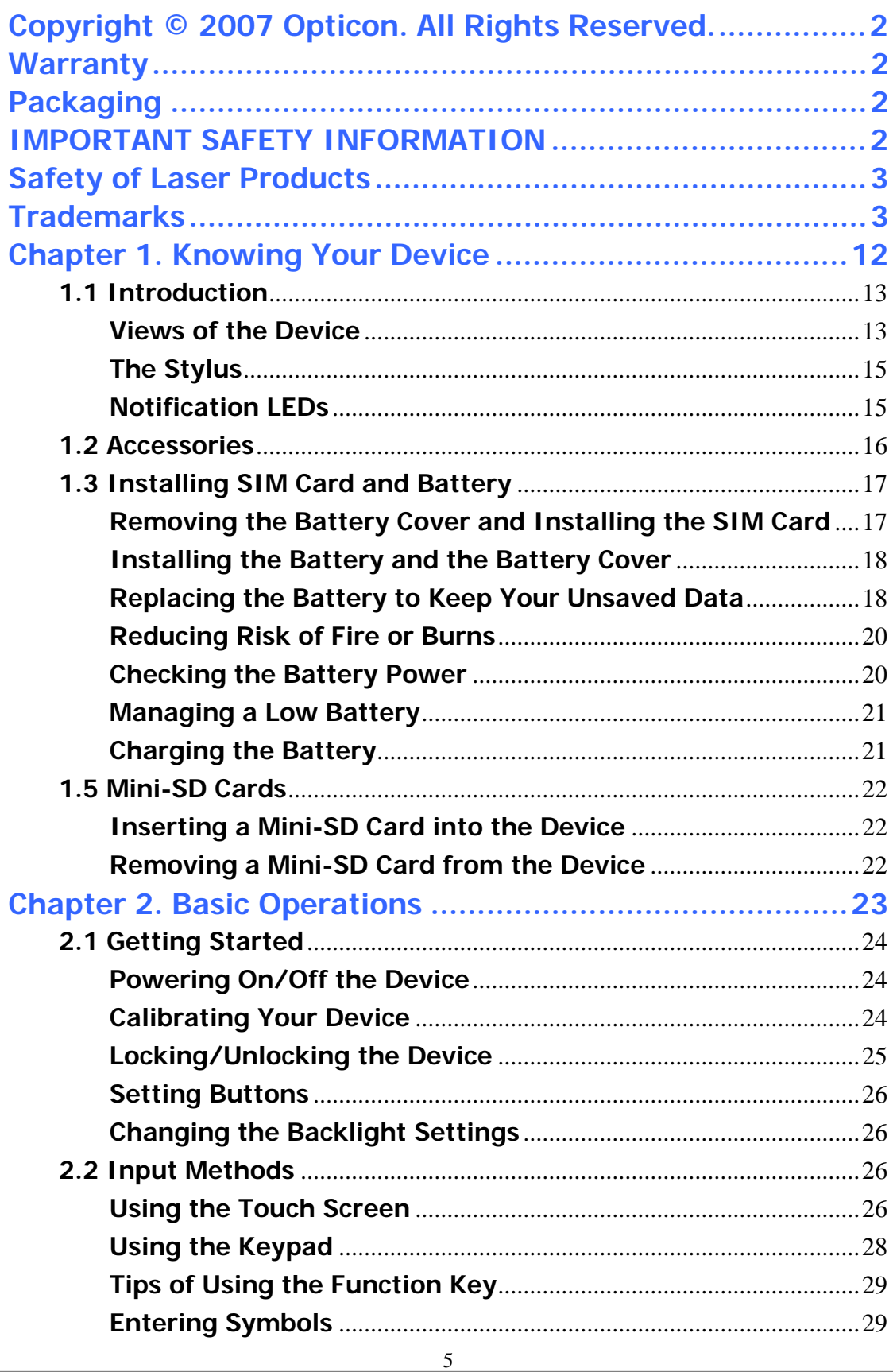

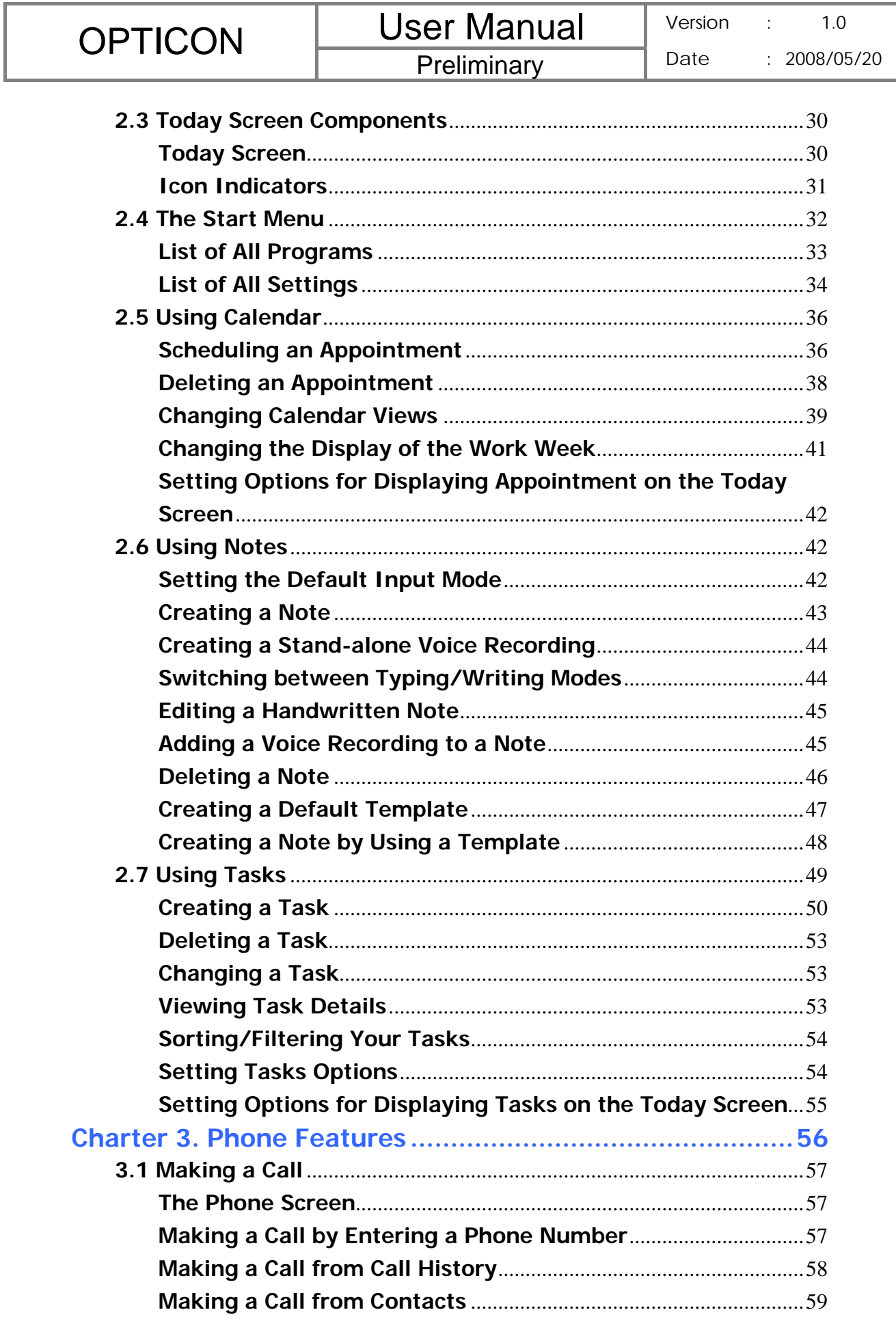

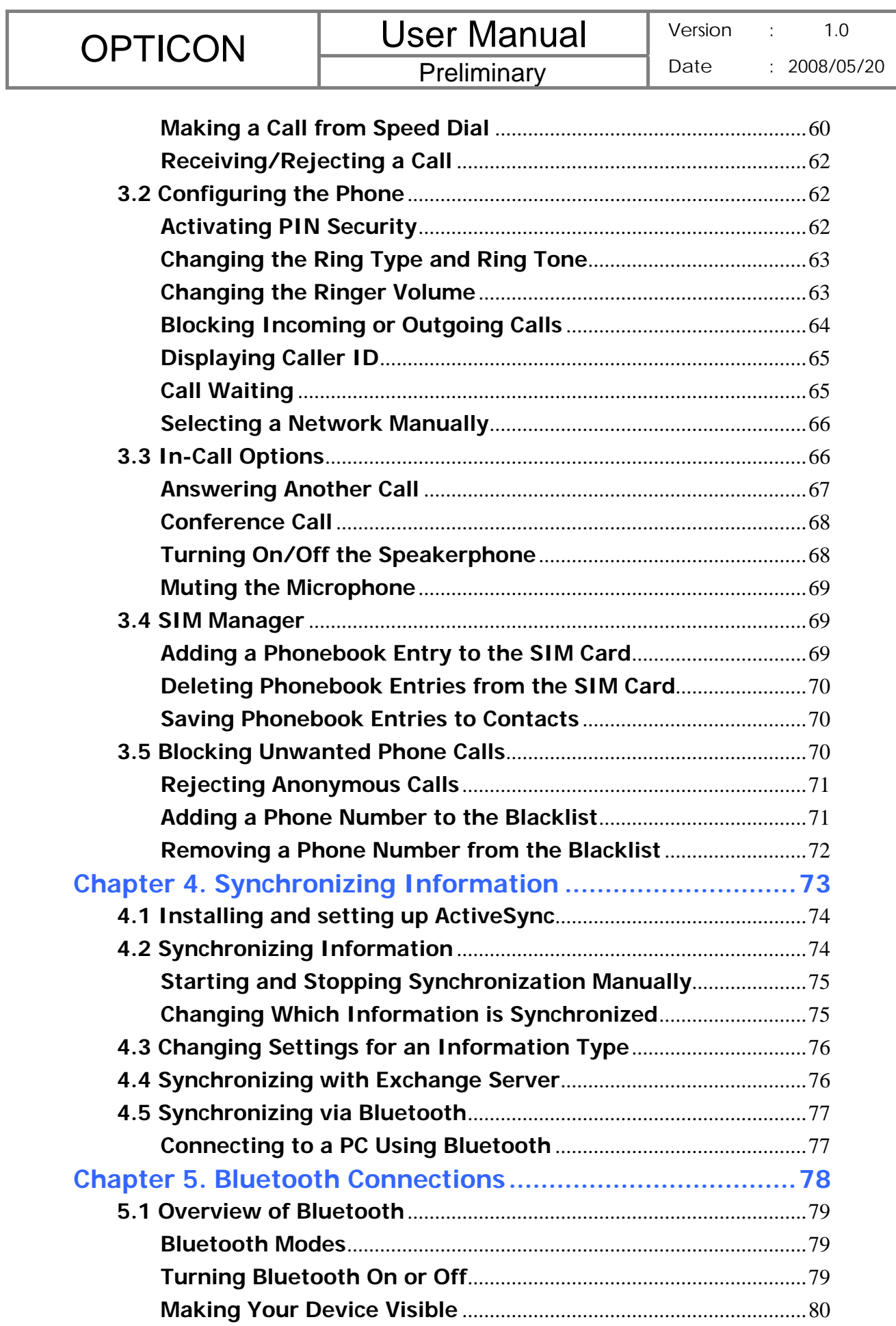

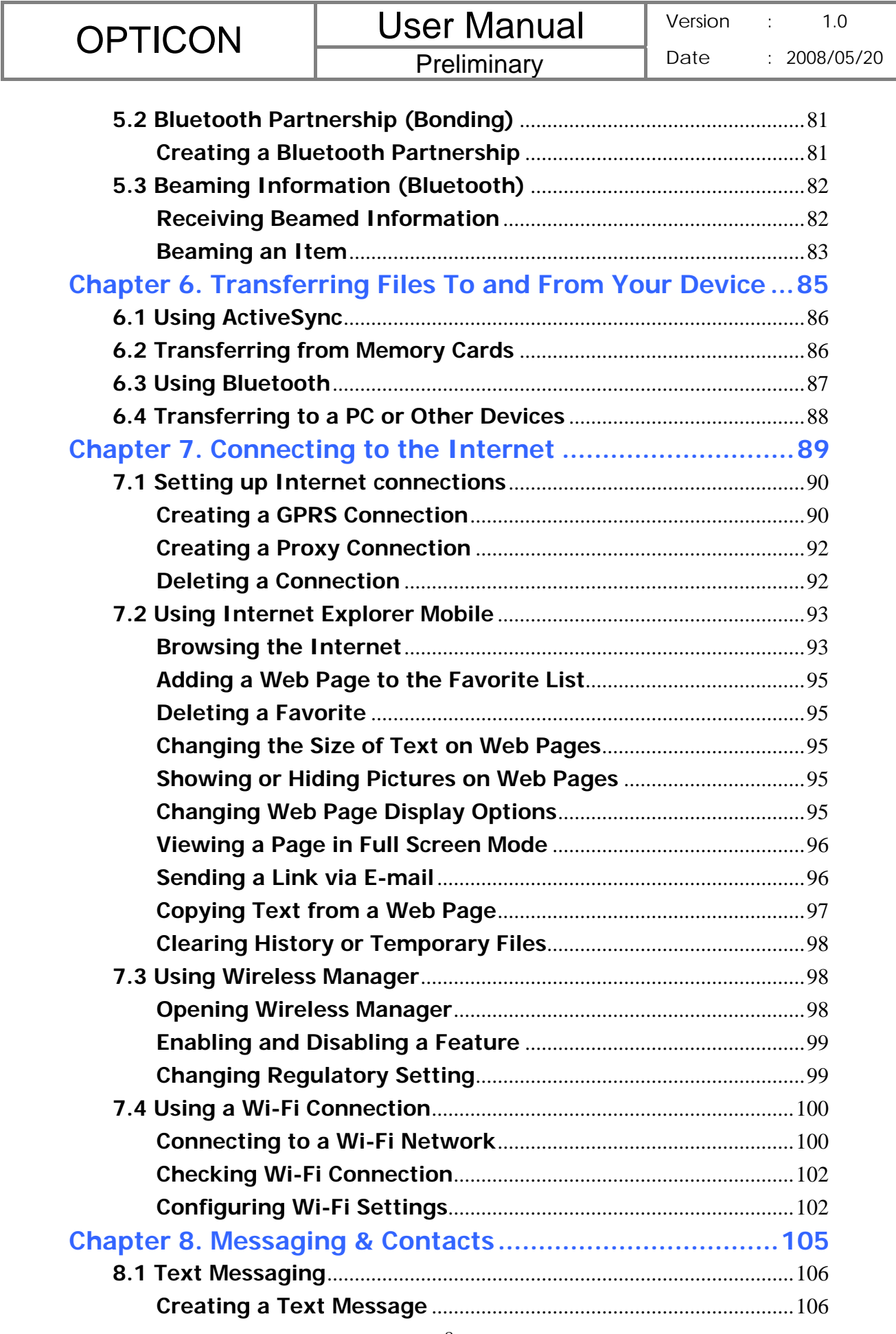

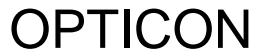

Date : 2008/05/20

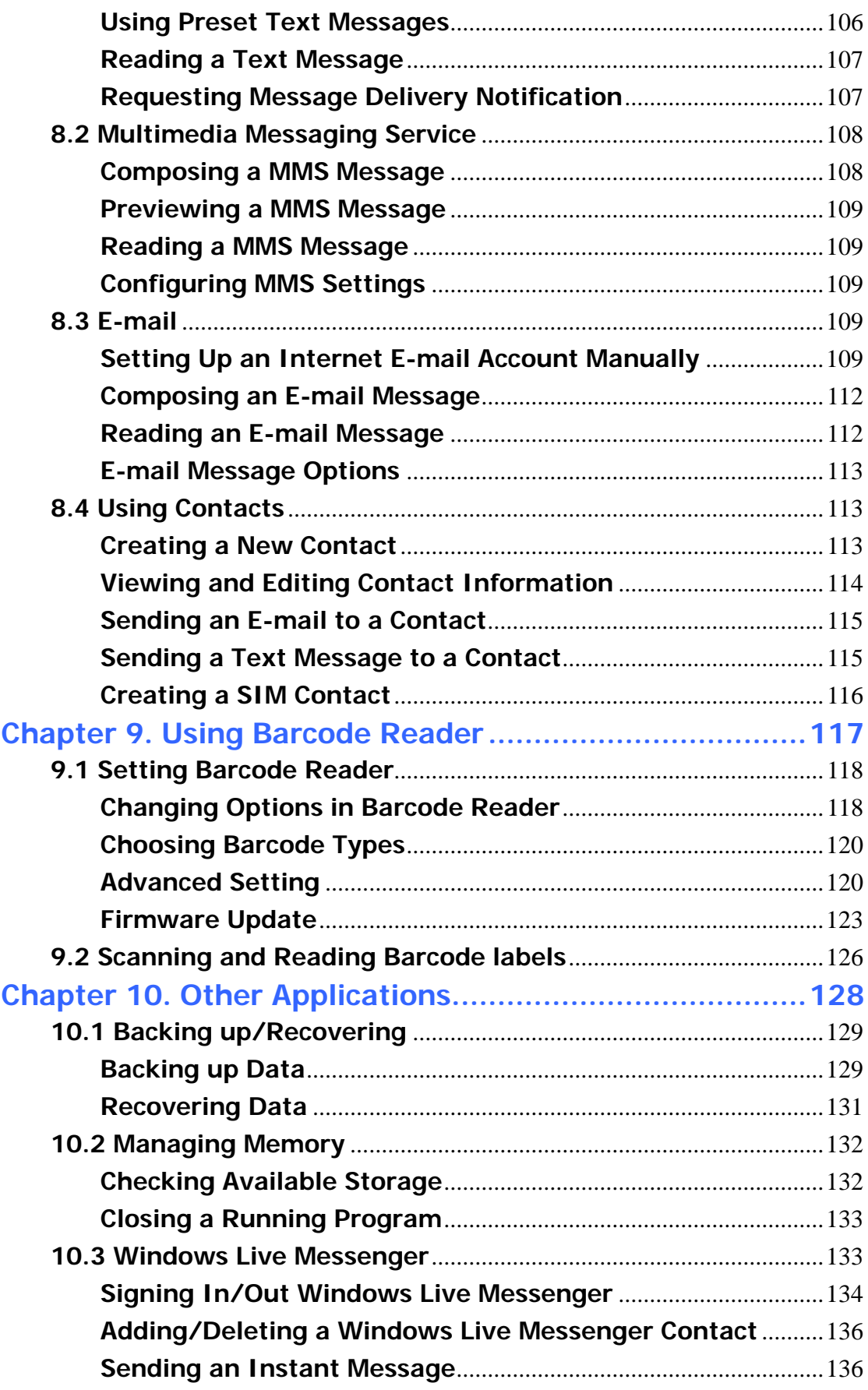

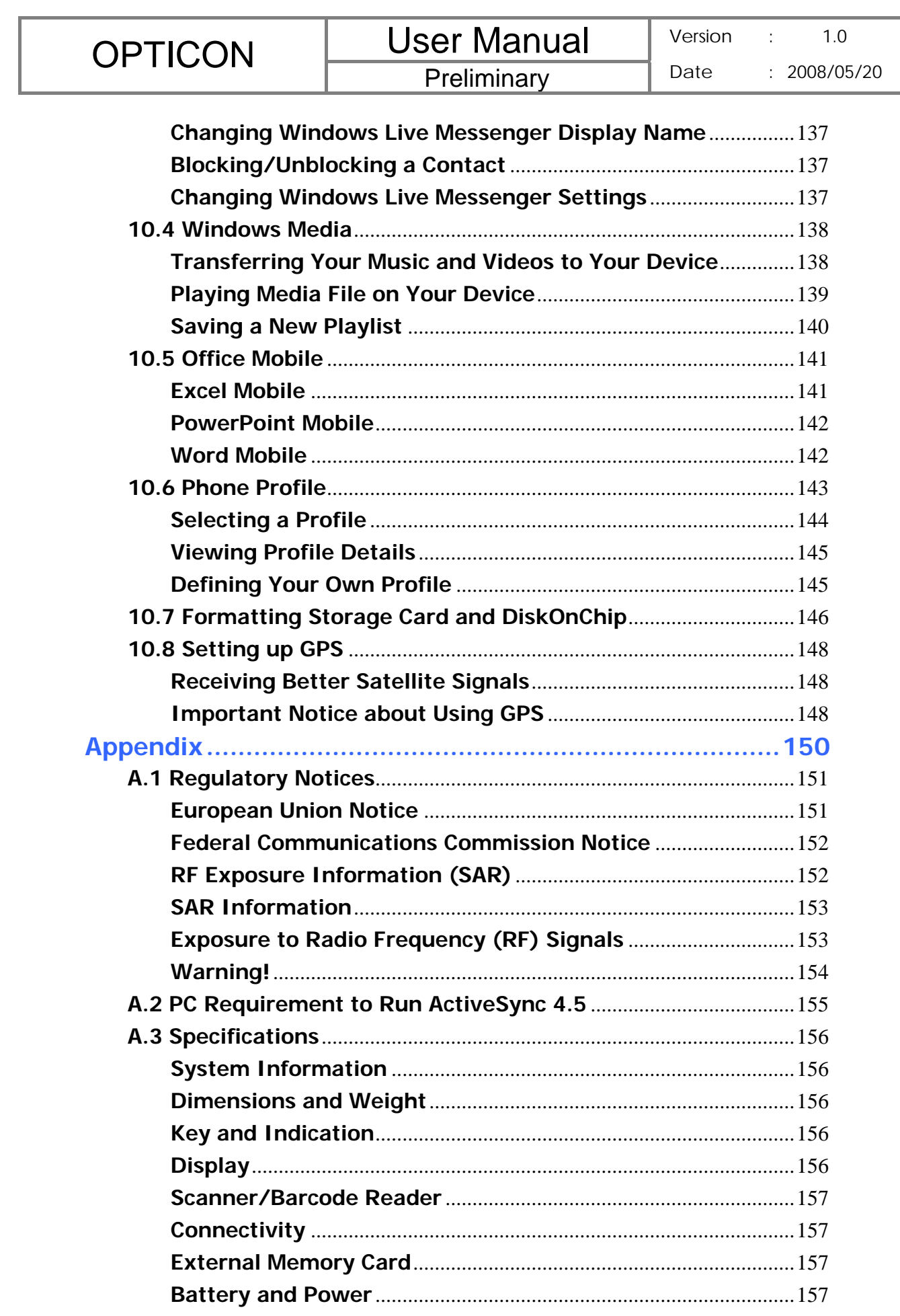

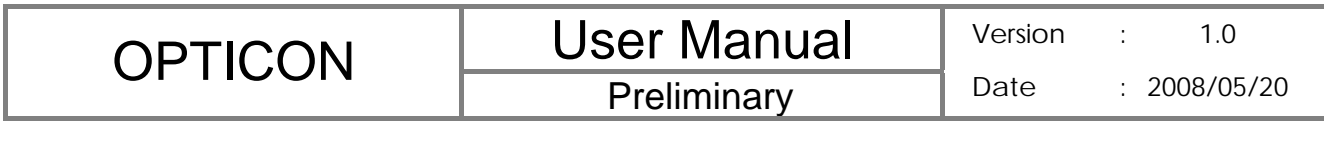

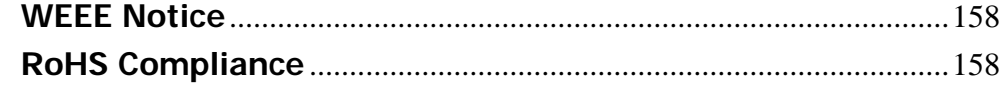

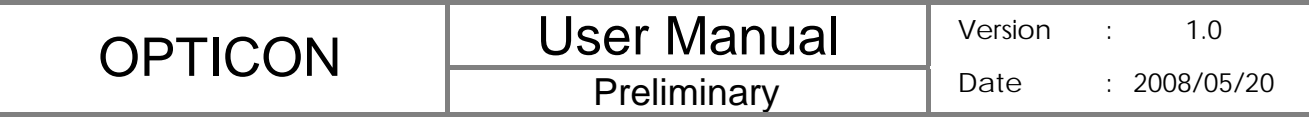

**Chapter 1. Knowing Your Device** 

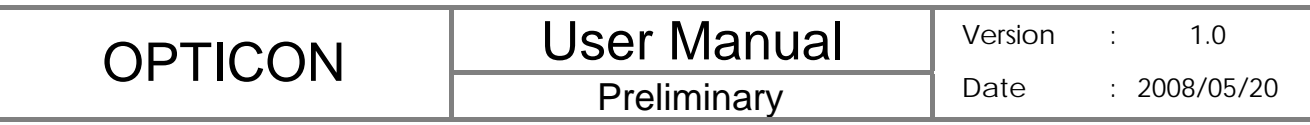

## **1.1 Introduction**

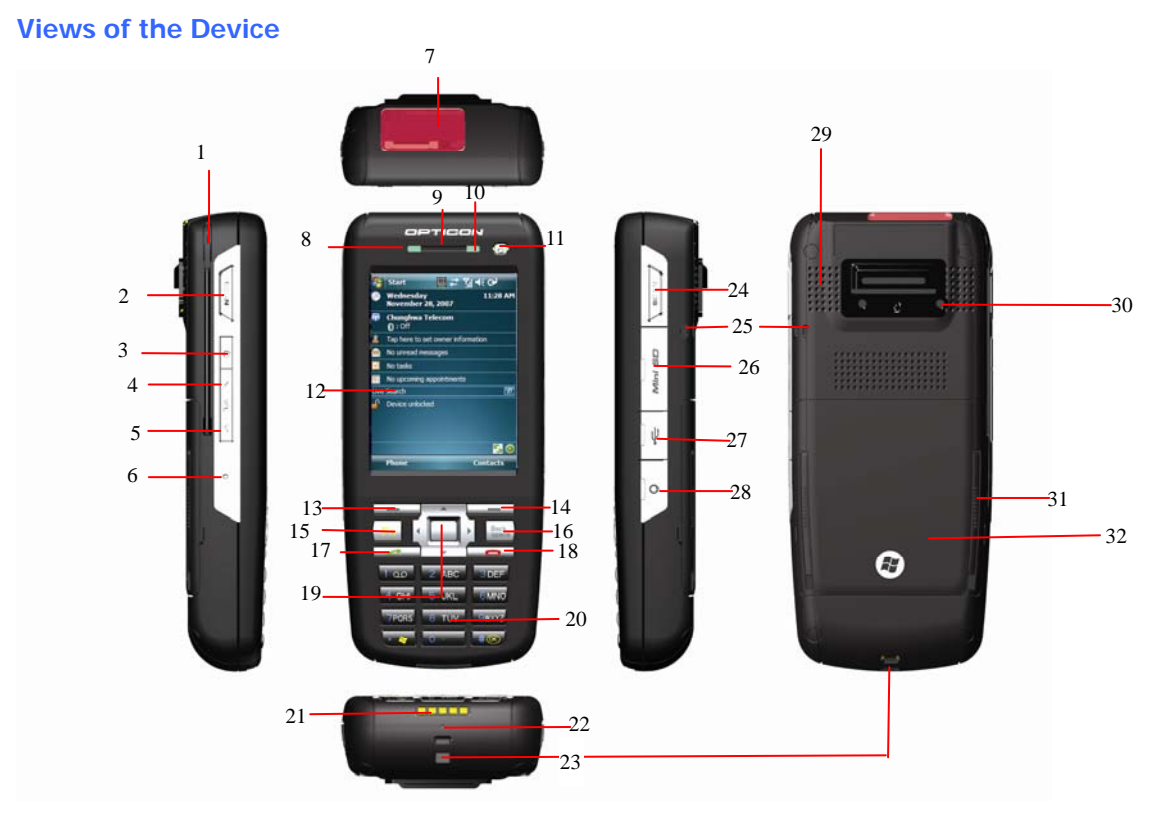

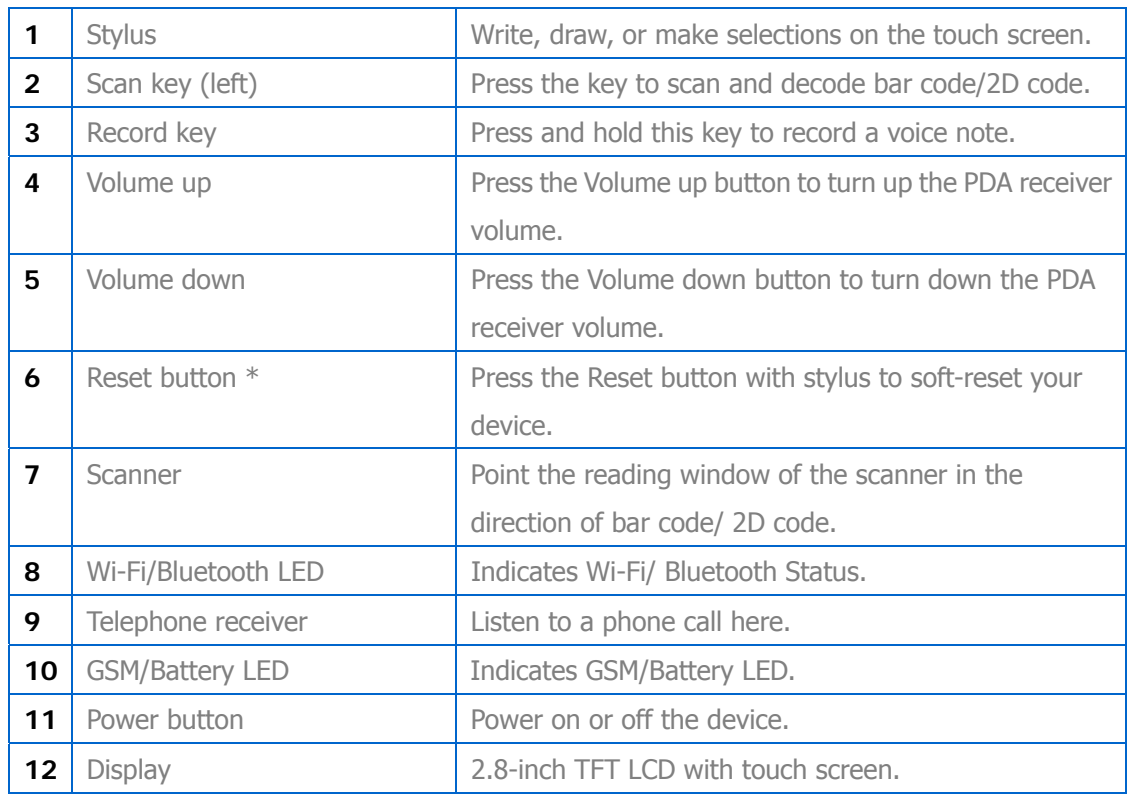

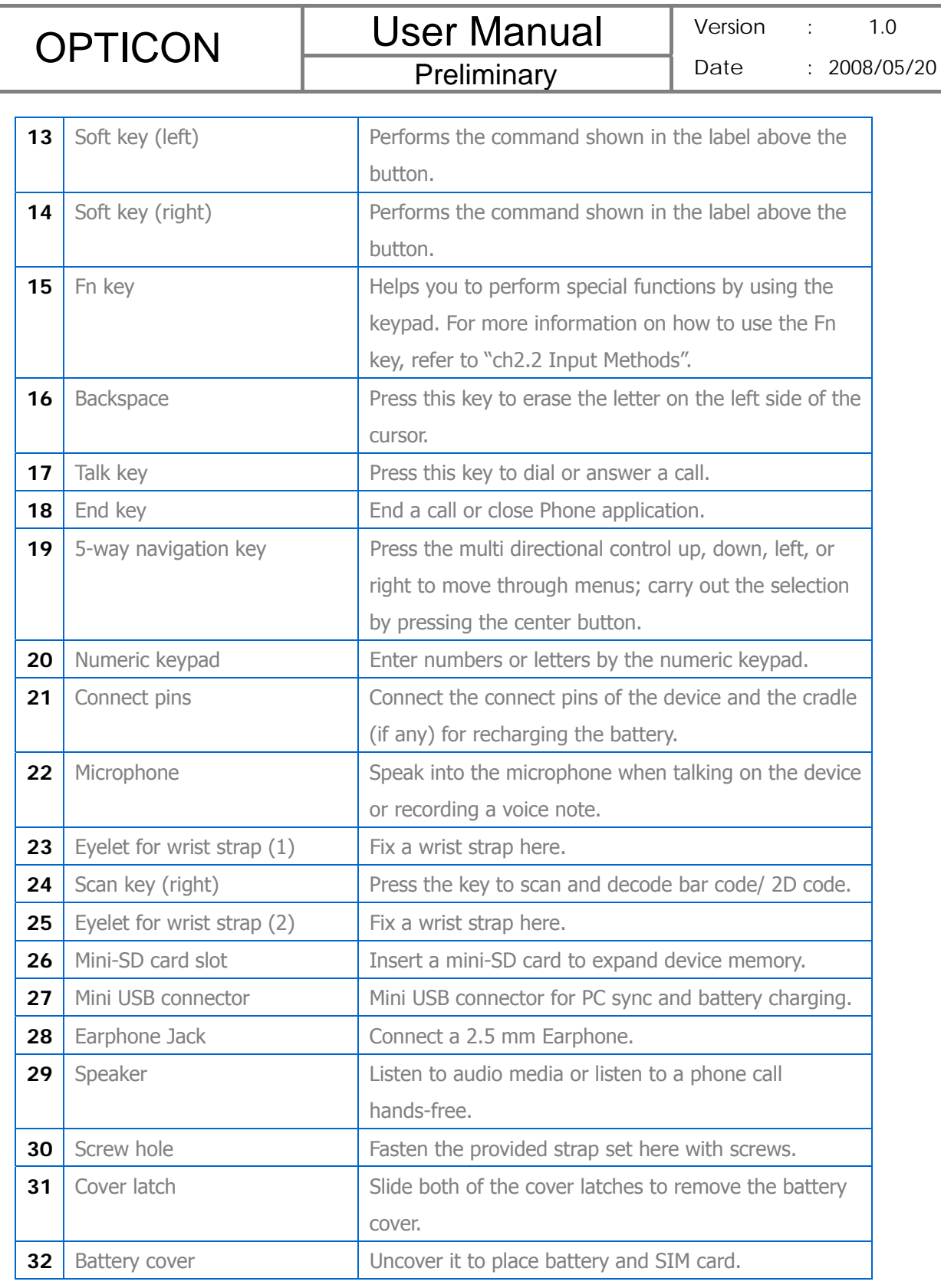

\* If you press the Reset button when your device is in use, the unsaved data and settings may be lost.

## **Clean Boot Your Device**

You can execute a system cold boot to format both user store and DiskOnChip on your device.

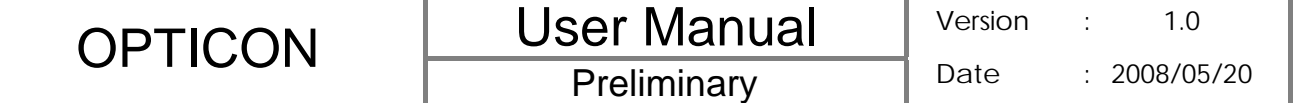

To prompt the instruction for cold boot, press the Reset button, and then press and hold the Power button immediately until the cold boot screen appears. You can then choose one of the following steps:

- Pressing the left key of the 5-way navigation key to format user store.
- Pressing the right key of the 5-way navigation key to format DiskOnChip.
- Press the up key of the 5-way navigation key to format both user store and DiskOnChip.
- Press any other key to exit.

#### **The Stylus**

- Use the stylus to tap a selection, to drag-and-drop an item, to write, or to draw on the touch screen.
- **a**<br>• Tap and hold the stylus on the screen, the  $\int_{\theta}^{\infty}$  icon is displayed and then a pop-up submenu is displayed.

#### **Notification LEDs**

The device has 2 notification LEDs: the left is Wi-Fi/Bluetooth LED and the right is GSM/Battery LED.

Bluetooth/Wi-Fi LED tells you about the device's Bluetooth/Wi-Fi status:

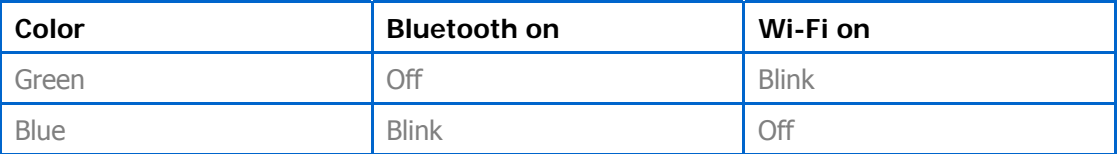

Green and blue blink alternately while both Bluetooth and Wi-Fi are on.

GSM/Battery LED lets you know that you have unanswered calls or tells you about the device's GSM/battery status:

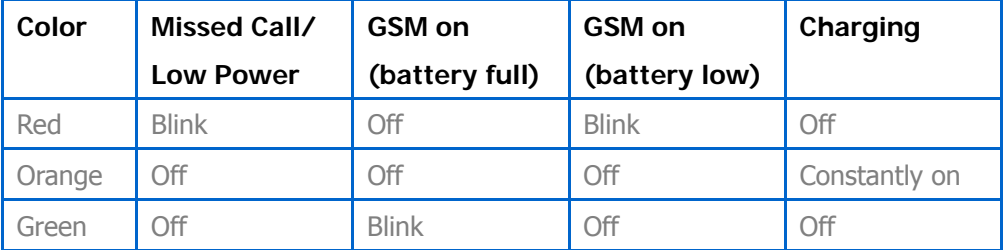

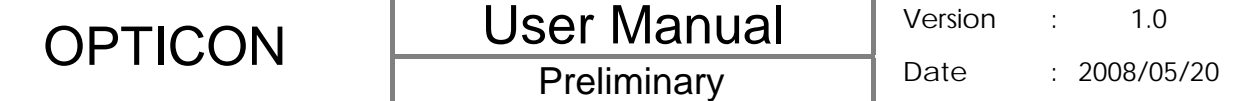

## **1.2 Accessories**

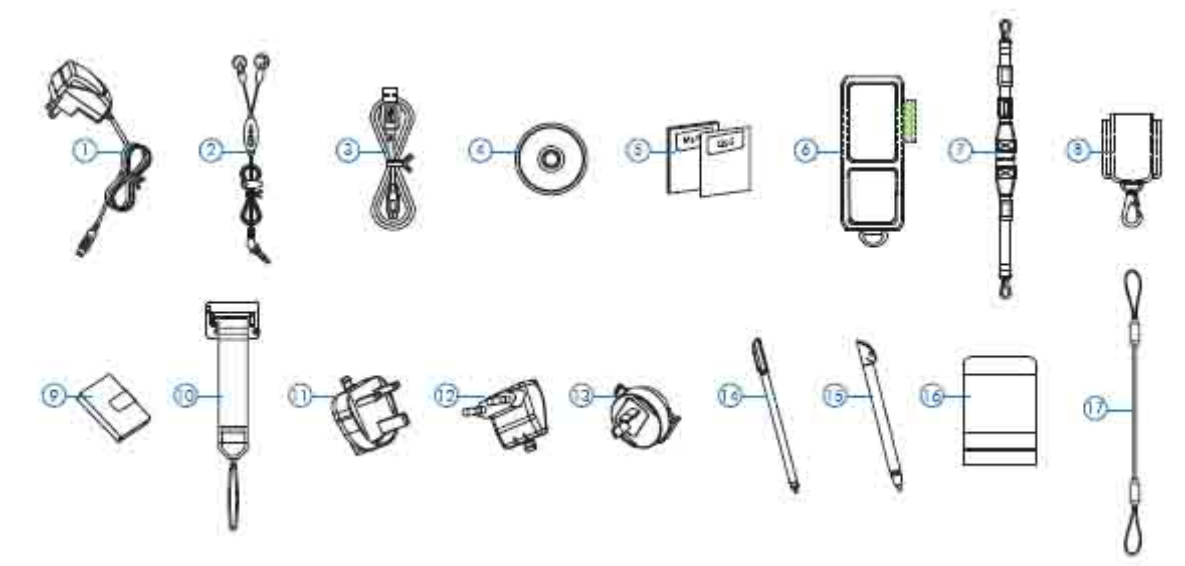

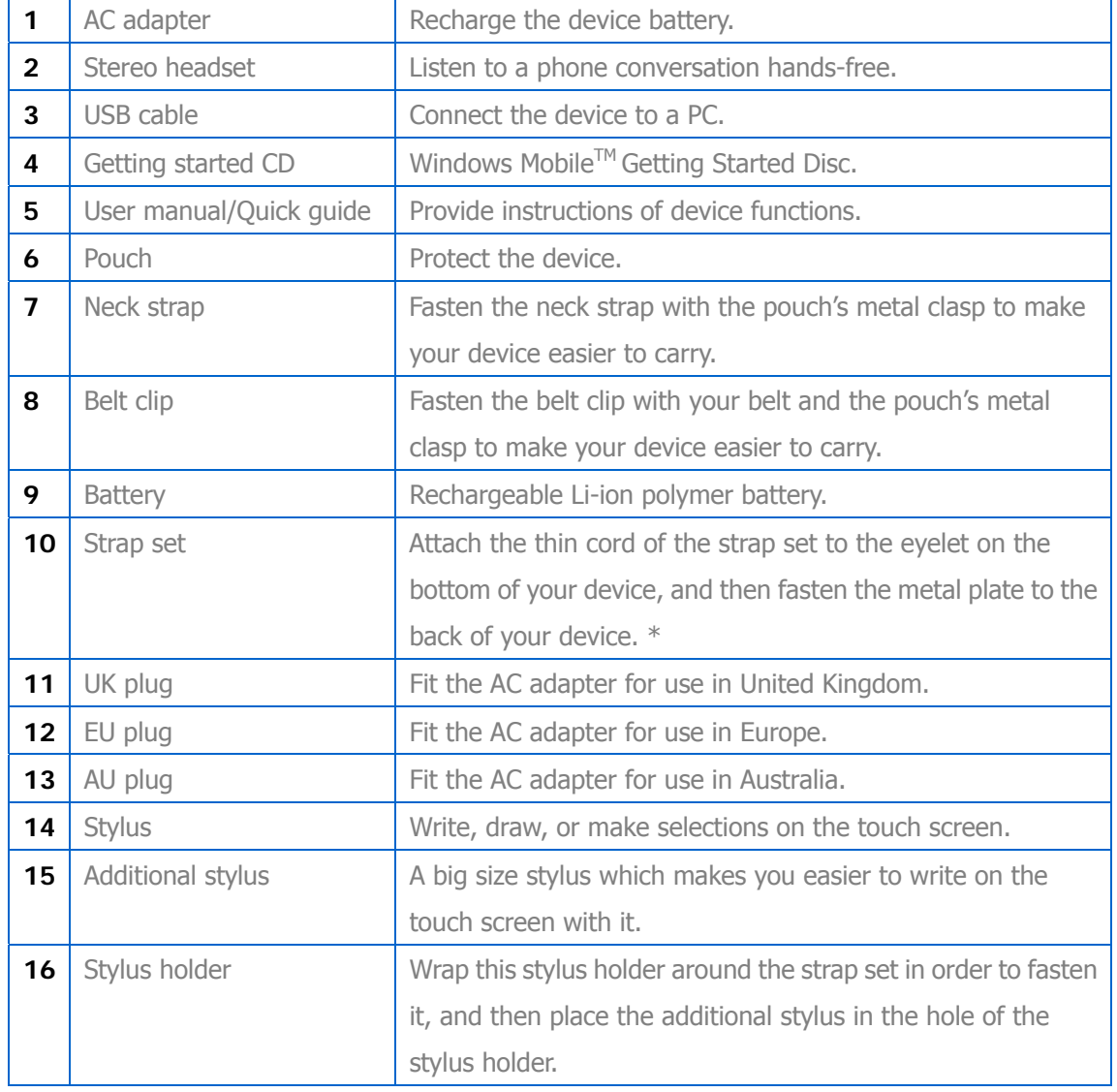

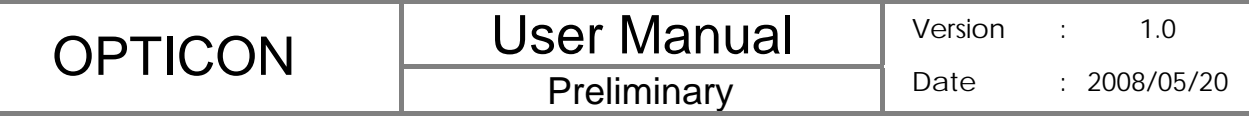

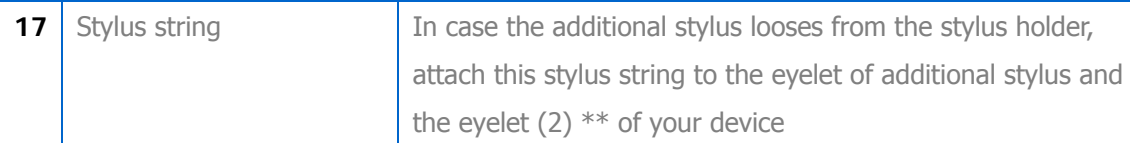

\* To fasten the metal plate, affix it to the back of your device, and secure it in place by driving the two provided screws into the screw holes on the back of your device.

\*\* Please see chapter 1.1 for the position of eyelet (2).

## **1.3 Installing SIM Card and Battery**

#### **Removing the Battery Cover and Installing the SIM Card**

#### If you want to use phone features, you must install a valid SIM card.

- 1. Press the battery cover downward and slide one of the cover latches down at the same time.
- 2. Repeat the same steps to unlock another cover latch.

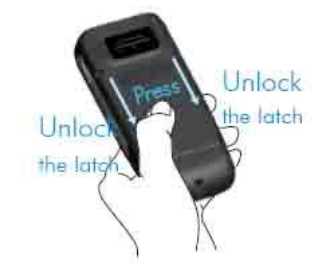

3. Lift the battery cover as the diagram shown below.

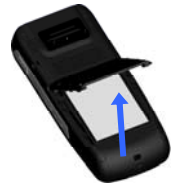

Please do not remove the battery cover when your device is in use; otherwise, the device power will be shut off automatically and unsaved data may be lost.

4. Pull the plastic ribbon to remove the battery.

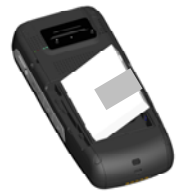

5. Place the SIM card in the SIM card slot with the gold contacts facing down. The SIM card's cut-off corner should match the cut-off corner in the SIM card slot.

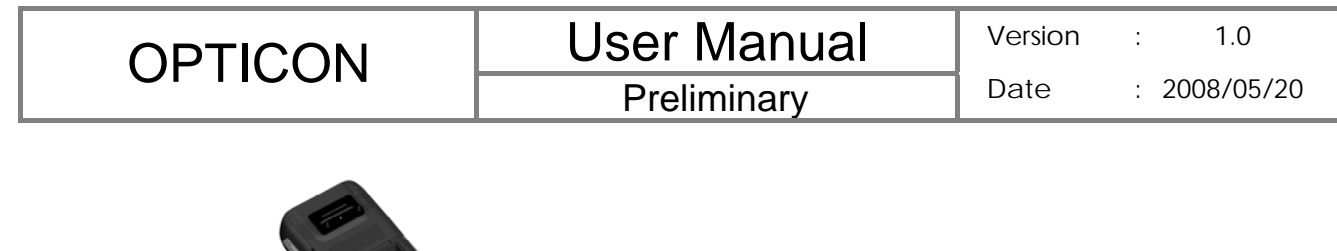

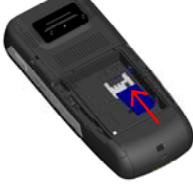

#### **Installing the Battery and the Battery Cover**

1. Press the battery down forcefully into the battery slot.

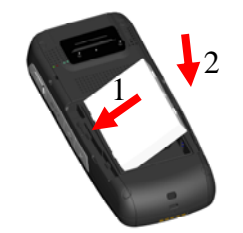

2. Angle the battery cover as shown in the diagram and close the battery cover.

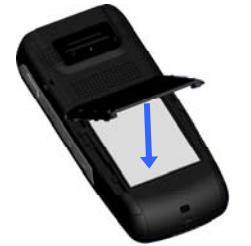

- 3. Press the battery cover downward and slide one of the cover latches up at the same time.
- 4. Repeat the same step to lock another latch.

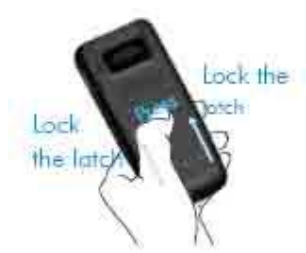

 $\overline{a}$ 

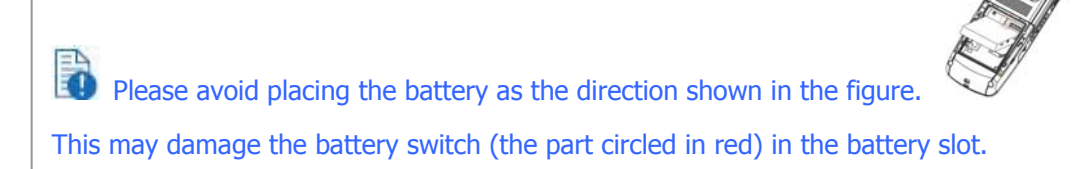

#### **Replacing the Battery to Keep Your Unsaved Data**

When the main battery is low, you can quickly replace the battery by doing the following:

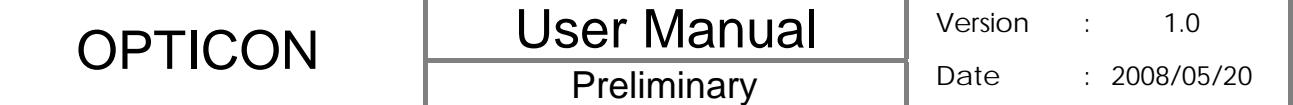

- 1. Before replacing the main battery, hold the **Fn** key and press **Power** button at the same time for **3 seconds**.
- 2. A message box pops up on the screen, asking for confirmation to turn the device into backup mode. Select "**OK**". (If select "Cancel", the device will go back to normal.)

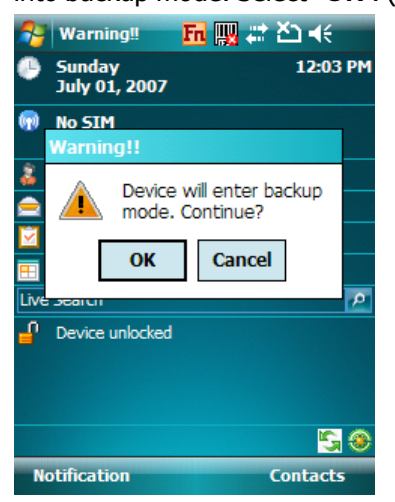

- 3. A few seconds later, the screen backlight goes off. After the screen is dim, it is safe to replace the battery.
- 4. After closing and locking the battery cover, short-press the **Power** button to recover your device system to the previous sate.

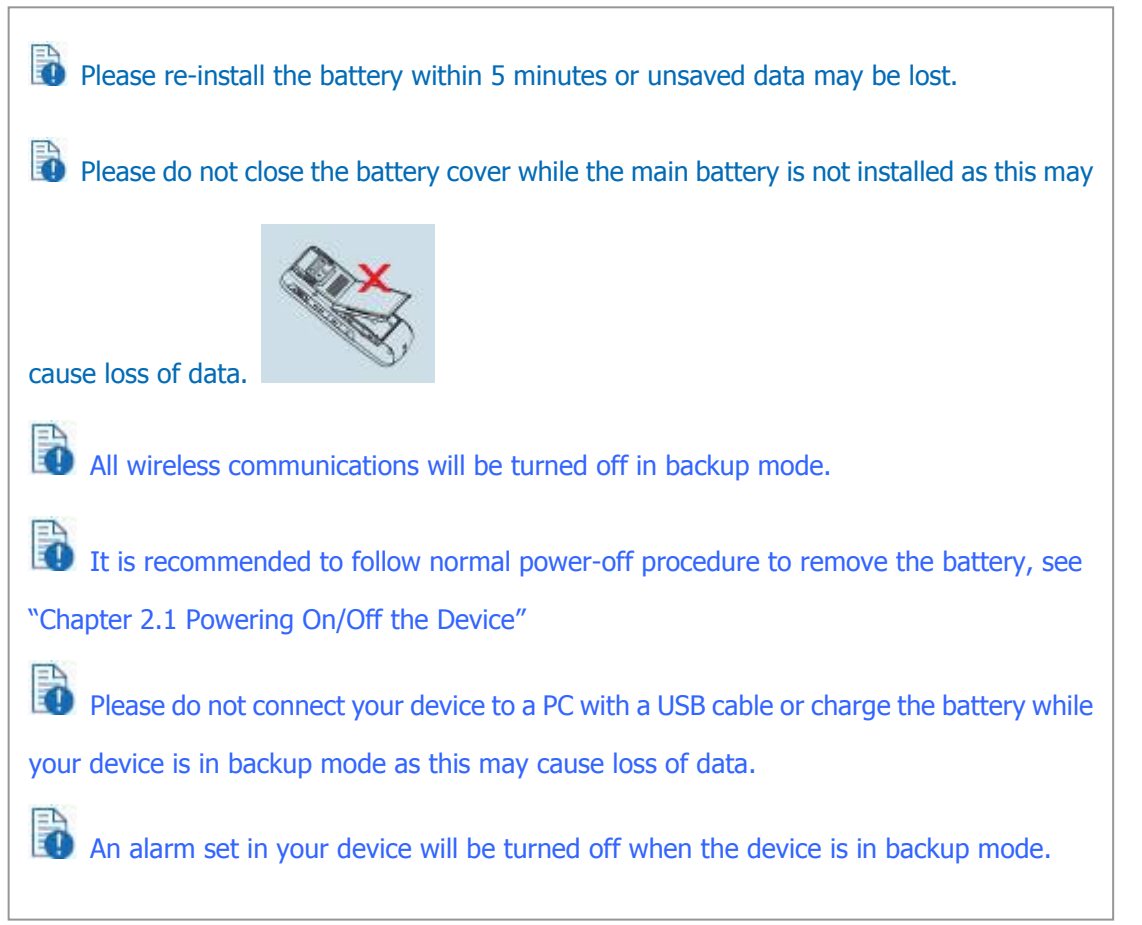

## **1.4 Battery Information**

Battery performance depends on many factors, including your wireless service provider's network configuration, signal strength, the temperature of the environment in which you operate your device, the features and/or settings you select and use, items attached to your device's connecting ports, and your voice, data, and other program usage patterns.

Battery life estimates (approximations):

- Talk time: 4 hours
- Standby time: 150 hours

#### **Reducing Risk of Fire or Burns**

- $\bullet$  Do not attempt to open, disassemble, or service the battery pack.
- Do not crush, puncture, short external contacts, or dispose of in fire or water.
- Do not expose to temperatures above  $60^{\circ}$ C (140 $^{\circ}$ F).
- Replace only with the battery pack designated for this product.
- Recycle or dispose of used battery as stipulated by local regulations.

#### **Checking the Battery Power**

z Tap > **Settings** > **System** tab > **Power**. You can check the battery power of both the main battery and the backup battery.

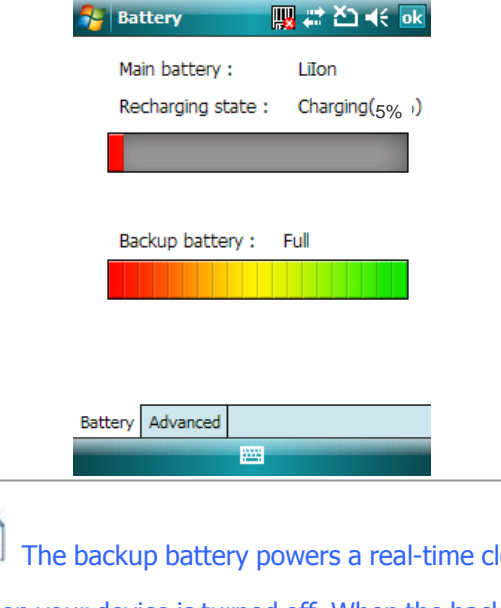

Ê lock (RTC) which keeps track of the time even when your device is turned off. When the backup battery power is normal or full, it can keep accurate real time for five minutes even if the main battery is removed and for up to 168 hours while the main battery is low.

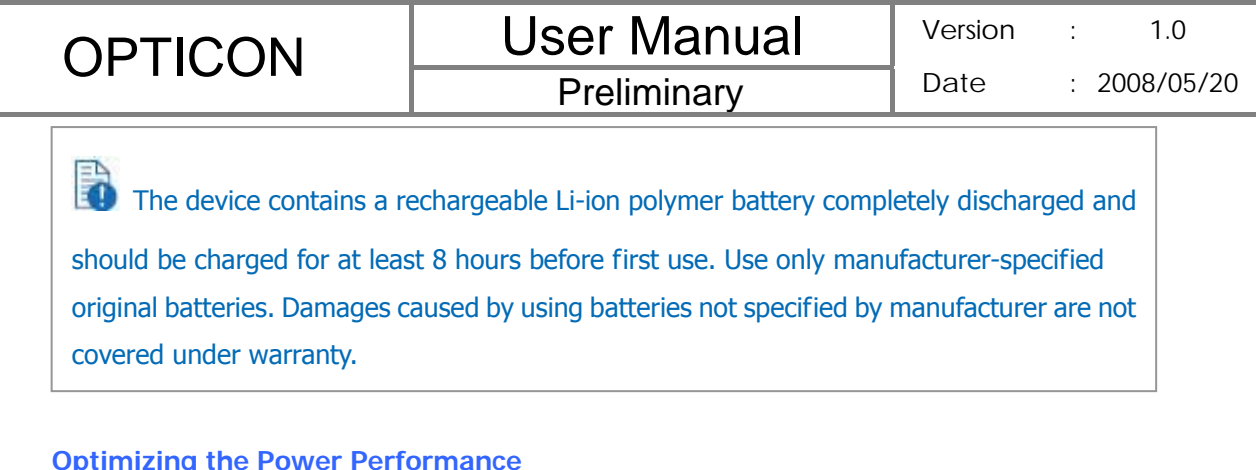

#### **Optimizing the Power Performance**

z Tap > **Settings** > **System** tab > **Power** > **Advanced**, and adjust the time for turning off the device if it is not in use.

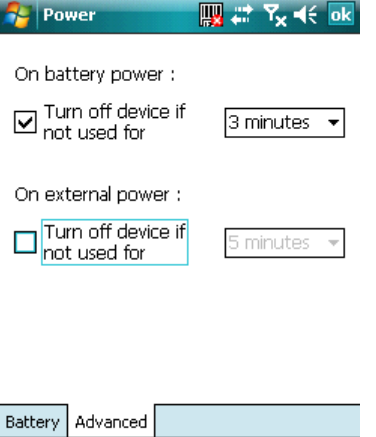

abc

#### **Managing a Low Battery**

When the low-battery warnings appear, tap **OK** or **Dismiss** to close the warning and do the following:

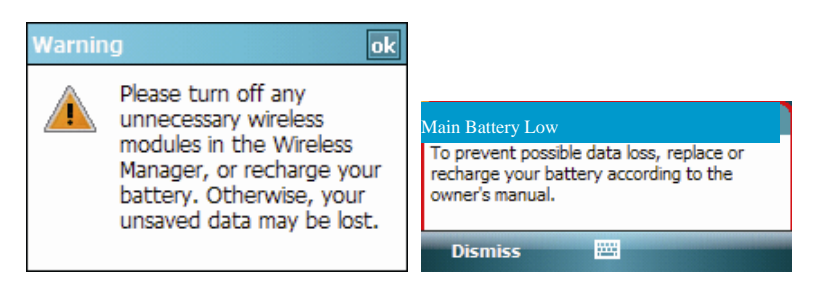

- Start charging or replace your battery.
- $\bullet$  Turn off any unnecessary wireless module or turn off the device.

#### **Charging the Battery**

- 1. To charge the battery, place the battery into the battery slot correctly. See previous section for how to install the battery.
- 2. Do one of the following for charging the battery:
	- Connect the device with the AC adapter and plug the AC adapter into a power

outlet.

- Connect the device to a PC with the USB cable.
- Place the device in a specific cradle for H-19 (the cradle is optional) and connect the cradle to an electrical outlet or a USB port on your PC.

To charge the device with the USB cable, you must connect the device to a functioning USB port on a PC that is powered on. Do not operate your device to temperatures above 40˚C (72˚F) while charging the battery.

Do not leave the battery in a place above 60°C (140°F).

## **1.5 Mini-SD Cards**

Mini-SD is one of the most popular formats for mobile devices. Your device contains a mini-SD card slot in which you can expand the device's memory up to 2GB. Mini-SD provides functions such as built-in security for copyrighted content along with great performance for storing music, video, and photographs. Please note that mini HCSD (High Capacity SD) is not supported by this device.

#### **Inserting a Mini-SD Card into the Device**

Lift the mini SD card slot cover and insert the mini SD card with the logo side down and push into place until it clicks down and is held in place.

Mini-SD cards can only be inserted in one direction. Inserting the card in the wrong direction by force can cause damage to the card and the card slot.

#### **Removing a Mini-SD Card from the Device**

- 1. Gently press the mini-SD card inward (you may feel some resistance) and the card will eject itself.
- 2. Take out the mini-SD card from the card slot by hand.

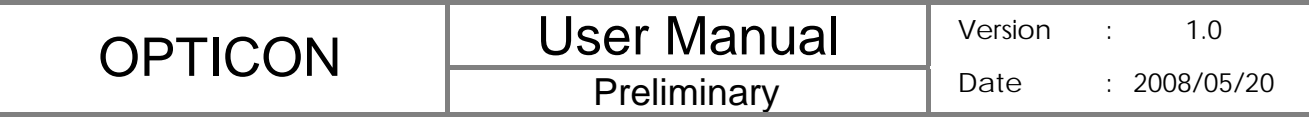

**Chapter 2. Basic Operations** 

## **Preliminary**

## **2.1 Getting Started**

#### **Powering On/Off the Device**

Press the POWER button to turn on the device. The POWER button is located on the top of the front side of the device. When you power on the device for the first time, you are asked to calibrate the device. Please refer to the "Calibrating your device" section in this chapter for calibration steps. Press the POWER button again to switch the device to sleep mode. You can still receive phone calls and messages when the device is operating in sleep mode. To power off the device completely, press and hold the POWER button for 3 seconds and the system will prompt you to power off the device.

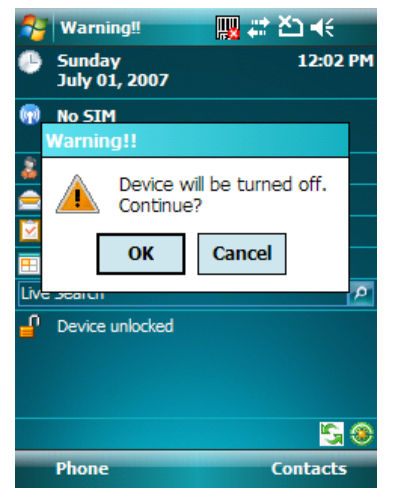

#### **Calibrating Your Device**

Calibrating the device ensures the tapped item is activated. To calibrate your device, tap the center of the cross with the stylus as the cross moves around the screen. If you would like to re-calibrate the device, follow the steps below:

- 1. Tap  $\frac{1}{\sqrt{2}}$  > Settings > System  $\tanh$  > Screen.
- 2. Tap the **Align Screen** button and follow the on-screen instructions.

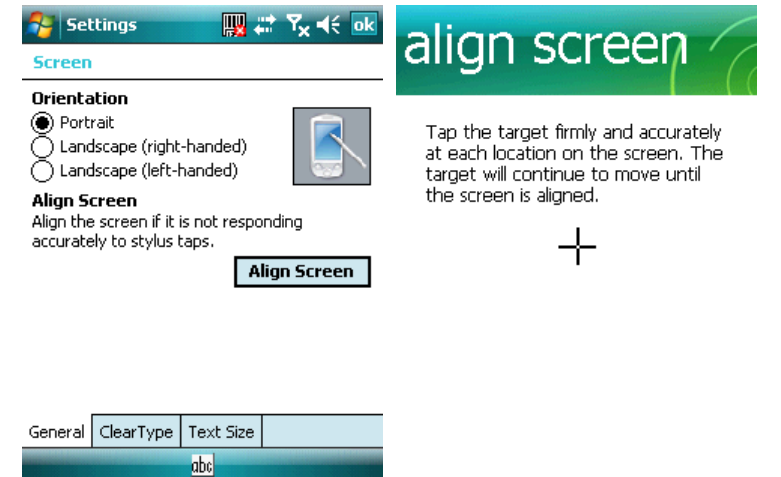

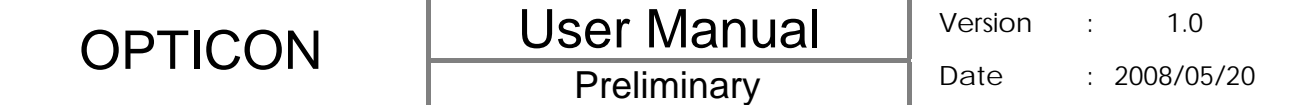

#### **Locking/Unlocking the Device**

Locking the device turns off keyboard and touch screen functionality. This is a helpful feature if, for example, the device is turned on and in your pocket, and you want to prevent accidental key presses.

 $\bullet$  To lock the device, tap on the  $\mathbb{I}^{\mathbb{I}}$  icon on the Today Screen. Once the device is locked, the left soft key label changes to **Unlock**.

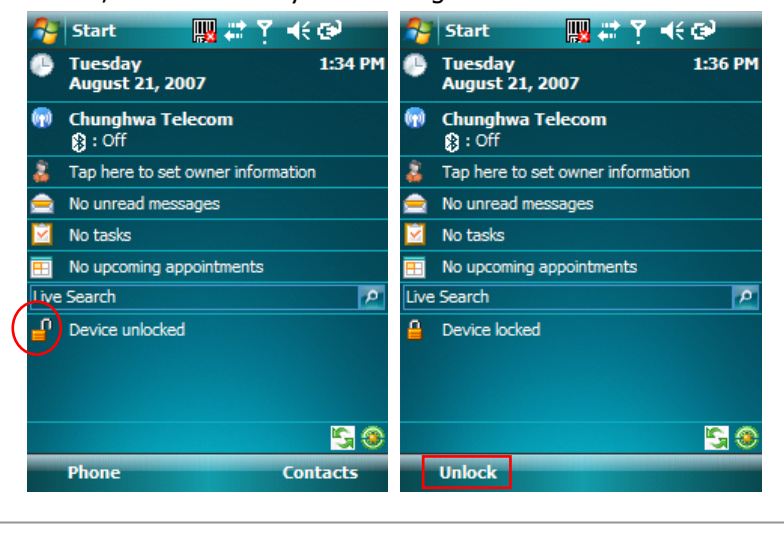

P You can still receive calls and make emergency calls when the keypad is locked.

To unlock the device, tap the **Unlock** button on the Today screen first, a screen as below will show. Press \* to unlock the device, or tap the **Unlock** button on the screen.

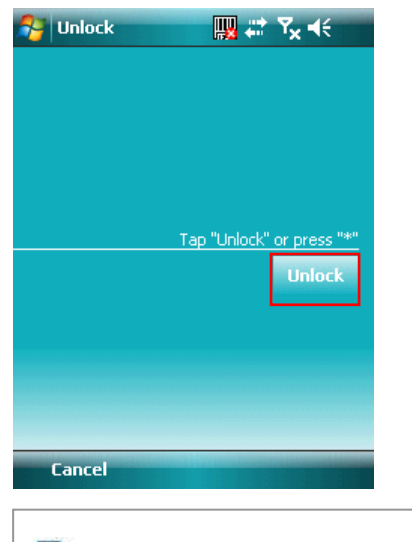

You can lock/unlock the device by pressing the Fn key and Record key, refer to chapter

2.2 for more information.

#### **Setting Buttons**

To change functions for specific buttons in your device:

- z Tap > **Settings** > **Buttons** > **Program Buttons** tab. Select a button (Button 1, Button 2 or Button 3) and assign a new program to replace the default one.
	- $\triangleright$  Button 1: Record button.
	- $\triangleright$  Button 2: Fn +  $\cdot$
	- $\triangleright$  Button 3: Fn +  $\boxed{+ \odot}$

To change Up/Down control and repeat rate:

**•** Tap  $\frac{dV}{dr}$  > Settings > Buttons > Up/Down Control tab. Drag the slider on the screen to customize the way your Up/Down control repeats.

To change button locking setting:

z Tap > **Settings** > **Buttons** > **Keypad Lock** tab. Choose to lock all buttons or not when your device is in sleep mode.

#### **Changing the Backlight Settings**

- 1. Tap > **Settings** > **System** tab > **Backlight**.
- 2. You can customize the following settings:
	- Backlight settings while your device is using battery power.
	- **•** Backlight settings while your device is using external power.
	- Brightness of backlight.

#### **2.2 Input Methods**

The device contains 6 different input modes: Keyboard, Letter Recognizer, Block Recognizer, Initial capital, Lowercase and Uppercase. You can enter texts and numbers by using the keypad or the touch screen.

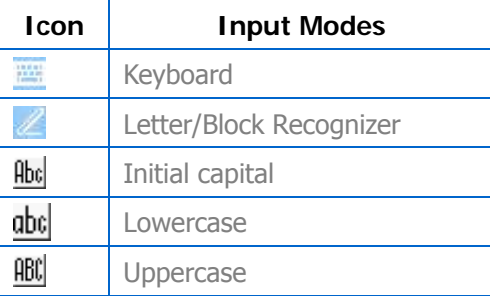

#### **Using the Touch Screen**

#### Keyboard

- Tap to launch the on-screen keyboard. If on-screen Keyboard is not the selected input method, tap the input method selector arrow (the upward arrow next to the input method icon) and select **Keyboard**.
- To enter text, tap the keys on the on-screen keyboard.

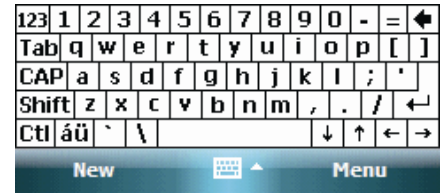

#### Letter Recognizer

Letter Recognizer recognizes one letter, number, or symbol at a time.

- To launch Letter Recognizer, tap the input method selector arrow (the upward arrow next to the input method icon) and select **Letter Recognizer**.
- Write uppercase letters in the left recognition area (the ABC box).
- Write lowercase letters in the middle recognition area (the abc box).
- Write numbers and symbols in the right recognition area (the 123 box).

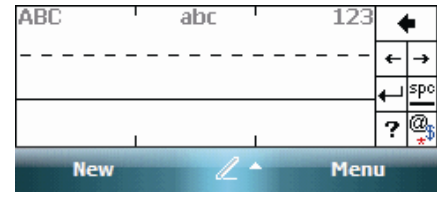

#### Block Recognizer

Block Recognizer recognizes letters written in one stroke.

- To launch Block Recognizer, tap the input method selector arrow (the upward arrow next to the input method icon) and select **Block Recognizer**.
- Write lowercase letters in the text recognition area (the abc box).
- Write numbers in the numeric recognition area (the 123 box).
- To input symbols, tap any recognition area, text or numeric, once and write symbols.

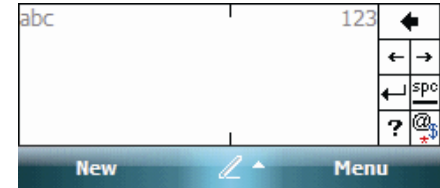

Tap **?** in Letter or Block Recognizer to see a demo on how to write recognizable

characters.

## **Preliminary**

#### **Using the Keypad**

To enter texts by using the keypad, press a number key repeatedly until desired character appears. If the next letter you want is located on the same key, wait until the cursor appears and blinks more than twice, then enter the letter. For corresponding letters/numbers/symbols of each key, please see the table at the end of this section.

#### Initial capital

To capitalize the first letter of every sentence you enter by using the keypad, do the following:

Tap the input method selector arrow (the upward arrow next to the input method icon) and select **Initial capital**. You can see the input icon is changed to  $\frac{\text{fbot}}{\text{fbot}}$ . **New** Menu Abc

#### Lowercase

To enter lowercase letters constantly by using the keypad, do the following:

Tap the input method selector arrow (the upward arrow next to the input method icon) and select Lowercase. You can see the input icon is changed to **the New** dbc Menu

#### Uppercase

To enter uppercase letters constantly by using the keypad, do the following:

Tap the input method selector arrow (the upward arrow next to the input method icon) and select **Uppercase**. You can see the input icon is changed to  $\frac{100}{100}$ . ABC **New** Menu

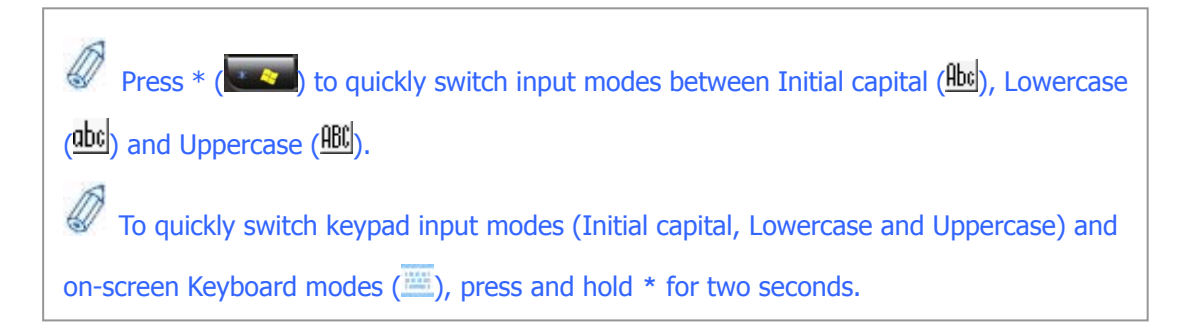

#### Corresponding letters/numbers/symbols for each numeric key:

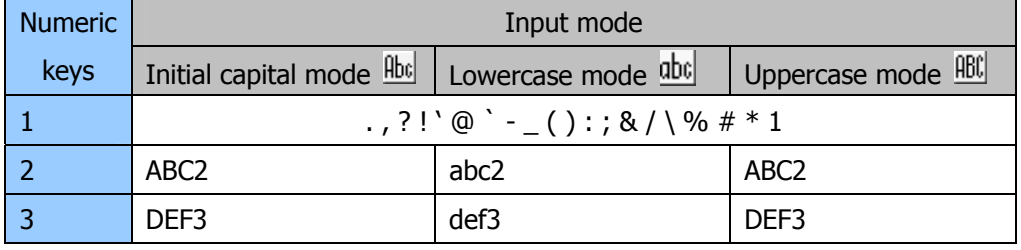

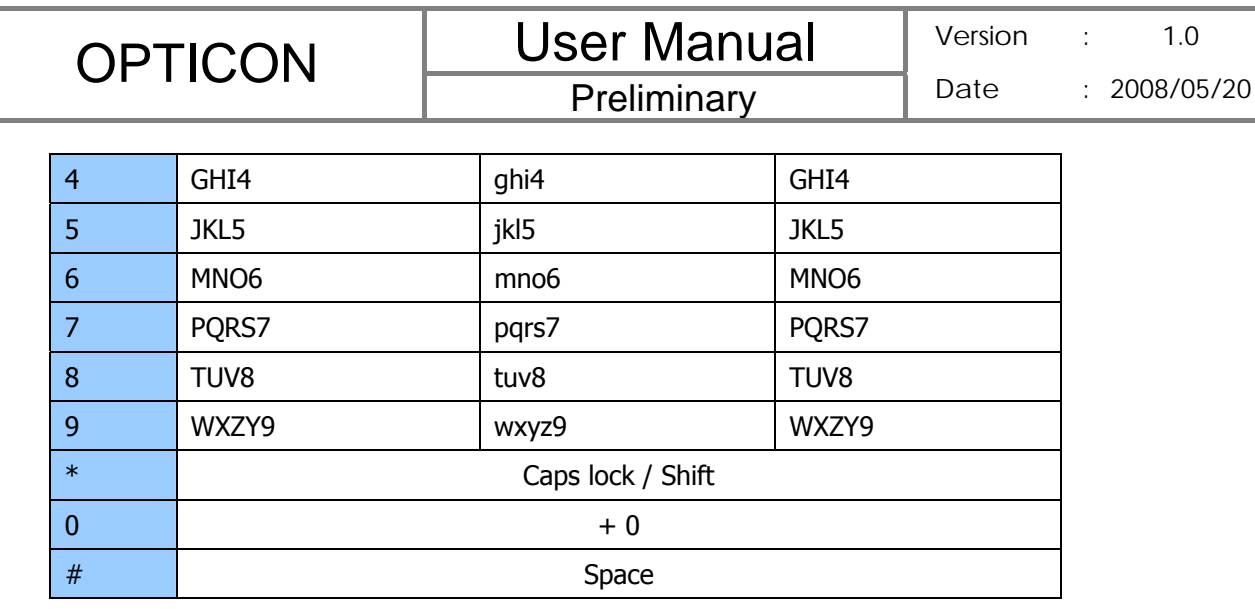

#### **Tips of Using the Function Key**

The Fn key helps you to execute certain actions quickly such as input mode switching and backlight turning on. To perform these functions by using the Fn key, press it and check if an icon  $\overline{Fn}$  appears on the screen, and then press another key to execute the following actions:

- Fn  $+$  1: switch to Numeric mode, you can enter numbers 0 to 9 and  $*$  and  $#$ constantly by using the keypad.
- $Fn + 2:$  switch to Lowercase mode.
- $Fn + 3:$  switch to Initial capital mode.
- Fn  $+$  4: switch to Uppercase mode.
- $Fn +$  Action key (the central button of the 5-way navigation key): perform Enter.
- Fn +  $\langle$   $\bullet$   $\rangle$ : this is set to open Start menu by default (Programmable Button 2). Refer to chapter 2.1 if you want to change it.
- Fn + # ( $\bigoplus$ ): this is set to perform OK/Close by default (Programmable Button 3). Refer to chapter 2.1 if you want to change it.
- Fn + Record key (on the left side of your device): lock/unlock the device. Press the Fn key and the Record key at the same time to lock your device; press the Fn key twice and then the Record key to unlock your device.
- z Fn + 9: turn on/off backlight. The backlight is turned on automatically by default when a button is pressed or the screen is tapped. You can de-activate this function ( tap > **Settings** > **System** tab > **Backlight** and clear the checkbox in front of **Turn on backlight when a button is pressed or the screen is tapped**) in order to turn on/off the backlight manually. After de-activating the function, the backlight turns off according to the delay you select in the backlight application no matter the device is in use or not.
- $Fn + 0$ : enter symbols. Please refer to the next section for details.

#### **Entering Symbols**

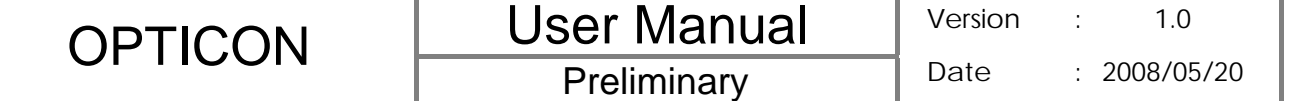

To enter special symbols and accented letters (e.g. à, Ç, ®…etc.), do the following:

- 1. After pressing a character (e.g. E), press the **Fn** key and then the numeric key **0** once to show an accented type of this character (È).
- 2. To show another accent type, press and hold the **Fn** key and then press the numeric key **0** repeatedly until desired type is displayed (e.g. press numeric 0 three times to show Ê).

#### Corresponding letters/symbols for each character:

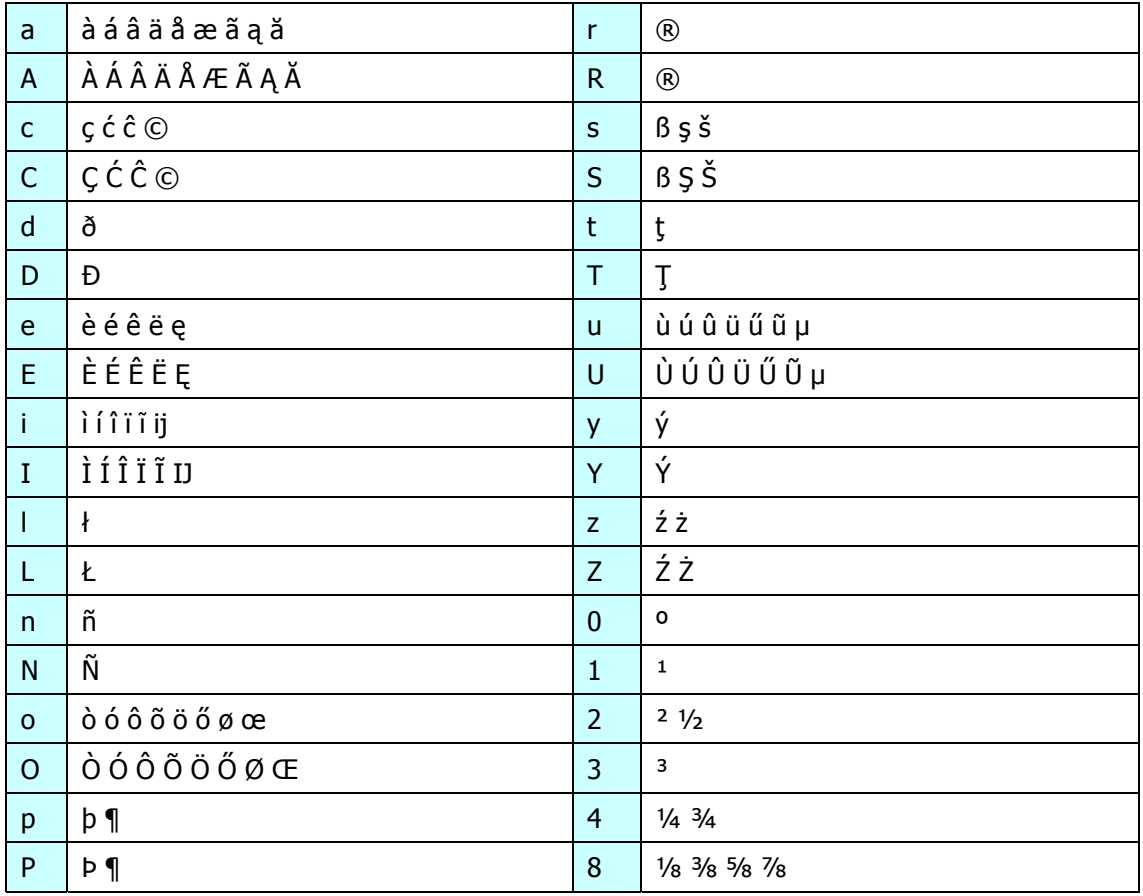

## **2.3 Today Screen Components**

#### **Today Screen**

The Today Screen is usually the first screen that appears when you turn on the device for the first time each day. It displays a summary of information for the day, shows you the system status and contains a list of shortcuts to programs. The Today screen looks like this:

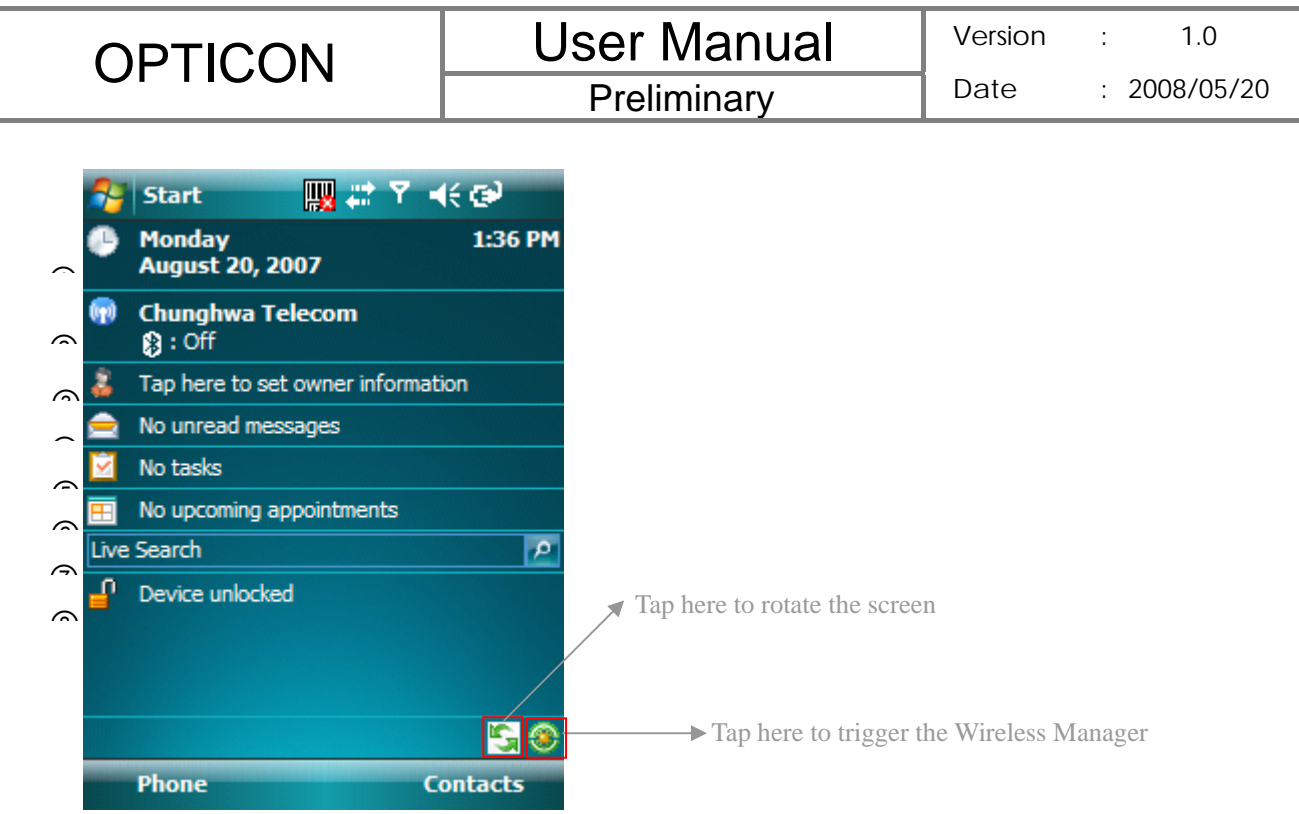

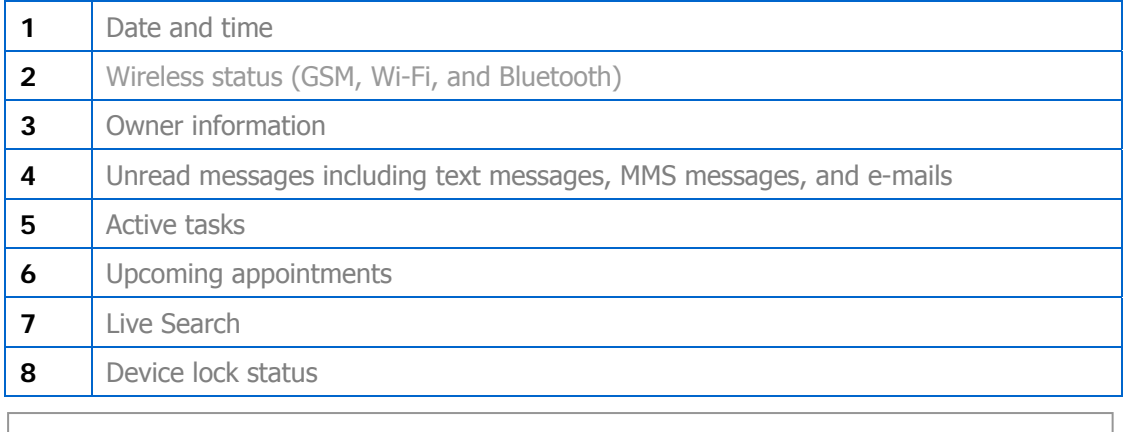

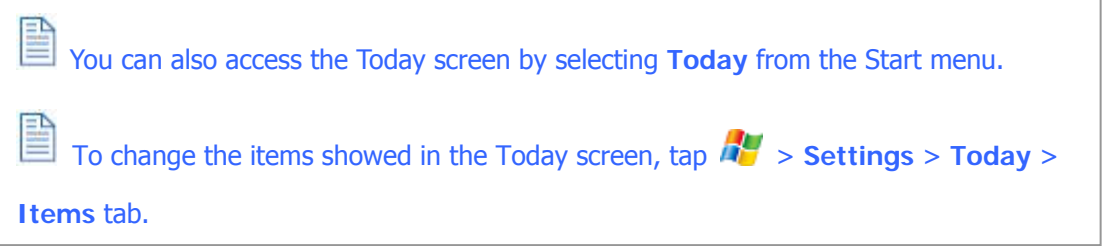

## **Icon Indicators**

Status indicators appear at the top of the screen and on the Today screen. The following table lists common status indicators and their meanings.

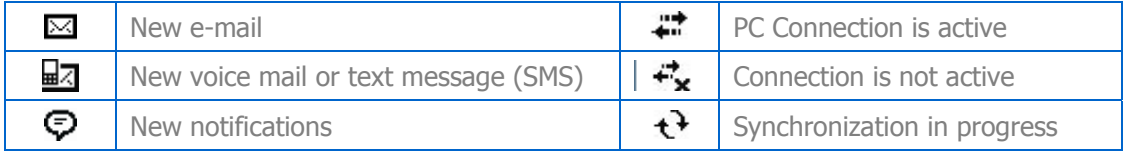

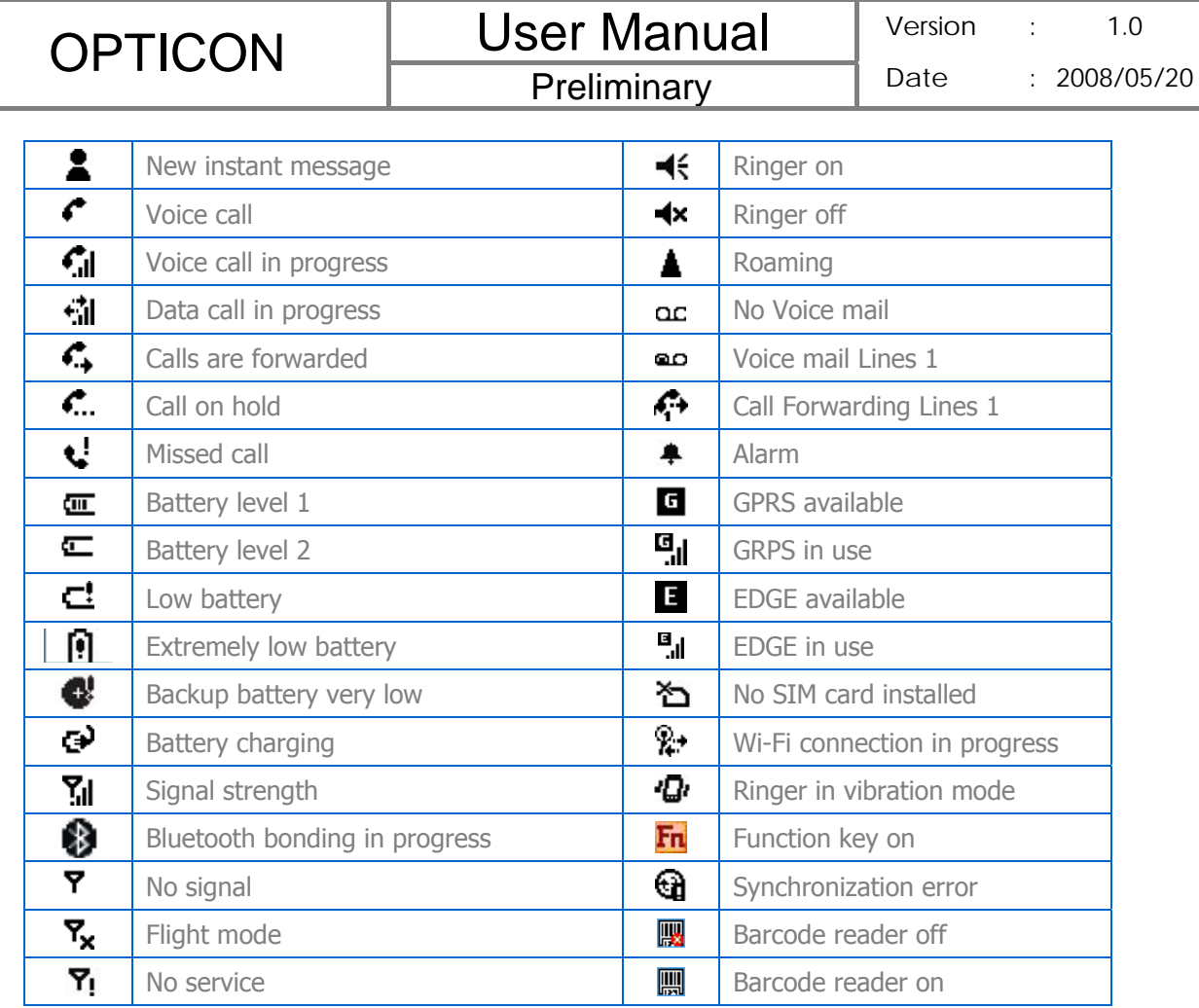

## **2.4 The Start Menu**

The Start menu is divided into 3 groups as described in the following:

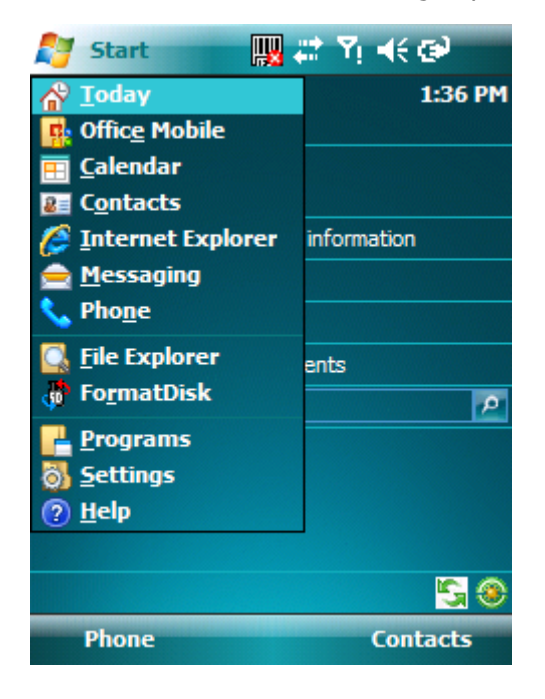

# OPTICON User Manual

**Preliminary** 

- **1** Commonly used items
- **2** Recently accessed applications
- **3** List of all programs, device settings, and system help

#### **List of All Programs**

## The following table lists icons of the programs that are already installed on your device.

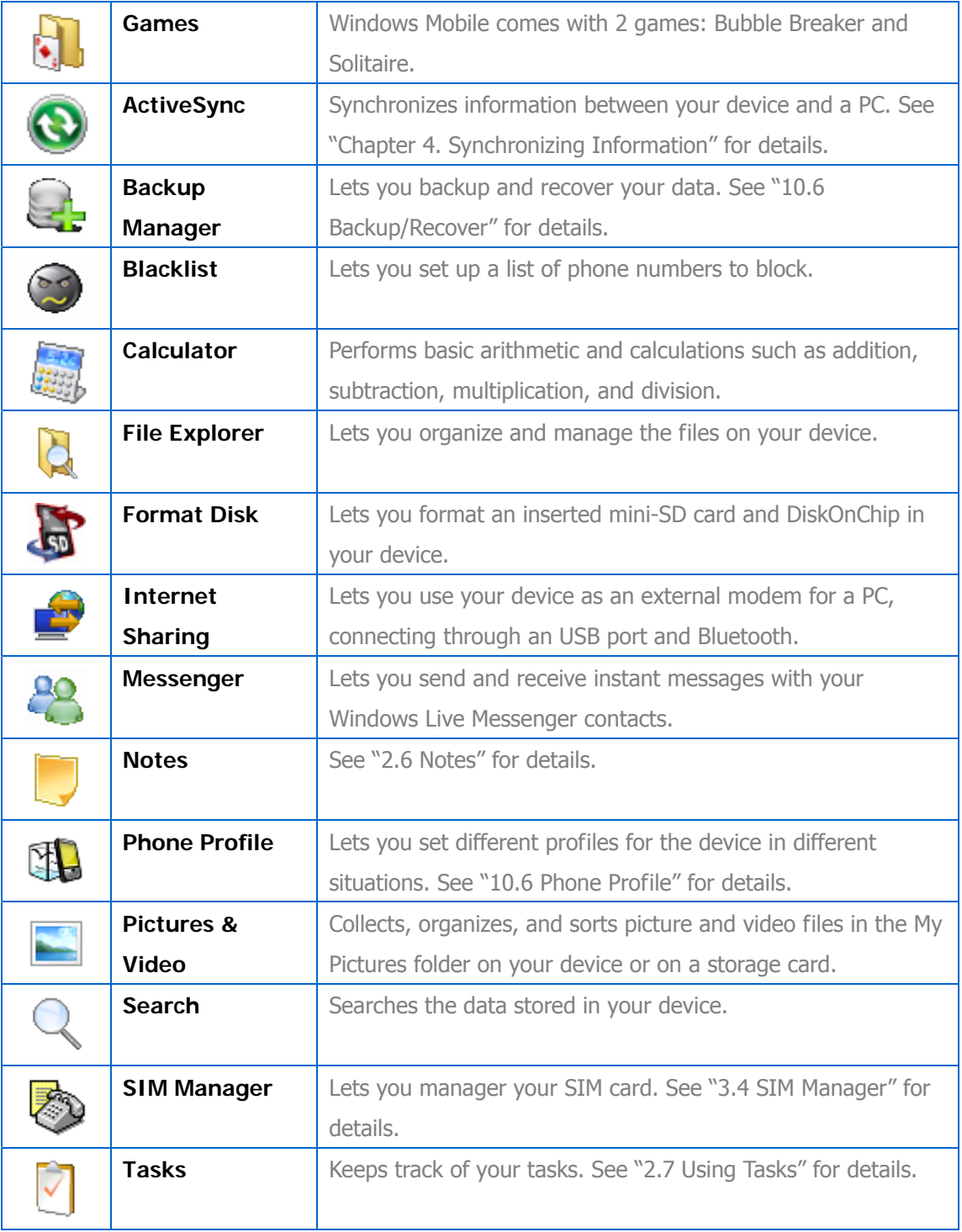

③

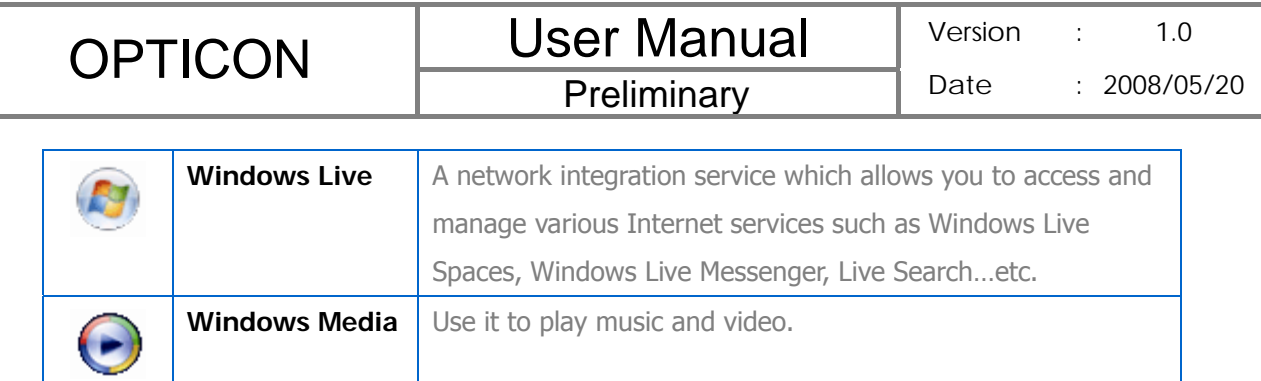

## **List of All Settings**

Personal **Buttons Configure the device's buttons.**  $\delta$ **Input Input method configurations. WARNER Lock** Set a password to unlock the device. **Menus Configure the Start menu.** Έ P **Owner**  Enter information about the owner of the device. **Information**   $\overline{\mathcal{C}}$ **Phone Configure the Phone features. See "Chapter 3 Phone Features"** for details. **Sounds &**  Configure program and event sounds.  $\mathscr{C}_{\mathcal{A}}$ **Notifications Today Configure the Today screen items and theme.**  $\bigtriangleup$ 

## System

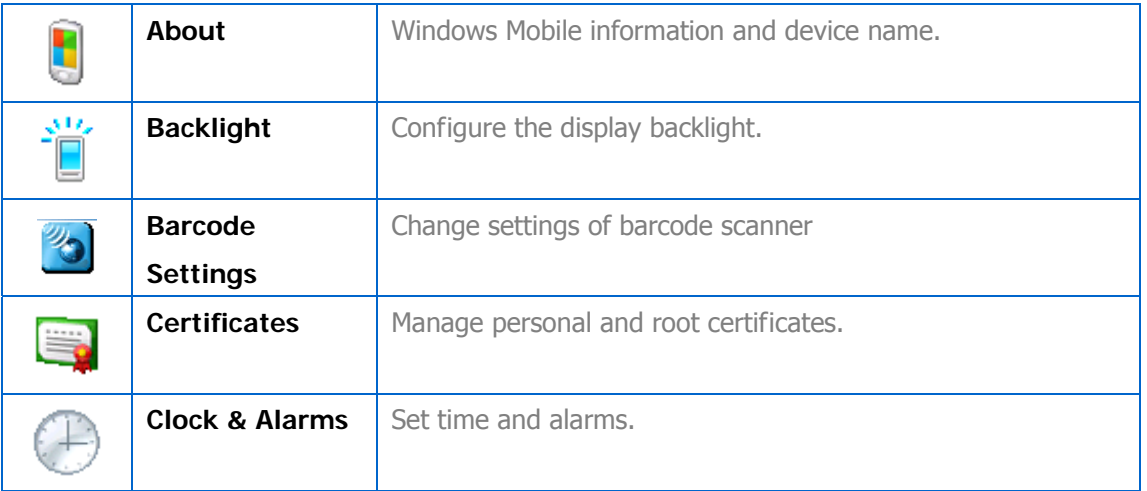

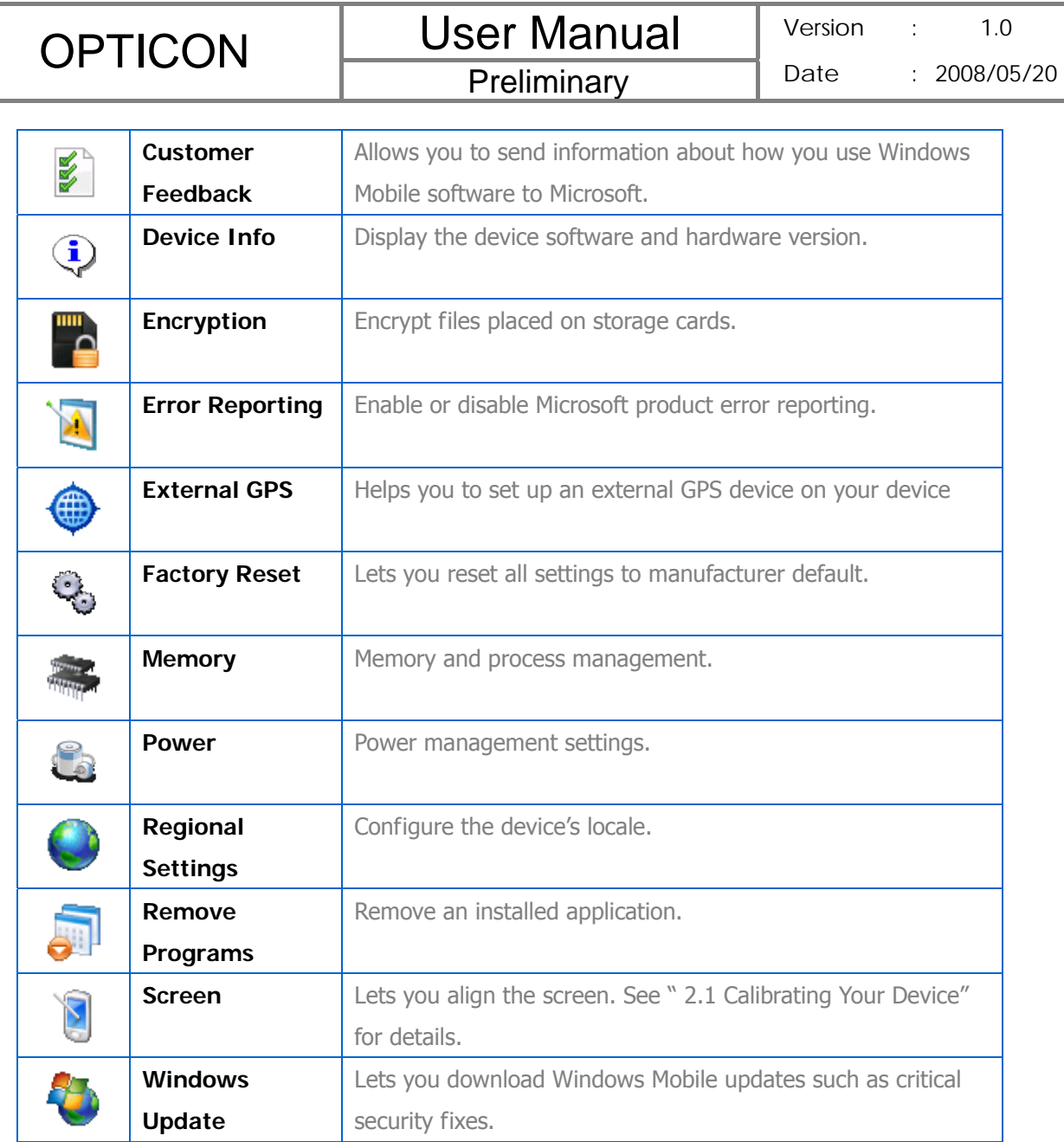

#### **Connections**

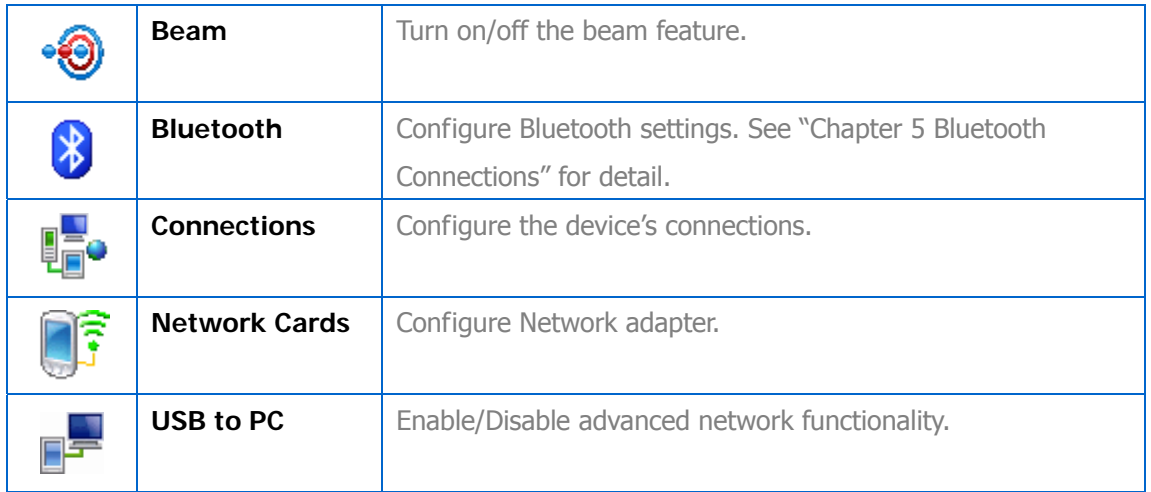

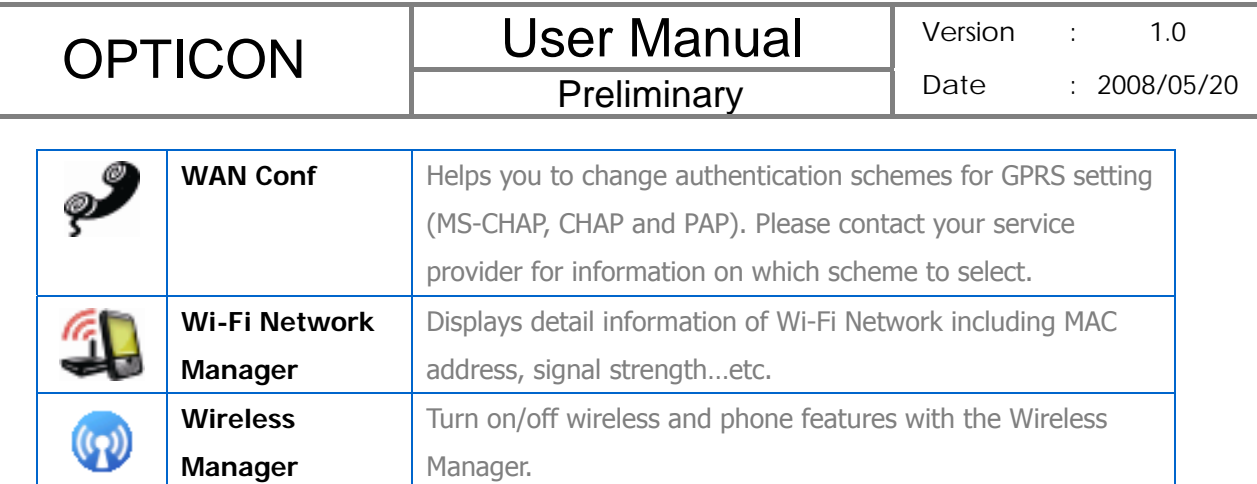

## **2.5 Using Calendar**

Use Calendar to schedule appointments, including meetings and other events. Your appointments for the day can be displayed on the Today screen. If you use Outlook on your PC, you can synchronize appointments between your device and PC. You can also set Calendar to remind you of appointments with a sound or flashing light, for example.

You can look at your appointments in several different views (Day, Week, Month, Year and Agenda). To see detailed appointment information in any view, tap the appointment. For information about changing the Calendar view, see Change views in Calendar.

## **Scheduling an Appointment**

1. Either tap  $\frac{1}{2}$  > **Calendar** or tap the appointment reminder on the Today Screen.

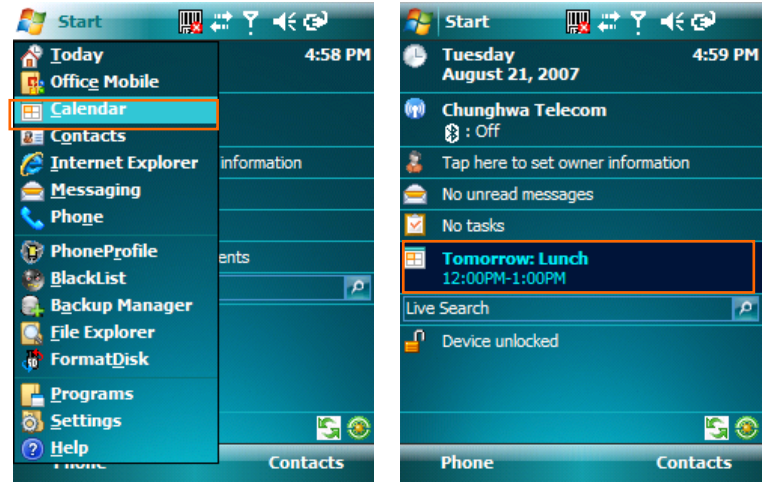

- 2. Tap **Menu** > **New Appointment**.
- 3. Enter information about the appointment.
- 4. To schedule an all-day event, under **All Day**, select **Yes**.
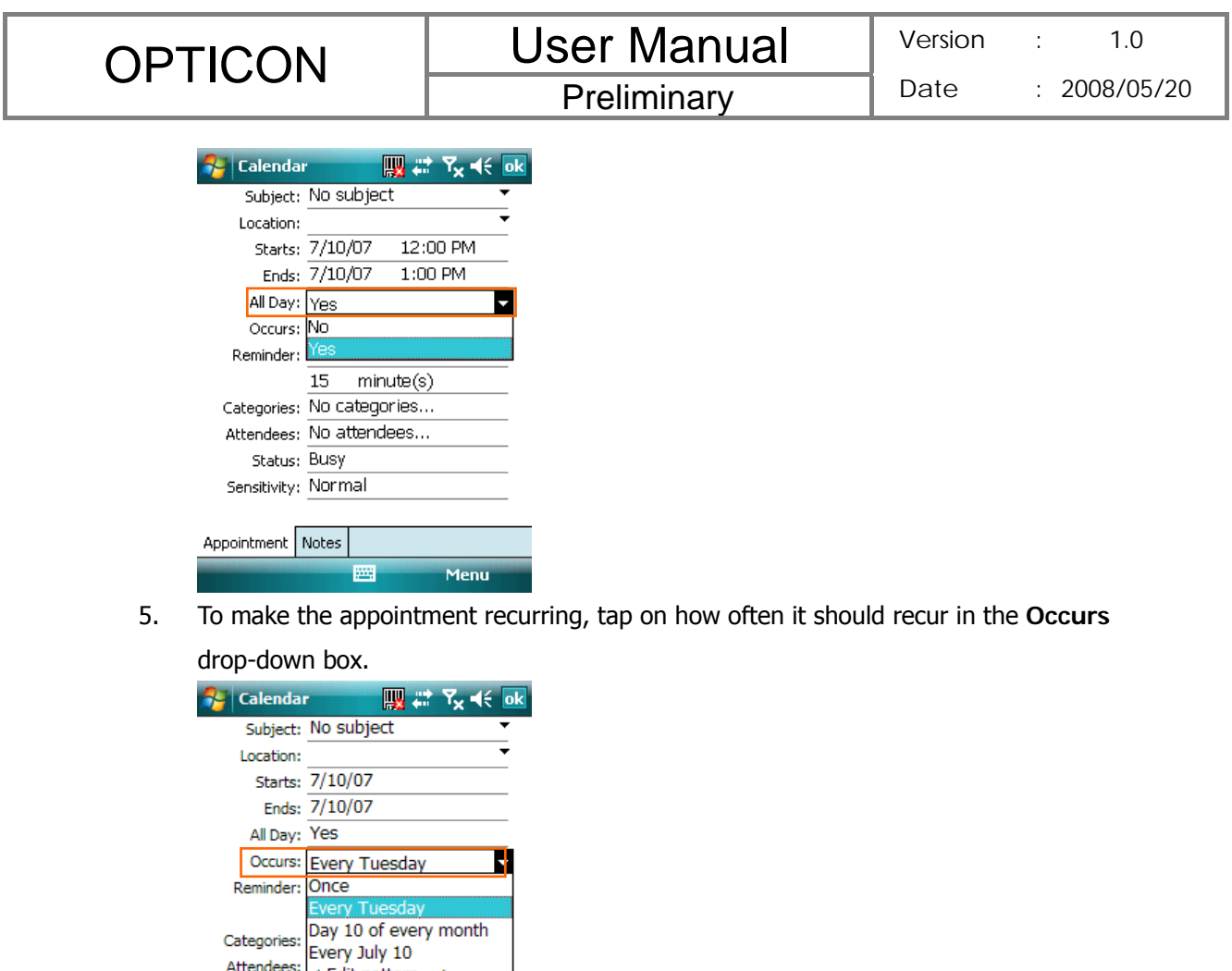

Appointment Notes  $\sqrt{\text{ABC}}$ Menu 6. Select categories and attendees. **Fe** Calendar ||||| # Y<sub>x</sub> +( ok Subject: No subject Location: Starts: 7/10/07 Ends:  $\frac{7}{10}$ Categories: Business, Holiday, All Day: Yes Personal, Seasonal Occurs: Once Reminder: Remind me  $\frac{15 - \text{minute(s)}}{25}$ Categories: No categories... Add attendees to the meeting. Attendees: No attende Status: Busy Sensitivity: Normal Appointment Notes Menu 圏

- 7. Tap **Notes** tab to add details to the appointment if needed.
- 8. Tap ok

All-day events do not occupy blocks of time in Calendar; instead, they appear in

banners at the top of the calendar.

endees: <br/>
<br/>
<br/>
<<br/>
<<br/>
<<br/>
<<br/>
<<br/>Status: Busy

Attendees:

Sensitivity: Normal

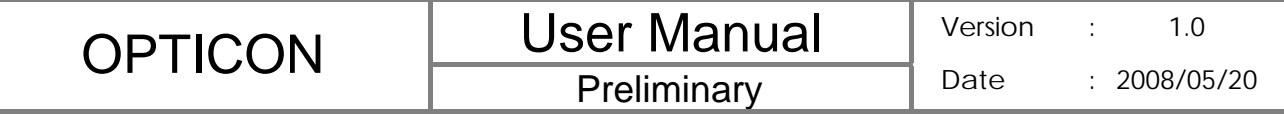

### **Deleting an Appointment**

- 1. Tap  $\frac{dV}{dr}$  > Calendar.
- 2. In Agenda view, select the appointment to delete.
- 3. Tap **Menu** > **Delete Appointment**.

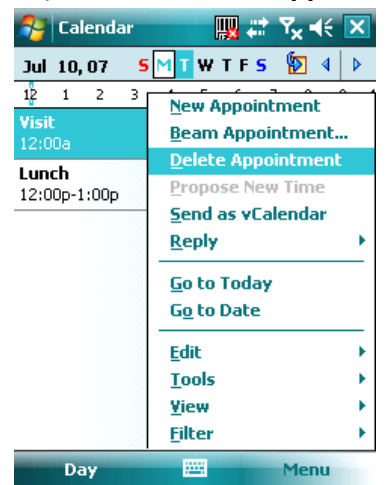

4. If the appointment is recurring, tap **All** to delete the series, or tap **One** to delete only the current occurrence.

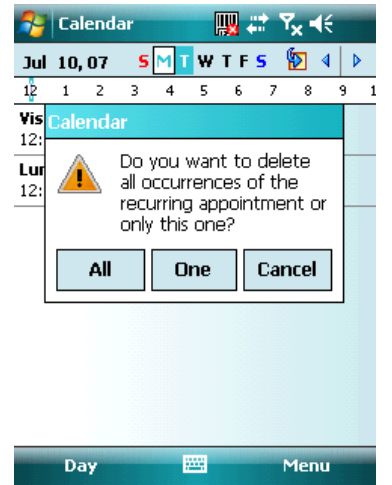

When you delete an appointment in Calendar on your device, it is also deleted on your PC the next time you synchronize. If the appointment has not been synchronized with a PC, it will be deleted only form the device.

 Calendar items can be deleted only from Agenda view or from an open calendar appointment. To delete from other views, open the appointment, and Tap **Menu** > **Delete**.

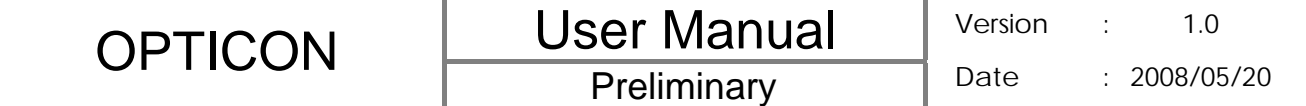

#### **Changing the Reminder Time**

By default, the reminder time is set 15 minutes prior to an appointment.

- 1. Tap  $\frac{1}{2}$  > Calendar.
- 2. Tap **Menu > Tools > Options**.
- 3. Tap **Appointment** tab and change the time.

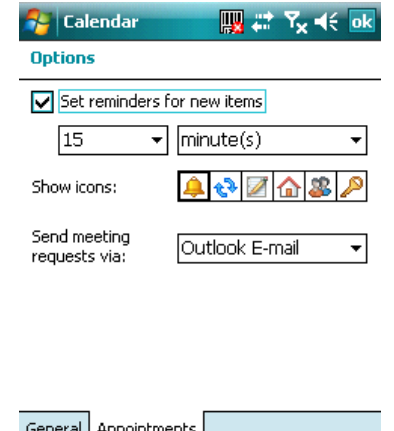

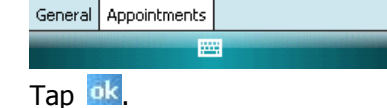

#### **Changing Calendar Views**

 $4.$ 

You can look at your appointments in Agenda, Day, Week, Month or Year view. To see detailed appointment information in any view, tap the appointment. To see a list of available actions for an appointment, tap and hold the appointment.

- 1. Tap  $\frac{1}{2}$  > Calendar.
- 2. Tap **Menu** > **View** and select the view you want.

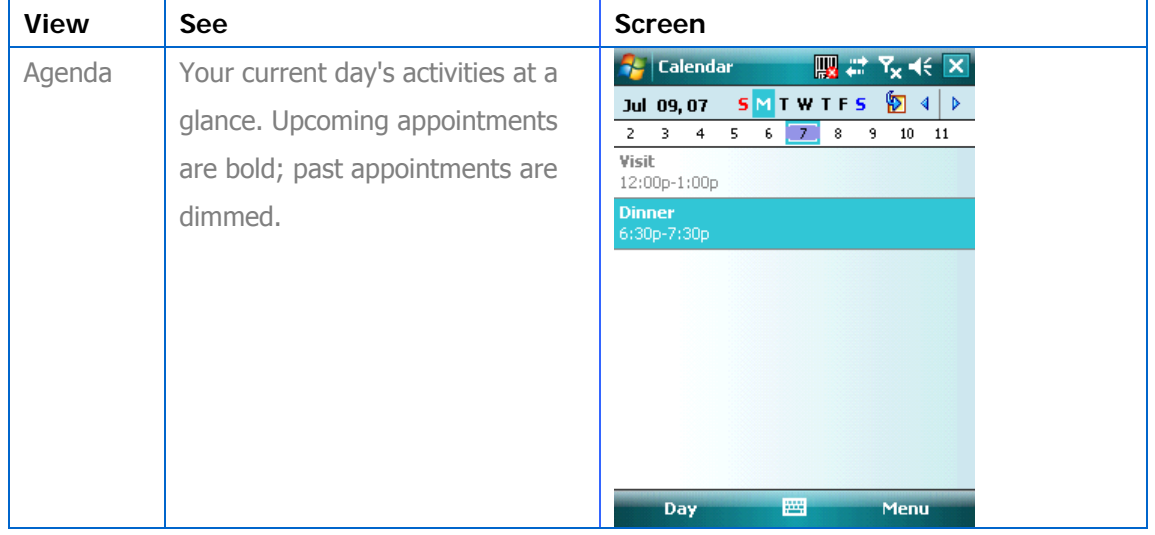

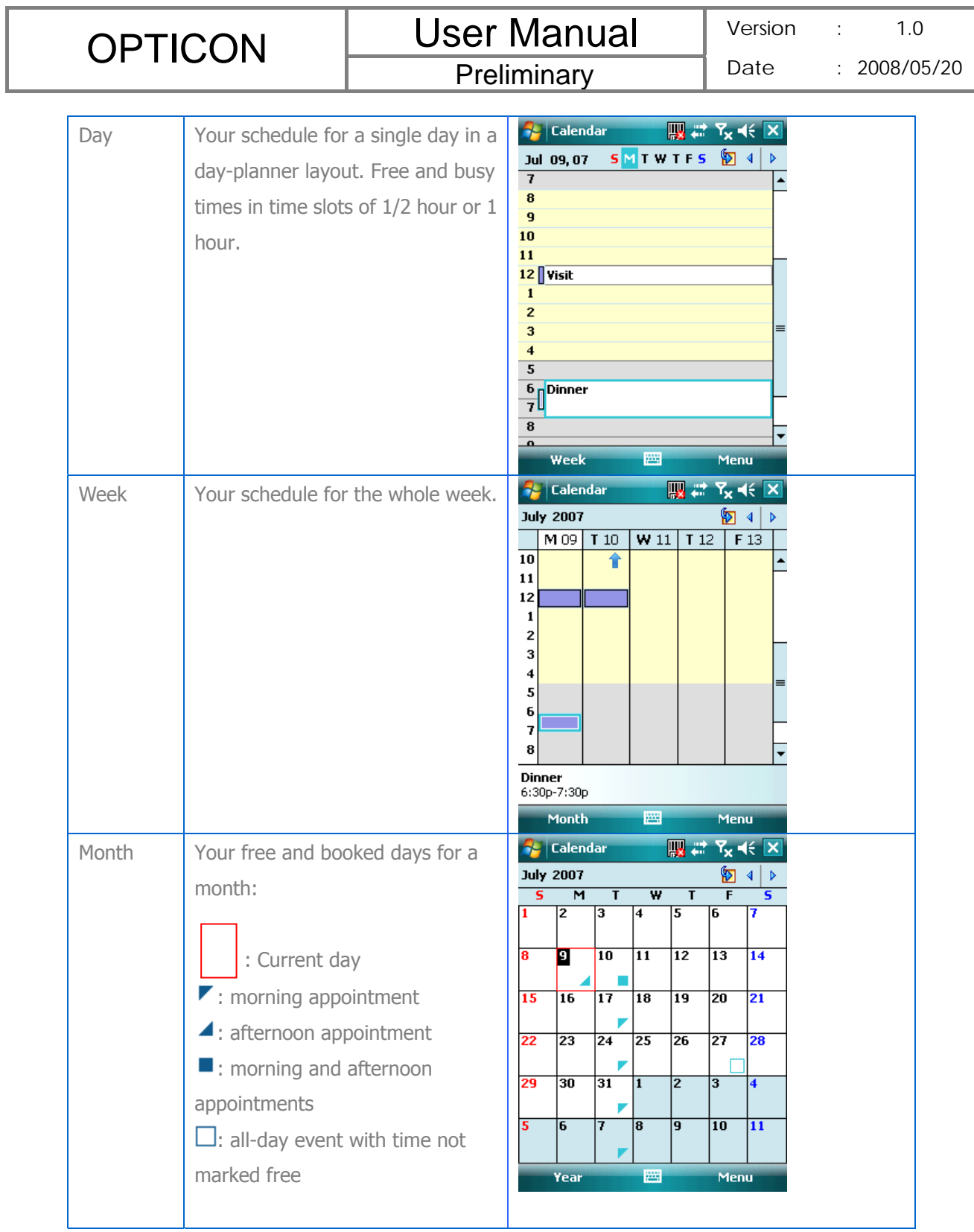

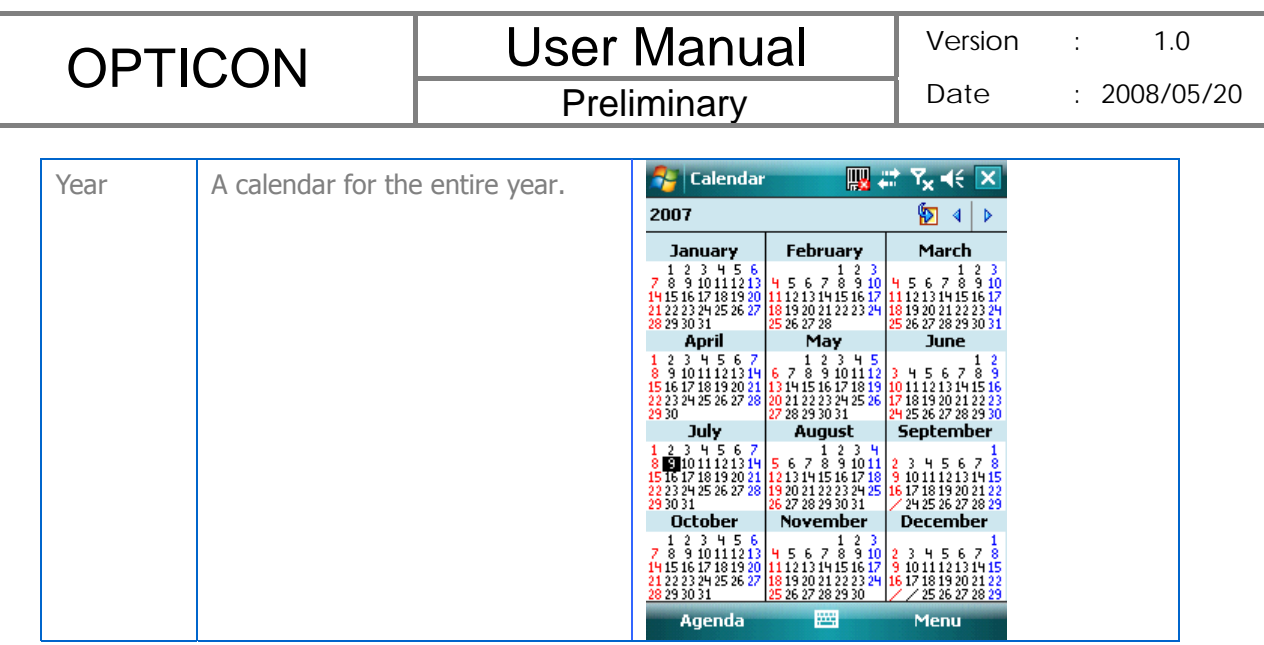

 $\Box$  In Month view, a date will appear in red when the Holiday category is assigned to any appointment for that day. You can also change the view by tapping Agenda, Day, Week, Month, or Year on the menu bar. To quickly see your appointments for the current day, tap **Start** > **Today**.

#### **Changing the Display of the Work Week**

- 1. Tap  $\frac{dV}{dr}$  > Calendar.
- 2. Tap **Menu** > **Tools** > **Options** and do one of the flowing:
	- z To assign a default view, in **Start in**, select **Agenda View**, **Day View**, **Week View**, **Month View** or **Year View**.

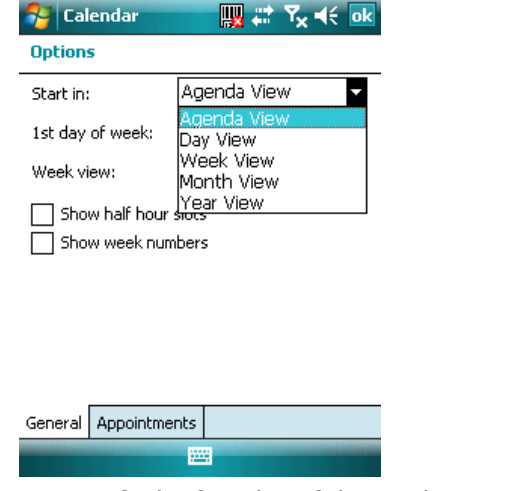

To specify the first day of the week, in 1<sub>st</sub> day of week, tap Sunday or

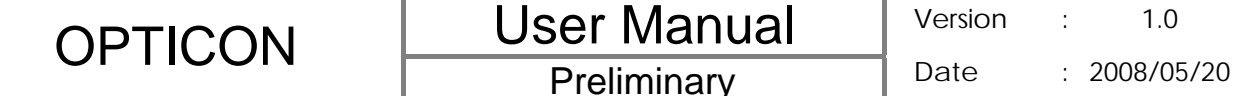

#### **Monday**.

- To specify the number of days you want to appear in a week, in Week view, tap **5-day week**, **6-day week**, or **7-day week**.
- 3. Tap ok

#### **Setting Options for Displaying Appointment on the Today Screen**

You can specify the kind of appointment that show on the Today screen.

- 1. Tap > **Settings** > **Personal** tab > **Today** > **Items** tab.
- 2. Select **Calendar**, and then tap **Options**.

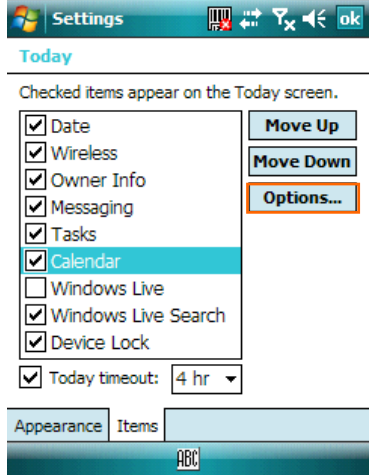

- 3. Do any of the following:
	- Select Next appointment to show only the next appointment in your schedule.
	- Select **Upcoming appointment** to show multiple appointments.
	- Select the **Display all day events** check box to show all-day event.

#### **2.6 Using Notes**

Notes helps you to quickly capture thoughts, questions, reminders, to-do lists, and meeting notes. You can create handwritten and typed notes, record voice notes, convert handwritten notes to text for easy readability, and send notes to others.

Your notes and recordings are displayed in the note list. If you have a long list, tap the sort list (labeled Name by default), and select the option you want. To open a note or play a recording, tap it. To see a list of available actions for a note or recording, tap and hold the note or recording.

#### **Setting the Default Input Mode**

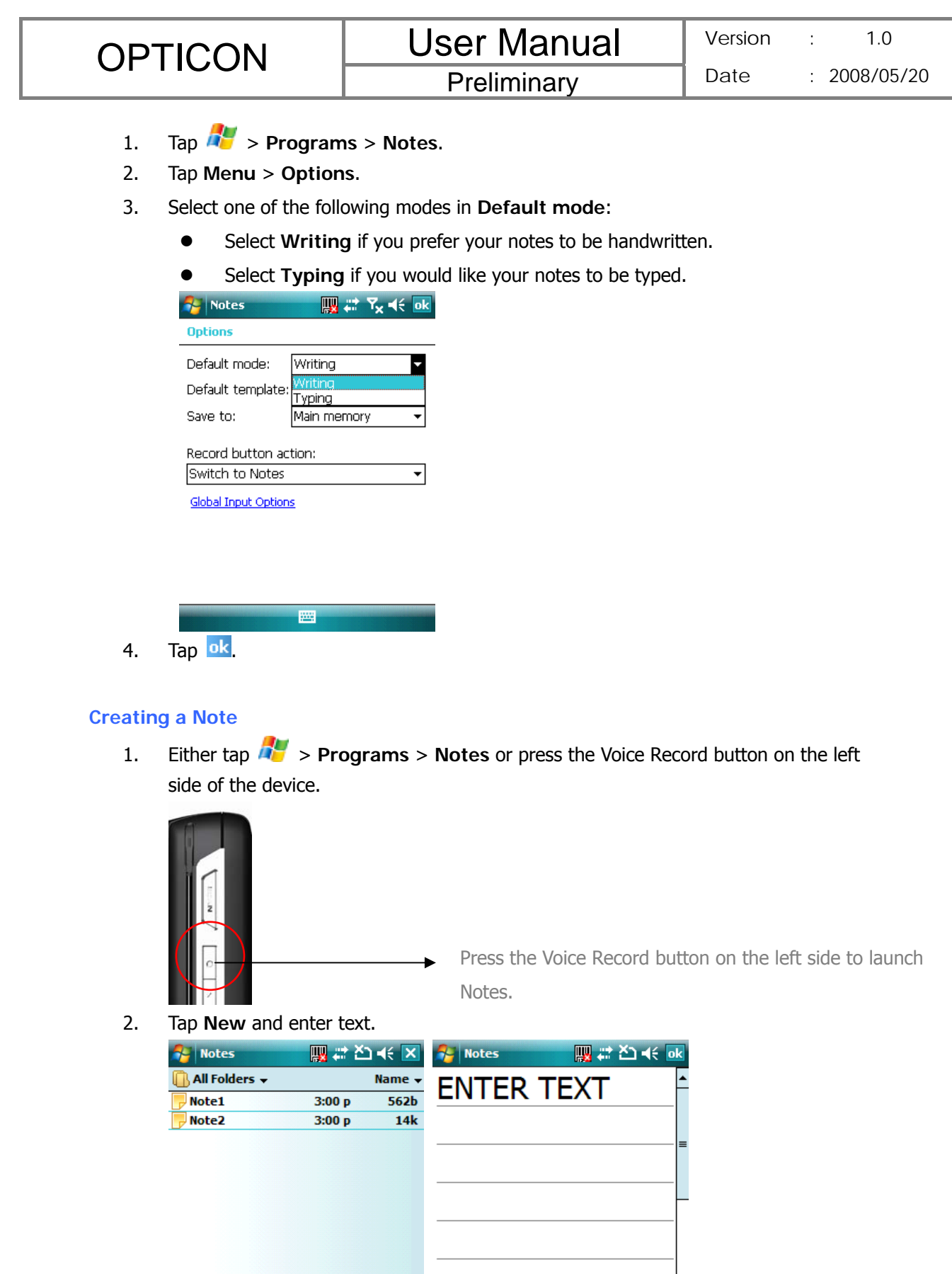

43

**New** 

Menu

m

New

⋤

 $\equiv$   $\frac{1}{2}$   $\approx$   $\frac{1}{2}$ 

Menu

# 3. Tap  $\overline{ok}$  to save your note.

### **Creating a Stand-alone Voice Recording**

- 1. Tap  $\frac{1}{2}$  > Programs > Notes.
- 2. If the recording toolbar is not shown, tap **Menu** > **View Recording Toolbar**.
- 3. Tap the RECORD button  $\bullet$  on the recording toolbar and speak into the device's microphone to record your voice in the notes list.
- 4. Tap the STOP button  $\Box$  on the recording toolbar when finished.
- 5. Tap  $\overline{ok}$  to return to the notes list.

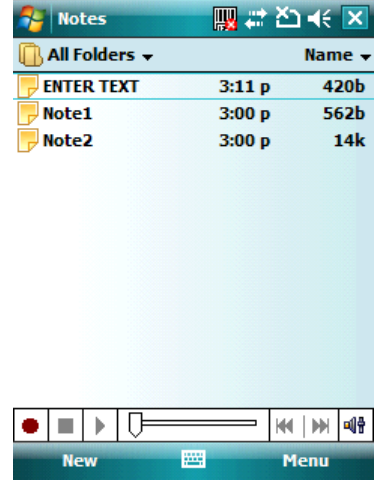

### **Switching between Typing/Writing Modes**

- 1. Tap  $\frac{1}{2}$  > Programs > Notes.
- 2. Create a new note or open an existing note from the notes list.
- 3. Tap **Menu** > **Draw** to switch to a different mode.

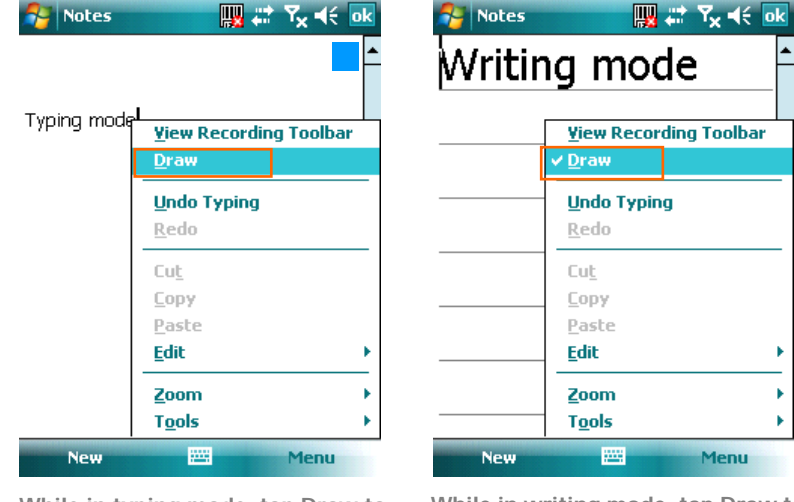

**While in typing mode, tap Draw to switch to writing mode** 

**While in writing mode, tap Draw to switch to typing mode** 

OPTICON Luser Manual Version : 1.0 Date : 2008/05/20

**Preliminary** 

#### **Editing a Handwritten Note**

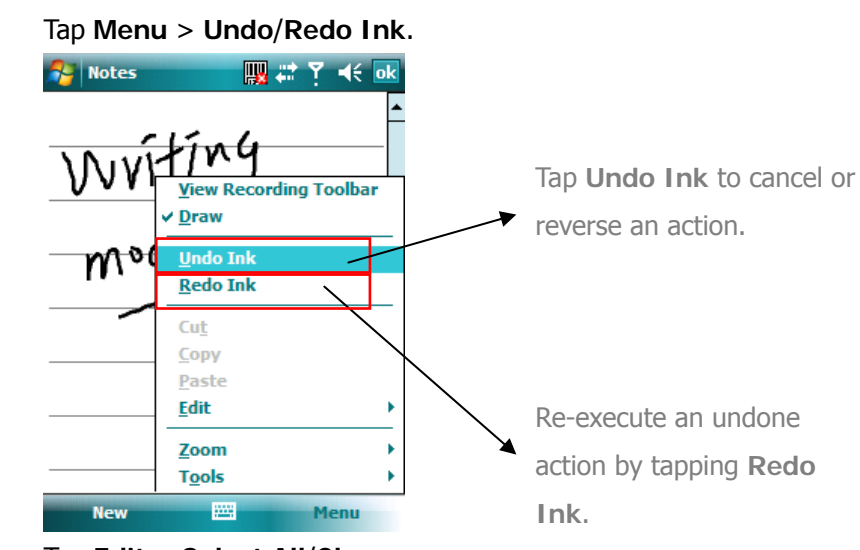

z Tap **Edit** > **Select All**/**Clear**. **Re** Notes **四は?** 长 ok **Francis** 

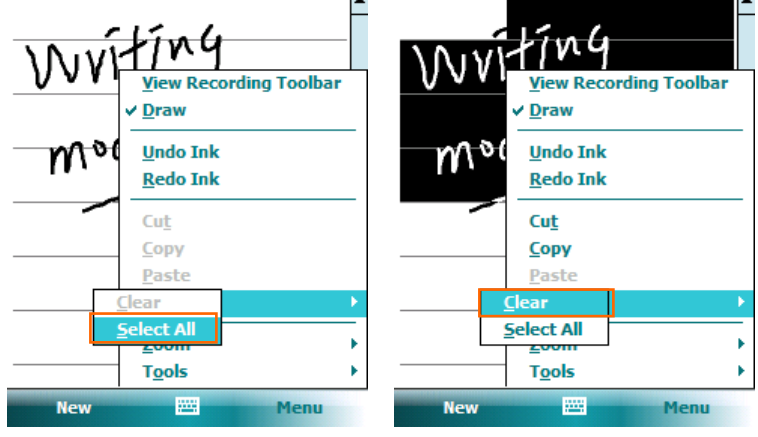

Tap **Select All** to select all handwriting Tap **Clear** to clear selected handwriting

■ # Y << ok

**Adding a Voice Recording to a Note** 

- 1. Tap  $\mathbb{Z}$  > **Programs** > Notes.
- 2. Create a new note or open an existing note from the notes list.
- 3. If the recording toolbar is not shown, tap **Menu** > **View Recording Toolbar**.

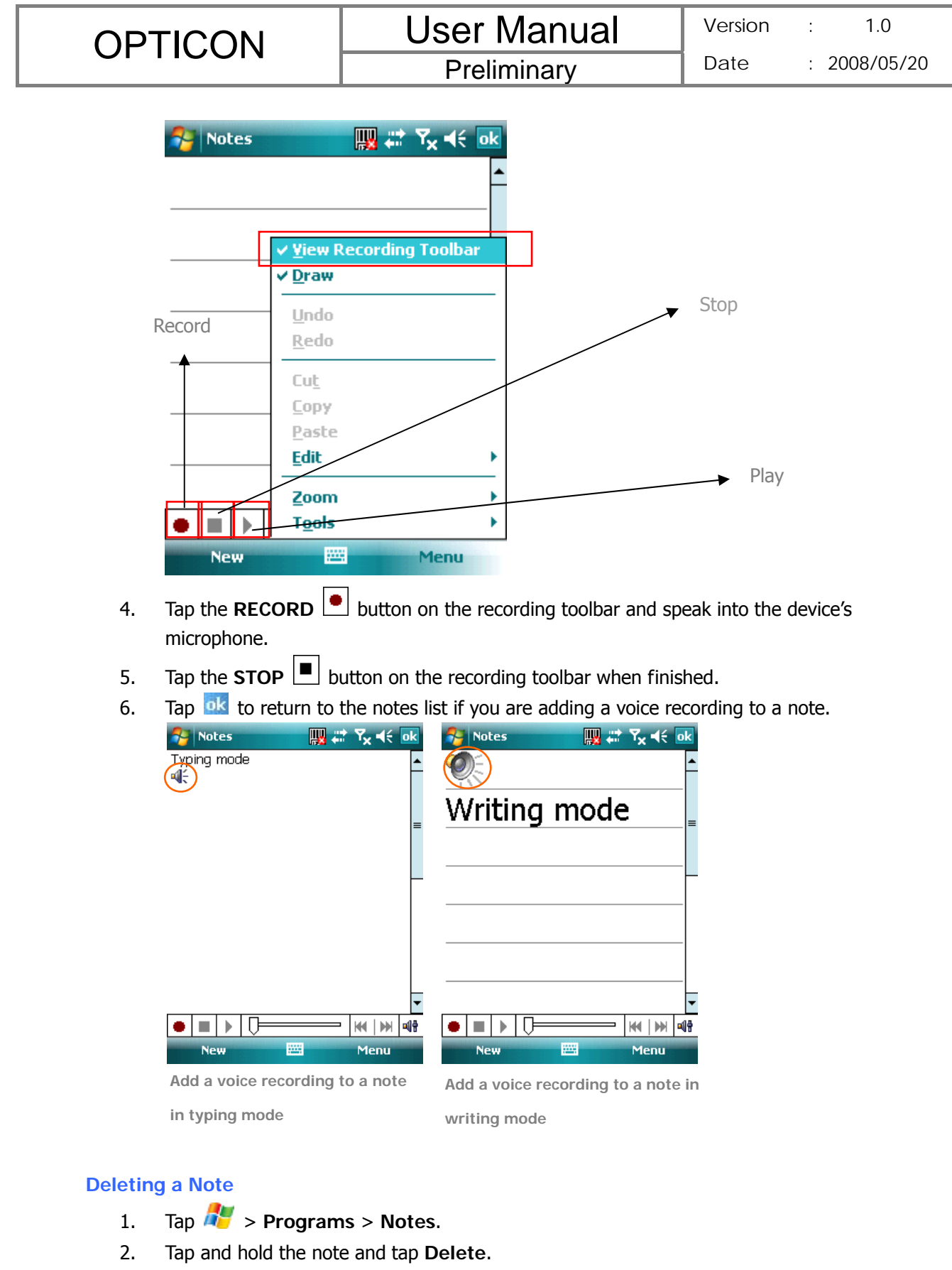

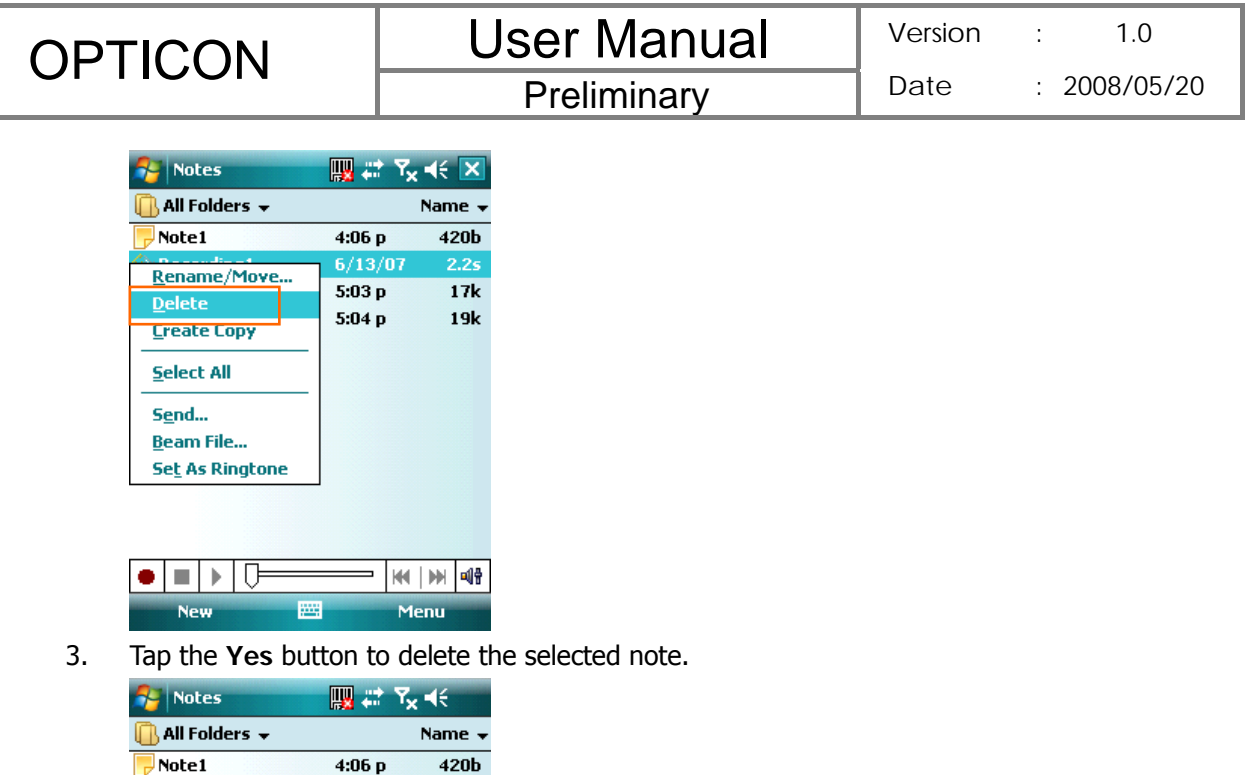

#### **Creating a Default Template**

 $\bullet$   $\parallel$   $\parallel$   $\downarrow$   $\parallel$   $\uparrow$ 

1. Tap  $\frac{1}{2}$  > Programs > Notes.

圏

Selected item(s) will be<br>permanently deleted. Do<br>you want to continue?

Yes

No

 $\overline{\phantom{0}}$ 

2. Create a note that you would like to save as a template.

**KK M 40** 

Menu

3. In the note list, select the new note and tap **Menu** > **Rename/Move**.

k

9k

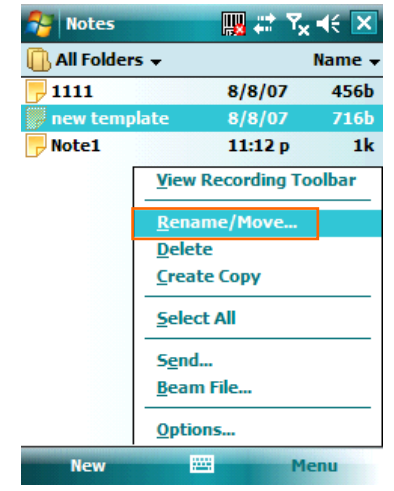

4. Enter a name for the new template in the **Name** box.

**Preliminary** 

5. In the **Folder** list, select **Templates**.

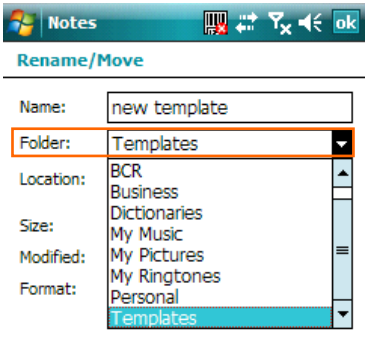

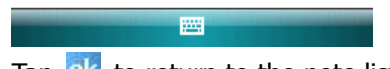

6. Tap  $\frac{dk}{dt}$  to return to the note list.

### **Creating a Note by Using a Template**

- 1. Tap  $\frac{1}{\sqrt{2}}$  > Programs > Notes.
- 2. Tap **Menu** > **Options**.

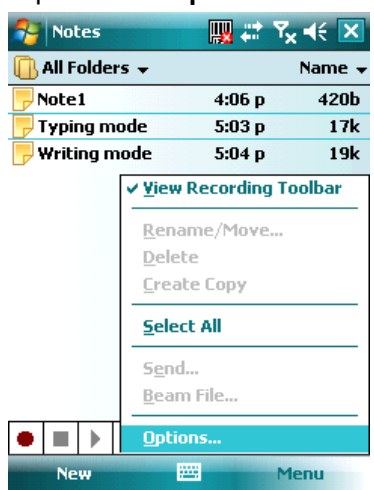

3. Select a template from Default template.

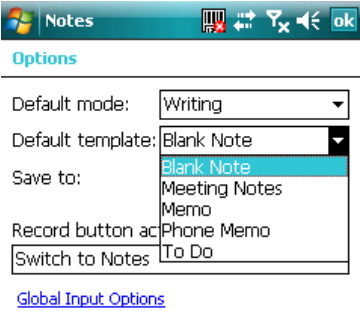

网

48

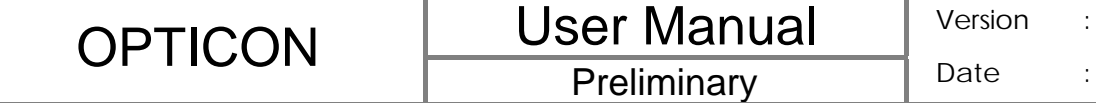

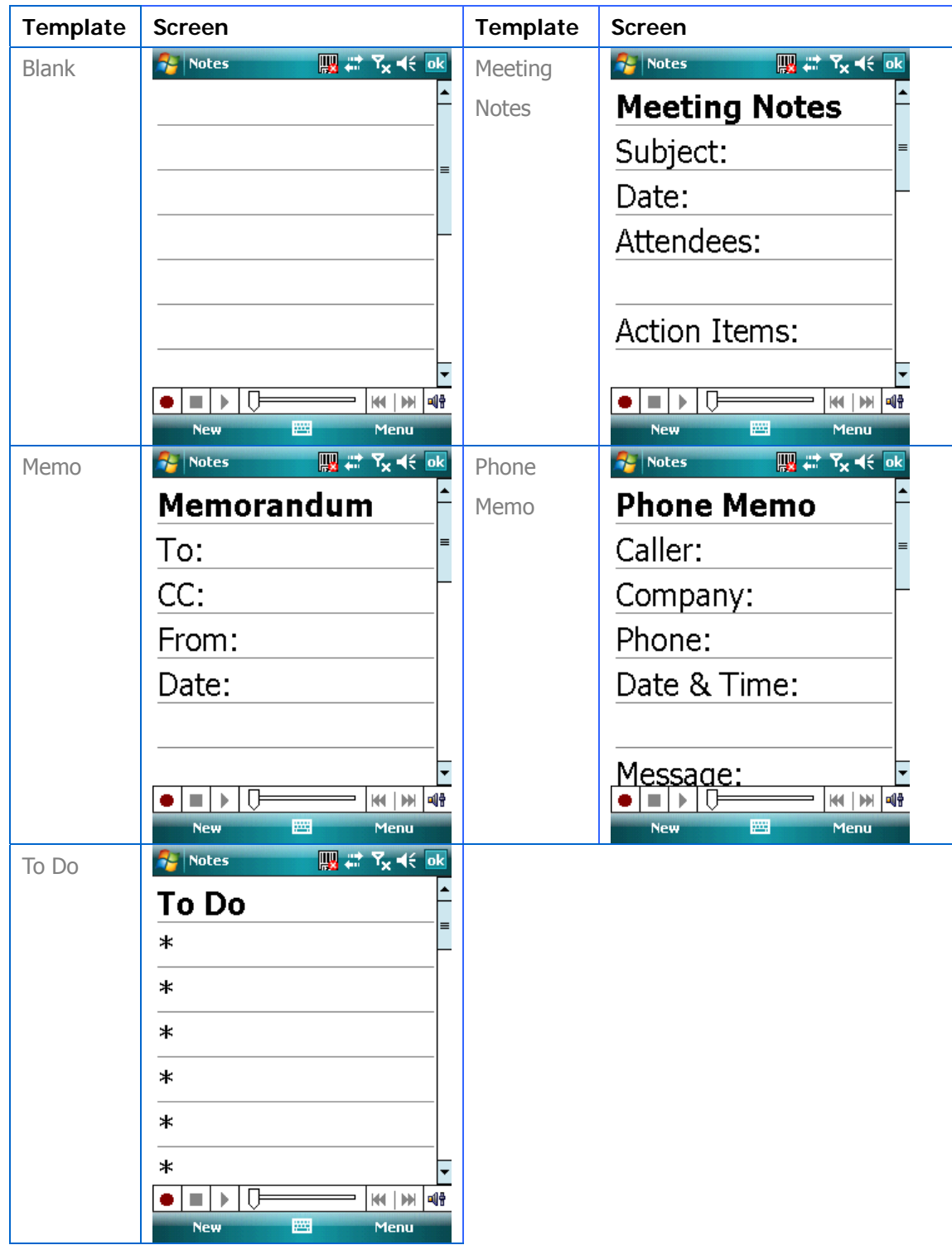

### **2.7 Using Tasks**

Use Tasks to keep track of things you need to do. A task can occur once or repeatedly (recurring). You can set reminders for your tasks and you can organize them by using

categories.

Your tasks are displayed in a task list. Overdue tasks are displayed in red.

If you use Outlook on your PC, you can synchronize tasks between your device and PC so that tasks you create or update on your PC will also be updated on your device and vice versa.

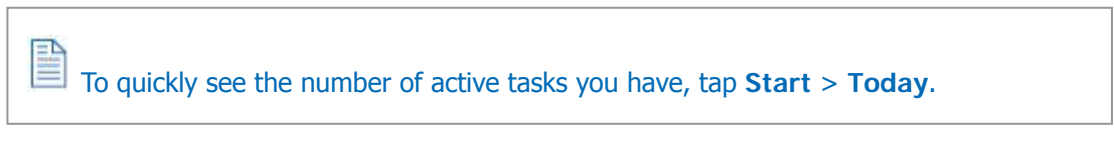

### **Creating a Task**

- 1. Tap **RE** > **Programs** > Tasks.
- 2. Do one of the following:
	- **•** In the Tap here to add a new task box enter the task name and press the ENTER key.
	- Tap Menu > New Task and enter details about the new task.

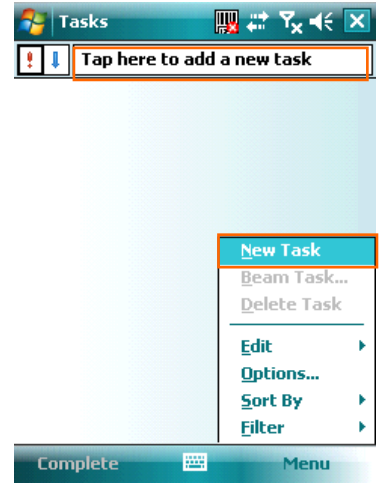

i. Enter or select a subject.

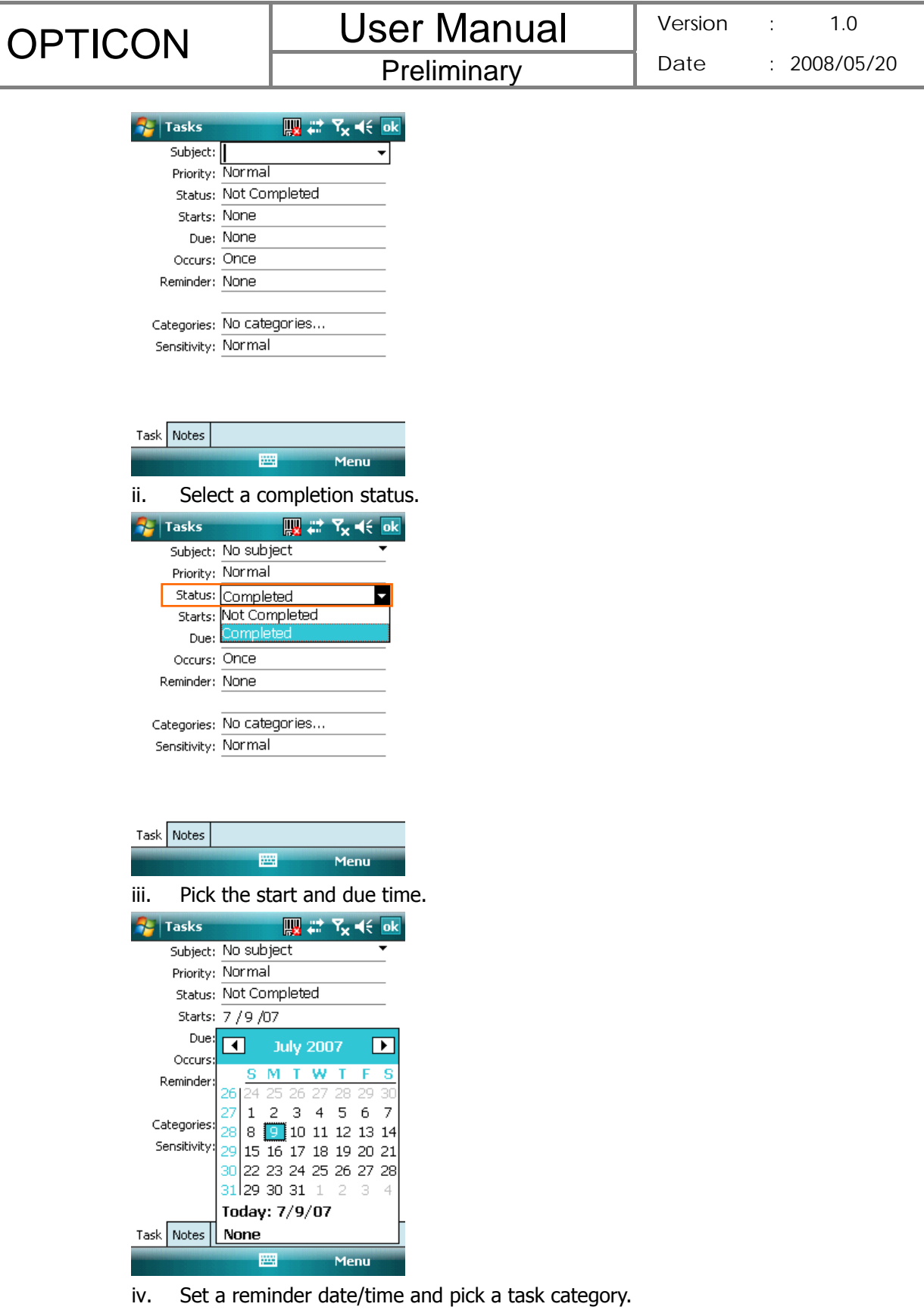

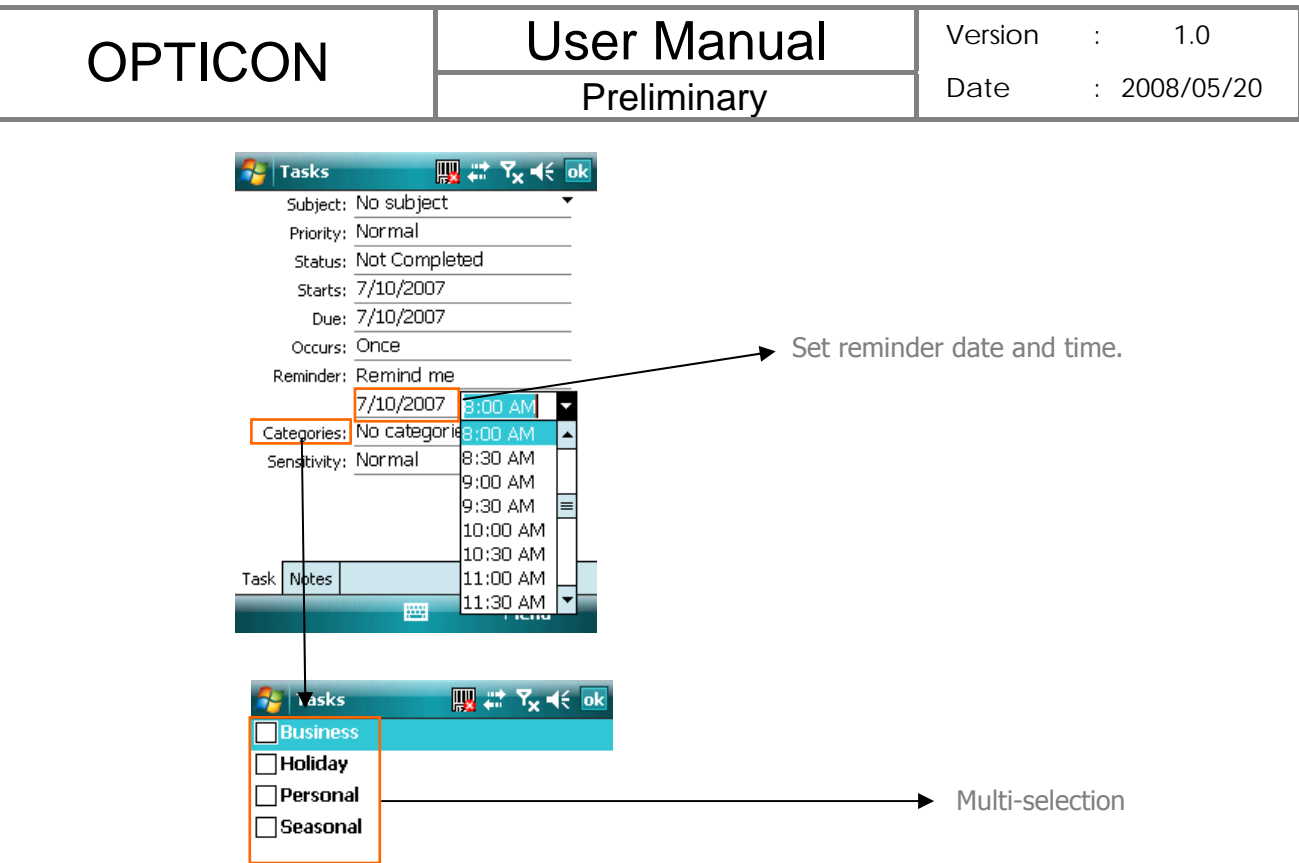

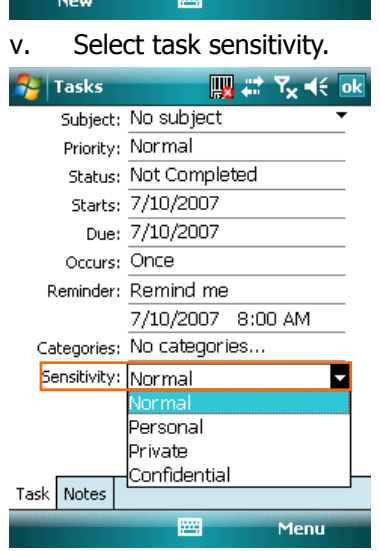

and the contract of the contract of the contract of the contract of the contract of the contract of the contract of

W

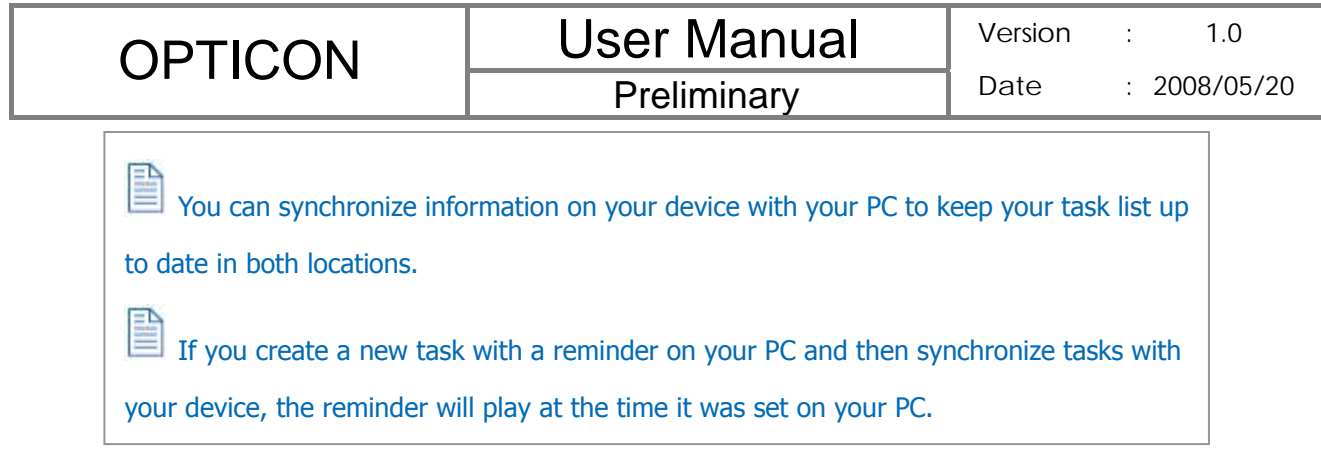

### **Deleting a Task**

- 1. Tap  $\frac{1}{2}$  > Programs > Tasks.
- 2. Select the task, and tap **Menu** > **Delete Task**.

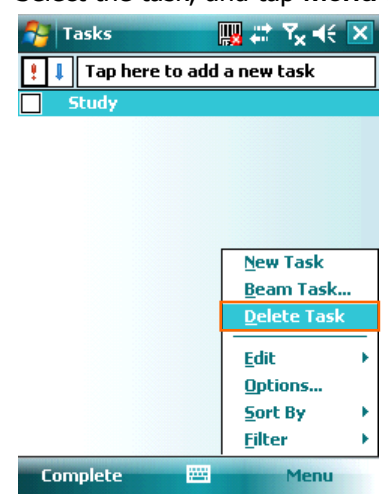

### **Changing a Task**

- 1. Tap  $\frac{1}{2}$  > Programs > Tasks.
- 2. Select the task, and tap **Edit**.

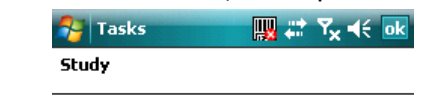

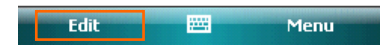

### **Viewing Task Details**

1. Tap  $\frac{1}{2}$  > Programs > Tasks.

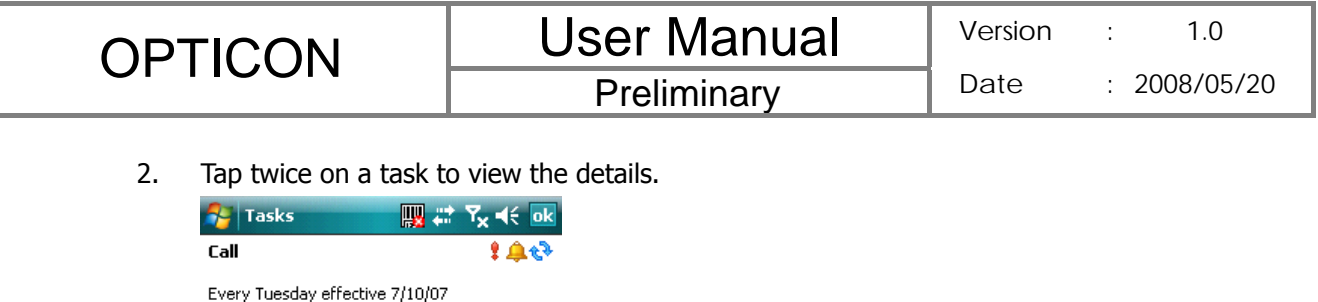

≋

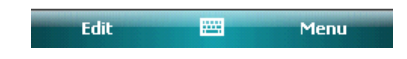

### **Sorting/Filtering Your Tasks**

Categories: Business

- 1. Tap  $\frac{1}{\sqrt{2}}$  > Programs > Tasks.
- 2. Do one of the following:
	- $\bullet$  To sort the tasks, tap Menu > Sort by and select a sorting option.
	- To filter the tasks by category, tap Menu > Filter and select a category to display.

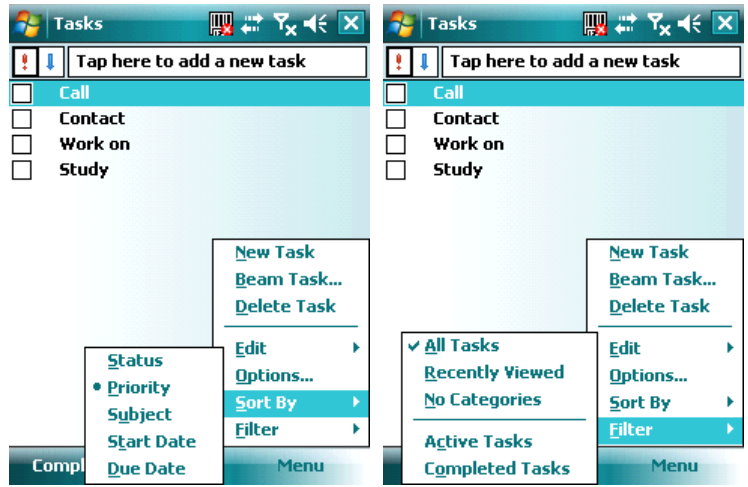

### **Setting Tasks Options**

- 1. Tap  $\frac{1}{\sqrt{2}}$  > Programs > Tasks.
- 2. Tap **Menu** > **Options**, there are 3 options you can set:
	- $\bullet$  Set reminders for new items
	- Show start and due dates
	- Show Tasks entry bar

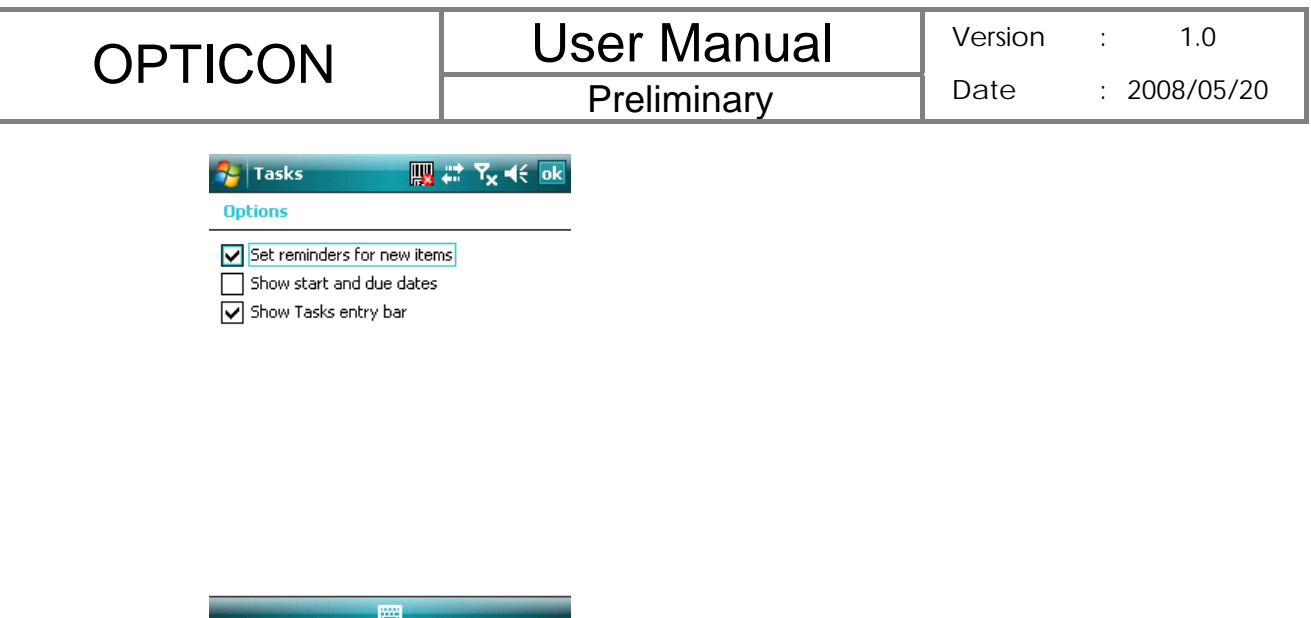

### **Setting Options for Displaying Tasks on the Today Screen**

You can specify the kind of tasks that show on the Today screen.

- 1. Tap > **Settings** > **Personal** tab > **Today** > **Items** tab.
- 2. Select **Tasks**, and then tap **Options**.
- 3. Under **Display number of**, select the type of task that you want to show on the Today screen.
- 4. Tap  $\overline{ok}$  to save this setting.

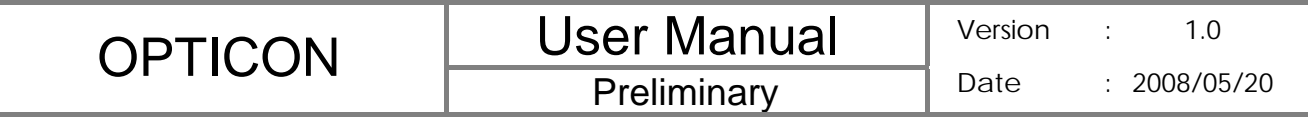

**Charter 3. Phone Features** 

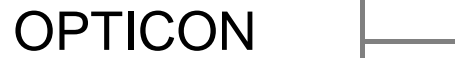

**Preliminary** 

You can use your device to make, receive, and keep track of calls, and send text messages (SMS, Short Message Service) and MMS (Multimedia Messaging Service) messages. You can also dial a phone number directly from Contacts, and easily copy SIM contacts to Contacts on the device.

### **3.1 Making a Call**

#### **The Phone Screen**

From the Phone screen, you can open, call, or find a contact, and even save a new number in Contacts. To access the Phone screen, do any of the following:

- Press the Talk key  $($
- $\bullet$  Tap  $\mathbb{Z}$  > Phone.

### **Making a Call by Entering a Phone Number**

To enter phone numbers by tapping the screen directly, you have to open the Phone Keypad.

1. On the Phone screen, if the Phone Keypad doesn't show automatically, tap **Keypad**. A Phone Keypad will show, you can then enter the phone number.

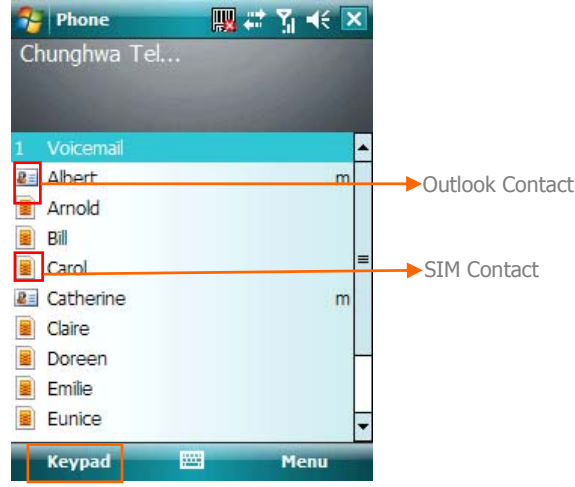

- 2. Do one of the following after entering the phone number:
	- z If you see the number or contact name to call, select it, then tap or press the TALK  $($   $)$  key.
	- If you do not see the number or contact name, finish entering the number, then tap  $\left| \cdot \right|$   $\left| \cdot \right|$  or press the TALK  $(\bullet, \bullet)$  key.

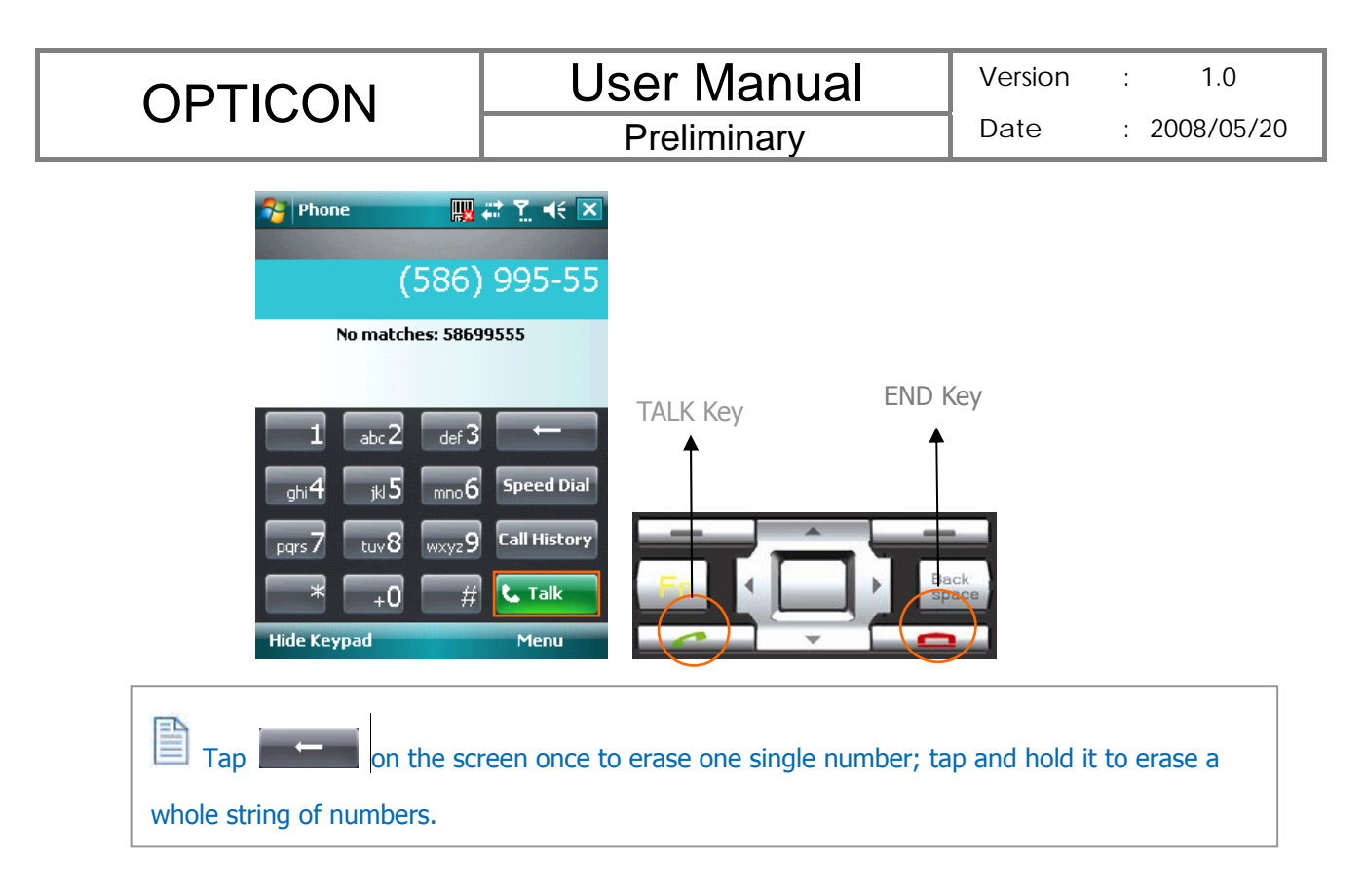

#### **Making a Call from Call History**

Call History displays calls you have made, received, and missed.

1. On the Phone screen, tap the **Call History** button on the Phone keypad.

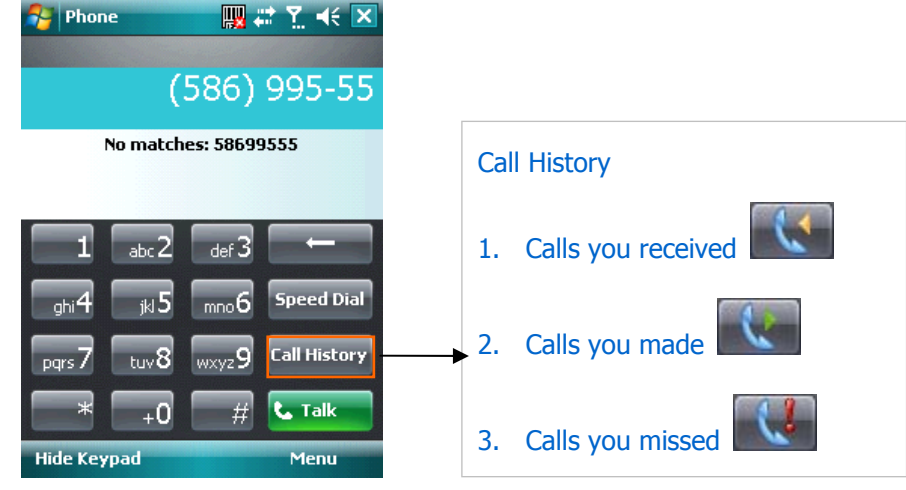

- 2. Select the name or phone number to call.
- 3. Tap **Call** or press TALK ( $\bullet$ ).

Tap a phone number or a contact in the Call History list displays history on all the calls related to the contact or the phone number.

When someone who isn't in your list of contacts calls you, you can create a contact during the call from or from Call History by tapping **Menu** > **Save to Contacts**.

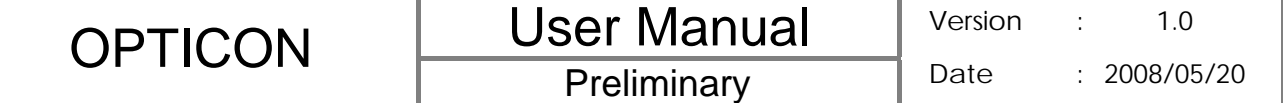

#### **Making a Call from Contacts**

1. On the Phone screen, tap on the desired contact in the list. You can quickly search through Contacts by entering the first letter of the contact or the first number of

his/her phone number.

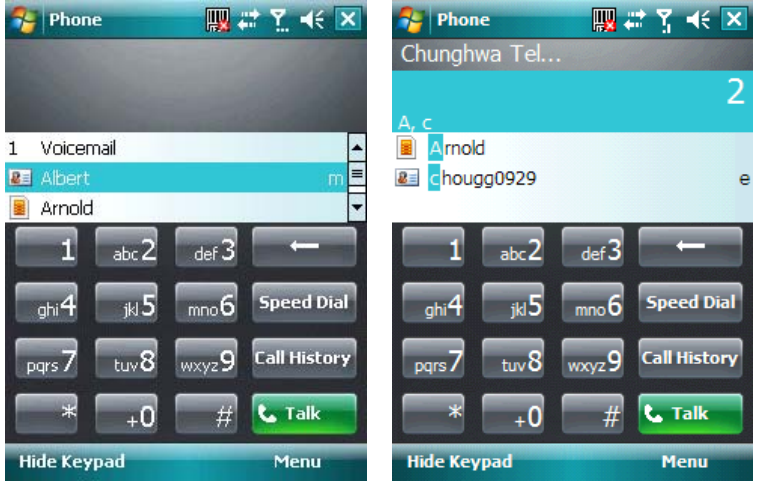

- 2. Do one of the following:
	- Tap on the number you want to dial; otherwise, you can tap Call on the screen or press TALK  $($

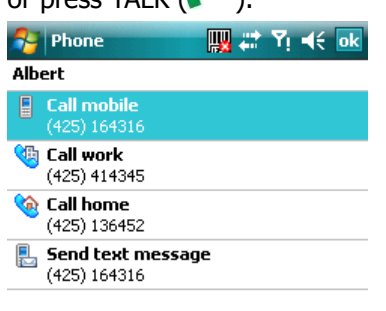

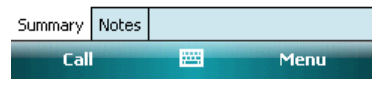

z Tap and hold the contact and select **Call Work**, **Call Home**, or **Call Mobile** from the pop-up submenu.

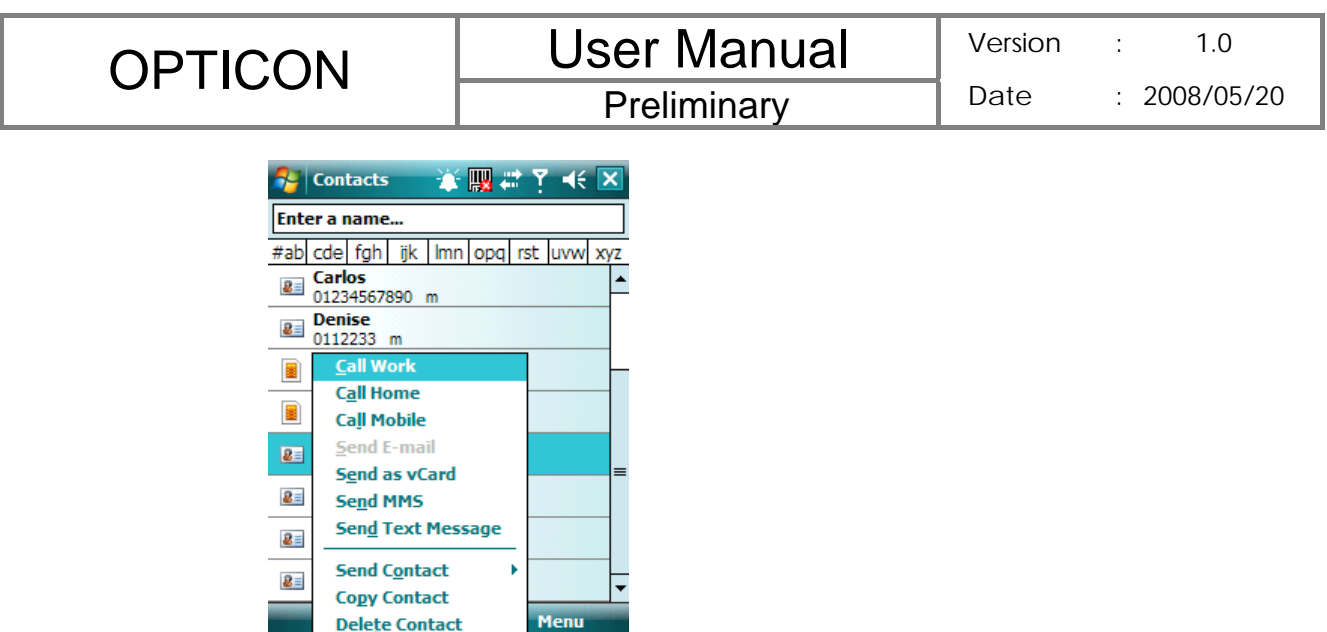

#### **Making a Call from Speed Dial**

You can create speed dial entries for frequently called numbers or frequently accessed items so you can dial a number by pressing a single key. For example, if you assign location 2 to a contact in Speed Dial, you can simply press and hold 2 on the Phone keypad to dial the contact's number. Speed dials can be created only for numbers that are stored in Contacts. To create a speed dial entry for a contact

- 1. On the Phone screen, tap **Speed Dial**.
- 2. Tap **Menu** > **New**.

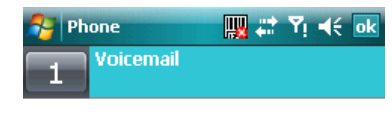

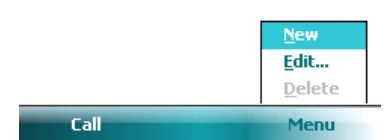

3. Tap the contact for whom to create a speed dial.

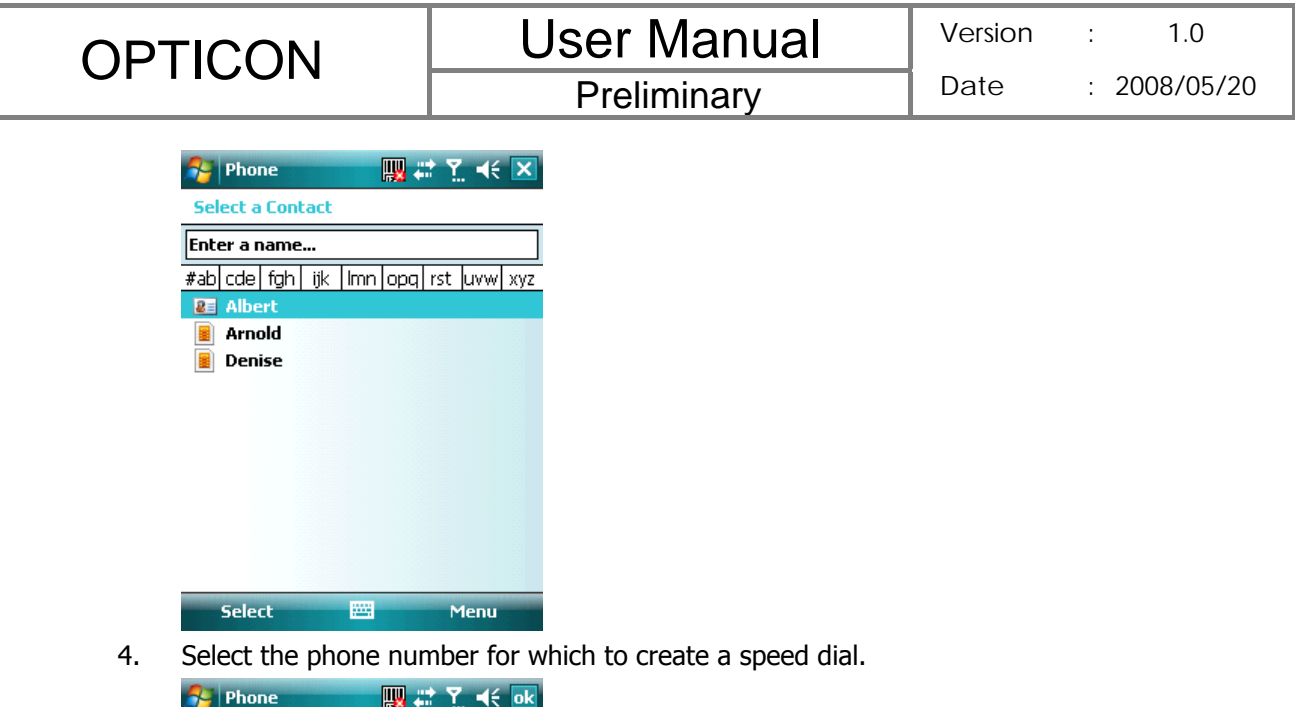

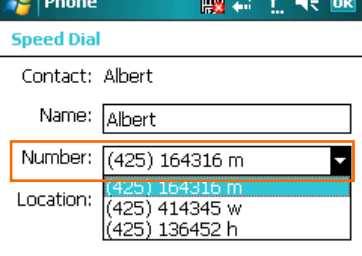

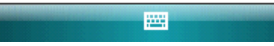

5. In **Location**, select the speed dial number to use.

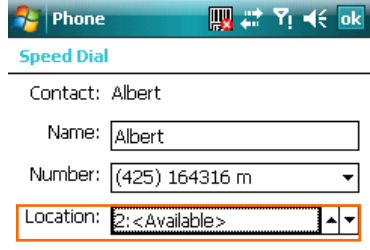

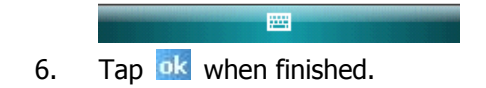

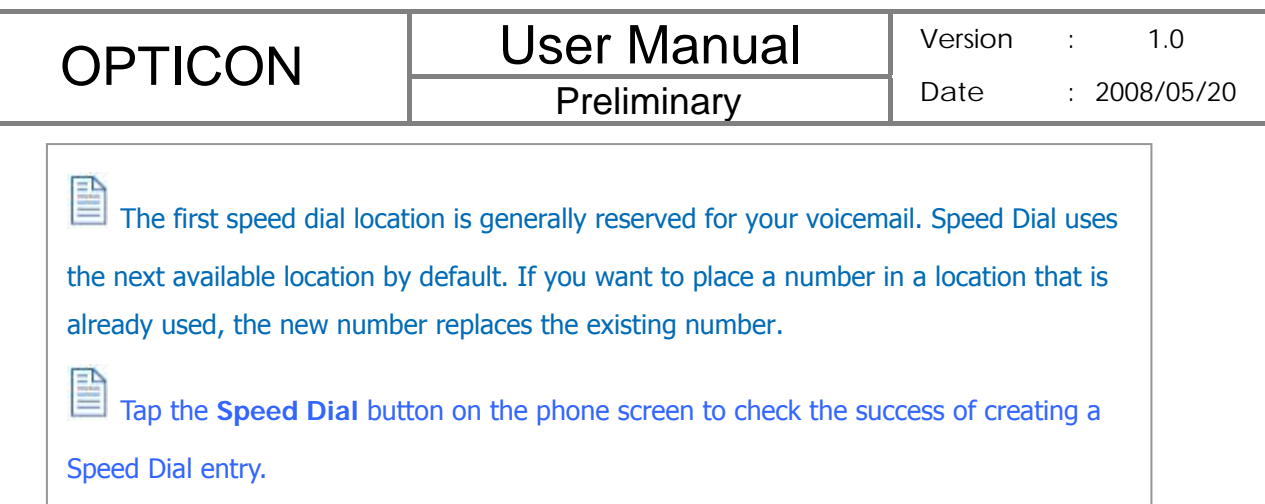

To retrieve a voicemail message

• On the Today screen, press and hold 1 to access your voice mailbox, and follow the prompts to retrieve your message.

To delete a speed dial entry

z In the Speed Dial list, tap **Menu** > **Delete**.

#### **Receiving/Rejecting a Call**

When you receive a phone call, you have the option to answer it or ignore it.

To receive a call

• Tap Answer or press the TALK (•) key to accept an incoming call.

To end a call

**•** Tap **Ignore** or press END (**ignore**) to hang up a call.

### **3.2 Configuring the Phone**

Your wireless service provider may provide useful services such as Call Barring, Caller ID, Call Forwarding, Call Waiting, Voice Mail and Text Messages and Fixed Dialing. You can get their settings from the Network and change them.

### **Activating PIN Security**

Most Subscriber Identity Module (SIM) cards are preset with a personal identification number (PIN) that is provided by your wireless service provider. When PIN Security is activated, you need to enter the PIN whenever you use your device.

1. Tap > **Settings** > **Phone** > Select **Require PIN when phone is used**.

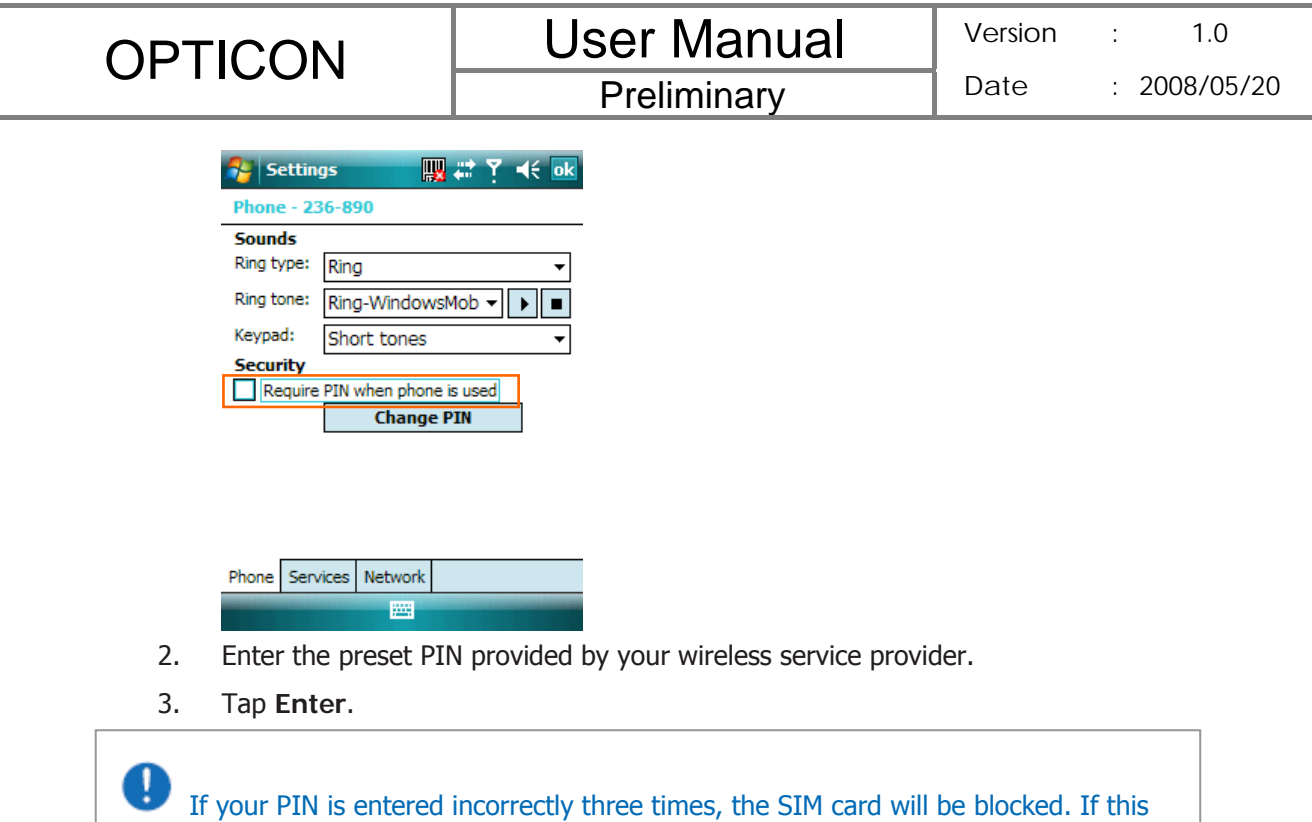

happens, you can unblock it with the PIN Unblocking Key (PUK) obtained from your wireless service provider.

#### **Changing the Ring Type and Ring Tone**

You can choose how to be notified for incoming calls.

- 1. Tap  $\frac{1}{2}$  > Settings > Phone.
- 2. In the **Ring type** list, tap the desired option.
- 3. In the **Ring tone** list, select a ring tone.
- 4. Tap ok.

 $\Box$  To use custom .wav, .mid, or .wma files as ring tones, use ActiveSync on your PC to

copy the file to the /Windows/Rings folder on your device. Then select the sound from the Ring tone list.

#### **Changing the Ringer Volume**

- 1. Tap the volume button  $\mathbf{E}$  on the screen.
- 2. Move the slider to the desired volume level.

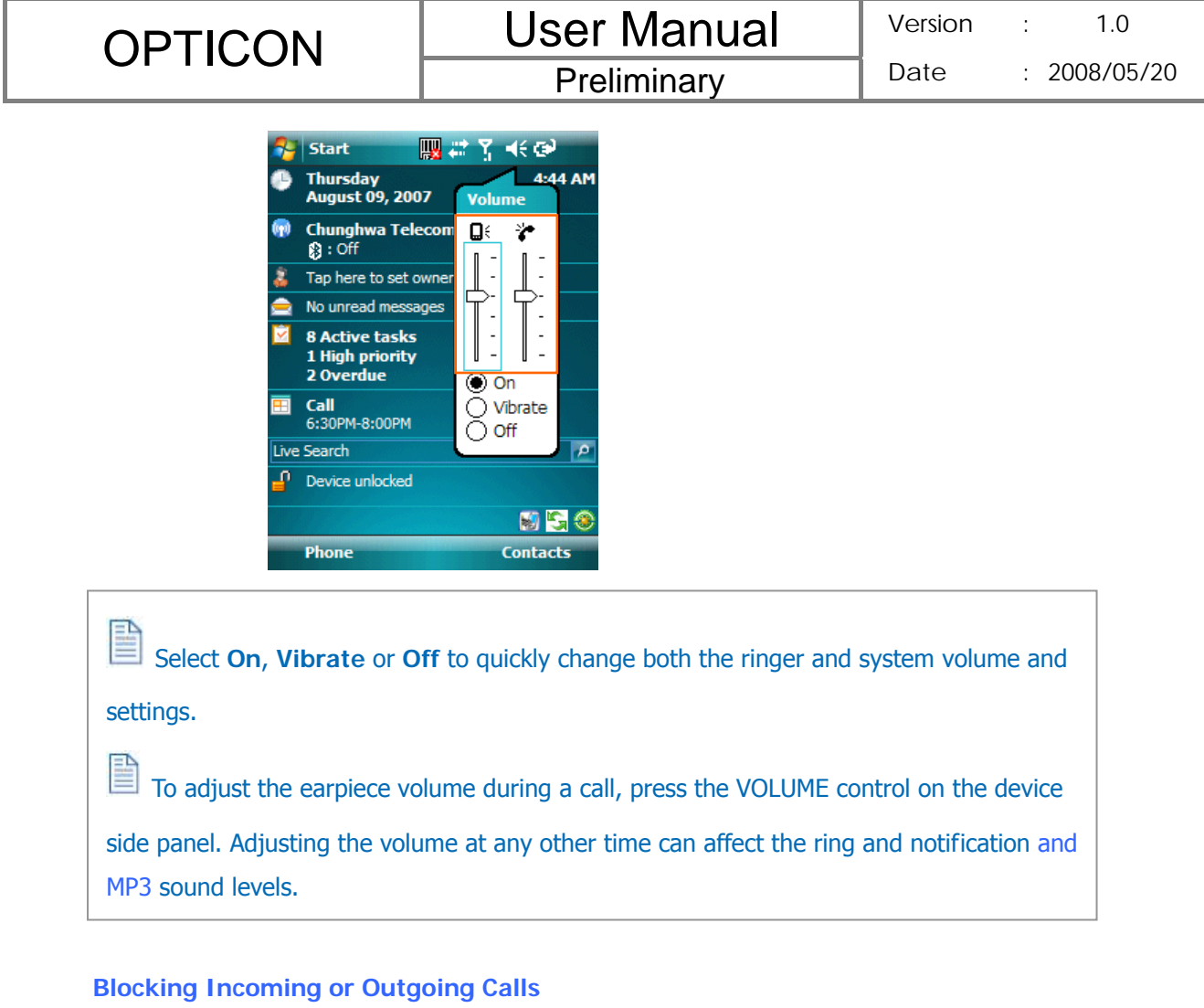

You will not be able to receive or make calls according to the options you choose.

- 1. Tap > **Settings** > **Phone** > **Services** tab.
- 2. Tap **Call Barring** > **Get Settings**.

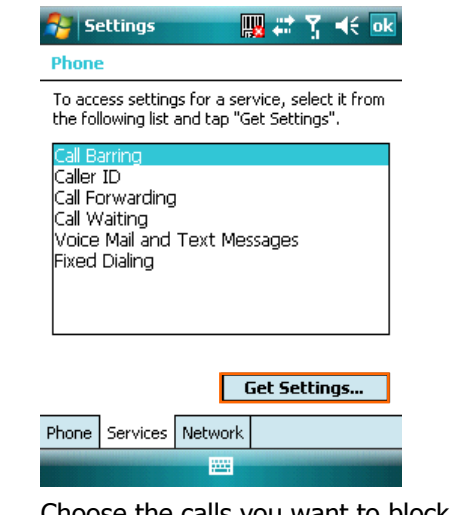

- 3. Choose the calls you want to block, and tap  $\overline{\mathbf{ok}}$ .
	- **•** Block incoming calls: All calls, When roaming, Off.

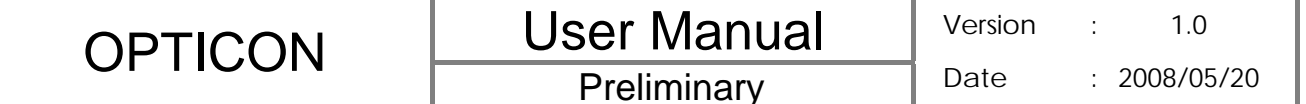

**Block outgoing calls:** All calls, International, International except to home

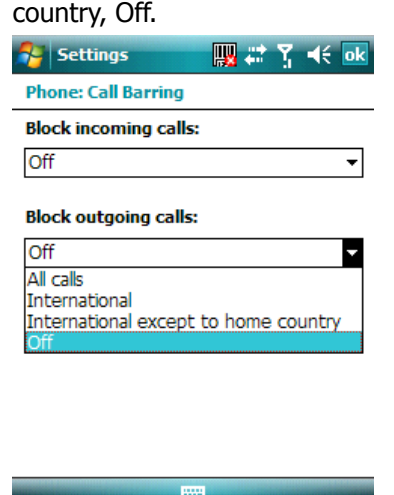

#### **Displaying Caller ID**

You can provide a way for people to know your identity when you are calling them.

- 1. Tap > **Settings** > **Phone** > **Services** tab.
- 2. Tap **Caller ID** > **Get Settings**.
- 3. Select **Everyone, No one** or **Only to contact**, and tap ok.

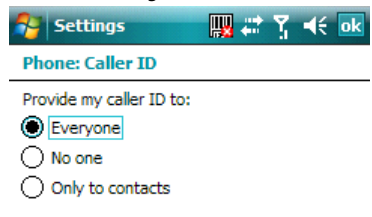

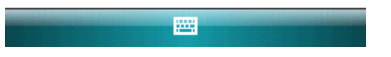

#### **Call Waiting**

When you are in another call, you will be notified of an incoming call if this option is selected.

1. Tap > **Settings** > **Phone** > **Services** tab > **Call Waiting** > **Get Settings**.

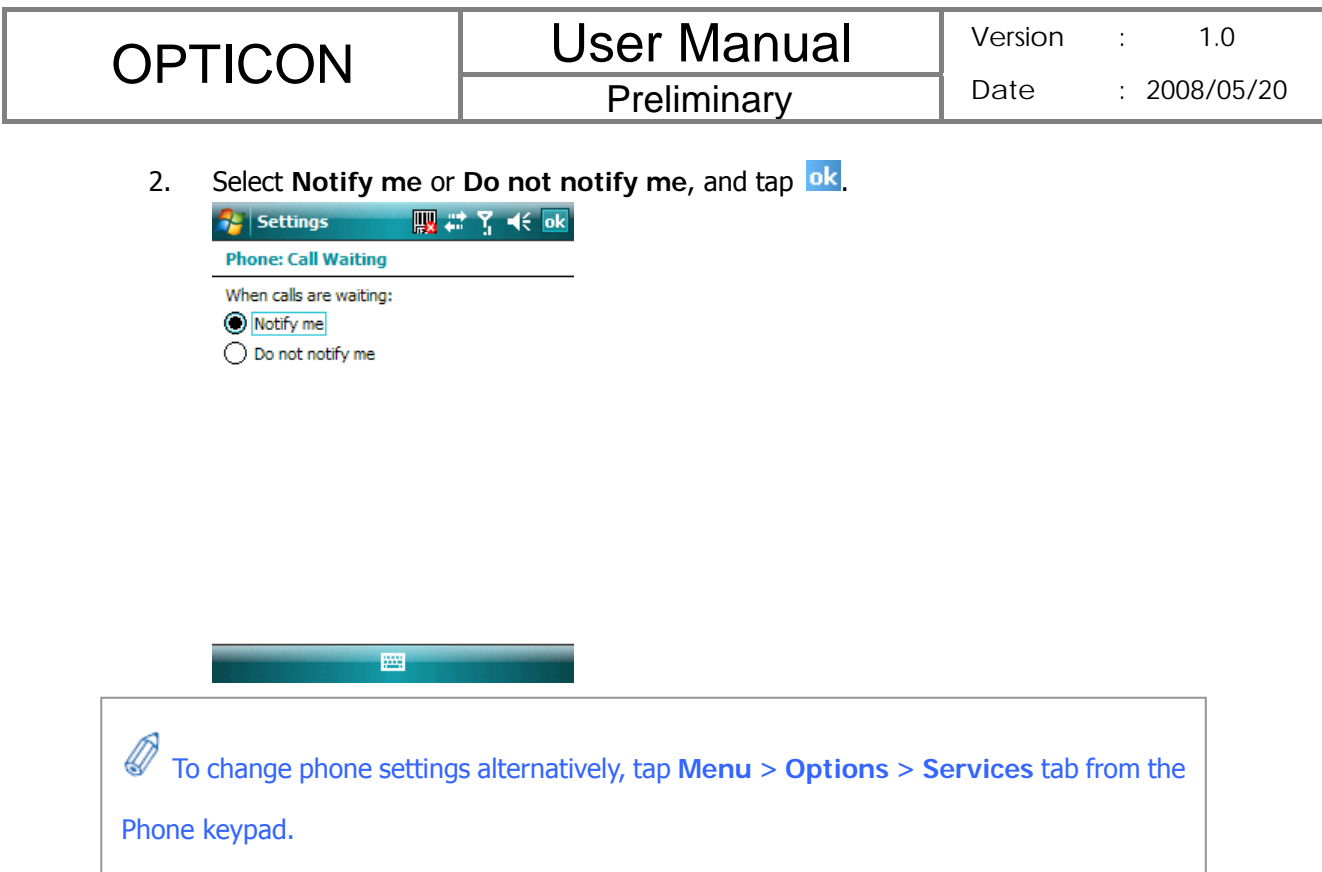

#### **Selecting a Network Manually**

- 1. Tap  $\mathbb{R}^3$  > Settings > Phone > Network tab. Alternatively, you can tap Menu > **Options** > **Network** tab from the Phone screen.
- 2. In the **Network selection** list, tap **Manual**. The list of available network is displayed.

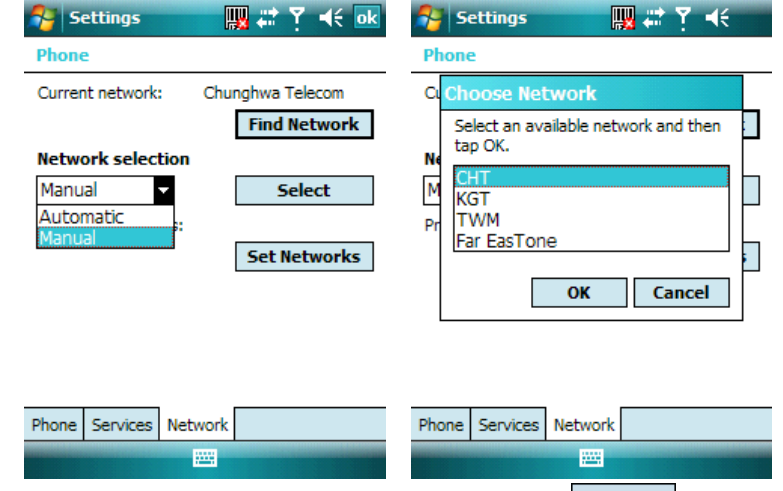

3. Select the network you want to use, then tap  $\Box$  ok  $\Box$ .

#### **3.3 In-Call Options**

Your device provides various options for managing multiple calls at the same time. You are notified when you have another incoming call, and you have the choice of ignoring or accepting the call. If you are already on a call and accept the new call, you can choose to switch between the two callers, or set up a conference call between all three parties.

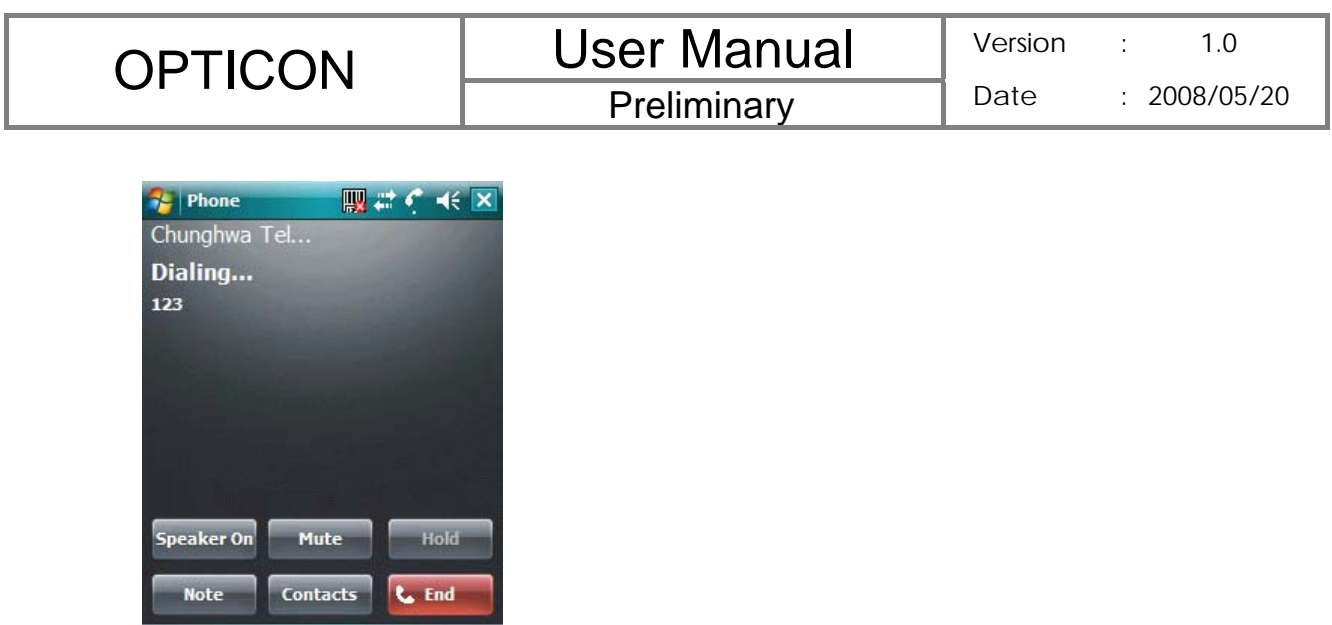

### **In-Call Options**

#### **Answering Another Call**

Keypad

1. Tap **Answer** to take the second call and put the first call on hold.

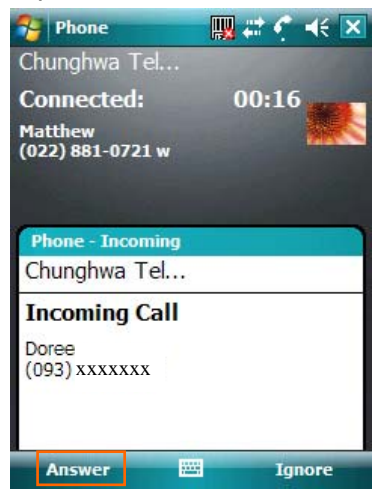

Menu

2. To switch between two calls, tap **Swap**.

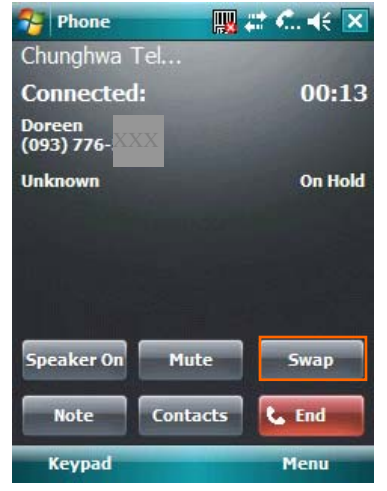

3. To end the second call and return to the first call, press  $END($ 

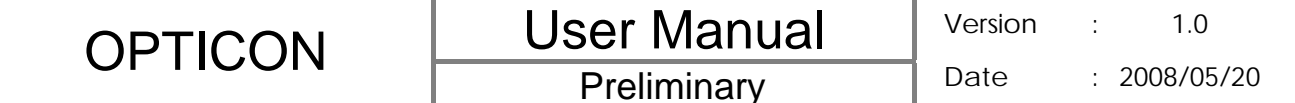

#### **Conference Call**

- 1. Either put a call on hold and dial a second number; or accept a second incoming call when you have one in progress.
- 2. Tap **Menu** and select **Conference**.

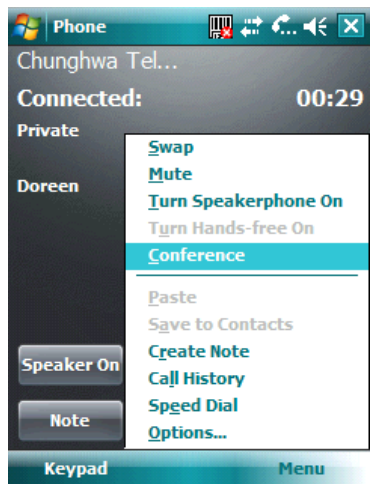

 If the conference connection is successful, the word "Conference" will appear at the top of the screen. To add additional persons to your conference call, tap **Hold**, enter the phone number, and then tap **Swap** to return and continue.

 Not all service providers support conference calling. Contact your service provider for details.

#### **Turning On/Off the Speakerphone**

Talk hands-free or let others hear your conversation with the built-in speakerphone in your device.

- **•** Tap **Speaker On** during a call to turn the speaker on.
- **•** Tap **Speaker Off** to turn the speaker off.

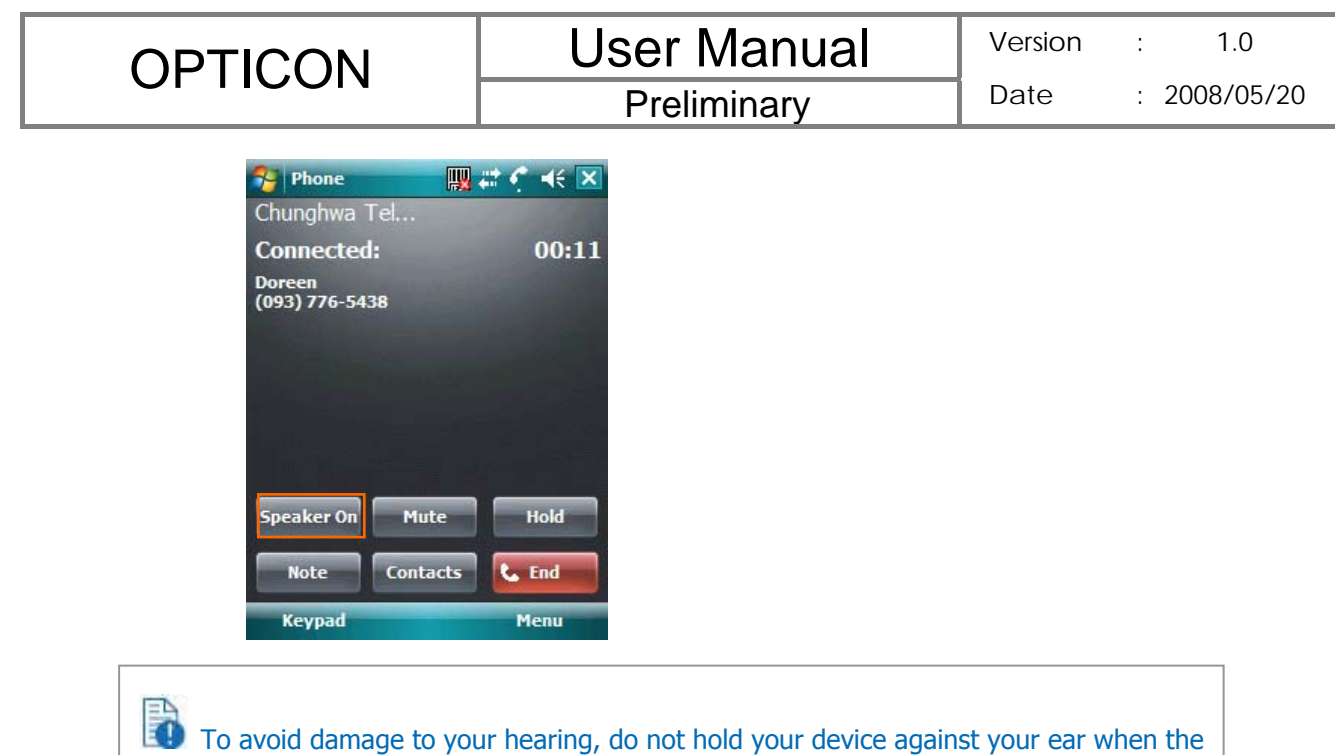

Speakerphone is turned on.

#### **Muting the Microphone**

The device's microphone can be turned off during a call. If you turn off the microphone the caller cannot hear you. However, you can still hear the caller.

- **•** Tap Mute during a call to turn the microphone off.
- **•** Tap **Unmute** to turn the microphone on.

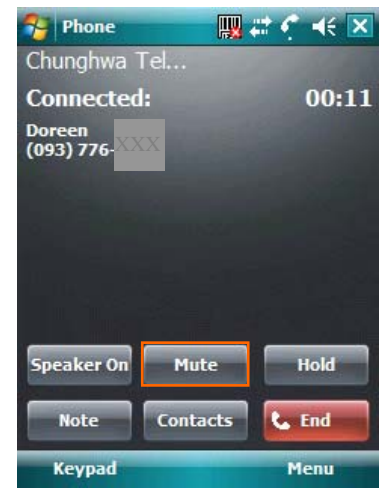

### **3.4 SIM Manager**

The SIM Manager helps you to manage the phonebook in your SIM card. Using the SIM Manager, you can easily transfer phonebook entries from your SIM card to Contacts.

#### **Adding a Phonebook Entry to the SIM Card**

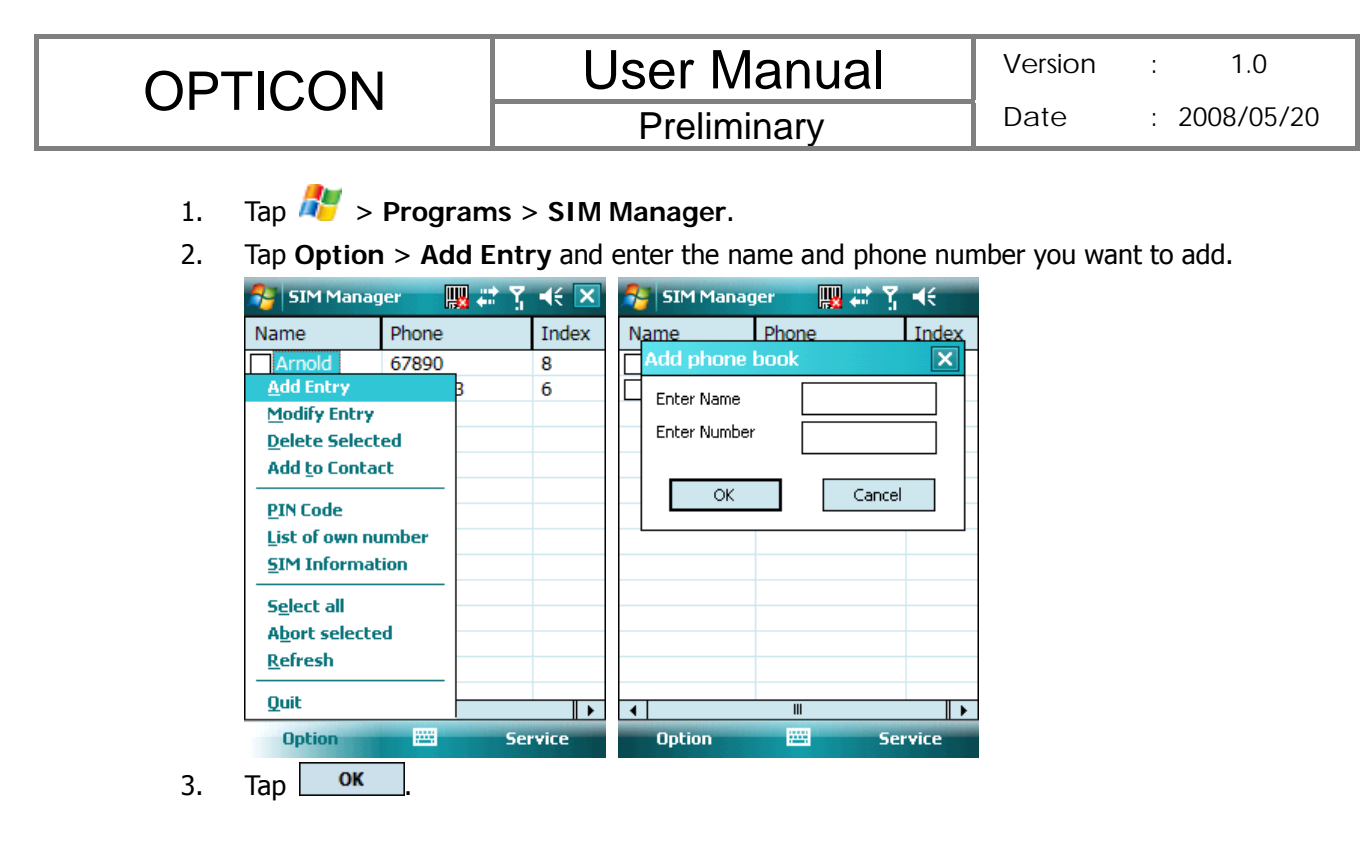

**Deleting Phonebook Entries from the SIM Card** 

- 1. Tap  $\frac{1}{\sqrt{2}}$  > Programs > SIM Manager.
- 2. Select the entries you want to delete by checking the checkboxes in front.
- 3. Tap **Option** > **Delete Selected**.

### **Saving Phonebook Entries to Contacts**

- 1. Tap **RU** > **Programs** > **SIM Manager.**
- 2. Select the entries you want to save to Contacts by checking the checkboxes in front.
- 3. Tap **Option** > **Add to Contacts**.
- 4. Tap  $\overline{ab}$  to close the notification dialog box.

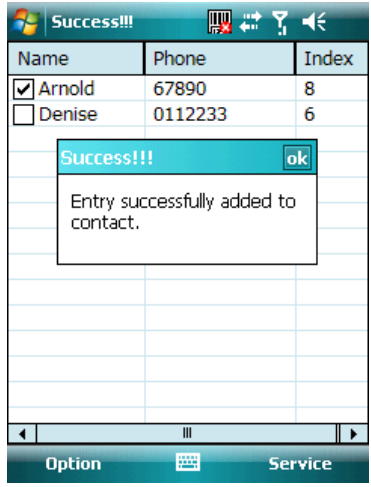

## **3.5 Blocking Unwanted Phone Calls**

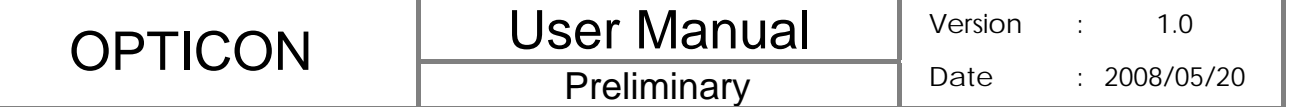

You can set up a blacklist to block incoming calls from certain phone numbers. If a call is received from a blacklisted number, your device will not ring or vibrate. Instead, this call will be blocked automatically.

### **Rejecting Anonymous Calls**

- 1. Tap  $\frac{1}{2}$  > Programs > Blacklist.
- 2. Select or clear the checkbox in front of **Reject anonymous calls** to enable or disable this feature.

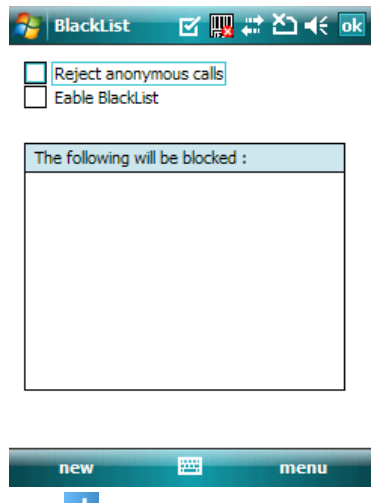

3. Tap ok

**Adding a Phone Number to the Blacklist** 

- 1. Tap  $\frac{1}{2}$  > Programs > Blacklist.
- 2. Tap **new** and do one of the following:
	- **•** Tap **Contact** and select a contact to add to the blacklist.
	- **•** Tap **Number** to add a phone number directly.

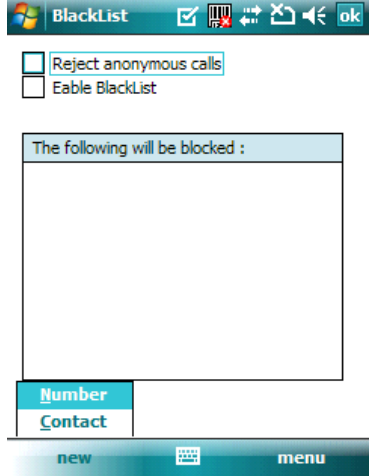

3. Select the check box of **Enable Blacklist** to block numbers listed in the Blacklist.

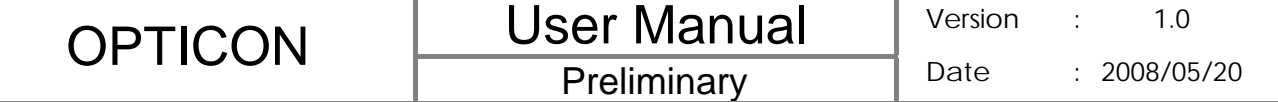

- **Removing a Phone Number from the Blacklist** 
	- 1. Tap **Programs** > **Blacklist**.
	- 2. Select the number you want to remove from the blacklist.
	- 3. Tap **Menu** > **Delete**.

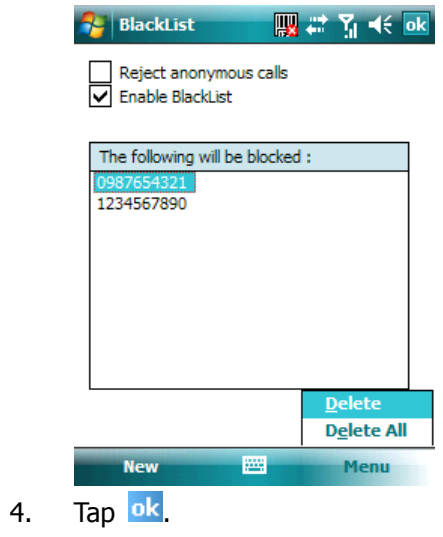
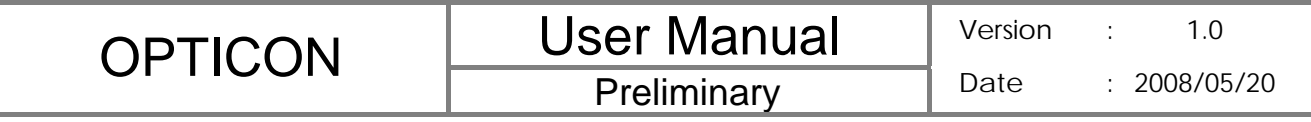

# **Chapter 4. Synchronizing Information**

ActiveSync synchronizes information on your device with information on your PC such as Outlook content. ActiveSync can also synchronize over a wireless or cellular network with Exchange Server, if your company or service provider is running Exchange Server with Exchange ActiveSync.

Specifically, you can use ActiveSync to:

- Synchronize information such as Outlook e-mail, contacts, calendar, or tasks information on your device with your PC, as well as pictures, video, and music.
- Synchronize Outlook e-mail, contacts, calendar appointments, and tasks on your device directly with Exchange Server so that you can stay up to date even when your PC is turned off.
- Copy files between your device and your PC without synchronizing.
- Select which types of information are synchronized and specify how much information is synchronized. For example, you can choose how many weeks of past calendar appointments to synchronize.

# **4.1 Installing and setting up ActiveSync**

- 1. Install ActiveSync on your PC, as described on the Windows Mobile™ Getting Started Disc. After Setup completes, the Synchronization Setup Wizard automatically starts when you connect your device to the PC.
- 2. Follow the instructions on the screen to complete the wizard. In the Sync Setup Wizard, you can:
	- Create a synchronization relationship between your PC and the device.
	- Configure an Exchange Server connection to synchronize directly with Exchange Server. To synchronize your device with Exchange Server, obtain the name of the Exchange Server, your user name, password, and domain name from your administrator before completing the wizard.
	- Choose information types to synchronize.

 When you finish the wizard, ActiveSync synchronizes your device automatically. Once synchronization completes, you can disconnect your device from your PC.

# **4.2 Synchronizing Information**

To synchronize using ActiveSync, you must install ActiveSync on your PC before connecting your device to the PC.

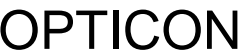

#### **Starting and Stopping Synchronization Manually**

- 1. Turn on the device.
- 2. Connect your device to your PC using a USB cable or Bluetooth. For more detailed information, see "Connecting a mobile device to a PC" in ActiveSync Help on your PC.
- $3.$  Tap  $\frac{1}{2}$  > Programs > ActiveSync.
- 4. To start synchronizing, tap **Sync**.
- 5. To stop synchronizing, tap **Stop**.

 $E$  You can start and stop synchronization only if your device already has a sync relationship with a PC or Exchange Server.

Some Anti-Virus software may conflict with ActiveSync.

ActiveSync synchronizes a limited amount of information by default to save storage space on your device. You can change the amount of information that is synchronized by performing the following steps.

#### **Changing Which Information is Synchronized**

You can change this setting only if your device already has a sync relationship with a PC.

Please disconnect your device from your PC before changing this setting.

- 1. Tap  $\frac{1}{\sqrt{2}}$  > Programs > ActiveSync.
- 2. Tap **Menu > Options**.
- 3. Do one or more of the following:
	- Select the check box for the items you want to synchronize. If you cannot select a check box, you might have to clear the check box for the same information type elsewhere in the list.
	- Clear the check box for any items you want to exclude.
	- To customize synchronization of a computer, select the computer name then click **Settings**.
	- To customize synchronization of particular information, select the information type then click **Settings**.
	- To stop synchronizing with one computer completely, select the computer name and click **Delete**.

Outlook e-mail can be synchronized with only one computer.

# **4.3 Changing Settings for an Information Type**

Before changing settings for an information type on the device, disconnect it from your PC.

- 1. Tap > **Programs** > **ActiveSync** > **Menu** > **Options**.
- 2. Select one of the information types.
- 3. Do one of the following:
	- To view or change settings for an information type (when available), tap **Settings**.
	- To view or change settings for a computer or Exchange Server, tap Settings.
- 4. Change the amount of information to be synchronized or other settings.
- 5. Tap (or **Finish** in the Exchange Server settings wizard).

# **4.4 Synchronizing with Exchange Server**

To set up your device to synchronize directly with Exchange Server, you will need to get the name of the server and the server domain name from your service provider or system administrator. You must also know your Exchange user name and password.

Before changing synchronization settings on the device, disconnect it from your PC.

- 1. On your device screen, tap  $\frac{1}{2}$  > **Programs** > ActiveSync > Menu > Configure **Server**. If you have not yet set up sync with Exchange Server, this will say **Add Server Source**.
- 2. In **Server address**, enter the name of the server running Exchange Server, and tap **Next**.
- 3. Enter your user name, password, and domain name, and tap **Next**.
- 4. If you want the device to save your password so that you will not need to enter it again when connecting, select the **Save password** check box.
- 5. Select the check boxes for the types of information items that you want to synchronize with Exchange Server.
- 6. To change available synchronization settings, select the type of information, and tap **Settings**.

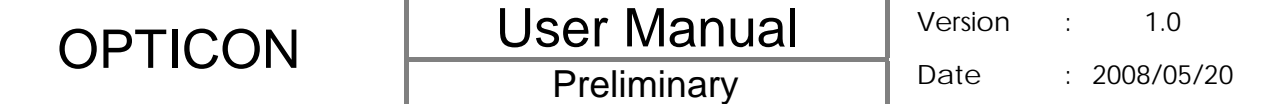

- 7. To change the rules for resolving synchronization conflicts, tap **Advanced**.
- 8. Tap **Finish**.

 $\Box$  You can also use the Sync Setup Wizard to set up the device to synchronize remotely with the Exchange Server. This wizard is started when you connect your device to your PC after installing ActiveSync on the PC.

# **4.5 Synchronizing via Bluetooth**

#### **Connecting to a PC Using Bluetooth**

- 1. Follow the instructions in ActiveSync Help on the PC for configuring Bluetooth on your PC to support ActiveSync.
- 2. Tap  $\frac{1}{2}$  > Programs > ActiveSync.
- 3. Tap **Menu** > **Connect via Bluetooth**. Ensure that the device and PC are within close range.
- 4. If this is the first time you have connected to this PC via Bluetooth, you must complete the Bluetooth wizard on the device and set up a Bluetooth partnership with the PC before synchronizing.
- 5. Tap **Sync**.
- 6. When finished, tap **Menu** > **Disconnect Bluetooth**.

 $E =$ To preserve battery power, turn off Bluetooth.

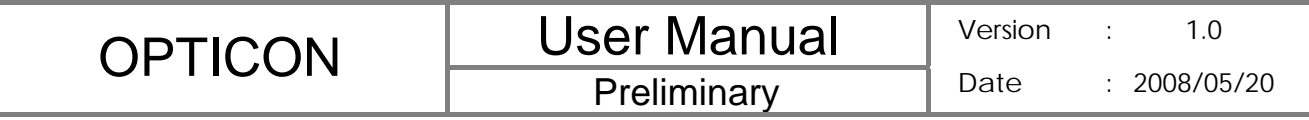

**Chapter 5. Bluetooth Connections** 

# **5.1 Overview of Bluetooth**

Bluetooth is a short-range wireless communications technology. Devices with Bluetooth capabilities can exchange information over a distance of about 10 metres without requiring a physical connection. You can even beam information to a device in a different room, as long as it is within range.

The software included with your device allows you to use Bluetooth in the following ways:

- Beam information, such as files, appointments, tasks, and contact cards, between devices that have Bluetooth capabilities.
- Create a connection between your device and a Bluetooth phone to use the phone as a modem.

#### **Bluetooth Modes**

Bluetooth on your device operates in three different modes:

- 1. **On**. Bluetooth is turned on and you can use Bluetooth features.
- 2. **Off**. Bluetooth is turned off. In this mode, you can neither send nor receive information using Bluetooth. You might want to turn off the radio at times to conserve battery power, or in situations where radio use is prohibited, such as onboard an aircraft and in hospitals.
- 3. **Visible**. Bluetooth is turned on, and all other Bluetooth-enabled devices within a range of 10 meters can detect your device.

 By default, Bluetooth is turned off. If you turn it on, and then turn off your device, Bluetooth also turns off. When you turn on your device again, Bluetooth automatically turns on.

#### **Turning Bluetooth On or Off**

- 1. Tap > **Settings** > **Connections** tab> **Bluetooth**.
- 2. Tap **Mode** tab, check or uncheck the checkbox in front of **Turn on Bluetooth** to turn on or off Bluetooth.

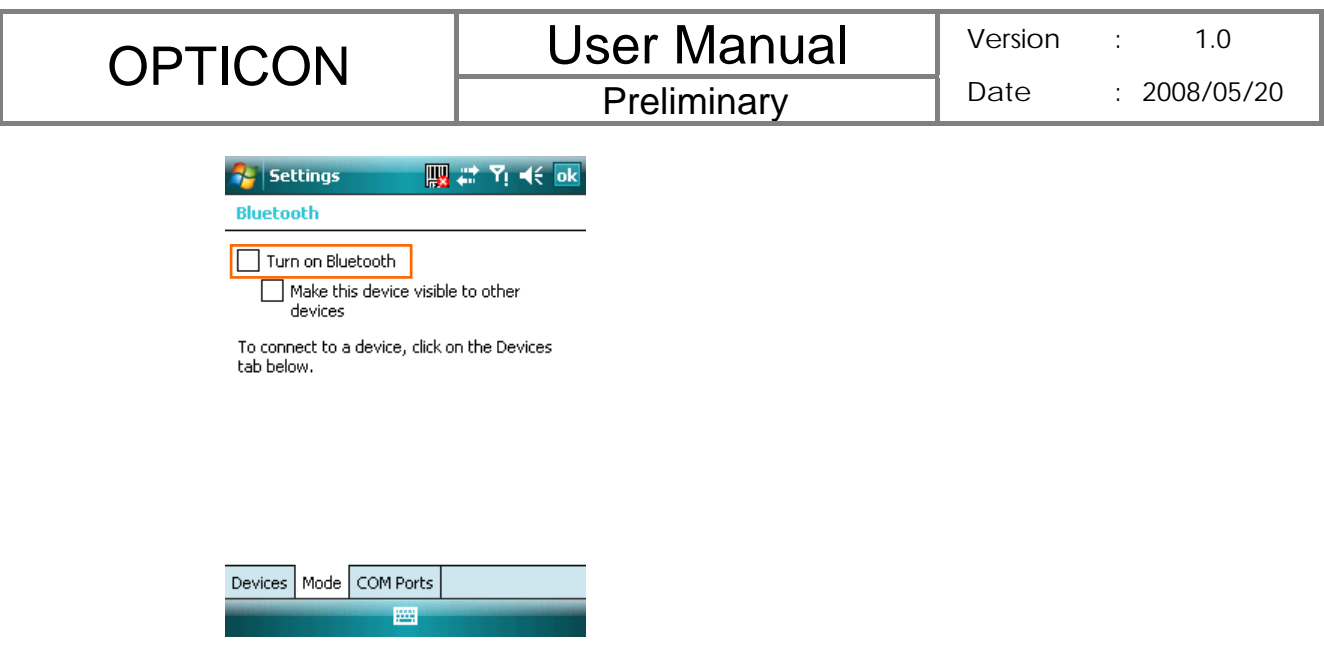

#### **Making Your Device Visible**

To receive beamed information, beaming devices or computers must be able to detect your device.

- 1. Tap > **Settings** > **Connections** tab > **Bluetooth**.
- 2. Select Make this device visible to other devices, and tap <sup>ok</sup>.

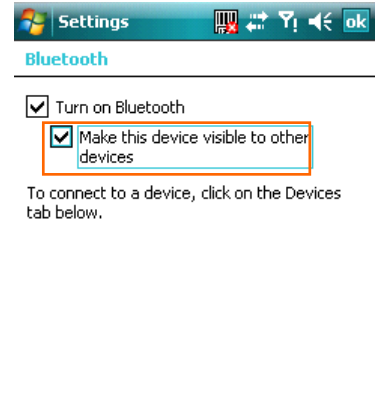

圏

Devices Mode COM Ports

Other Bluetooth-enabled devices can now detect your device and attempt to beam information to it, establish a Bluetooth partnership, or use a Bluetooth service.

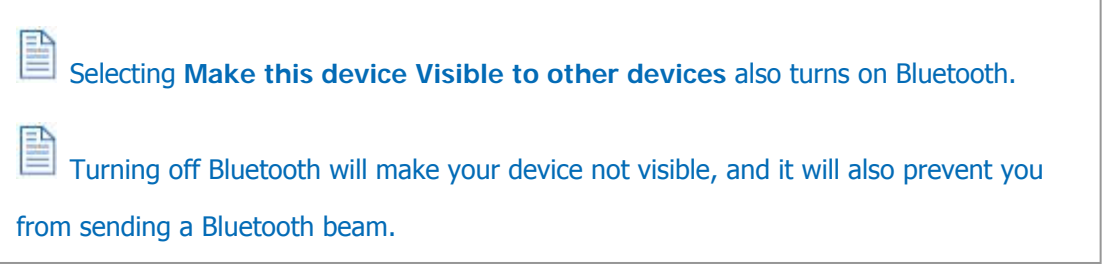

**Preliminary** 

# **5.2 Bluetooth Partnership (Bonding)**

A Bluetooth partnership is a relationship that you create between your device and another Bluetooth-enabled device in order to exchange information in a secure manner. Creating a partnership between two devices involves entering the same personal identification number (PIN) on both devices, and this is a one-time process. Once a partnership is created, the devices can recognize the partnership and exchange information without entering a PIN again. Make sure the two devices are within a range of 10 meters, and Bluetooth is turned on and in discoverable mode.

#### **Creating a Bluetooth Partnership**

- 1. Tap  $\mathbb{Z}^{\bullet}$  > Settings > Connections tab> Bluetooth > Devices tab.
- 2. Tap **Add new device**. Your device searches for other Bluetooth-enabled devices and displays them in the list.

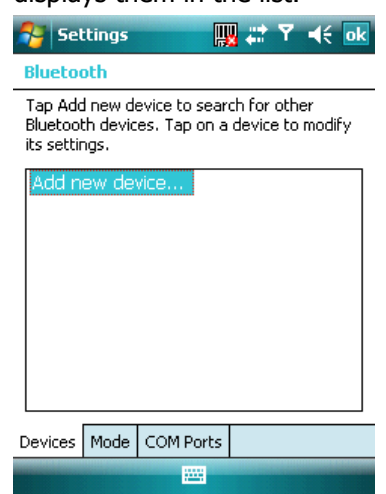

3. Select the device with which you want to create a Bluetooth partnership, and tap

Next. Tap **Refiresh** if the device you want to connect is not listed.  $\sim$  Settings 四曲  $\mathbf{d}$ **Select a Bluetooth Device**  $\circledcirc$ Select a device to connect with and tap Next.  $\mathbb{I}$  IEC1-930592 **IL IEC1-950331-DV**  $\frac{1}{2}$ PC156395603148 **L** IEC1-960155-VA L IEC1-950296-VA PC544221263176 YOUR-8762DB3A69 LEC1-940456-MBU -<br><u>|IFC1-950376-VA</u> Refresh Cancel **Fill** 

4. In **Passcode**, if you want to use a passcode (recommended for enhanced security), enter an alphanumeric passcode between 1 and 16 characters, and tap **Next**.

**Preliminary** 

Date : 2008/05/20

Otherwise, leave the passcode blank.

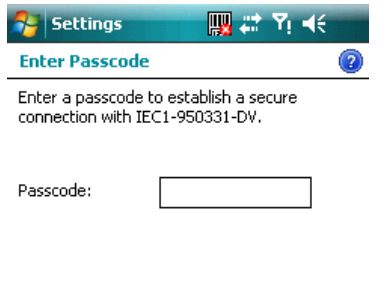

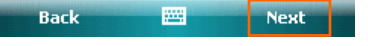

- 5. Enter the same passcode on the other device.
- 6. Select the service to use from the device, and tap **Finish**.

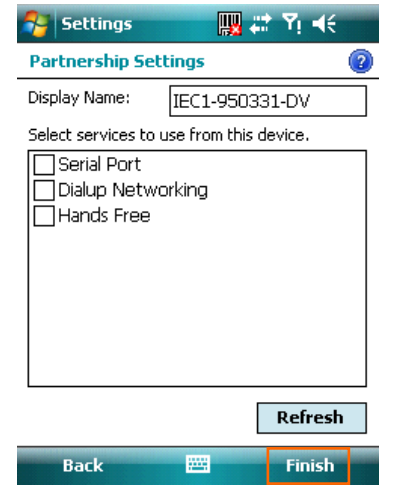

*©*  Once you create a partnership, the Bluetooth-enabled devices don't need to be visible to beam information between them; Bluetooth needs only to be turned on.

# **5.3 Beaming Information (Bluetooth)**

**Receiving Beamed Information** 

- 1. Tap > **Settings** > **Connections** tab > **Beam**.
- 2. Select **Receive all incoming beams**.

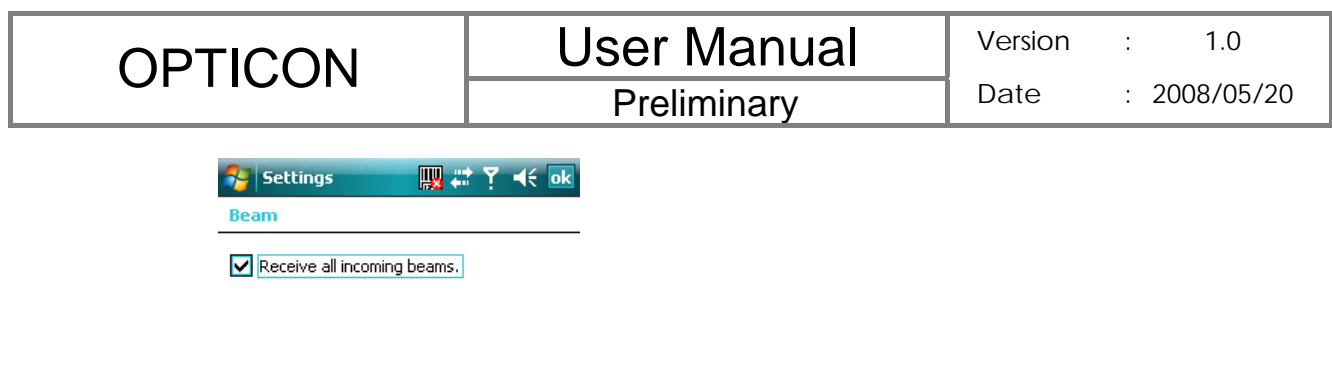

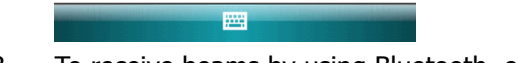

- 3. To receive beams by using Bluetooth, ensure Bluetooth is turned on and that your device is discoverable and within close range.
- 4. Tap ok.

**Once you select Receive incoming beams, your device automatically receives beams** until you clear this check box.

 $E$  Your device can receive all types of beamed files, but you may not be able to view all types of files on the device. You may need to copy some files to a PC for viewing.

#### **Beaming an Item**

In the Calendar, Contacts, Notes, Tasks, and Pictures programs, you can beam files and information to other devices using Bluetooth.

- 1. From the program, select the item you want to beam, such as an appointment in Calendar, a task in Tasks, a contact card in Contacts, a picture in Pictures, a file in File Explorer. In Calendar, for example, first open the appointment in Agenda view.
- 2. Tap **Menu** > **Beam**.
- 3. Your device will search and show visible devices, select the device to which you want to send the item.

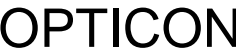

**Preliminary** 

When using Bluetooth, if the device that you want to beam to doesn't appear in the list, ensure that the device is turned on, visible, and within close range of your device. Also,

ensure that Bluetooth is turned on.

*Ø* You can obtain the Bluetooth BD Address of your device. Tap  $\mathbb{Z}$  > Settings >

**System** tab > **Device Info** > **Hardware** tab.

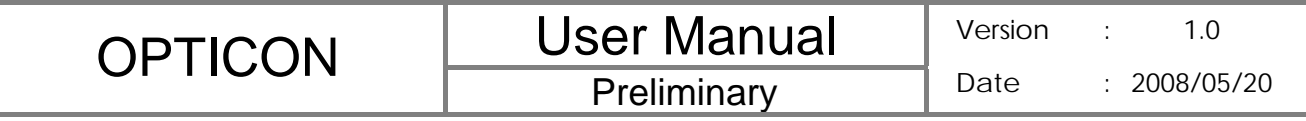

**Chapter 6. Transferring Files To and From Your Device** 

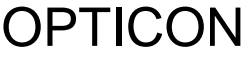

**Preliminary** 

You may need to transfer application data such as Word documents, Excel spreadsheets, PowerPoint slides, and/or media files from your PC to your device. This section describes different methods to transfer files from a PC to your device.

# **6.1 Using ActiveSync**

To transfer files from PC to your device with ActiveSync, you must install Microsoft

ActiveSync on the PC first. Please refer to Chapter 4 Synchronizing Information for detail on how to install and set up ActiveSync.

- 1. Connect your device to the PC with the USB cable. Microsoft ActiveSync should be automatically launched on the PC if it is set up correctly.
- 2. Select an information type under Synchronization Options in the Synchronization Setup Wizard by checking the checkbox in front of it.
- 3. Click the **Settings** button and add the files you want to transfer. Click the **OK** button when you finish.
- 4. Click **Next**, and then click **Finish** to start the synchronization process.
- 5. On your device,  $\ln \frac{N}{N}$  > **Programs** > **File Explorer**. The files should be saved to **My Documents**. Check to see if the files have been transferred to your device successfully.

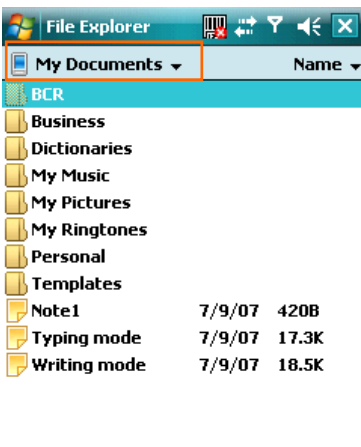

Menu 网

# **6.2 Transferring from Memory Cards**

 $U_{\rm D}$ 

- 1. Insert your memory card into the device's mini-SD card slot. (See "1.5 Mini-SD cards" for details.)
- 2. Tap  $\frac{1}{2}$  > Programs > File Explorer.
- 3. In the Show list, select **Storage Card**.

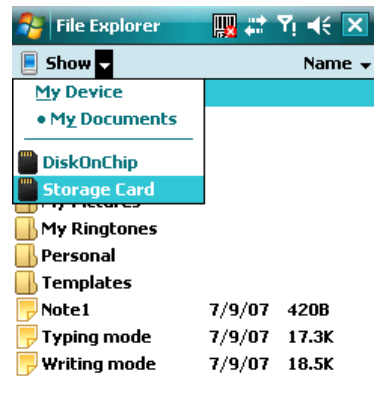

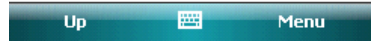

- 4. File Explorer should display all the files stored in your memory card. Tap and hold the file you want to transfer, and select **Copy**.
- 5. From the Show list in File Explorer, go to destination folder. (For example, **My**

**Device** > **My Documents**.)

6. Tap **Menu** > **Edit** > **Paste**.

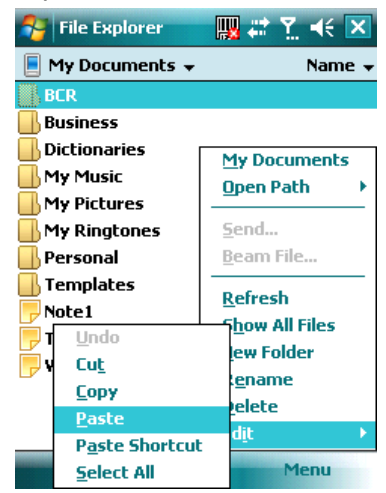

# **6.3 Using Bluetooth**

 Before receiving files, you must turn Bluetooth on and establish a Bluetooth partnership between your PC and your device. (See "Chapter 5. Bluetooth Connections" for details.)

- 1. On your PC, locate the file you want to send using Bluetooth with Windows Explorer.
- 2. Right-click the file and select the device you want to transfer the file to under "Send To > Bluetooth."
- 3. Tap **Yes** when your device prompts about receiving a file.

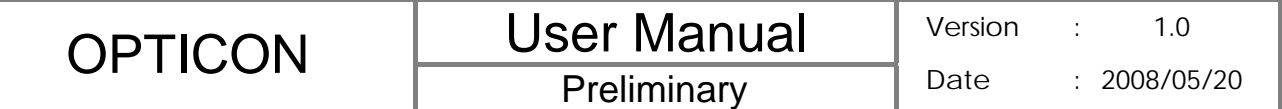

4. After the transmission process is finished, the file should be saved in your device under My Documents in the File Explorer.

# **6.4 Transferring to a PC or Other Devices**

Please refer to Section 5.3 "Beaming Information (Bluetooth)" for details.

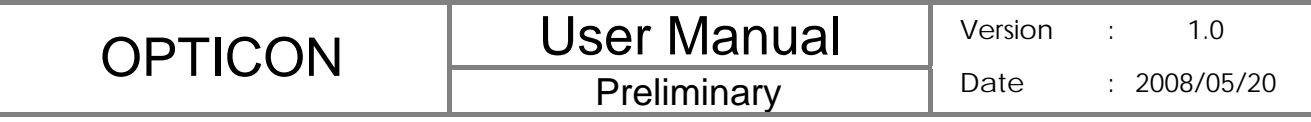

# **Chapter 7. Connecting to the Internet**

#### **7.1 Setting up Internet connections**

Your device's powerful networking capabilities allow you to access the Internet or your corporate network at work through wireless and conventional connections. Specifically, you can configure your device to establish a connection via GPRS or Proxy.

With an active connection on your device, you can browse the Web, download e-mails, or use MSN Messenger. Check with your service provider to see if a connection has already been set up for you, and if over-the-air configuration is supported.

If you need to manually set up a connection, it is important that you obtain the following information from your Internet Service Provider (ISP) or the company whose intranet you are trying to access:

- User name
- Password
- Access point name (required for GPRS connection)
- Domain name (required for accessing a corporate network or an intranet)

#### **Creating a GPRS Connection**

Every network connection is different. You should gather all of the relevant information or network settings you need before starting this process.

- 1. Tap > **Settings** > **Connections** tab > **Connections**.
- 2. Tap **Add a new modem connection**.

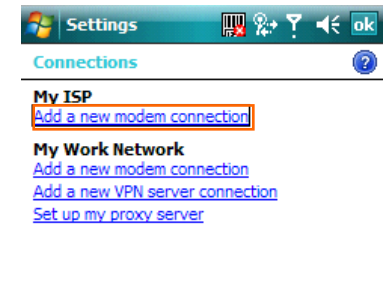

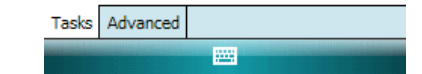

- 3. Enter the following information (you may or may not need to enter all of the following information), and tap **Finish**.
	- Enter a name for the connection.
	- z In **Select a modem**, select **Cellular Line (GPRS)**. Then tap **Next**.

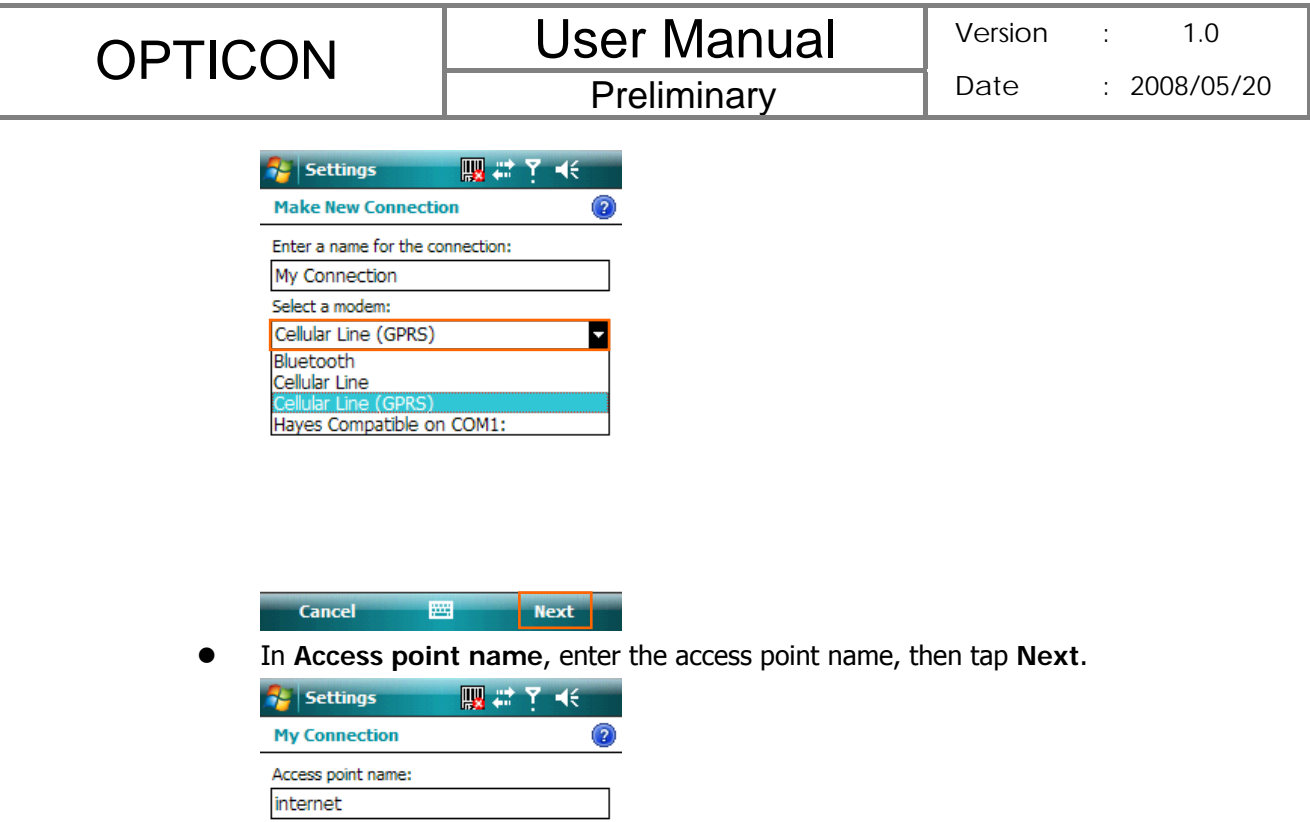

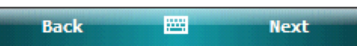

- In User name, enter your user name for the GPRS network, if required.
- **•** In Password, enter your password, if required.

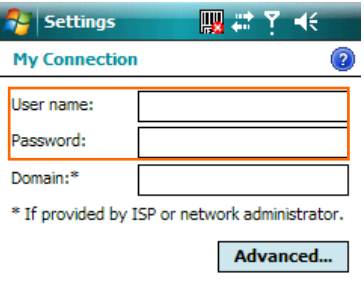

Back  $\blacksquare$ Finish

- **•** Tap Advanced > Servers tab. In DNS, enter the primary Domain Name System (DNS) address, if required.
- In Alt DNS, enter the secondary DNS address, if required.
- **•** Tap TCP/IP tab. In Use specific IP address, enter the Internet Protocol (IP)

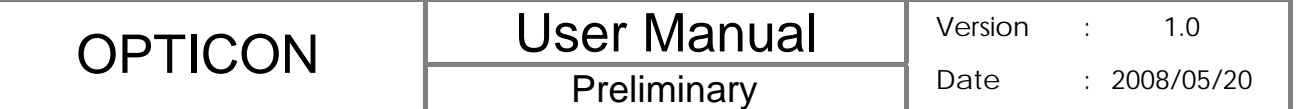

address for the device, if required. The device uses this connection when you open a program that connects to the Internet.

#### **Creating a Proxy Connection**

Every network connection is different. You should gather all of the relevant information or network settings you need before starting this process.

- 1. Tap > **Settings** > **Connections** tab > **Connections**.
- 2. Tap **Set up my proxy server**.

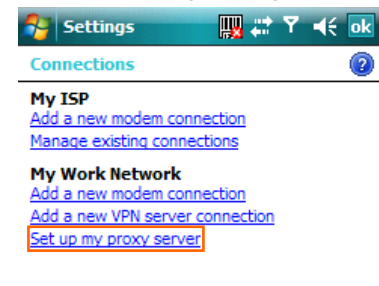

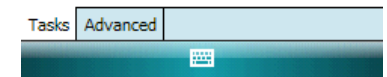

- 3. Check the checkbox in front of **This network connects to the Internet**.
- 4. Check the checkbox in front of **This network uses a proxy server to connect to the Internet**.
- 5. Under **Proxy server**, enter the proxy server name.
- 6. If the proxy server uses a different port or requires a username and password tap **Advanced**, select the proxy type to change its settings, then enter username, password and/or port number in the proper fields.
- 7. Tap ok

### **Deleting a Connection**

- 1. Tap **A** > Settings > Connections tab > connections.
- 2. Tap **Manage existing connections**.
- 3. Tap and hold on the connection you want to delete and select **Delete**.

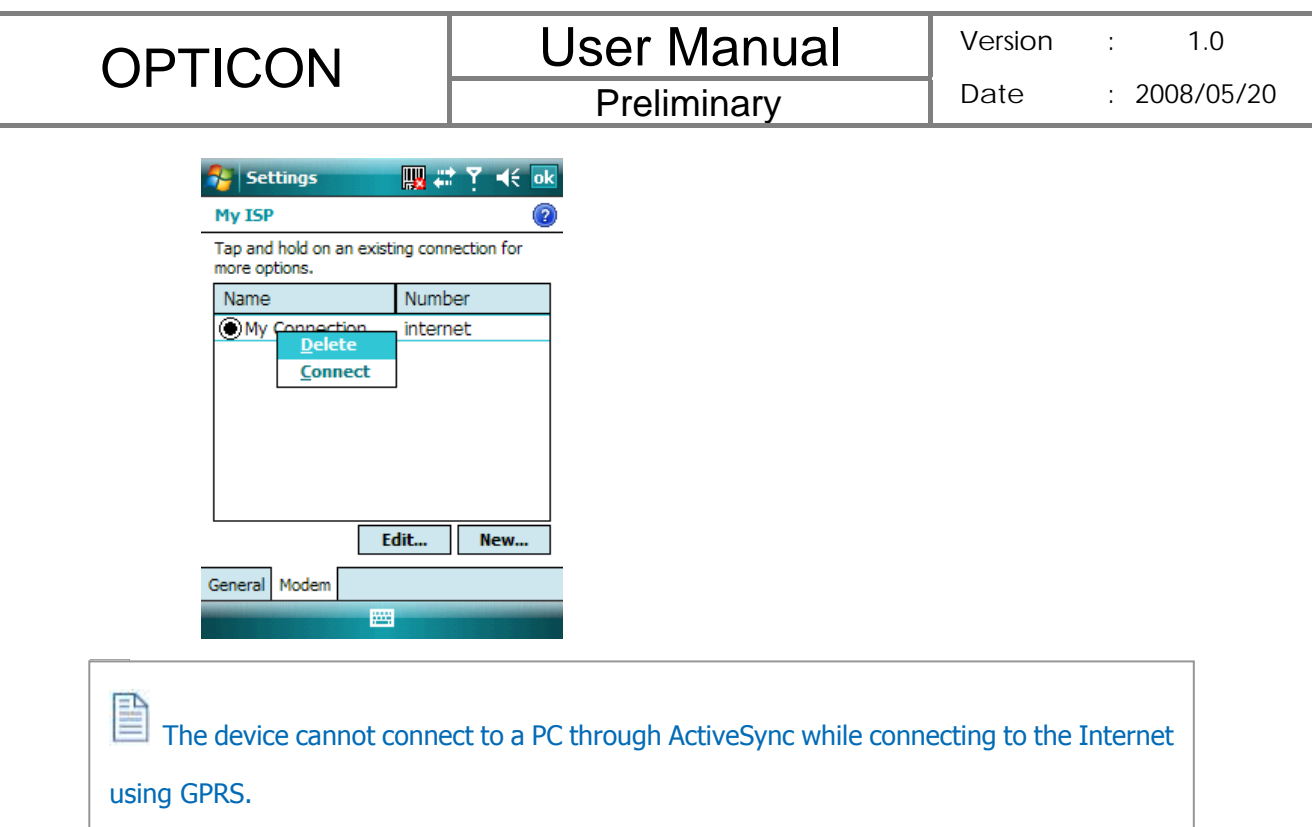

# **7.2 Using Internet Explorer Mobile**

Internet Explorer Mobile is a full-featured Web browser, optimized for use on your device. You can use Internet Explorer Mobile to browse the Internet once you have set up your Internet connection (if you haven't done so, please read the previous chapter before continuing).

#### **Browsing the Internet**

- 1. To browse the Internet you must have a valid connection established.
- 2. Tap  $\frac{1}{2}$  > Internet Explorer.
- 3. Do any of the following:

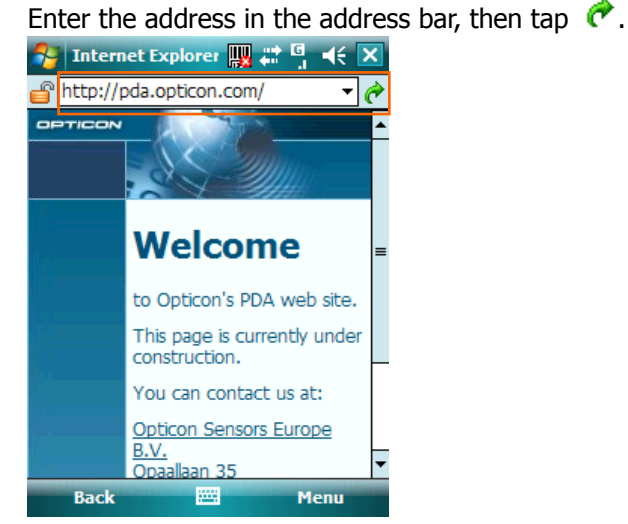

Tap Favorites then select a Web Page. You can scroll down the Favorites box

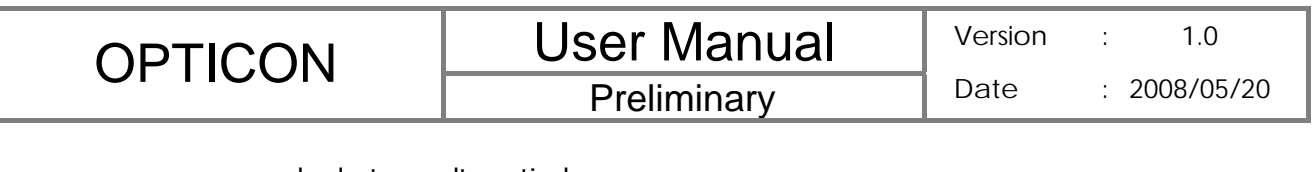

#### and select one alternatively.

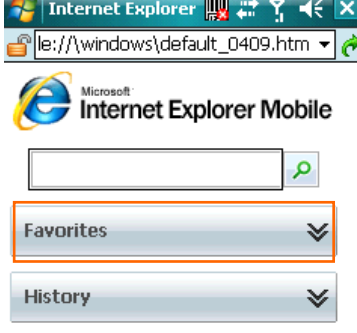

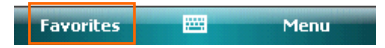

Highlight the search box and type in a term that you want to search for. Then tap  $\blacksquare$ 

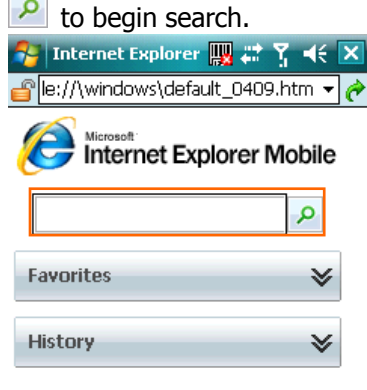

#### Favorites a <mark>pro</mark> la c Menu

Select Menu > History, then select a Web Page. You can scroll down to the History box and select one alternatively.

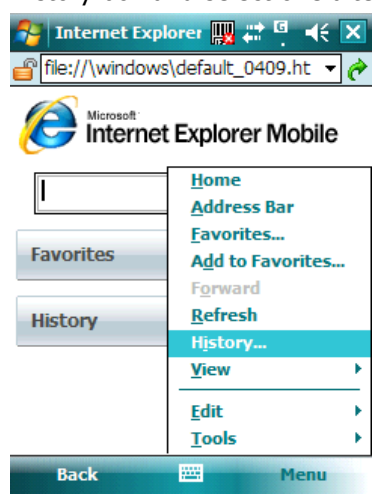

To change the Home page, go to a Web page, tap **Menu** > **Tools** > **Options** >

**General** tab, and choose to use the displayed page as your Home page.

# **Adding a Web Page to the Favorite List**

- 1. Tap  $\frac{1}{2}$  > Internet Explorer.
- 2. Go to the page you want to add, tap **Menu** > **Add to Favorites**.
- 3. Confirm or change the name and Web page address.
- 4. In **Create in**, select a folder for this favorite.
- 5. Tap **Add**.

 A quick way to add favorites to your device is to synchronize with your PC using ActiveSync. For more information, see ActiveSync Help on your PC.

#### **Deleting a Favorite**

- 1. Tap  $\frac{1}{2}$  > Internet Explorer.
- 2. Tap **Favorites**.
- 3. Tap **Add / Delete** tab.
- 4. Select the favorite to delete.
- 5. Tap the **Delete** button.
- 6. Tap **Yes** to confirm the deletion.

#### **Changing the Size of Text on Web Pages**

- 1. Tap  $\mathbb{Z}^N > 1$ nternet Explorer.
- 2. Tap **Menu** > **View > Text size** and select the size you want.

There are five zoom options you can select: Largest / Larger / Medium / Smaller / Smallest.

#### **Showing or Hiding Pictures on Web Pages**

- 1. Tap  $\mathbb{Z}^{\bullet}$  > Internet Explorer.
- 2. Tap **Menu** > **View** > **Show Pictures**.

A check mark next to Show Pictures indicates that pictures will be displayed.

#### **Changing Web Page Display Options**

- 1. Tap  $\frac{dV}{dr}$  > Internet Explorer.
- 2. Tap **Menu** > **View**.

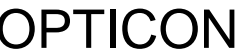

- 3. Select one of the following:
	- **One Column**. Arranges the content into one column that is as wide as the screen. This means that you will rarely have to scroll horizontally.
	- Fit To Screen. Maintains a layout similar to what you see on a desktop computer, but makes items smaller and arranges the content so that you can see most of it without having to scroll horizontally.
	- **Desktop.** Keeps the same layout and size as on a desktop computer, which will require both horizontal and vertical scrolling.

#### **Viewing a Page in Full Screen Mode**

- 1. Tap  $\frac{1}{2}$  > Internet Explorer.
- 2. Do either of the following:
- z Tap **Menu** > **View** > **Full Screen**.
- Tap and hold on the screen with stylus, and then tap Full Screen on the pop-up menu.

 To exit full screen mode, press either SOFT KEY, and then tap **Menu** > **View** > **Full Screen** to cancel the selection.

#### **Sending a Link via E-mail**

- 1. Tap  $\frac{1}{2}$  > Internet Explorer.
- 2. Go to the page you want to send.
- 3. Tap **Menu** > **Tools** > **Send Link**.

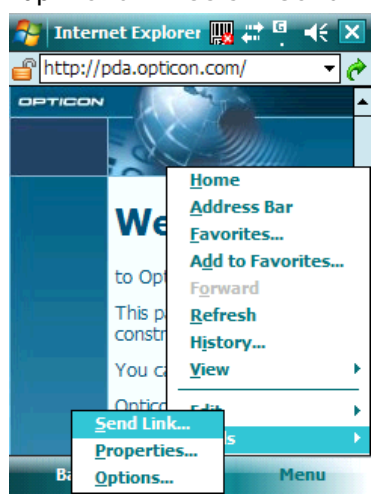

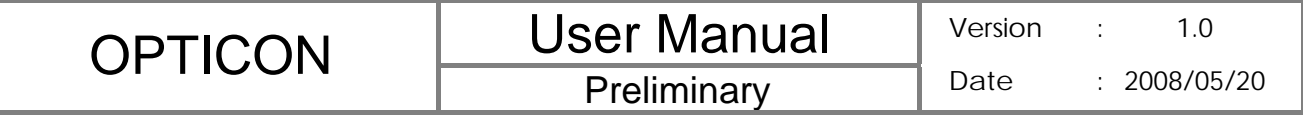

4. Select an account.

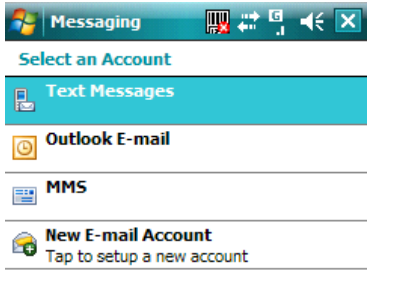

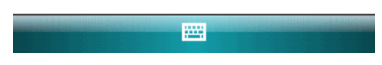

5. A new message is created with the page address inserted in the message body. You can then enter the recipient's phone number and edit the message.

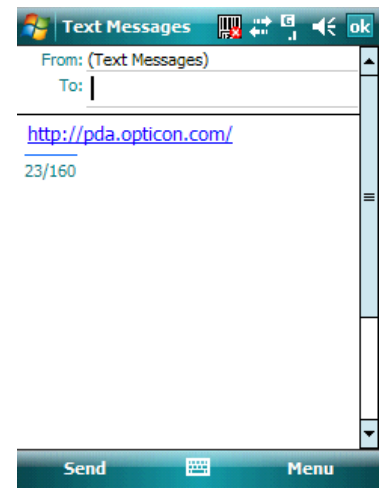

6. Tap **Send** to send the message.

#### **Copying Text from a Web Page**

1. In Internet Explorer Mobile, tap and hold the page, and tap **Select All Text**.

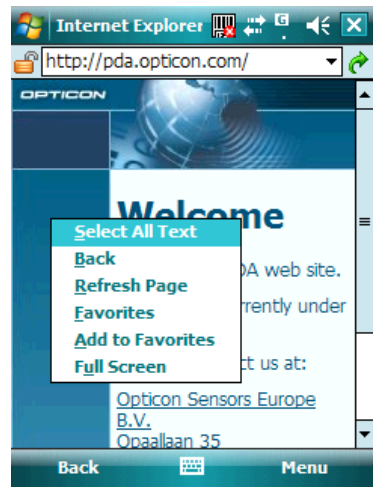

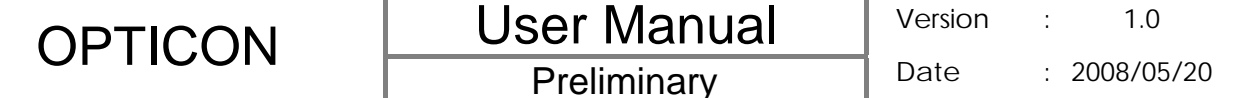

- 2. Tap and hold the page, and tap **Copy**.
- 3. Open an application (e.g. open a new Note), tap and hold on the screen, and tap **Paste** to save the text.

#### **Clearing History or Temporary Files**

- 1. Tap  $\frac{1}{2}$  > Internet Explorer.
- 2. Tap **Menu** > **Tools** > **Options**.
- 3. Tap **Memory** tab.
- 4. Change the number in the **day(s)** box if needed..
- 5. Tap Clear History or Delete Files, then tap <sup>ok</sup>.

To clear cookies, tap **Menu** > **Tools** > **Options** > **Security** tab, then tap **Clear** 

**Cookies**.

#### **7.3 Using Wireless Manager**

Wireless Manager is a program that allows you to conveniently turn on or off the various wireless connections on the Windows Mobile-based device, including cellular phone, Bluetooth and Wi-Fi.

#### **Opening Wireless Manager**

To open the Wireless Manager, do one of the following:

- $\bullet$  Tap  $\odot$  icon on the screen to open the Wireless Manager directly.
- z Tap > **Settings** > **Connections** tab > **Wireless Manager**.
- Tap the signal strength icon (**\\\\**\\) at the top of the screen, and tap **Wireless**

# **Manager**.

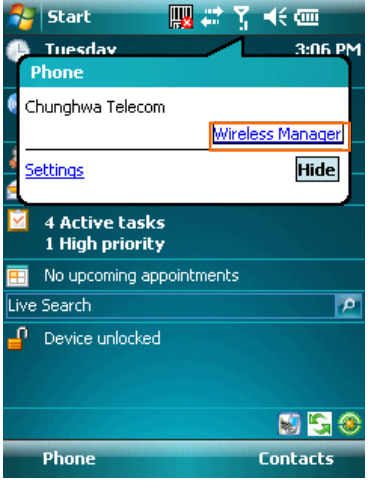

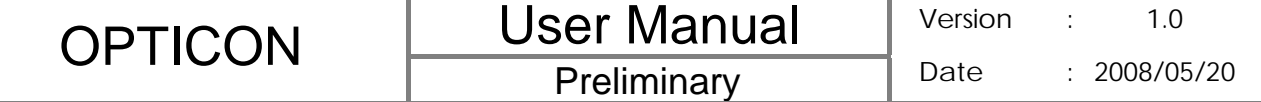

#### **Enabling and Disabling a Feature**

There are three buttons in the Wireless Manager; each of them represents one certain feature.

You can simply tap a button to activate its corresponding feature.

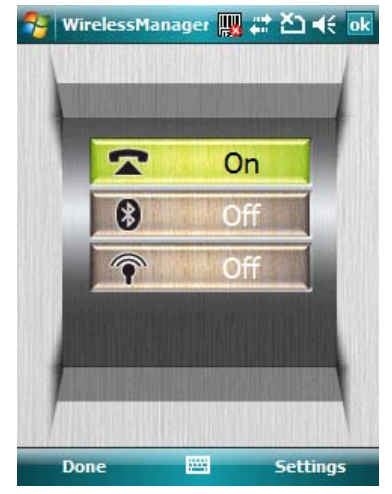

- **•** Tap the first button to toggle between enabling or disabling the **phone**.
- Tap the second button to toggle between turning on or off **Bluetooth**.
- **•** Tap the third button to toggle between turning on or off Wi-Fi.

#### **Changing Regulatory Setting**

The regulations for the frequency, channel and power of Wi-Fi and Bluetooth are varied in different regions. You can adapt a country's telecommunications regulatory settings while you use your device to access wireless networks in the country.

1. Open Wireless Manager and then tap **Settings** > **Regulatory**.

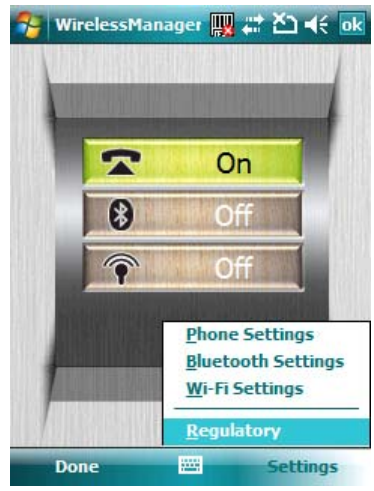

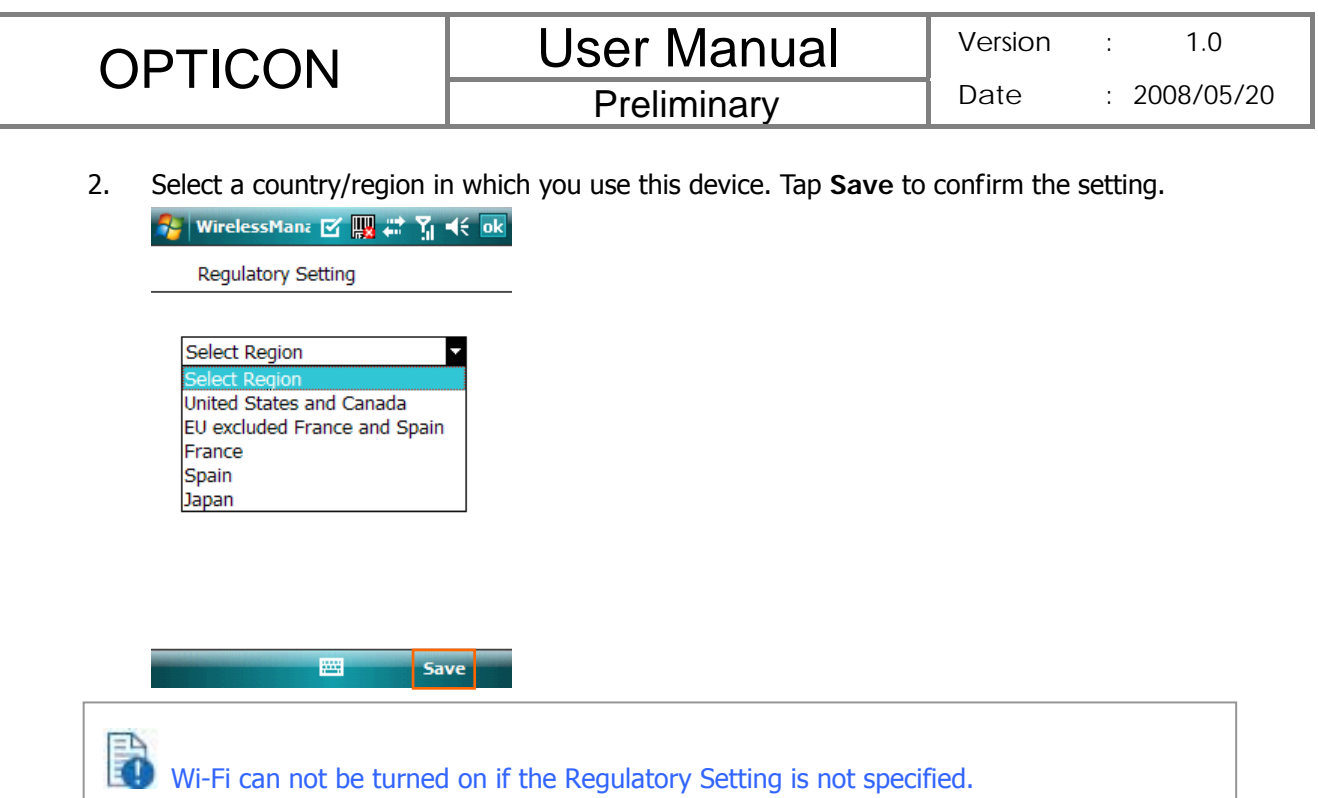

 $\Box$  Your device will restart automatically after you change the regulatory setting.

# **7.4 Using a Wi-Fi Connection**

Wi-Fi is an enabling technology that allows you to quickly access e-mail, the internet, and broadband multimedia content. When your device encounters a hotspot (a place where you can access Wi-Fi networks), it can then connect to that network wirelessly. While some hotspots are free, the most robust public Wi-Fi networks are provided by private internet service providers (ISPs) that charge a fee for users to connect to the internet.

# **Connecting to a Wi-Fi Network**

- 1. Tap  $\frac{dV}{dr}$  > Settings > Connections tab > Wireless Manager.
- 2. Tap the third button to turn on Wi-Fi connection.

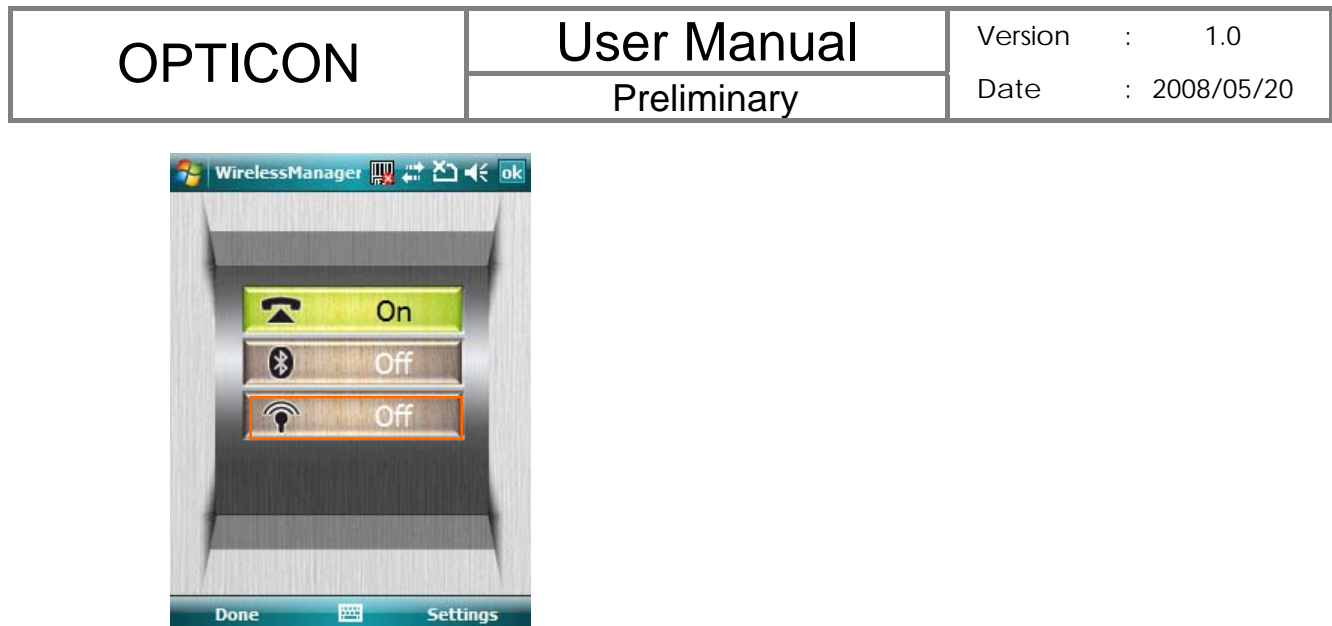

3. Available wireless networks will be detected and showed on a pop-up window. Select the desired wireless network and tap **OK**.

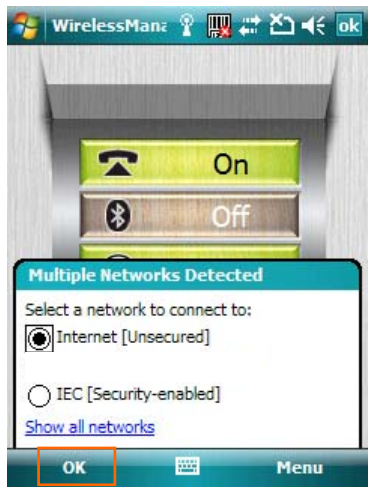

4. Select **The Internet** is the The The The The Internet; select and the Internet; select

**Work** if the wireless network connects to a private network. Then tap **Connect**.

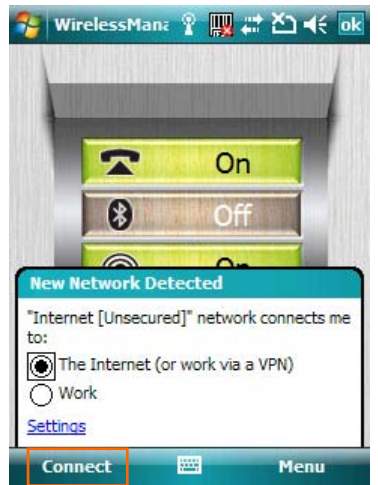

- 5. Enter a network key if required. Then tap **Connect**.
- 6. When Wi-Fi connection is activated, the  $\hat{\mathbb{R}}^*$  icon shows on the title bar.

**Preliminary** 

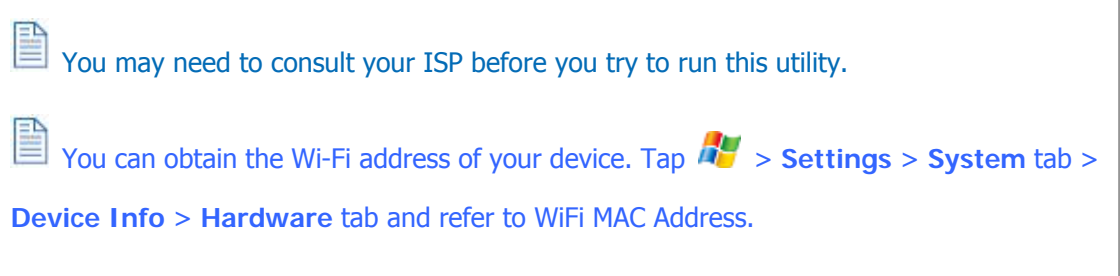

#### **Checking Wi-Fi Connection**

You can check the current wireless connection status via Wi-Fi Network Manager after connecting to a Wi-Fi Network.

- 1. Tap  $\frac{dV}{dr}$  > Settings > Connections tab > Wi-Fi Network Manager.
- 2. In **Status** tab, you can see information of link status, SSID, Signal strength…etc.
- 3. In **Info** tab, you can check values of servers and IP address and renew IP if needed.
- 4. In **Advanced** tab, you can refer to MAC address and version information.

#### **Configuring Wi-Fi Settings**

You can configure wireless networks on your device by adding new Wi-Fi connections and editing currently available networks.

The screen for wireless networks configuration can only be accessed after a Wi-Fi

network is connected.

#### Creating a Wireless Connection

1. Open Wireless Manager and then tap **Settings** > **Wi-Fi Settings**.

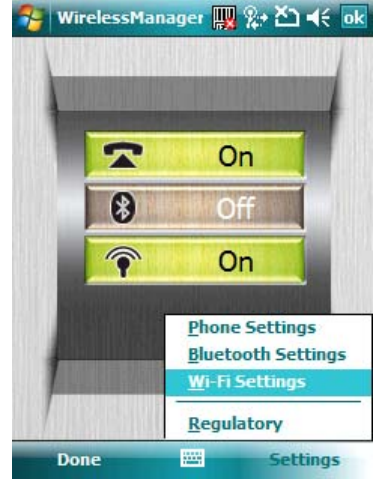

2. In the **Wireless** tab, tap **Add New…** on the screen.

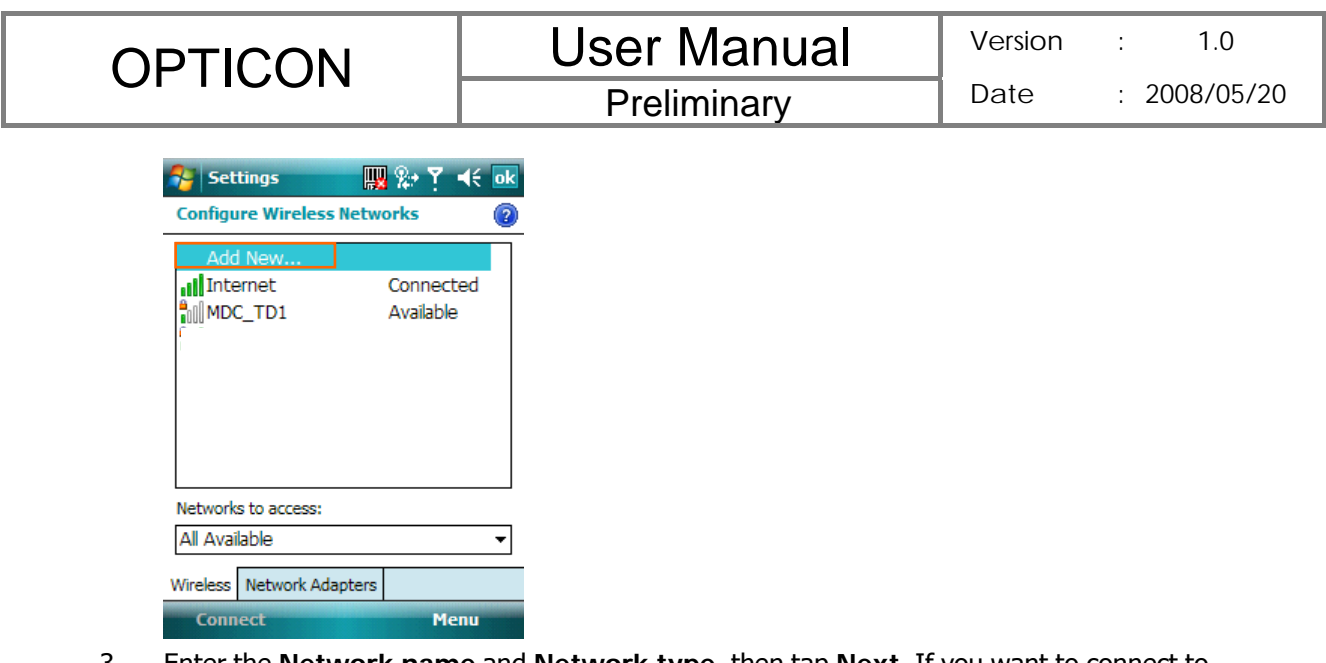

3. Enter the **Network name** and **Network type,** then tap **Next**. If you want to connect to another device instead of a network through an access point, select **This is a** 

**device-to-device (ad-hoc) connection**.

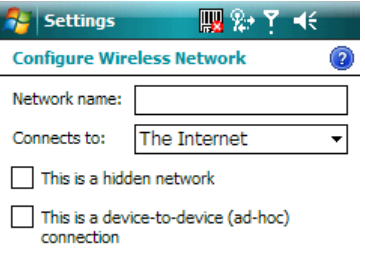

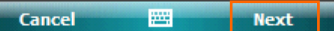

4. Select **Authentication** type and **Data Encryption** and enter the **Network key** and **Key index** if needed. Tap **Next**.

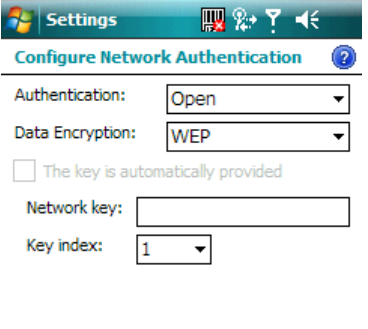

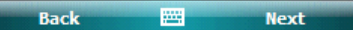

5. Select **Use IEEE 802.1x network access control** to use EAP (Extensible Authentication Protocol). Select **EAP type**: **PEAP** or **Smart Card or Certificate**. 6. Tap **Finish**.

#### Editing a Wireless Network

- 1. Open Wireless Manager and then tap **Settings** > **Wi-Fi Settings**.
- 2. In **Wireless** tab, you can see currently available wireless networks. Tab and hold the network you want to edit, and then tap **Edit** on the pop-up screen.

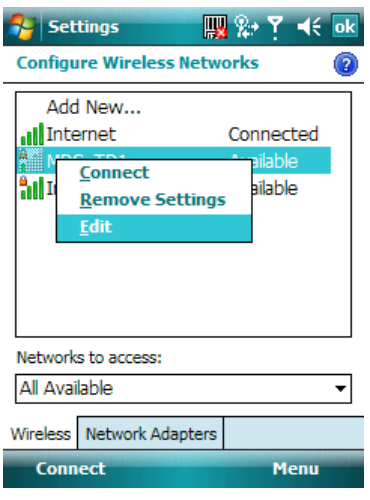

3. Changing settings of this wireless network and tap **Finish** to save them.

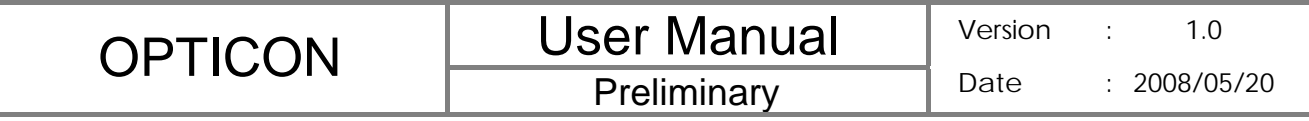

**Chapter 8. Messaging & Contacts** 

Messaging is the unified point of access for all message types within your device. With Messaging, you can send and receive text messages, e-mails, and MMS messages.

Contacts helps you to manage your contact information. Using Contacts you can quickly communicate with people.

This section describes the procedure on sending and receiving different kinds of messages, and using Contacts to manage addresses and phone numbers.

# **8.1 Text Messaging**

#### **Creating a Text Message**

- 1. Tap **Nessaging** > Text Messages.
- 2. In the message list, tap **Menu** > **New**.
- 3. Do either of the following:
	- Enter the recipient's text message number in the **To** field. Insert a semicolon (;) between multiple text message numbers.
	- z Tapping **Menu** > **Add Recipient**, and then select a name.

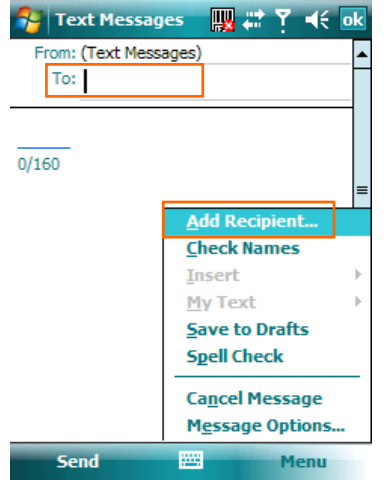

4. Enter your message and tap **Send**. Text messages are sent immediately.

#### **Using Preset Text Messages**

You can quickly insert preset or frequently used messages into your text message. While composing a message, tap **Menu** > **My Text** and select a preset message to insert.

To edit a preset message:

- 1. While composing a message, tap **Menu** > **My Text** > **Edit My Text Messages**.
- 2. Select a message and edit.

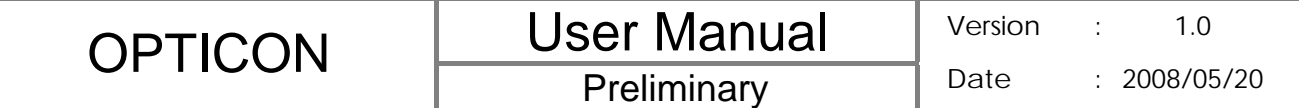

3. Tap ok.

#### **Reading a Text Message**

- 1. Tap **Nessaging** > Text Message.
- 2. Select **Inbox** under Text Messages.

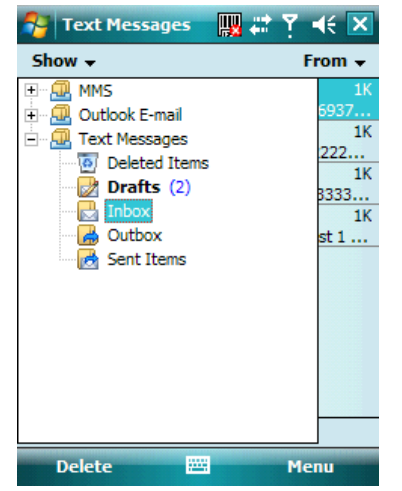

3. In the message list, tap the text message you want to read.

#### **Requesting Message Delivery Notification**

- 1. Tap > **Messaging** > **Text Messages**.
- 2. Tap **Menu > New**.
- 3. Tap **Menu** > **Message Options**.
- 4. Select this check box to request a message delivery notification.

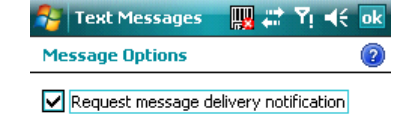

5. Tap ok 40 To change options for the Text Message, tap  $\frac{dV}{dr}$  > Messaging > Menu > Tools > **Options**, and select the type of options to change.

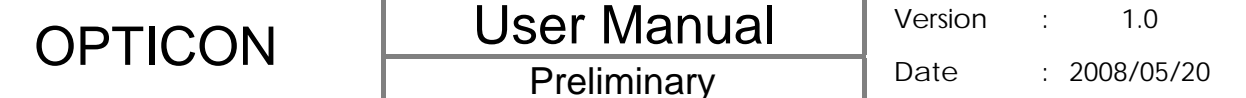

#### **8.2 Multimedia Messaging Service**

Creating and sending Multimedia Message Service (MMS) messages to your friends and family is fun and easy. You can include or capture photos or video clips, include or record audio, add text, then send them along with your MMS message.

#### **Composing a MMS Message**

MMS messages can be composed in a combination of various slides where each of the slides can be any combination of audio or video clip, an image, and/or text.

- 1. Tap  $\mathbb{Z}^{\bullet}$  > Messaging, and select MMS.
- 2. Tap **Menu** > **New**.
- 3. In **To**, **Cc**, and/or **Bcc**, enter recipient e-mail addresses. Insert a semicolon (;)

between multiple addresses. You can tap **Menu** > **Add Recipient** to add recipients.

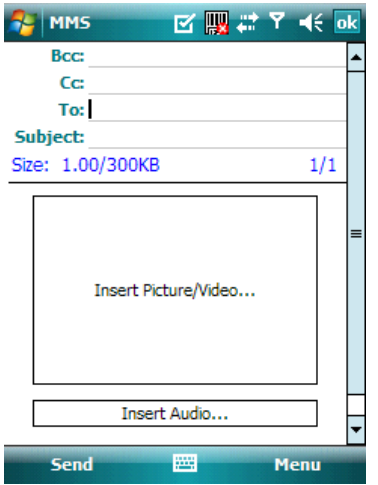

- 4. In **Subject**, enter a subject.
- 5. To create a slide, do any combinations of the following:
	- **•** Tap Insert Picture/Video and select a picture or video clip.
	- **•** Tap Insert Audio and select an audio clip.
	- Tap **Insert Text** and enter a message.
	- Tap Menu > Insert > Sound Recorder and tap RECORD ( <sup>●</sup>) button to record a new audio clip. Tap STOP  $(\blacksquare)$  button to stop recording.
	- z Tap **Menu** > **Options** > **Background Color** and select a background color for the slide.
- 6. Tap **Send**.

4 After the first slide is filled with content, you can tap **Menu** > **Slides** > **Insert** to add another slide to your MMS message.
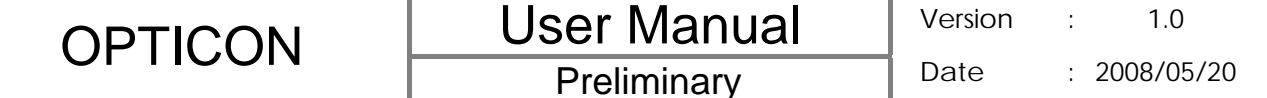

#### **Previewing a MMS Message**

You can preview a MMS message before sending it.

- 1. To preview your MMS message, tap **Menu** > **Preview** after you composed your message.
- 2. Tap **Done** or **Replay**.

## **Reading a MMS Message**

- 1. Tap  $\mathbb{Z}^N$  > Messaging > MMS.
- 2. Select **Inbox** under MMS.

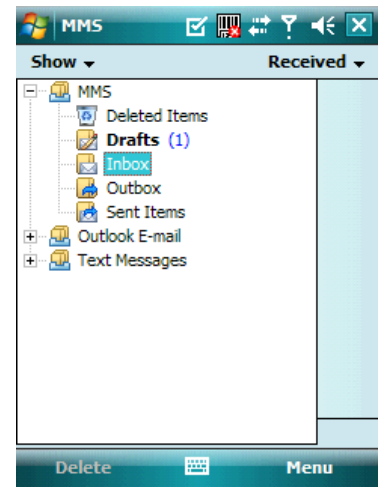

3. In the message list, tap the MMS message you want to read.

#### **Configuring MMS Settings**

- 1. Tap  $\frac{1}{2}$  > Messaging > MMS.
- 2. Tap **Menu** > **MMS Settings.**
- 3. Select the type of options to change.
- 4. Tap ok

## **8.3 E-mail**

#### **Setting Up an Internet E-mail Account Manually**

Before you set up your Internet e-mail account, please ensure that you have the necessary information.

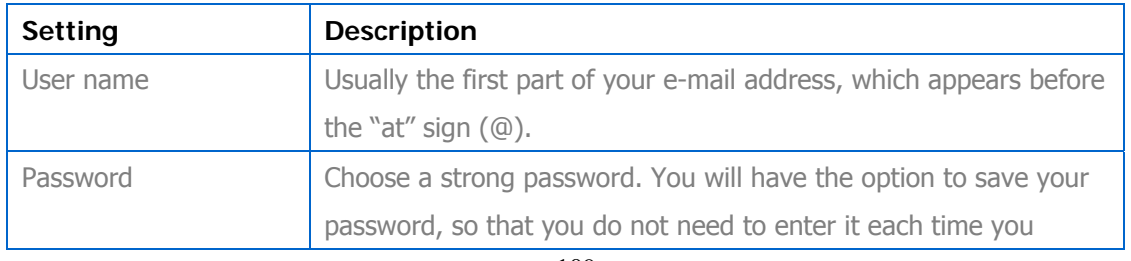

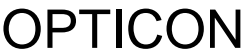

# **User Manual**

**Preliminary** 

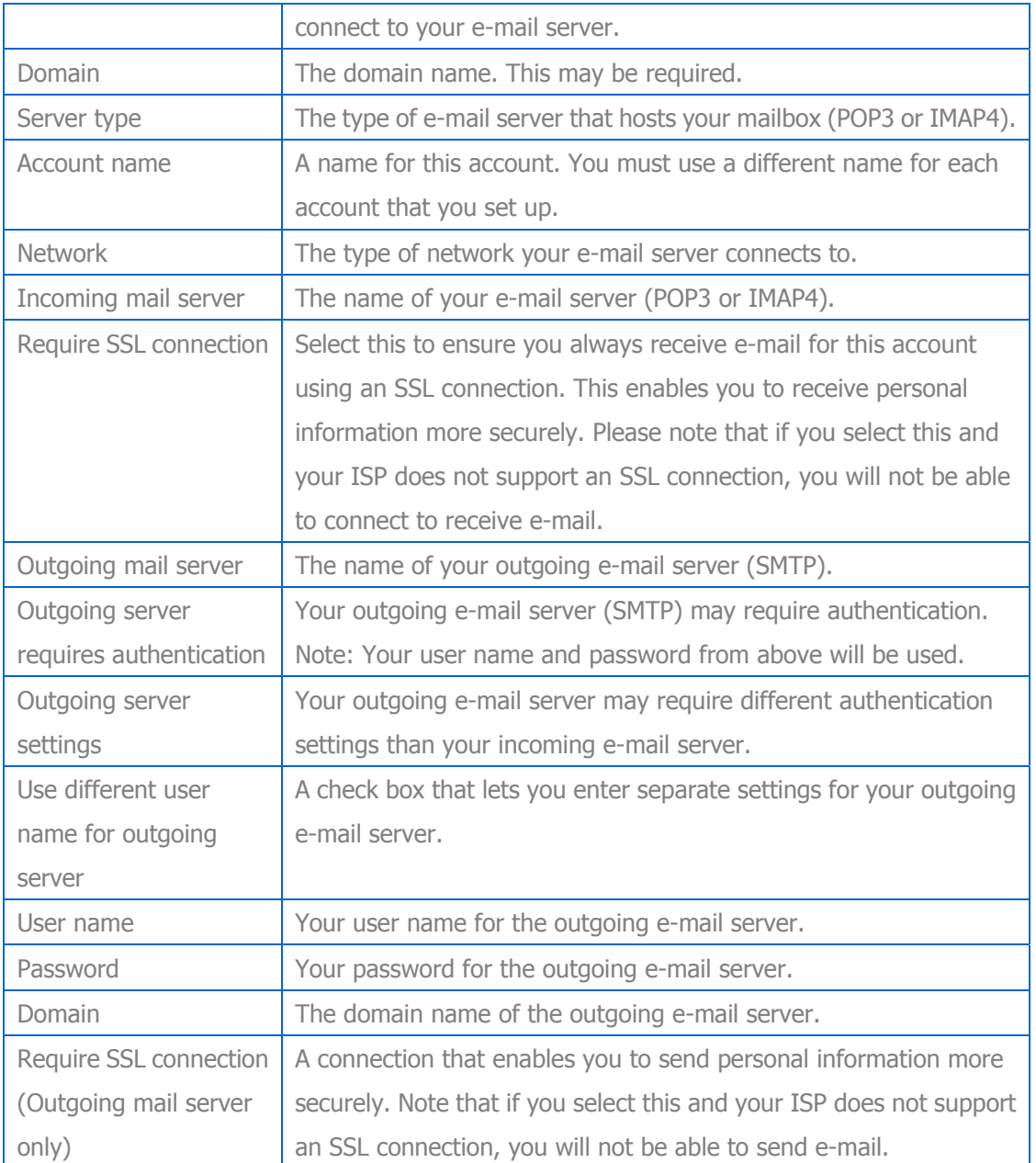

Now you are ready to set up your account:

- 1. Tap **N** > Messaging > New E-mail Account.
- 2. Enter your e-mail address, select the check box of **Try to get e-mail settings automatically from the Internet**, and tap **Next**.
- 3. Tap **Next**, and the Auto Setup automatically enters your servers settings.

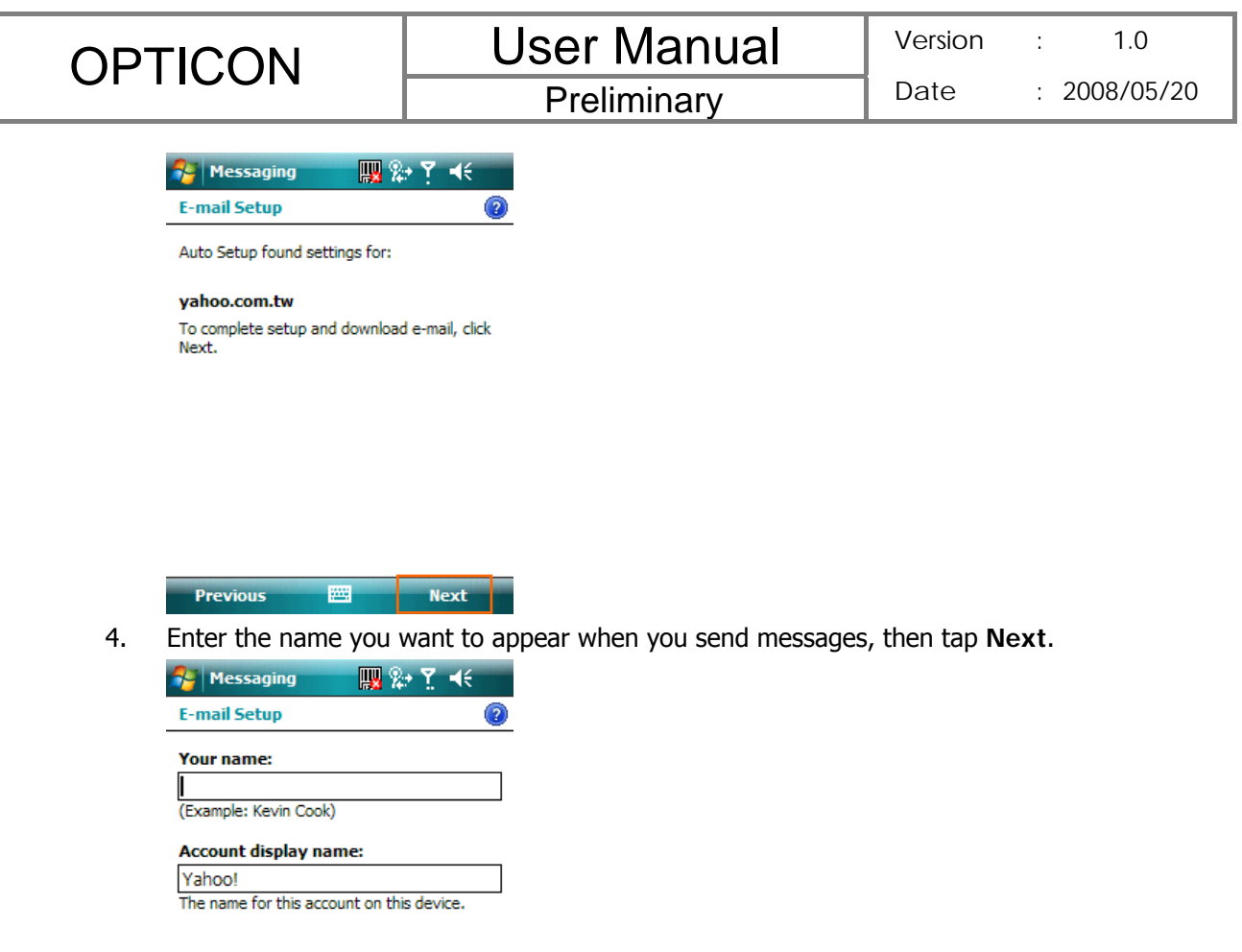

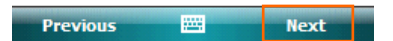

5. Enter your password. Select **Save password** if you want, or you can enter the password each time you send and receive e-mail. Then tap **Next**.

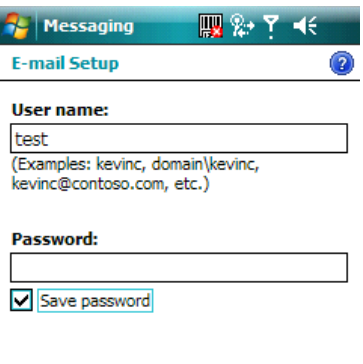

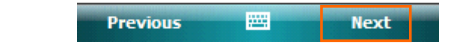

6. In **Automatic Send/Receive**, select a frequency for sending/receiving e-mail. Tap **Review all download settings** to change your e-mail settings; otherwise, tap **Finish** to start downloading messages.

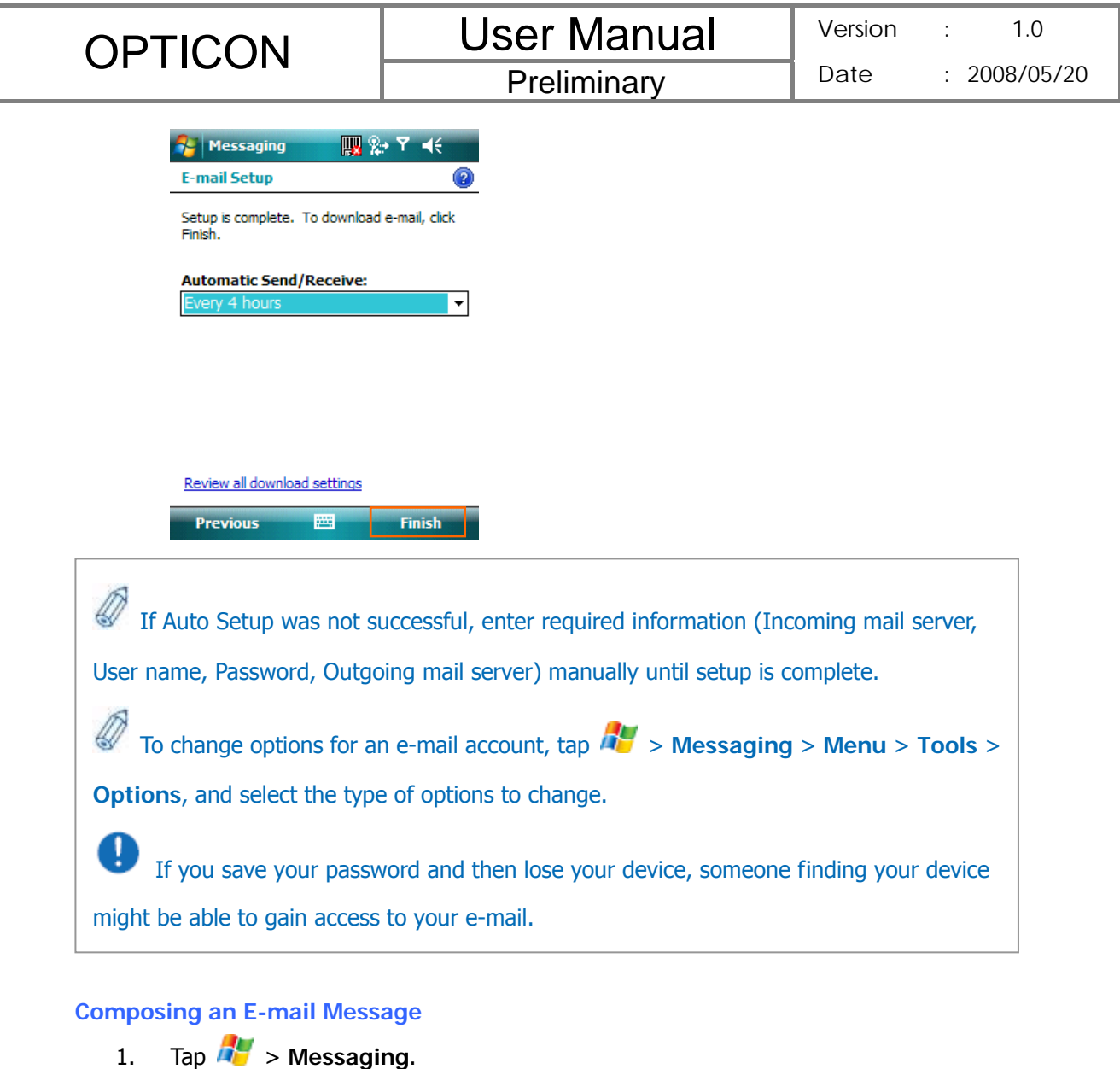

- 2. Select an e-mail account.
- 3. Tap **Menu** > **New**.
- 4. In **To**, **Cc** and/or **Bcc**, enter recipient e-mail addresses. Insert a semicolon (;) between multiple addresses.
- 5. In **Subject**, enter a subject.
- 6. Enter a message.
- 7. Tap **Send**. E-mail messages are stored in Outbox and are sent to recipients the next time you synchronize or connect to your e-mail server and send and receive mail.

You can quickly enter e-mail addresses from your contact cards. Tap on To and select a recipient from the list. Then, select the recipient's e-mail address.

#### **Reading an E-mail Message**

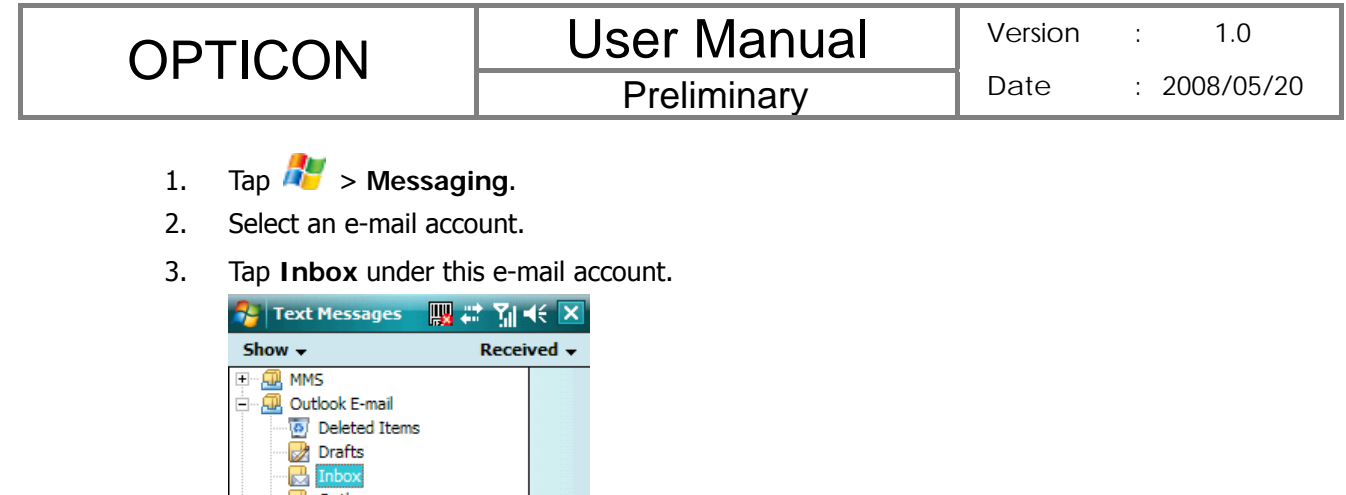

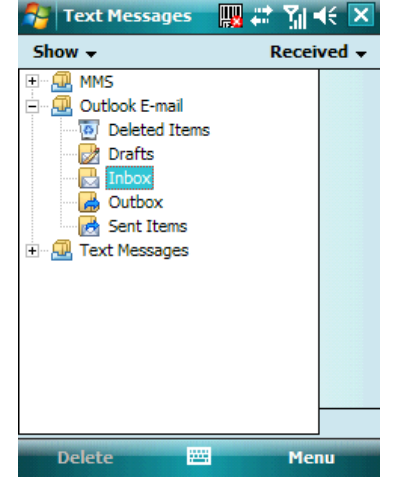

4. In the message list, tap the e-mail message you want to read.

## **E-mail Message Options**

- 1. Tap  $\frac{dV}{dr}$  > Messaging, and select an e-mail account.
- 2. Tap **Menu** > **New**.
- 3. Tap **Menu** > **Message Options**.
- 4. Select the type of options to change.
- $5.$  Tap  $0<sub>k</sub>$ .

## **8.4 Using Contacts**

Contacts is your address book and information storage for the people and businesses you communicate with. It stores phone numbers, e-mail addresses, home addresses, and any other information that relates to a contact, such as a birthday or an anniversary date. You can also add a picture or assign a ring tone to a contact.

From the contact list, you can quickly communicate with people. Click a contact in the list for a summary of contact information. From there, you can call or send a message.

If you use Outlook on your PC, you can synchronize contacts between your device and PC.

## **Creating a New Contact**

1. Tap  $\mathbb{Z}^N >$  Contacts > New.

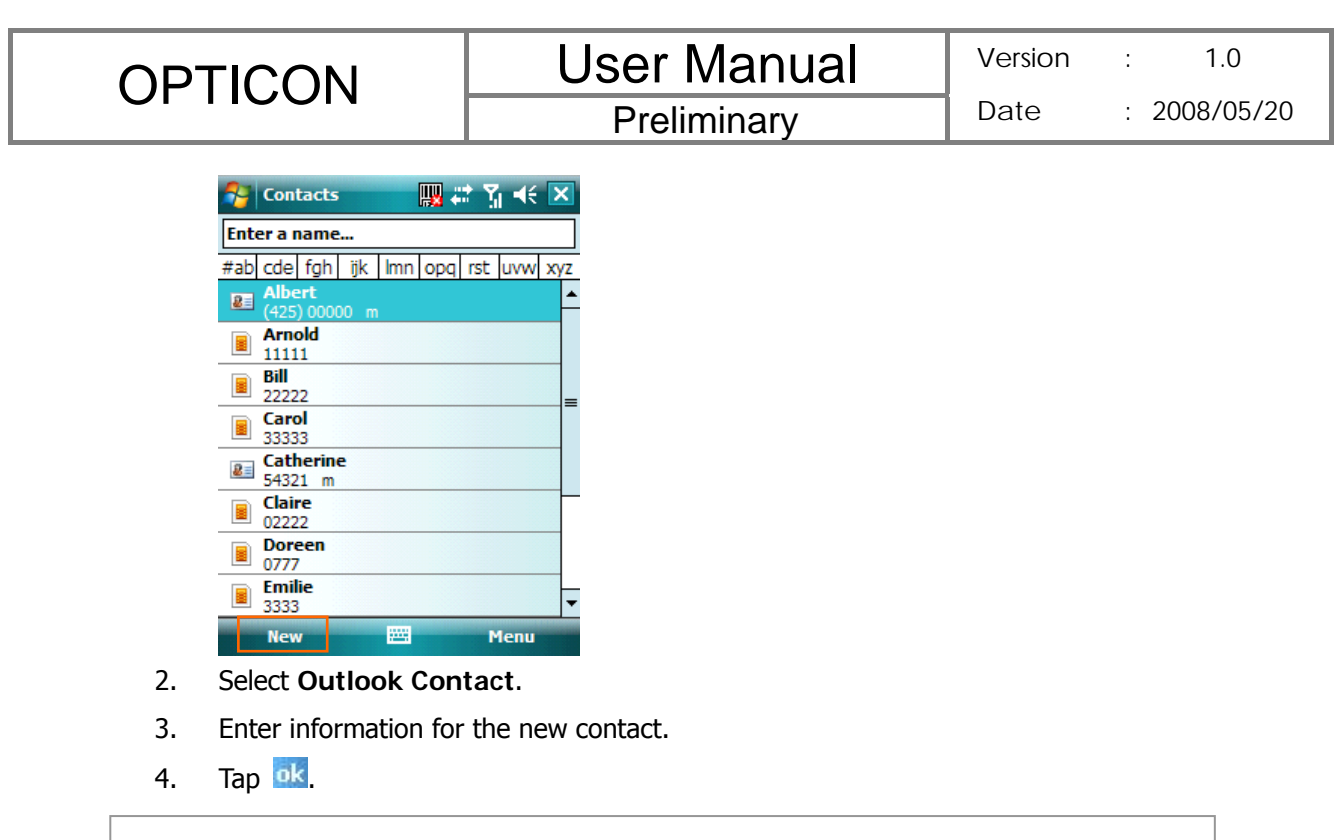

 If someone who isn't in your list of contacts calls you, you can create a contact from Call History. Tap and hold the item and then select **Save to Contacts** on the pop-up submenu.

 To save an existing contact to your SIM card, open the contact and tap **Menu** > **Save to SIM**.

# **Viewing and Editing Contact Information**

- 1. Tap  $\frac{1}{2}$  > Contacts.
- 2. Tap the contact whose information you want to view. You can quickly search through Contacts by entering the first letter of the contact.

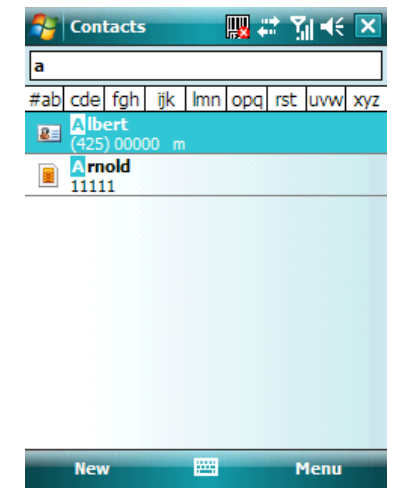

3. To edit the information, tap **Menu** > **Edit**.

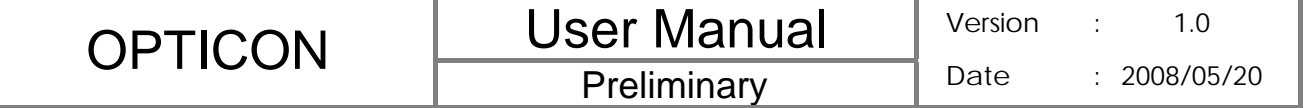

- 4. Do any of the following:
	- Tap Picture and select a picture you want to add.

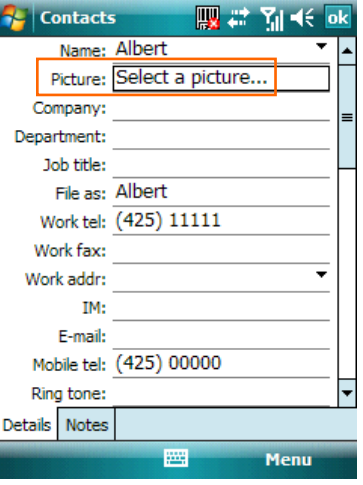

Tap Ring tone and select the ring tone you want.

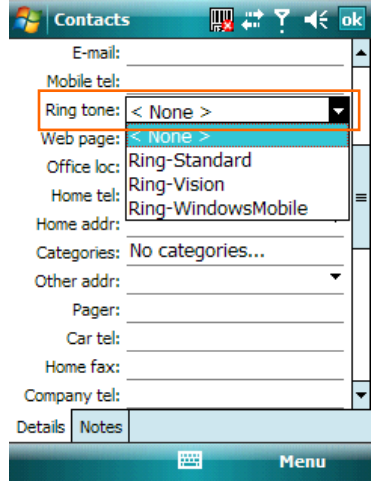

5. When finished making changes, tap ok.

## **Sending an E-mail to a Contact**

- 1. Tap  $\frac{dV}{dr}$  > Contacts.
- 2. Tap the contact you want to send an e-mail to.
- 3. Tap the e-mail address.
- 4. Select the e-mail account to use.
- 5. Enter a subject, compose your message, and then tap **Send**.

## **Sending a Text Message to a Contact**

- 1. Tap  $\frac{H}{2}$  > Contacts.
- 2. Tap the contact you want to send a text message to, and tap **Menu** > **Send Text Message**.
- 3. Compose your message, and tap **Send**.

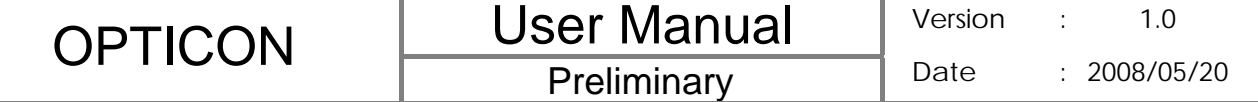

## **Creating a SIM Contact**

Contacts can be created and stored on a subscriber identity module (SIM.) If you move the SIM to another device, your SIM contacts are moved as well.

- 1. Tap  $\frac{1}{2}$  > Contacts.
- 2. Tap **New** > **SIM Contact**.
- 3. Enter the name and phone number of the contact and tap  $\frac{dk}{l}$ .

Remember to install a valid SIM to your device before creating a SIM Contact.

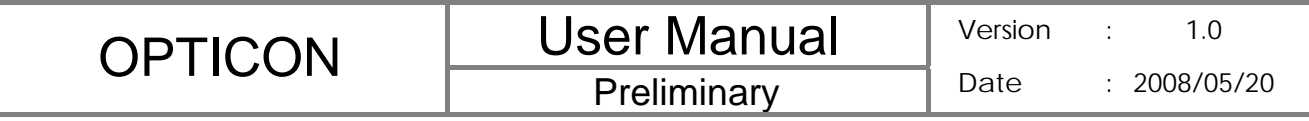

**Chapter 9. Using Barcode Reader**

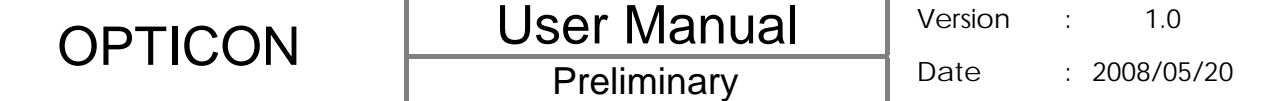

In the top of your device, a reader for barcode/2D code reading and decoding is built in, with which various types of barcode/2D code labels are decoded into readable information such as letters and numbers. Settings of barcode/2D code reader can be changed to fit your specific requests.

## **9.1 Setting Barcode Reader**

## **Changing Options in Barcode Reader**

Barcode reader is set to be disabled by default, please remember to activate it before scanning.

- 1. Tap  $\frac{1}{\sqrt{2}}$  > Settings > System tab > Barcode settings > Options tab.
- 2. Check the check box of **Barcode reader** or/and **Keyboard hook**.

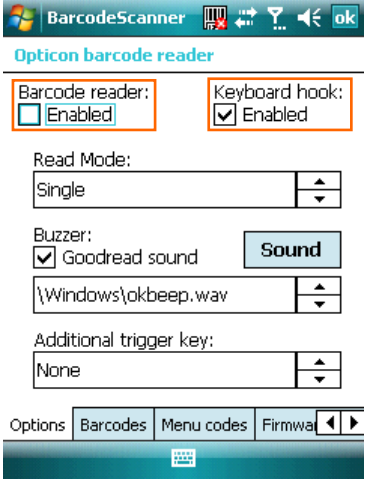

When Keyboard hook is enabled, data is received as key message; when Keyboard hook is disabled, data is stored in the memory buffer temporarily. To retrieve the data, use specific software development kit (SDK) and compatible Windows application program interfaces (APIs). You can download the SDK from http://www.opticon.com.

Keyboard hook can convert received characters to keyboard messages; therefore, you can read barcode in applications such as Notes, Tasks, Excel Mobile and Word Mobile as long as you enable the keyboard hook.

3. In **Read Mode**, tap the upward/downward arrow to toggle between **Multiple** and **Single**. Multiple read mode enables reading of multiple barcodes within a specified time after one time triggering, while being in single read mode needs the reader to be triggered again to read another label.

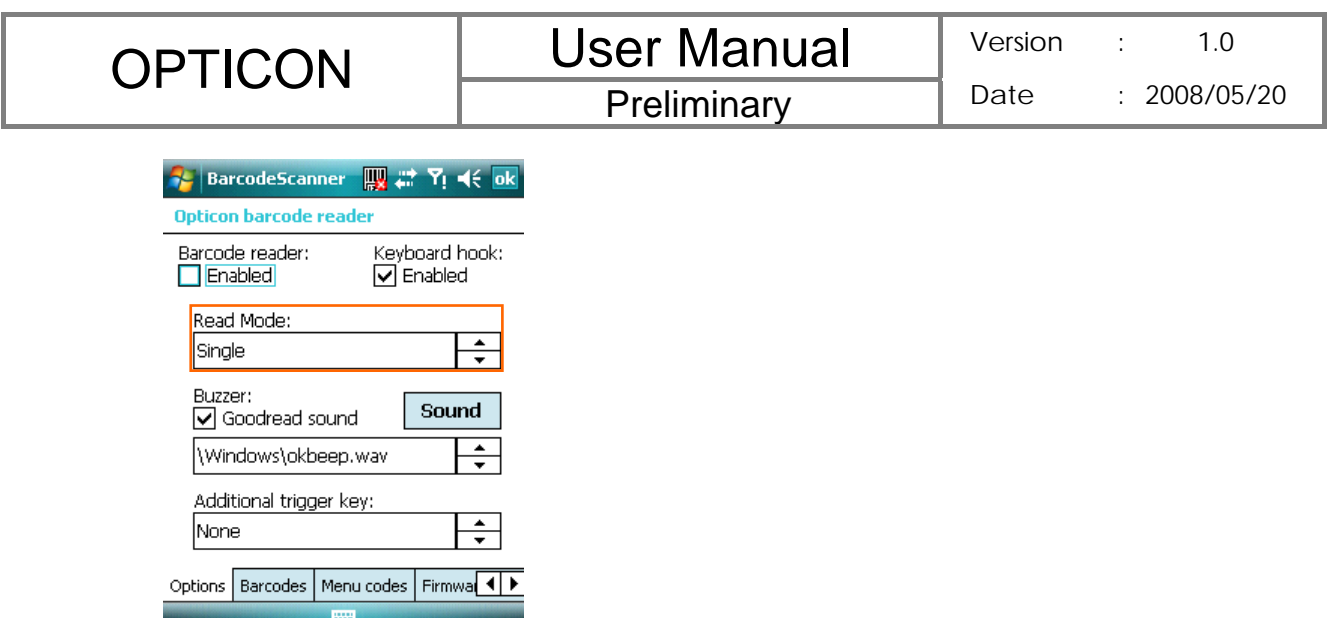

4. In **Buzzer**, check the checkbox of **Goodread sound**. It enables the function of playing a sound effect after a barcode has been decoded successfully. You can change the sound effect by tapping the upward/downward arrow and play the sound effect you choose by tapping the **Sound** button on the screen.

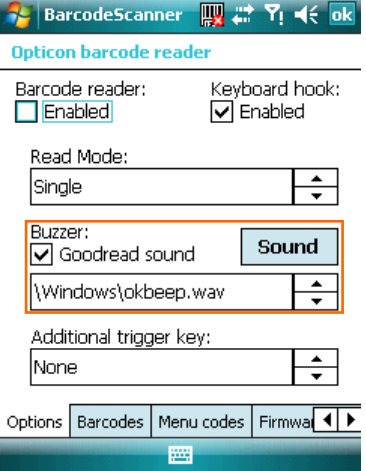

5. In **Additional trigger key**, tap the upward/downward arrow to choose another access key for the reader. Otherwise you can set the additional trigger key to be none.

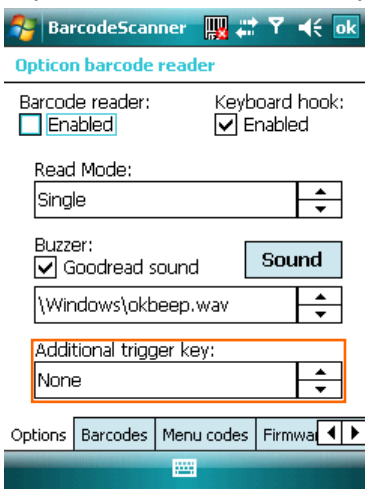

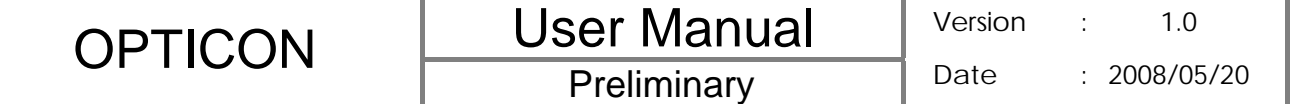

#### **Choosing Barcode Types**

Your device is capable of scanning and decoding various barcode types; to check what kind of barcode is readable and to assign specific barcode types to scan for, do as follows:

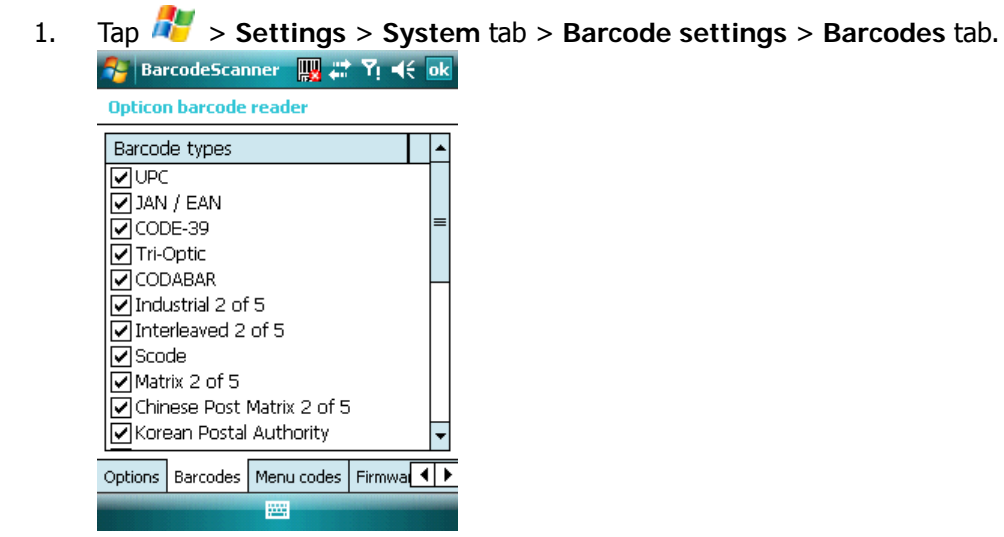

- 2. Select specific barcode types or select all of them.
- 3. Tap ok

## **Advanced Setting**

You can set specific configuration to your barcode reader by editing a list of codes in the menu codes file. The codes you enter will be stored in the menu code file and replace default settings. For descriptions of menu codes, refer to Universal Menu Book (you can download it from www.opticon.com). Please note that supported menu codes depend on the module type or the firmware version of your device.

#### Inputting Menu Codes from a File

You can input menu codes automatically from a file, please do as follow to access the file and configure the barcode reader.

- 1. Tap  $\frac{1}{\sqrt{2}}$  > Settings > System tab > Barcode settings > Menu codes tab.
- 2. Tap  $\boxed{\cdots}$  to view available files in your device.

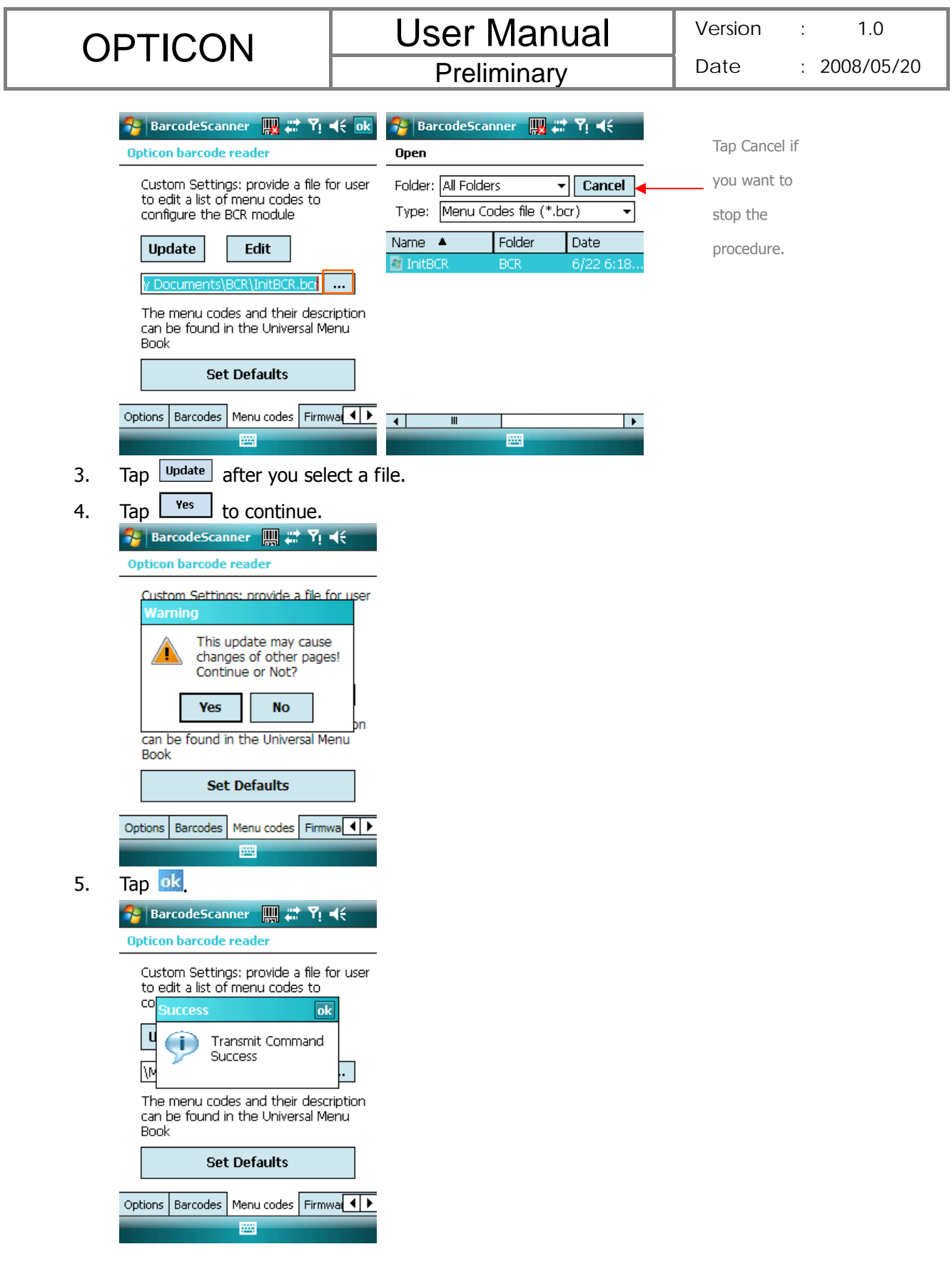

## Editing Existent Menu Codes

You can input characters directly to edit an existent menu codes file.

1. Tap  $\frac{d\mathbf{r}}{dt}$  > Settings > System tab > Barcode settings > Menu codes tab.

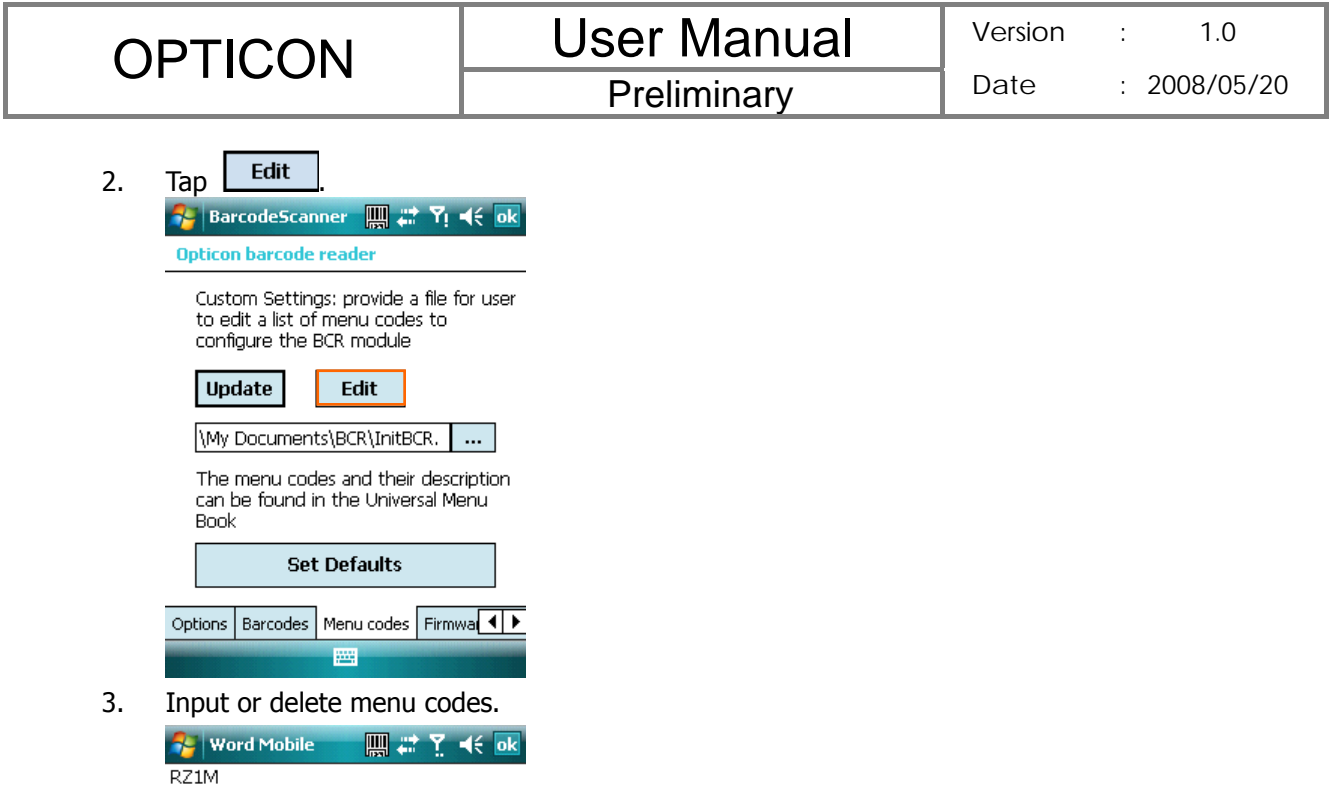

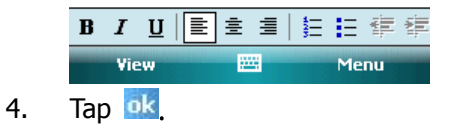

## Returning to Defaults

You can cancel all personalized settings in the barcode reader.

- 1. Tap  $\frac{dV}{dr}$  > Settings > System tab > Barcode settings > Menu codes tab.
- 2. Tap Set Defaults

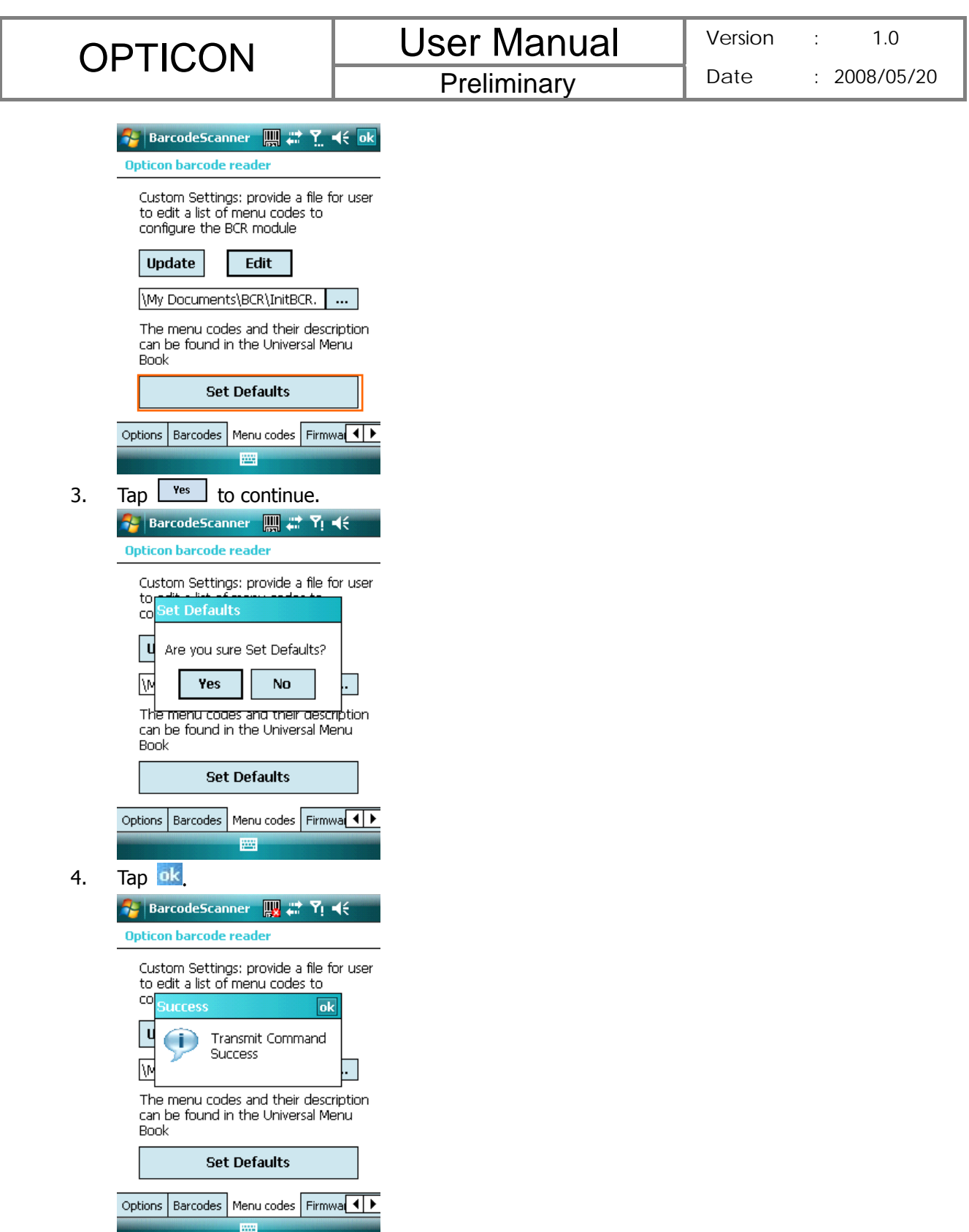

## **Firmware Update**

## How to update the firmware of your device

You can update the firmware of the barcode reader from an adapted file on your device or a Mini-SD card inserted to your device. Please connect your device with the AC adapter before

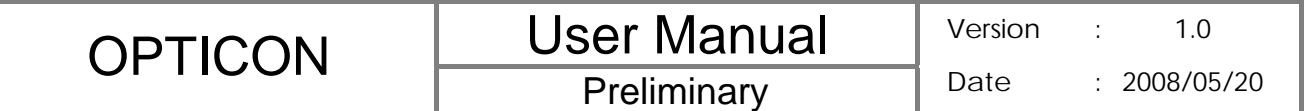

updating the firmware.

- 1. Tap > **Settings** > **System** tab > **Barcode setting** > **Firmware Update** tab.
- 2. Tap  $\boxed{...}$  to view available files and select one of them.

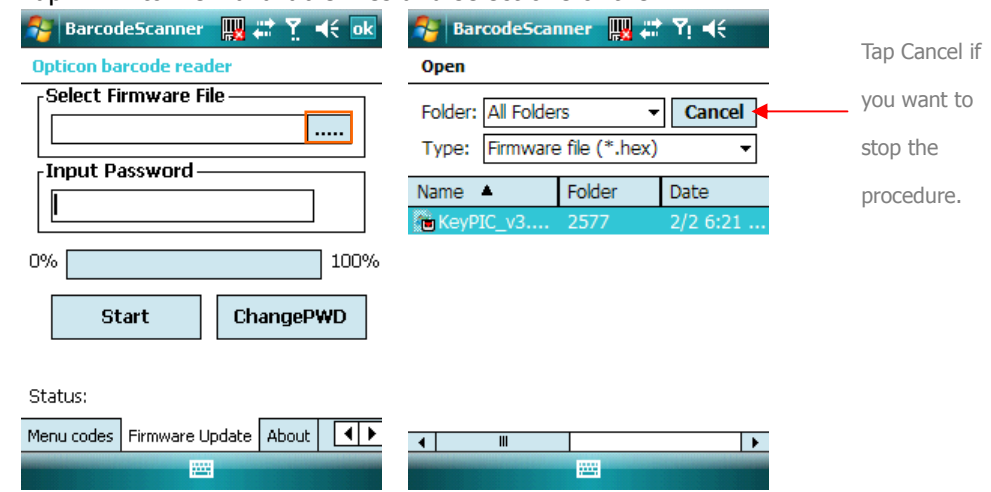

3. Tap the file you want to update the firmware from. The selected file will be showed on the screen then.

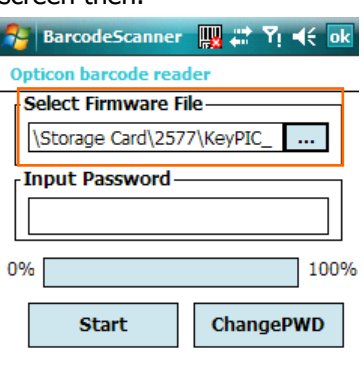

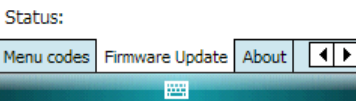

- 4. Input the default password "1234567890AB" and tap  $\frac{\text{start}}{\text{start}}$ . You can then see current completed percentage of the update to be displayed on the screen.
- 5. Tap  $\frac{nk}{k}$  to complete the operation.

## Change Password

You can change the default password of firmware update to another one.

- 1. Tap  $\frac{dV}{dr}$  > Settings > System tab > Barcode setting > Firmware Update tab.
- 2. Tap ChangePWD

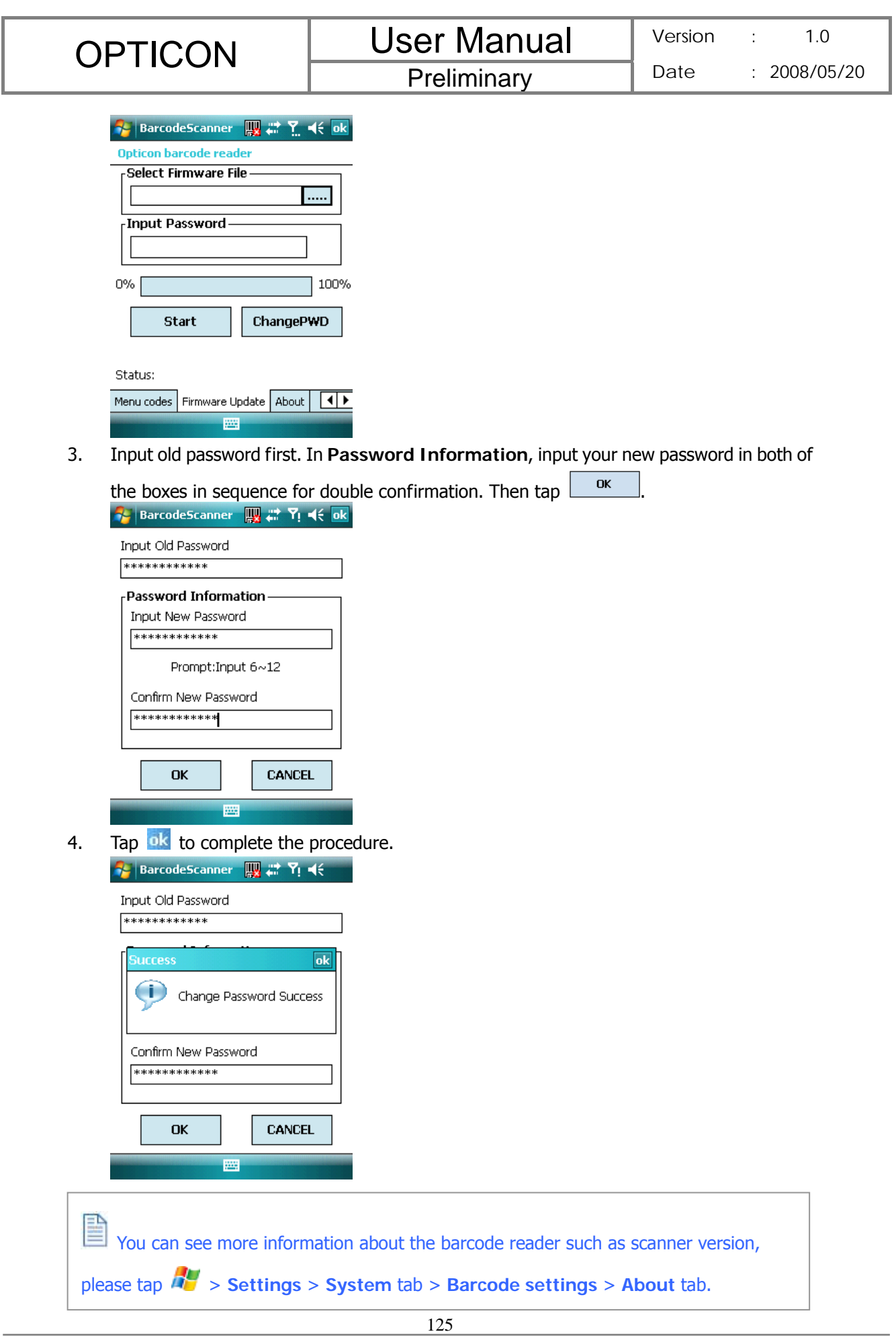

## **9.2 Scanning and Reading Barcode labels**

Your device can scan and decode barcode labels depending on the scanner equipped with your device. If you prefer to read a barcode on your device right after scanning, open an application in which letters and numbers can be displayed before you activate the barcode reader.

- 1. Open an application, e.g. Notes, Tasks and Contacts, in which you want to display converted barcode information after scanning.
- 2. Do one of the following to enable barcode reader and keyboard hook:
	- **•** Tap  $\frac{dV}{dr}$  > Settings > System tab > Barcode settings > Options tab. Then check the checkboxes of Barcode reader and Keyboard hook.
	- Tap  $\mathbb{R}$  icon on the screen and tap  $\frac{\text{Enable}}{\text{Enable}}$  in the dialog box to active barcode reader and keyboard hook directly.

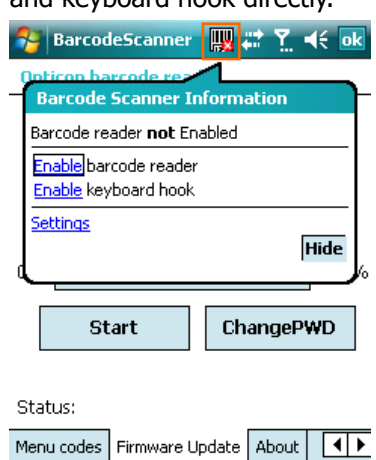

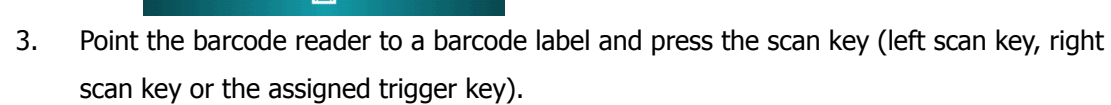

4. Adjust the distance between your device and the label, and make sure the light emitted from the scanner exceeds the width of the label.

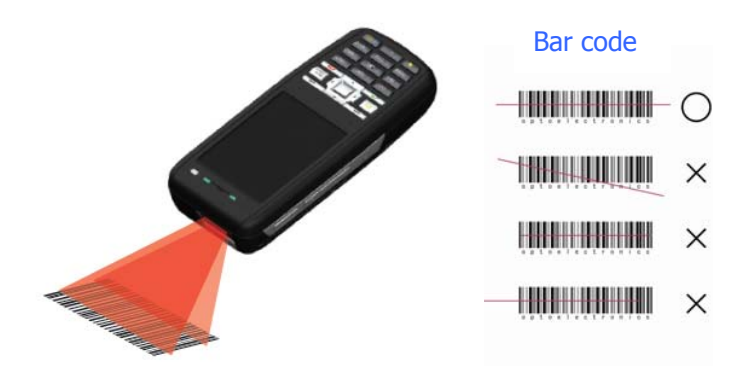

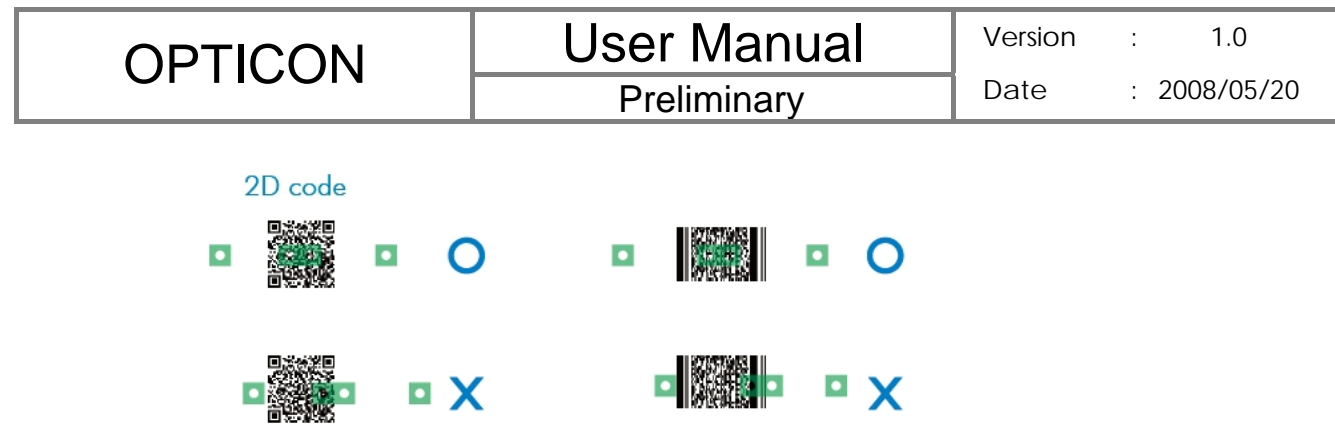

5. A Goodread Sound plays and the content of the barcode shows when the label is decoded successfully.

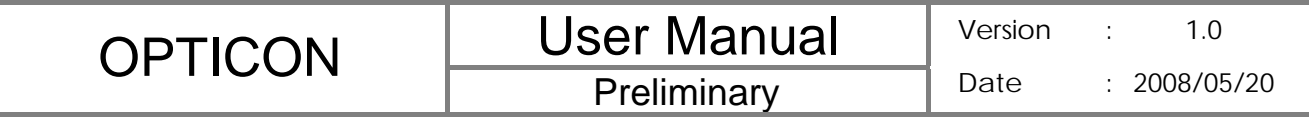

# **Chapter 10. Other Applications**

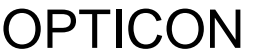

## **10.1 Backing up/Recovering**

It is advisable to make backups of your device data regularly in case important data is accidentally lost or damaged. You can restore your data from those backup copies as needed. Device data can be backed up to or be restored from DiskOnChip of your device or a compatible memory card.

DiskOnChip is flash memory device which locates in an independent area of OS. DiskOnChip keeps the data even after a factory reset.**Backing up Data**  1. Tap > **Programs** > **Backup Manager**. 2. Tap the **Backup** button. ■ # Yi <∈ ok **Re** Start OPTICON Click on the "Backup" icon to back up selected data to the specified destination. Click on the "Recover" icon to recover selected data to specified destination. **Backup** Recover  $V1.8$ 圏 3. Select the check box(es) of the item(s) that you want to backup. **Re** Start **要每的未** My Documents  $\neg$ s pi  $\overline{m}$  $\overline{\mathcal{A}}$  $\overline{\phantom{a}}$ Backup file Backup\_12\_17\_2007 Set name automatically ₩

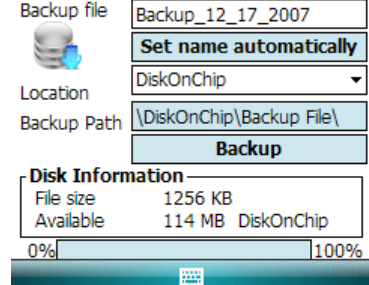

4. Input a file name for the backup copy. To name it automatically, tap Set name automatically

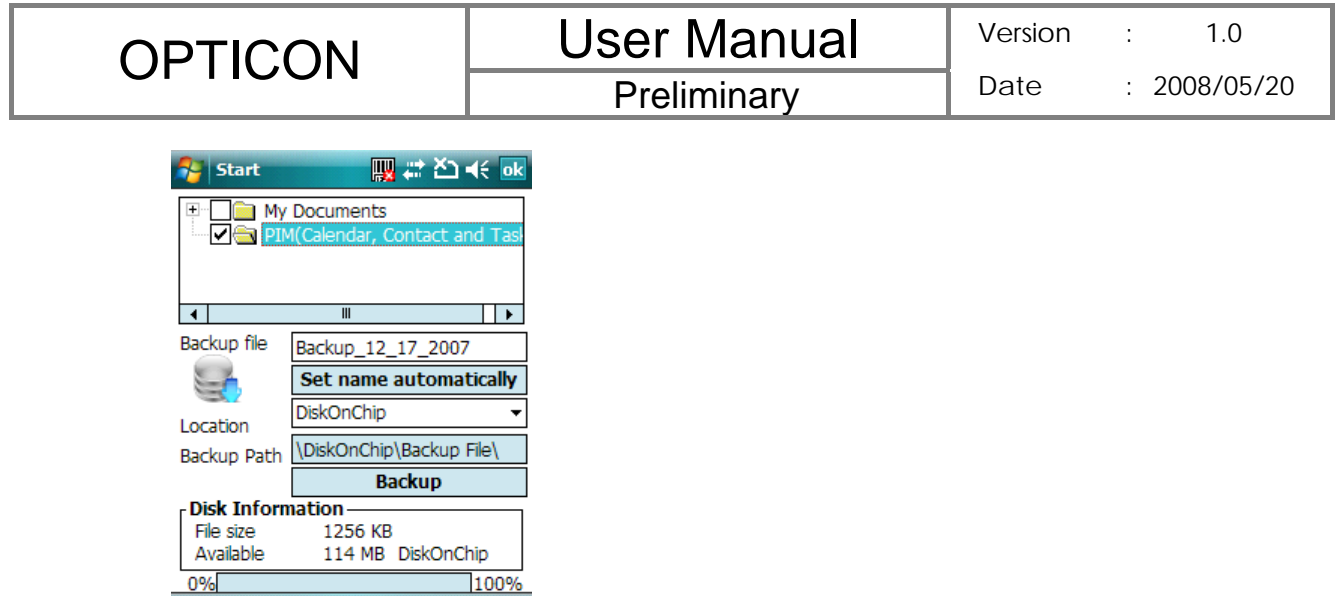

5. Select a location for storing the backup copy: Storage Card or DiskOnChip.

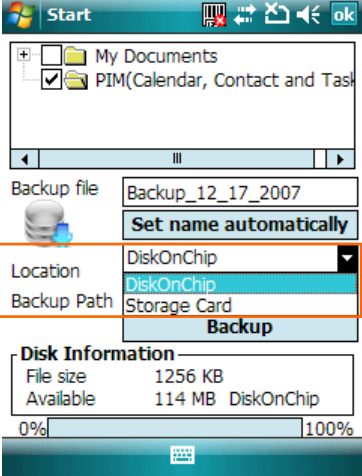

團

6. Tap the **Backup** Button.

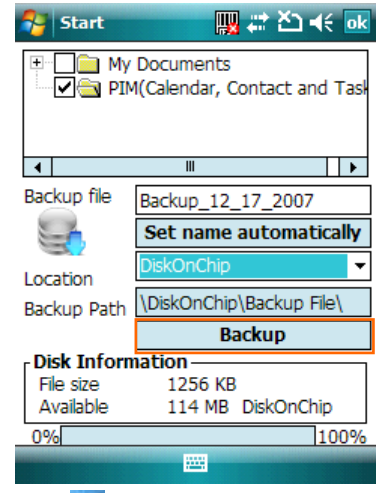

7. Tap ok

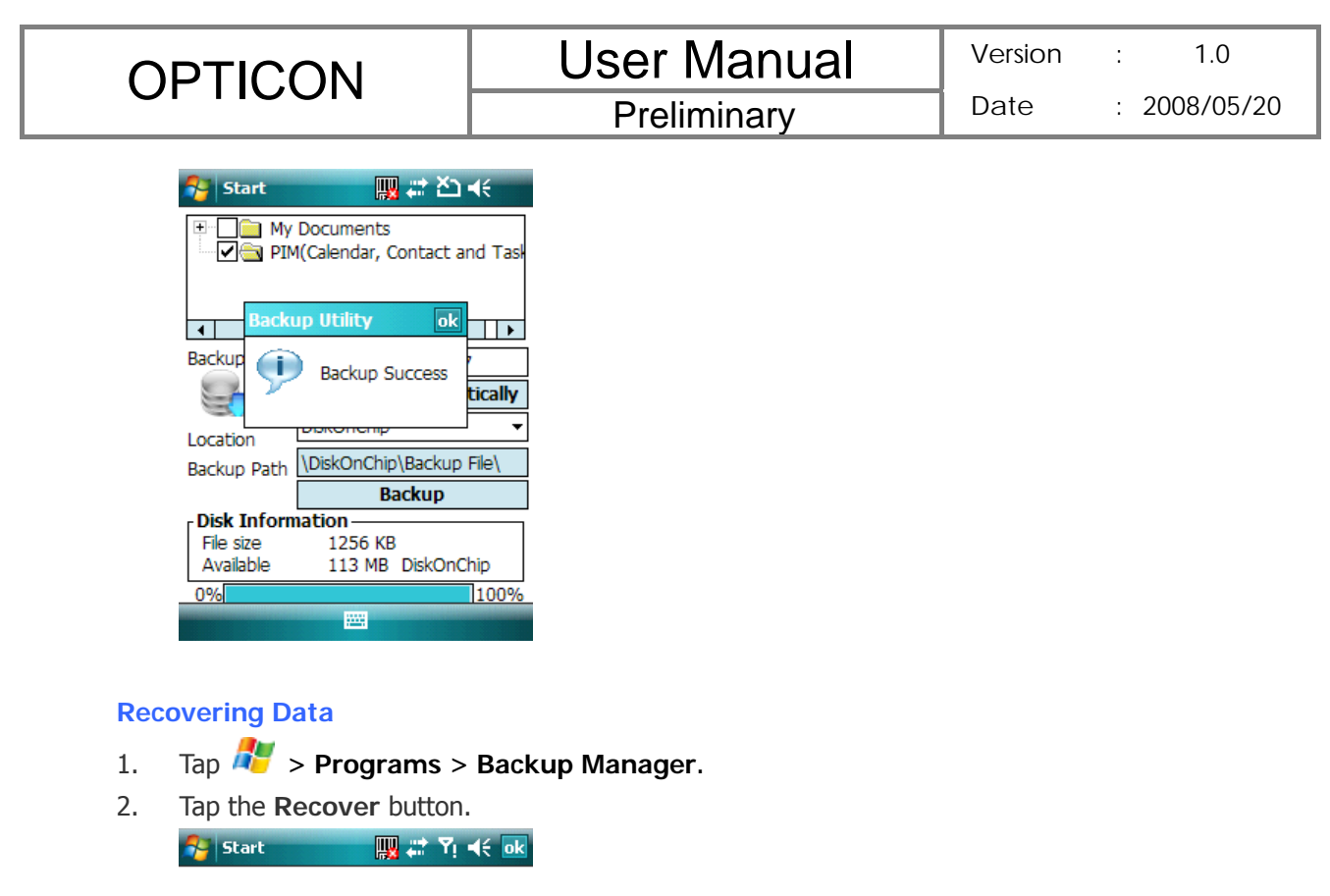

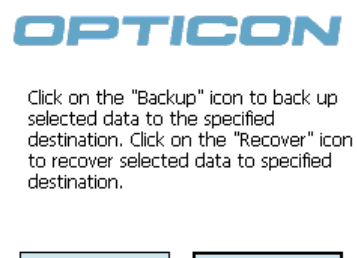

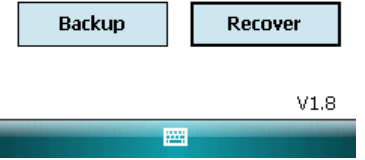

- 3. Do one of the following to select a file:
	- z Tap > **Program** > **File Explorer** > **DiskOnChip**/**Storage Card** > **Backup File** folder and select a file. Please note the Backup File may be located under DiskOnChip or Storage card. It depends on the backup path you had chosen.
	- Tap **with 1** on the screen to view available files. You can then select one of them. Please note that the selected backup file will be deleted once it has been restored to your device successfully.

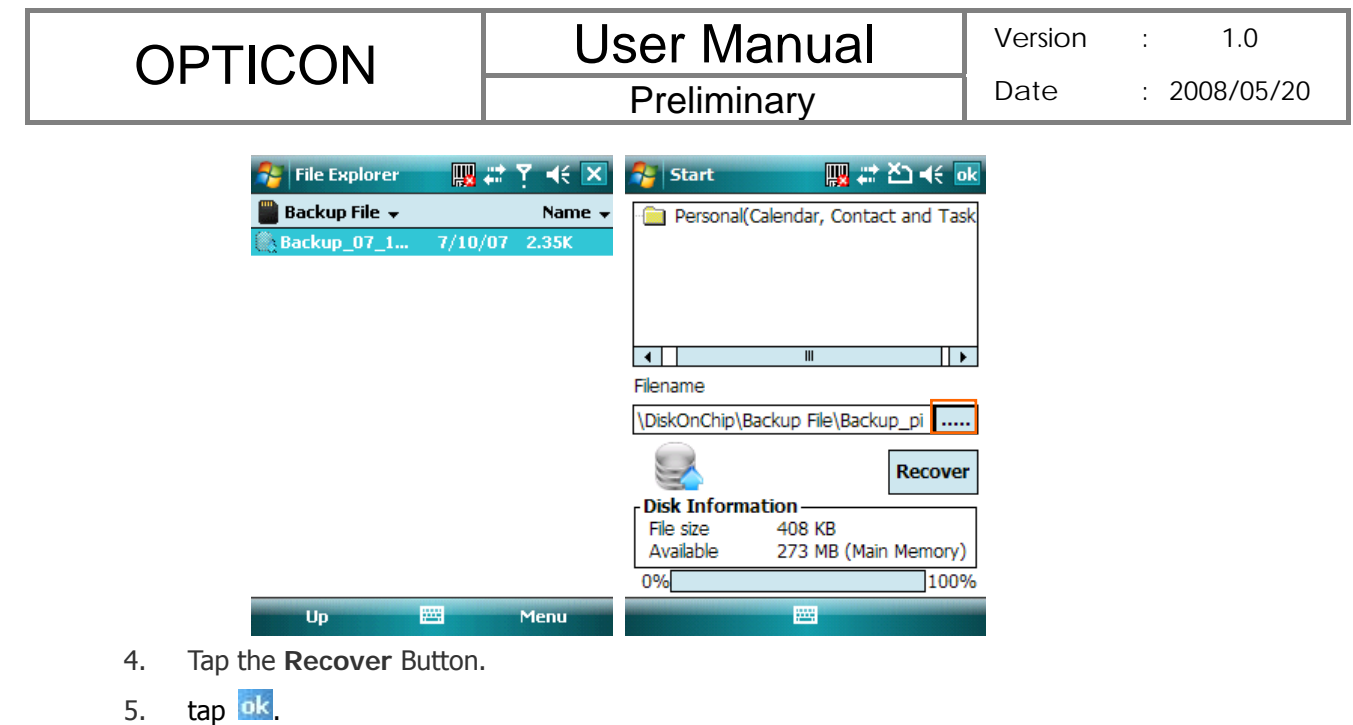

Only items that have already been backed up can be restored on your device.

Your device will be rebooted automatically after you restore Personal Information (Calendar,

Contact and Task) on the device.

O Installed applications will not be backed up.

## **10.2 Managing Memory**

**Checking Available Storage** 

- 1. Tap  $\frac{dV}{dr}$  > Settings > System tab > Memory.
- 2. In **Main** tab, you can see how much storage is available on the main memory of your

device.  $\frac{1}{2}$  Settings **四#予** Memory Storage Program Total: 331.09 MB Total: 53.98 MB In use: 20.30 MB<br>Free: 33.68 MB In use:  $3.94 \text{ MB}$ **Free: 327.15 MB** Main Storage Card Running Programs

Find large files using storage memory.

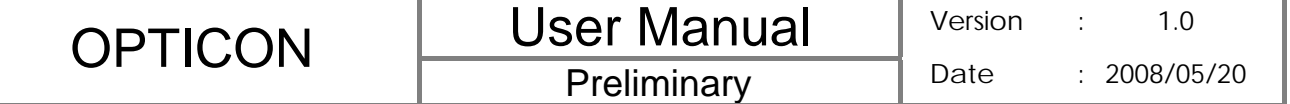

- 3. To see how much storage is available on your storage cards, tap **Storage Card** tab.
- 4. Use the drop-down menu to select your available storage cards and view their available

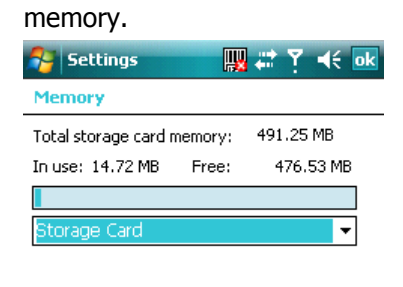

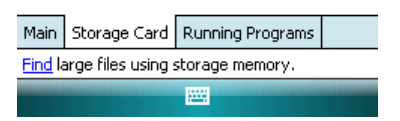

## **Closing a Running Program**

- 1. Tap  $\mathbb{Z}$  > Settings > System tab > Memory > Running Programs tab.
- 2. In **Running Program List**, select a program. You can tap **Stop** on the screen to close the program or tap **Stop All** to close all programs.

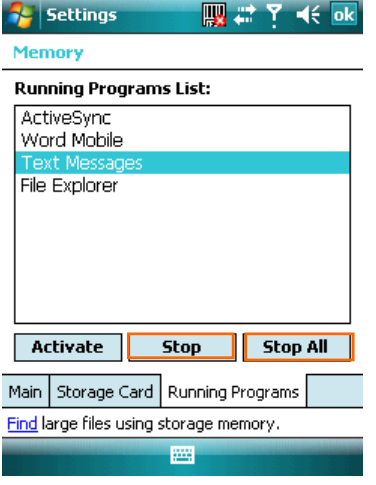

## **10.3 Windows Live Messenger**

You can send instant messages with Windows Live Messenger.

Your device must be connected to the Internet before you can start using Windows

Live Messenger. To connect to the Internet, refer to "Chapter 7. Connecting to the Internet" for details.

## **Signing In/Out Windows Live Messenger**

With Windows Live Messenger, you can send and receive instant messages from other Windows Live Messenger users.

You must have a valid Microsoft .NET Passport or Hotmail account before you can sign

in to Windows Live Messenger.

## To sign in Windows Live Messenger

- 1. Tap  $\frac{1}{2}$  > Programs > Messenger.
- 2. In **Sign in as**, select a condition which you want to show on your Windows Live Messenger. Then tap **Sign in**.

■ 彩了 长区 **F** Windows Live

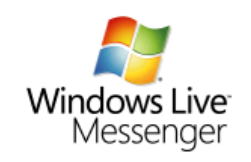

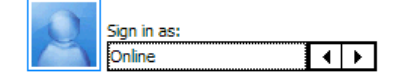

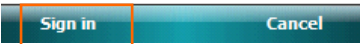

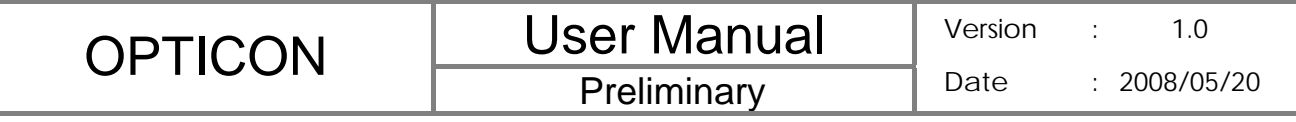

#### 3. Tap **OK** to continue.

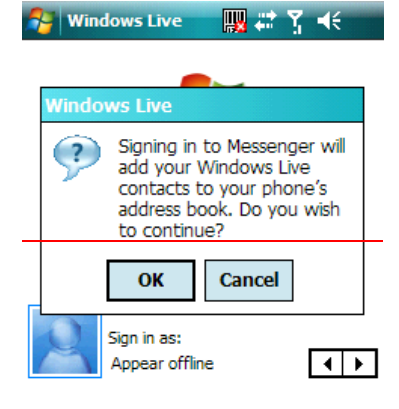

圏

Cancel

4. Tap **Accept**.

Sign in

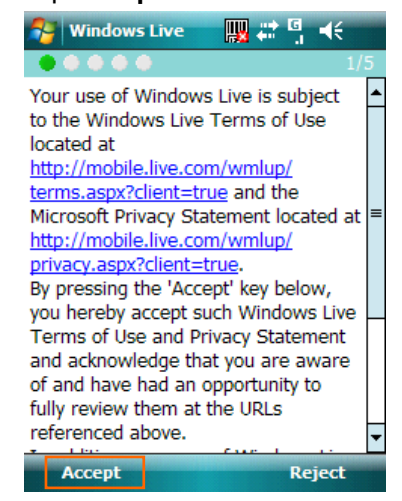

5. Enter your e-mail and password and tap **Next**.

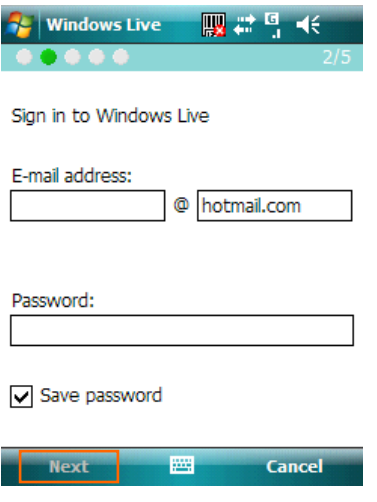

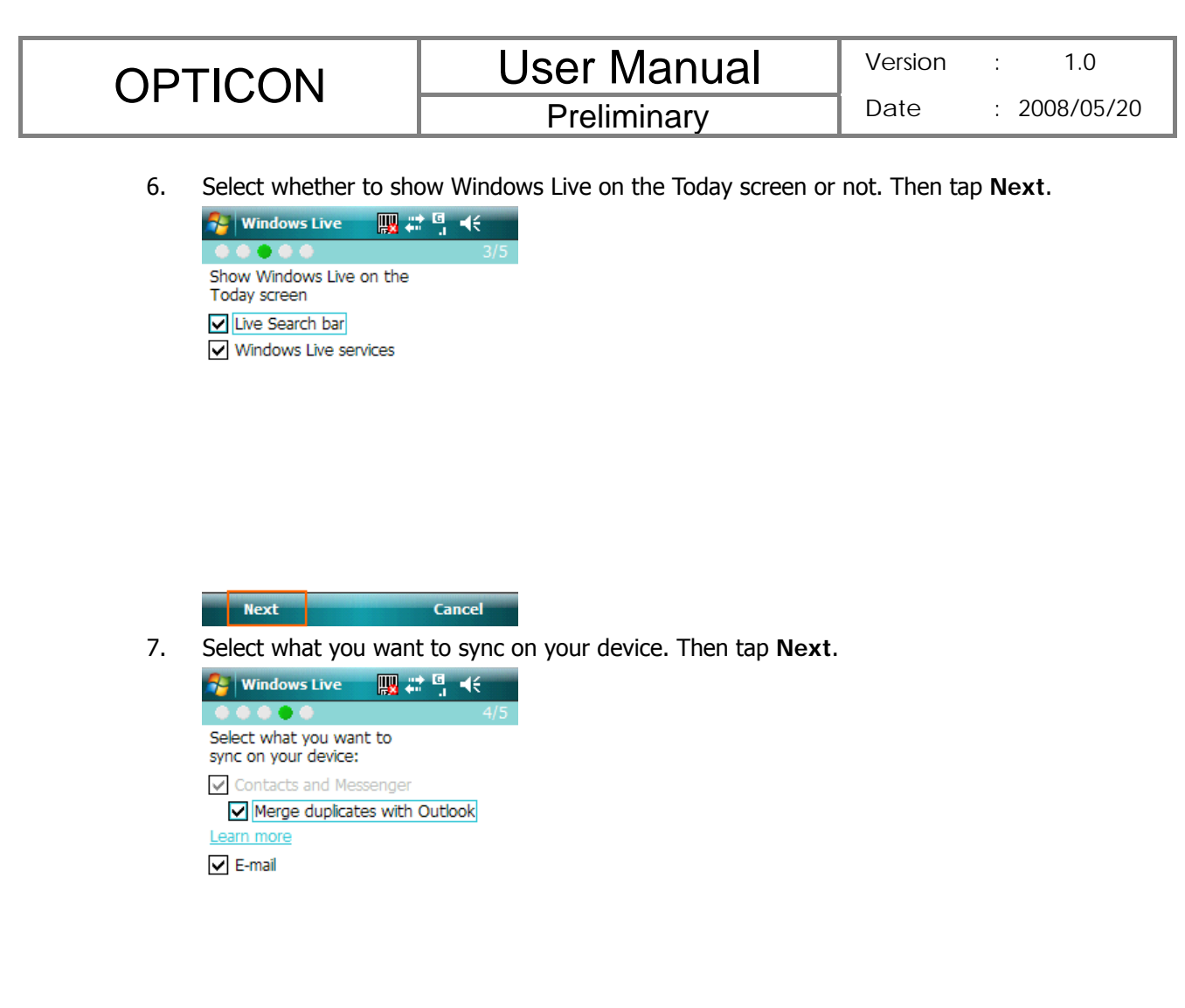

8. System will sign in to Windows Live automatically while all procedures are done.

### To sign out Windows Live Messenger

Next<sup>1</sup>

z Tap **Menu** > **Sign out**.

## **Adding/Deleting a Windows Live Messenger Contact**

**Cancel** 

- 1. Sign in Windows Live Messenger.
- 2. Do any of the following:
	- **•** To add a contact, tap Menu > Add New Contact, and follow the on-screen instructions.
	- To delete a contact, tap and hold the contact name in the Windows Live contact list, then tap **View contacts' info**. Next, Tap **Menu** > **Delete Contact**.

#### **Sending an Instant Message**

1. Sign into Windows Live Messenger.

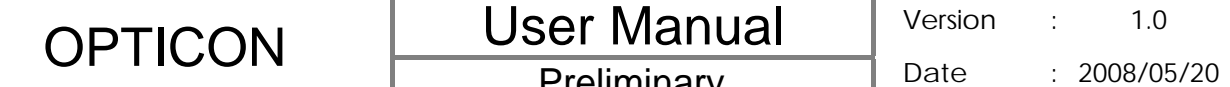

- 2. Select the contact's name to whom you want to send a message to. Then tap **Send IM**.
- 3. Enter a message and tap Send.
- 4. To close the dialog box of instant messages, tap **Menu** > **End conversation**.

#### **Changing Windows Live Messenger Display Name**

- 1. Sign in Windows Live Messenger.
- 2. Tap **Menu** > **Change appearance**.
- 3. Enter a new display name and tap **Done**.

#### **Blocking/Unblocking a Contact**

- To block a contact from seeing you on-line, select the contact and tap Menu > **Contact options** > **Block contact**.
- z To unblock a contact, select the contact and tap **Menu** > **Contact options** > **Unblock contact**.

## **Changing Windows Live Messenger Settings**

- 1. Sign in Windows Live Messenger.
- 2. Tap **Menu** > **Options**.
- 3. Select the type of options to change.

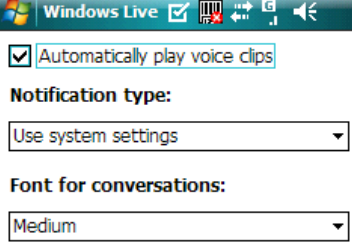

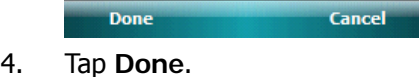

If you connect to Window Live Messenger through a Wi-Fi network, please don't disconnect the Wi-Fi network before you sign out Windows Live Messenger. Otherwise, your Windows Live contacts stored in your device may be lost.

## **10.4 Windows Media**

You can play digital audio and video files that are stored on your device or on a network.

## **Transferring Your Music and Videos to Your Device**

4 When synchronizing media files via a storage card, your will need a 32 MB or larger storage card in your device.

- 1. On your computer, open **Windows Media Player**.
- 2. Connect your device to your computer using a USB cable.
- 3. In Windows Media Player on your computer, click **Sync**.
- 4. Drag each item you want to synchronize to the Sync List on the right side of the computer screen.
- 5. Insert a mini-SD card to your device now if you want to synchronize media files to your device via a storage card.
- 6. At the bottom of the Sync List, click **Start Sync**. The file will be synchronized to your device or the storage card.
- 7. After transferring your media files, update your mobile device Media Library:
	- I. Tap  $\mathbb{Z}^{\bullet}$  > Programs > Windows Media.
	- II. Tap **Menu** > **Library**.

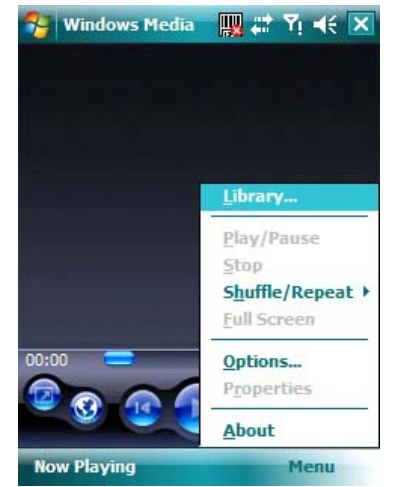

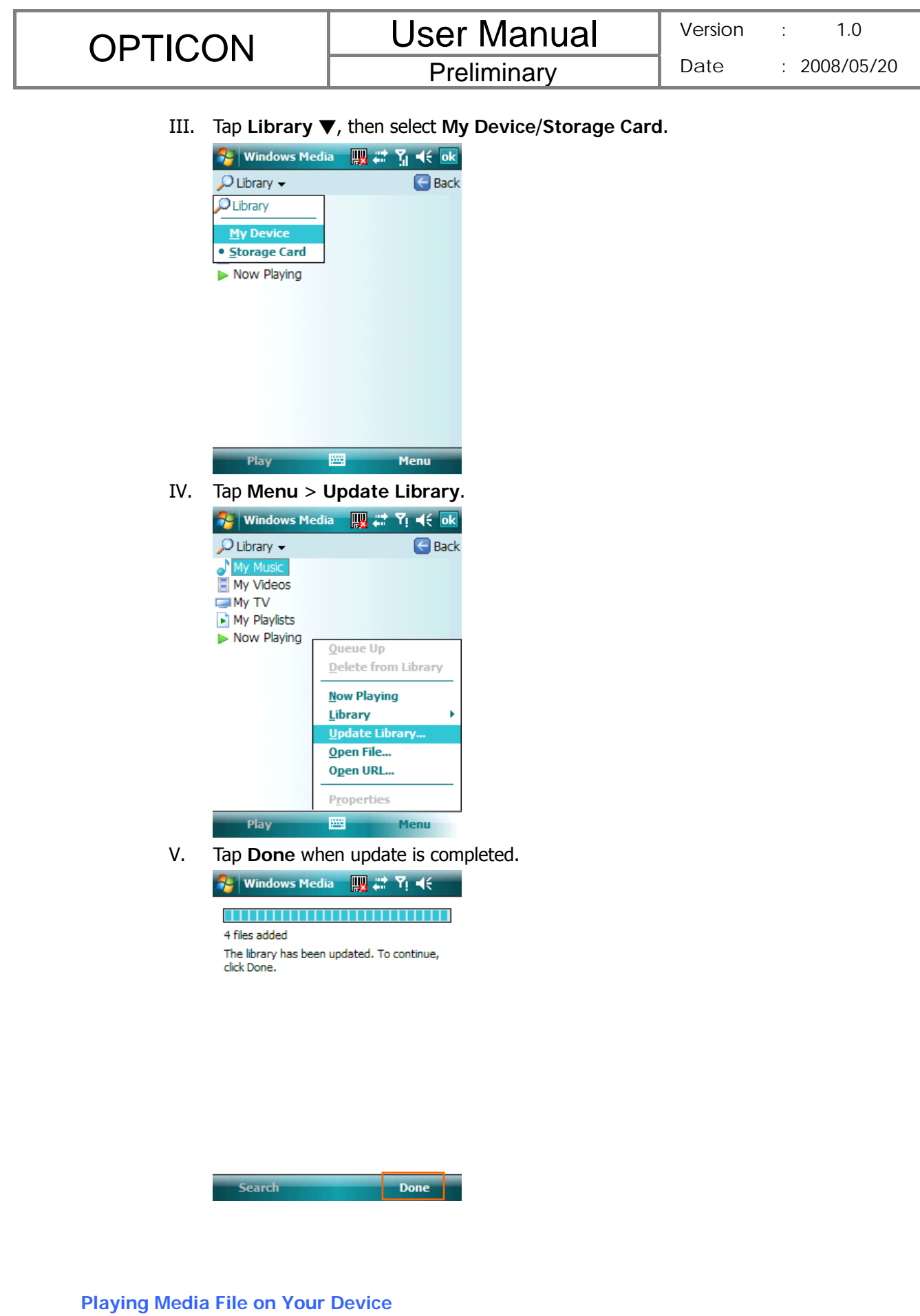

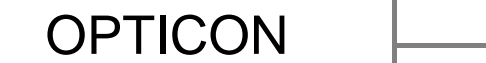

1. Tap **Menu** > **Library** to open the Library screen.

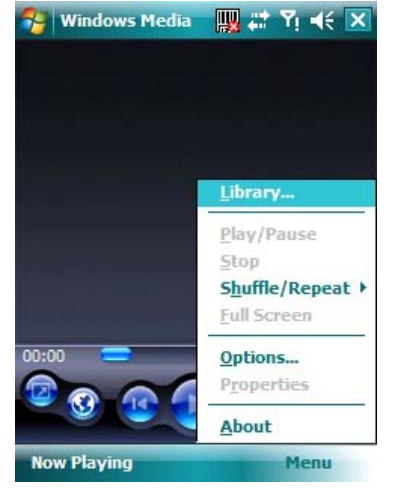

- 2. Select a category (e.g. My Music > All Music).
- 3. Select an item, and tap Play.

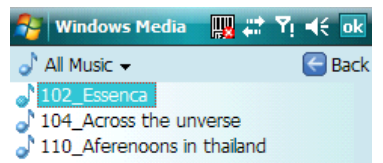

圏 Menu Play

4. You can then use the following functions when playing audio or video files:

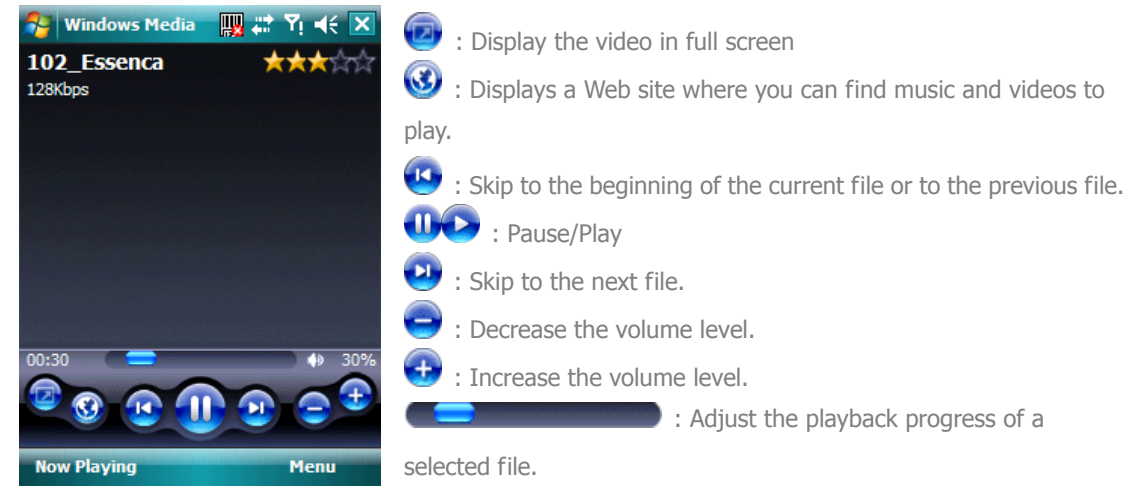

## **Saving a New Playlist**

- 2. Tap **Menu** > **Library**.
- 3. Select a category (e.g. My Music > All Music).
- 4. Select an item, then tap **Menu** > **Queue Up**. Selected item will be added to the Now Playing list immediately.
- 5. Tap **Menu** > **Now Playing**.
- 6. Tap **Menu** > **Save Playlist**.
- 7. Enter a name for the playlist and tap **Done**.

# **10.5 Office Mobile**

## **Excel Mobile**

With Excel Mobile, you can create, view and edit spreadsheet on your device. Moreover, you can edit documents created on your desktop computer.

Unlike Microsoft Excel, you can only have one document open at a time in Excel Mobile.

## Creating a New Spreadsheet

- 1. Tap  $\frac{dV}{dr}$  > Office Mobile > Excel Mobile.
- 2. Enter text, numbers, and formulas as desired.
- 3. Tap **Menu** > **File** > **Save As**.
- 4. Enter a name for the document and tap the **Save** button.

You can also tap **Ok** to save a spreadsheet and Excel Mobile gives it a name

automatically.

## Excel Mobile Formatting Toolbar

The formatting toolbar in Excel Mobile provides a quick way to apply common functions such as create a chart or align text to the left.

 $\bullet$  In an Excel Mobile workbook, tap View > Toolbar.

A check mark appears next to Toolbar when the toolbar is visible.

**Tap To**

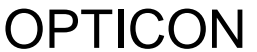

# **User Manual**

**Preliminary** 

Date : 2008/05/20

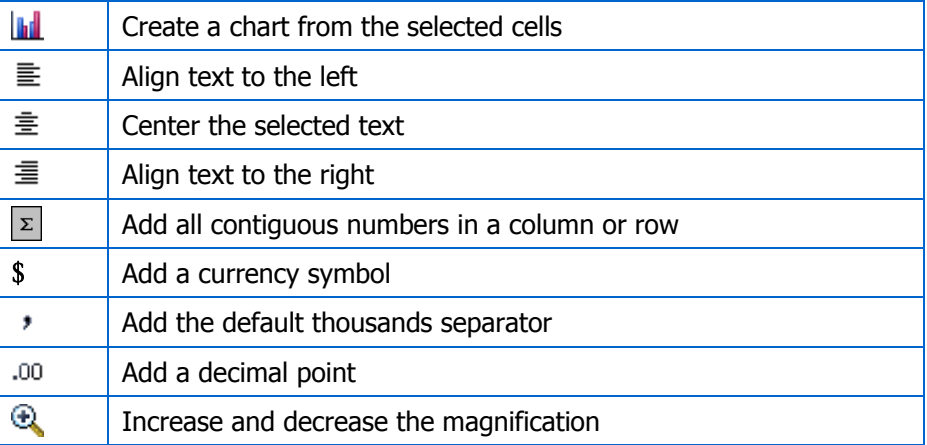

## **PowerPoint Mobile**

## With PowerPoint Mobile, you can view PowerPoint slides on you device.

PowerPoint Mobile only supports slides in .ppt and .pps formats.

#### Starting a PowerPoint Presentation

- 1. Tap > **Office Mobile** > **PowerPoint Mobile**.
- 2. Tap the slide show you want to view in the presentation list.
- 3. Tap the current slide to advance to the next slide if slides don't advance automatically.
- 4. Tap **Menu** > **Rename/Move** .
- 5. Enter a name for the document and tap  $\frac{dk}{2}$ .

#### Stopping a PowerPoint Presentation

z In a slide show, tap ▲∣ > **End Show**.

#### Navigating Between Slides

- z Tap ▲∣ > **Next** to go to the next slide.
- z Tap ▲∣ > **Previous** to go back to the previous slide.
- z To jump to any slide in the slide show, tap ▲∣ > **Go to Slide** and tap on the slide you want to view.

## **Word Mobile**

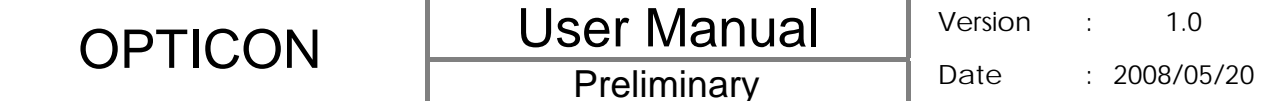

With Word Mobile, you can create and edit Microsoft Word documents and templates, plain text files, and/or rich text format files.

Unlike Microsoft Word, you can only have one document open at a time in Word Mobile.

## Creating a Document

- 1. Tap > **Office Mobile** > **Word Mobile**.
- 2. Tap **New**, if a new document is not opened by itself.
- 3. Enter text as desired.
- 4. Tap **Menu** > **File** > **Save As**.
- 5. Enter a name for the document and tap the **Save** button.

 You can also tap **Ok** to save a document after you finish editing text. This way, the first few words of the document are used as the filename.

#### Word Mobile Formatting Toolbar

The Formatting toolbar in Word Mobile provides a quick way to apply common formatting such as bold type, bulleted or numbered lists, and paragraph indentation to your text.

 $\bullet$  In a Word Mobile document, tap View > Toolbar.

A check mark appears next to **Toolbar** when the toolbar is visible.

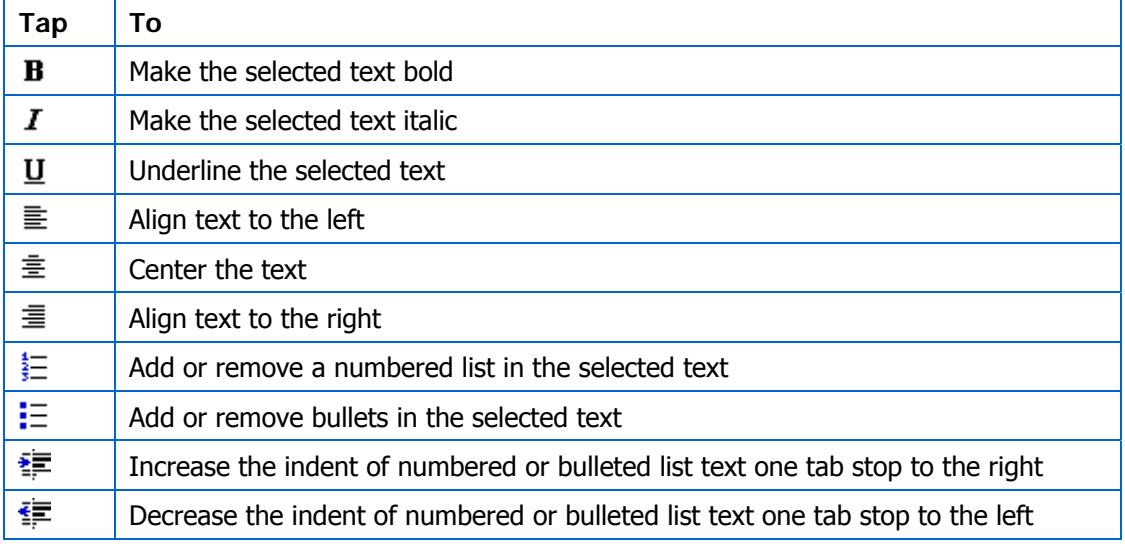

## **10.6 Phone Profile**

Phone Profile defines how your device reacts when you receive a call or a message, how your

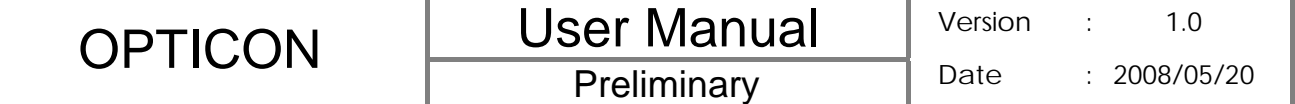

keypad sounds when you press a key, and more. Select or customize the most suitable profile for your situation, such as when you are in a meeting or outdoors. The phone profiles available are Normal, Silent, Vibrate, Outdoor, Headset, and User define.

Only User defined profile can be customized.

## **Selecting a Profile**

- 1. Tap **RE** > **Programs** > **Phone Profile**.
- 2. Select the most suitable profile for your situation from the list.

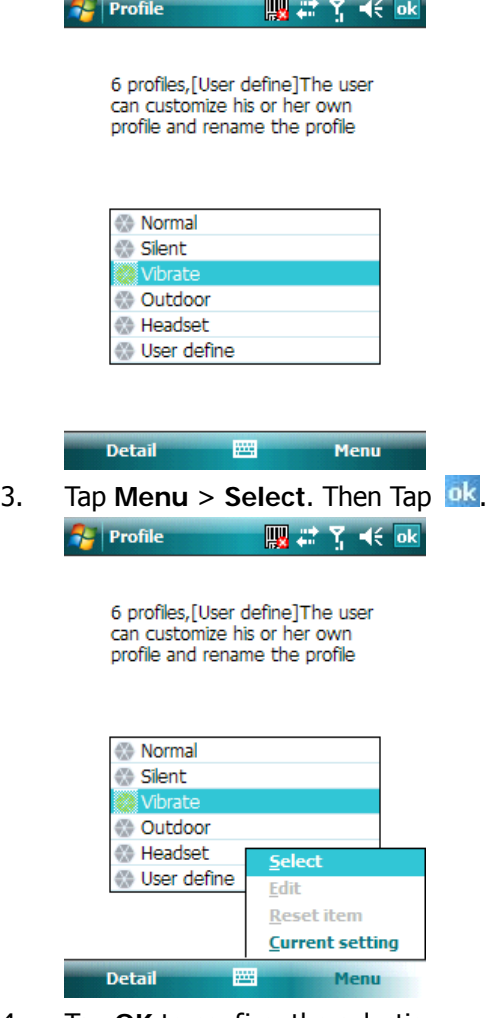

4. Tap **OK** to confirm the selection.
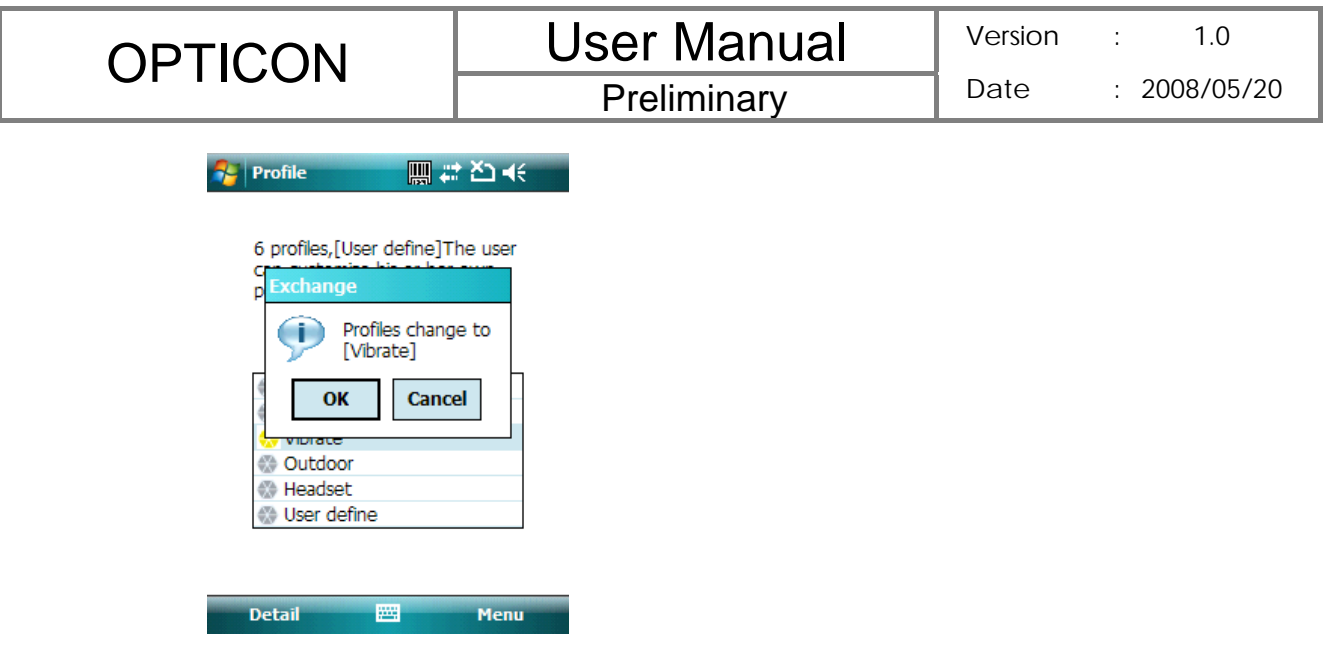

## **Viewing Profile Details**

- 1. Tap **RE** > **Programs** > **Phone Profile**.
- 2. Select the profile you want to view its details.
- 3. Tap **Detail**.

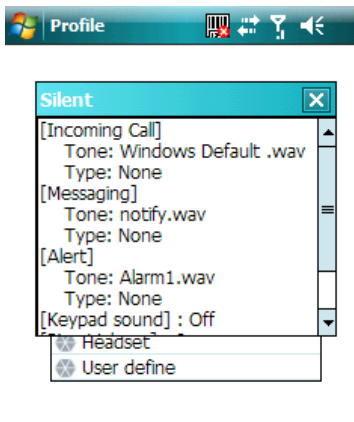

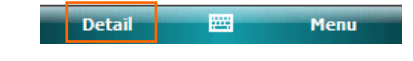

## **Defining Your Own Profile**

- 1. Tap **RE** > **Programs** > **Phone Profile.**
- 2. Select **User Defined**, and tap **Menu** > **Edit**.

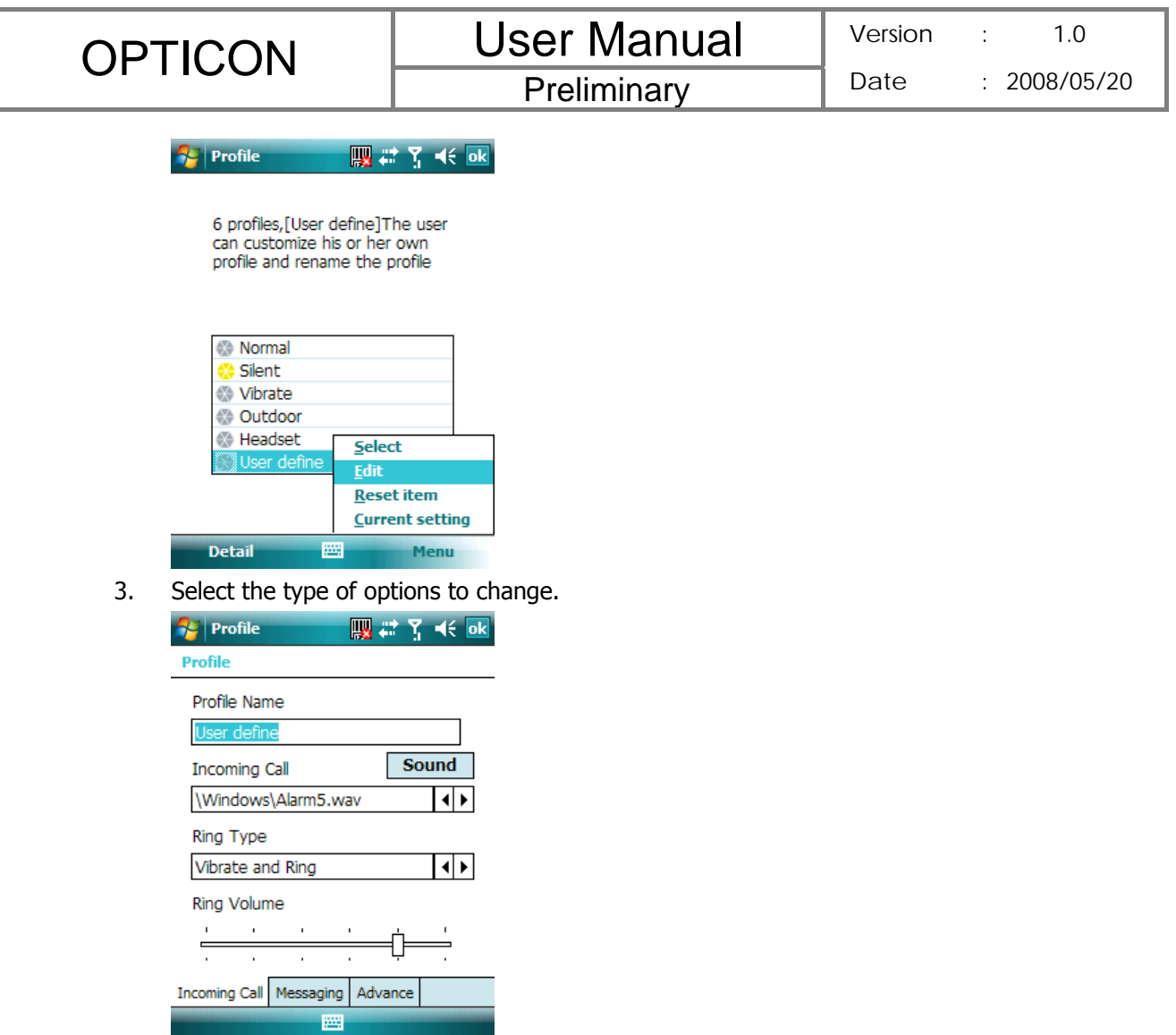

4. Tap ok

## **10.7 Formatting Storage Card and DiskOnChip**

With Format Disk, you can format and check the capacity of an inserted storage card and DiskOnChip in your device.

1. Tap **RE** > **Programs** > **Format Disk.** 

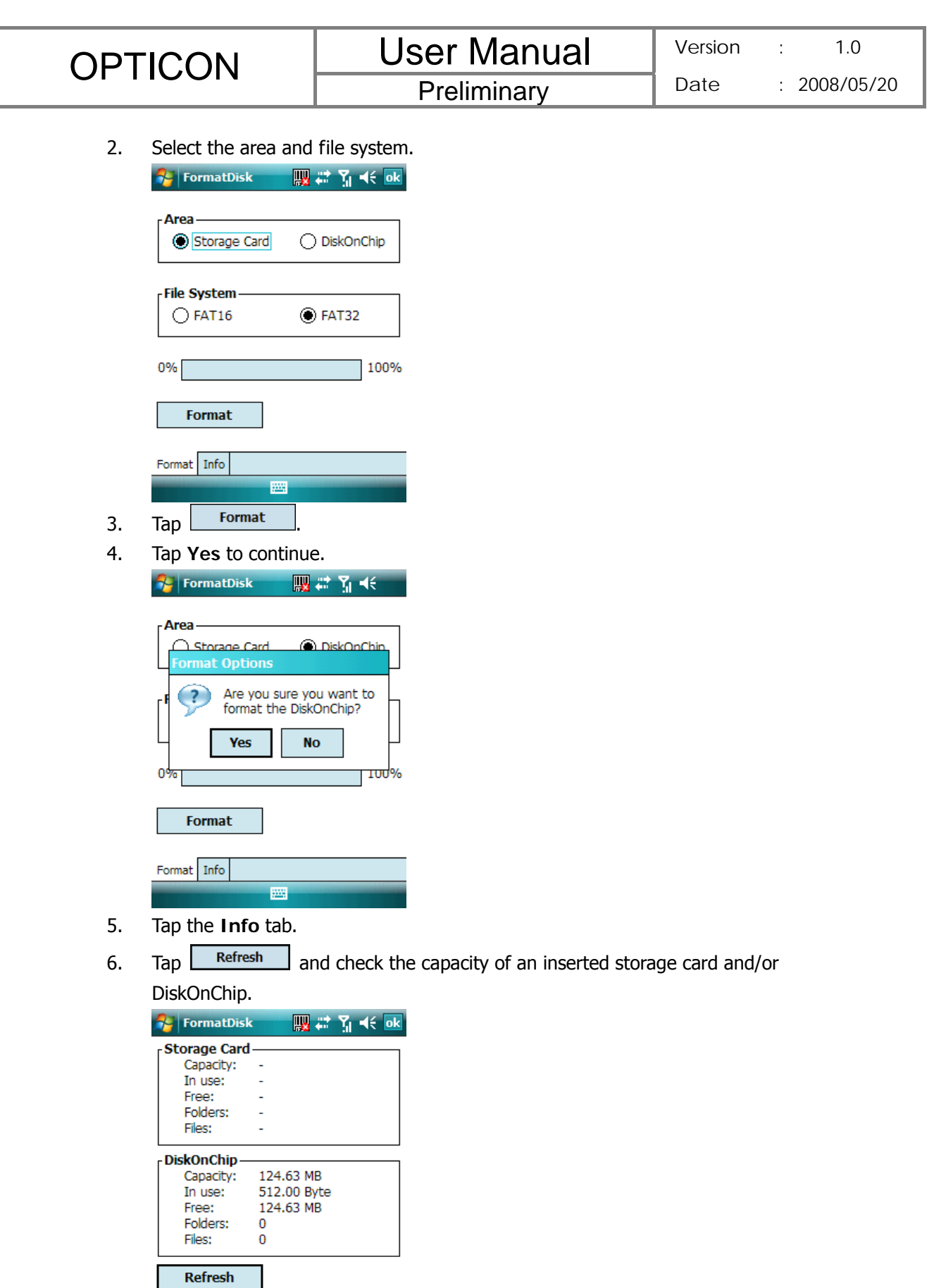

Format Info

圏

**T** Only a valid storage card can be formatted with Format Disk.

## **10.8 Setting up GPS**

A GPS (Global Positioning System) signal receiver is built in your device. You have to install a mapping software on your device to start navigating. Please follow the instruction of your mapping software to install it and use the navigation functions. You may need to specify the GPS hardware port when installing the mapping software. Select the following value if requested.

- GPS hardware port: COM4.
- Baud rate: 57600.

**O**  Some mapping software or GPS navigation software may not be compatible with your device, please consult with the software provider/retailer before installing the software.

## **Receiving Better Satellite Signals**

GPS positioning is limited by bad weather (e.g. rainy or cloudy days) and usage location (e.g. tall buildings, tunnels, underpasses, trees, bridges…etc). Most GPS do not work indoors, nor can GPS signals penetrate buildings, car sun shades and heat reflective film with metallic content.

It can take several minutes the first time you establish a GPS connection. If you find the device can not detect the satellite signal, try the following:

- $\bullet$  Move the device to an open space without tall buildings or trees around it.
- $\bullet$  Make sure there are no wireless communication products (e.g. radar-detecting devices and mobile phones) nearby since these products may cause unstable signal reception.
- z Connect an external Bluetooth GPS receiver (not included in the package) to your device in order to enhance the reception.

## **Important Notice about Using GPS**

- It is forbidden in most counties to use the GPS system when driving.
- The GPS is built and operated by the US Defense Department. The accuracy of

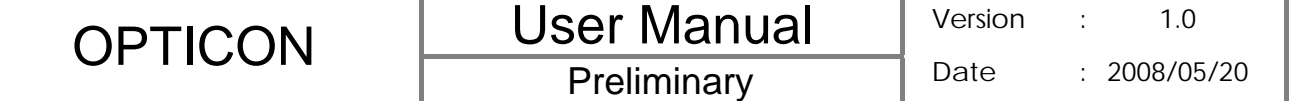

location data may be affected by changes made by the Department.

- GPS should not be used for precise location measurement. It can only be used as a navigation aid.
- Do not turn on the car engine when your device is connected to the car charger (not included in the package) as this may damage your device.
- Make sure the DC voltage provided by your car and the electric current supplied from your car charger are compatible with your device before using them.
- Using the GPS may drain the battery faster than usual.

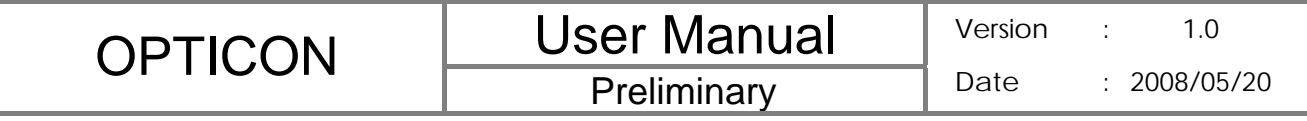

**Appendix** 

## **A.1 Regulatory Notices**

## **European Union Notice**

Products with CE marking comply with the R&TTE Directive (99/5/EC), the EMC Directive (89/336/EEC), and the Low Voltage Directive (73/23/EEC) issued by the Commission of the European Community.

Compliance with these directives implies conformity to the following European Norms (in parentheses are the equivalent international standards).

ETSI EN 301 489-1

Electromagnetic compatibility and Radio spectrum Matters (ERM); ElectroMagnetic Compatibility (EMC) standard for radio equipment and services; Part 1: Common technical requirements.

ETSI EN 300 328

Electromagnetic compatibility and Radio spectrum Matters (ERM); Wideband Transmission systems; data transmission equipment operating in the 2.4 GHz ISM band and using spread spectrum modulation techniques.

z EN 50360/EN50361

Product standard to demonstrate the compliance of mobile phones with the basic restrictions related to human exposure to electromagnetic fields (300MHz – 3GHz)

ETSI EN 301 489-7

Eletromagnetic compatibility and Radio spectrum matters (ERM); ElectroMagnetic Compatibility (EMC) standard for radio equipment and services; Part 7: Specific conditions for mobile and portable radio and ancillary equipment of digital cellular radio telecommunications systems (GSM and DCS).

ETSI EN 301 489-17

Electromagnetic compatibility and Radio spectrum Matters (ERM); ElectroMagnetic Compatibility (EMC) standard for radio equipment and services; Part 17: Specific conditions for 2.4 GHz wideband transmission systems and 5 GHz high performance RLAN equipment.

- z EN 60950-1 (IEC 60950-1) Safety of information Technology Equipment.
- ETSI EN 301 511

Global system for mobile communications (GSM); Harmonized EN for mobile stations in the GSM 900 and GSM 1800 bands, covering essential requirements of article 3.2 of the R&TT directive (1995/5/EC).

OPTICON Luser Manual

# $C$  $E$ 0682 $O$

## **Federal Communications Commission Notice**

This device complies with part 15 of the FCC Rules. Operation is subject to the following two conditions: (1) This device may not cause harmful interference, and (2) this device must accept any interference received, including interference that may cause undesired operation. This equipment has been tested and found to comply with the limits for a Class B digital device, pursuant to Part 15 of the FCC Rules. These limits are designed to provide reasonable protection against harmful interference in a residential installation. This equipment generates, uses, and can radiate radio frequency energy and, if not installed and used in accordance with the instructions, may cause harmful interference to radio communications. However, there is no guarantee does cause harmful interference to radio or TV reception, which can be determined by turning the equipment on and off, the user is encourage to try to correct the interference by one or more of the following measures:

- Reorient or relocate the receiving antenna.
- Increase the separation between the equipment and receiver.
- Connect the equipment into an outlet on a circuit different from that to which the receiver is connected.
- Consult the dealer or an experienced radio or television technician for help.

#### **RF Exposure Information (SAR)**

This device meets the government's requirements for exposure to radio waves. This device is designed and manufactured not to exceed the emission limits for exposure to radio frequency (RF) energy set by the Federal Communications Commission of the U.S. Government.

The exposure standard for wireless devices employs a unit of measurement known as the Specific Absorption Rate, or SAR. The SAR limit set by the FCC is 1.6W/kg. \* Tests for SAR are conducted using standard operating positions accepted by the FCC with the device transmitting at its highest certified power level in all tested frequency bands. Although the SAR is determined at the highest certified power level, the actual SAR level of the device while operating can be well below the maximum value. This is because the device is designed to operate at multiple power levels so as to use only the poser required to reach the network. In general, the closer you are to a wireless base station antenna, the lower the power output.

While there may be differences between the SAR levels of various devices and at various

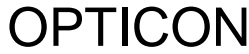

positions, they all meet the government requirement.

The FCC has granted an Equipment Authorization for this device with all reported SAR levels evaluated as in compliance with the FCC RF exposure guidelines. SAR information on this device is on file with the FCC and can be found under the Display Grant section of http://www.fcc.gov/oet/ea after searching on FCC ID:UFOBC0164AAA390.

For body worn operation, this device has been tested and meets the FCC RF exposure guidelines for use with an accessory that contains no metal and the positions the handset a minimum of 1.5 cm from the body. Use of other enhancements may not ensure compliance with FCC RF exposure guidelines. If you do no t use a body-worn accessory and are not holding the device at the ear, position the handset a minimum of 1.5 cm from your body when the device is switched on.

#### **SAR Information**

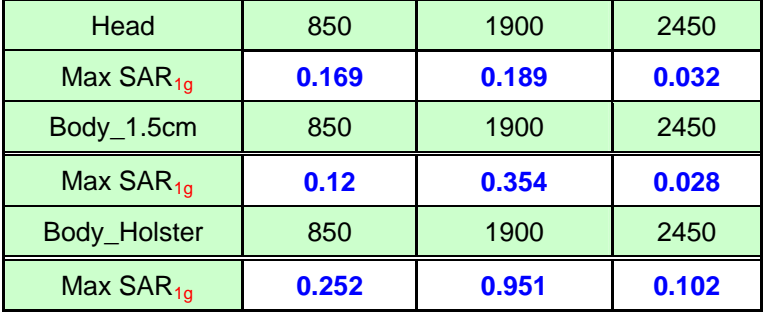

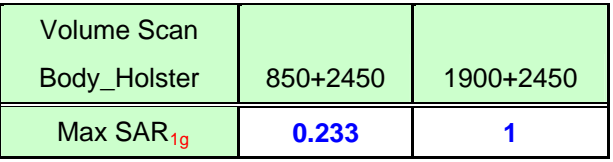

The maximum standalone SAR is 0.951 W/Kg, and the volume scan SAR for GSM and WLAN col-transmission is 1 W/Kg.

#### **Exposure to Radio Frequency (RF) Signals**

Your wireless device is a radio transmitter and receiver. It is designed and manufactured not to exceed the emission limits for exposure to radio frequency (RF) energy set by the Federal Communications Commission of the U.S. Government. These limits are part of comprehensive guidelines and establish permitted levels of RF energy for the general population. The guidelines are based on the safety standards previously set by both U.S. and international standards bodies:

● American National Standards Institute (ANSI) IEEE. C95.1-1992

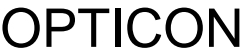

- National Council on Radiation Protection and Measurement (NCRP). Report 86. 1986
- International Commission on Non-Ionizing Radiation Protection (ICNIRP) 1996
- Ministry of Health (Canada), Safety Code 6. The standards include a substantial safety margin designed to assure the safety of all persons, regardless of age and health.

In the U.S. and Canada, the SAR limit for mobile phones used by the public is 1.6 Watts/kg (W/kg) averaged over one gram of tissue. The standard incorporates a substantial margin of safety to give additional protection for the public and to account for any variations in usage. Normal conditions only ensure the radiative performance and safety of the interference. As with other mobile radio transmitting equipment, users are advised that for satisfactory operation of the equipment and for the safety of personnel, it is recommended that no part of the human body be allowed to come too close antenna during operation of the equipment.

## **Warning!**

DANGER OF EXPLOSION IF BATTERY IS INCORRECTLY REPLACED. TO REDUCE RISK OF FIRE OR BURNS, DO NOT DISASSEMBLE, CRUSH, PUNCTURE, SHORT EXTERNAL CONTACTS, EXPOSE TO TEMPERATURE ABOVE 60.C (140.F), OR DISPOSE OF IN FIRE OR WATER. REPLACE ONLY WITH SPECIFIED BATTERIES. RECYCLE OR DISPOSE OF USED BATTERIES ACCORDING TO THE LOCAL REGULATIONS OR REFERENCE GUIDE SUPPLIED WITH YOUR PRODUCT.

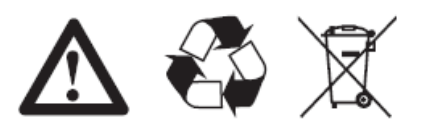

To connect your device to the PC, you must have Microsoft® ActiveSync® program installed on your PC. ActiveSync 4.5 is included in the Installation CD, which is compatible with the following operating systems and applications:

- Microsoft® Windows® 2000 Service Pack 4
- Microsoft® Windows® Server 2003 Service Pack 1
- Microsoft® Windows® Server 2003 IA64 Edition Service Pack 1
- Microsoft® Windows® Server 2003 x64 Edition Service Pack 1
- Microsoft® Windows® XP Professional Service Packs 1 and 2
- z Microsoft® Windows® XP Home Service Packs 1 and 2
- Microsoft® Windows® XP Tablet PC Edition 2005
- Microsoft® Windows® XP Media Center Edition 2005
- Microsoft® Windows® XP Professional x64 Edition
- Microsoft® Outlook® XP and Microsoft® Outlook® 2003 messaging and collaboration clients
- Microsoft® Office XP
- Microsoft® Office 2003
- Microsoft® Internet Explorer 6.0 or later (required)
- Microsoft® Systems Management Server 2.0

## **A.3 Specifications**

## **System Information**

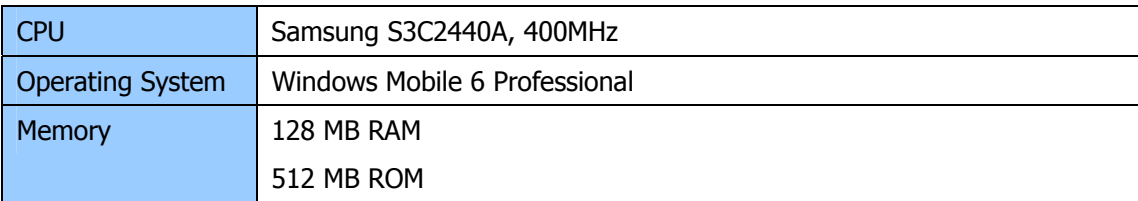

## **Dimensions and Weight**

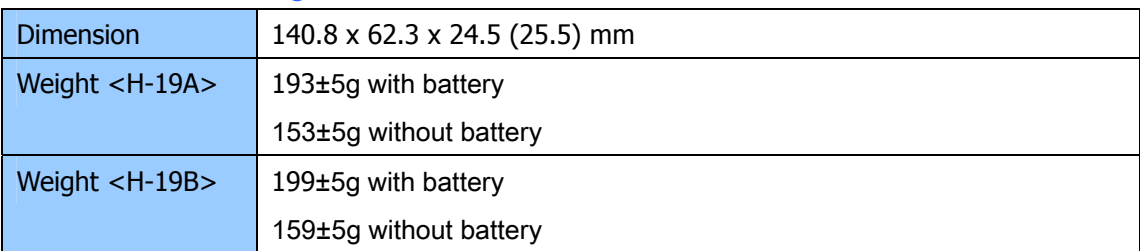

## **Key and Indication**

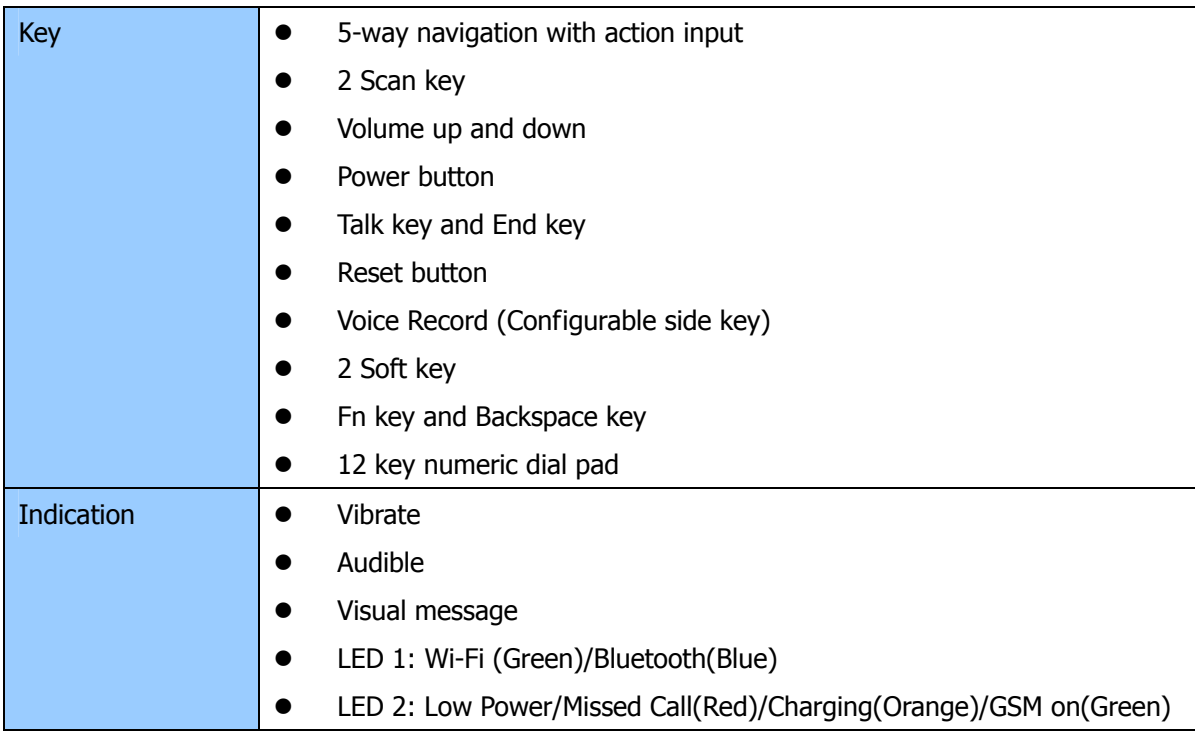

## **Display**

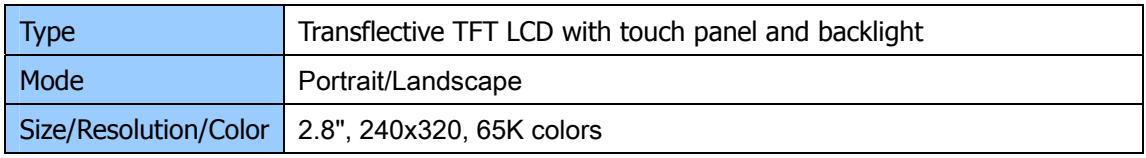

## **Scanner/Barcode Reader**

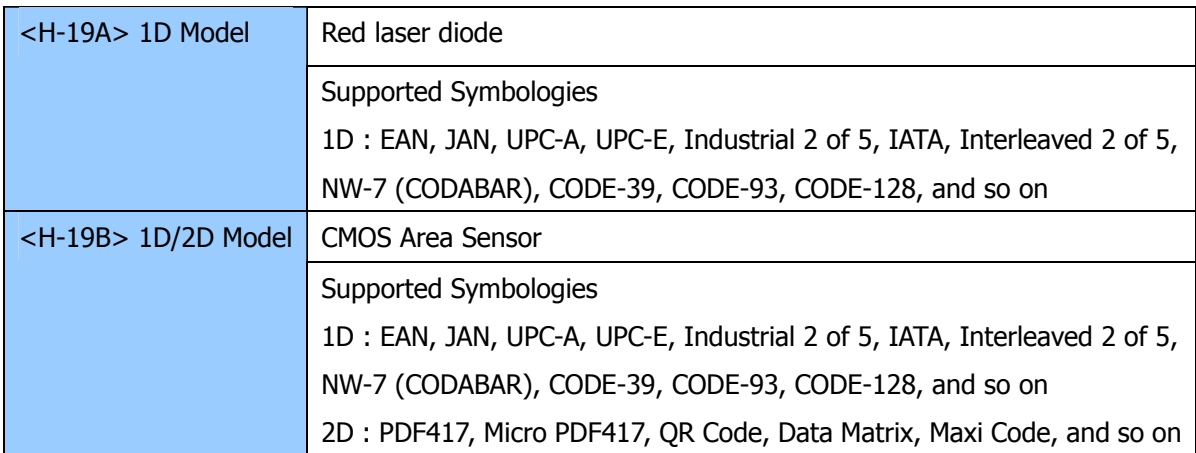

## **Connectivity**

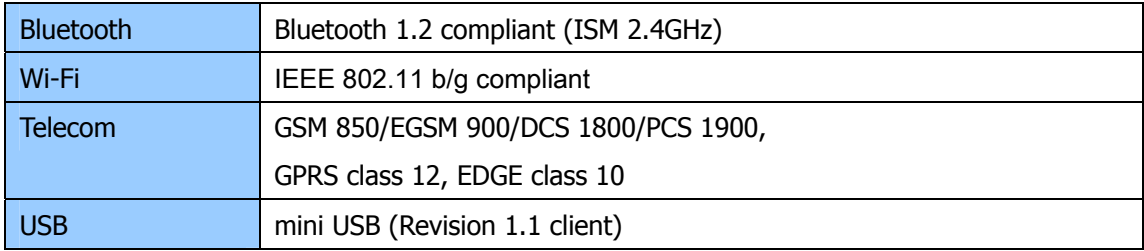

## **GPS**

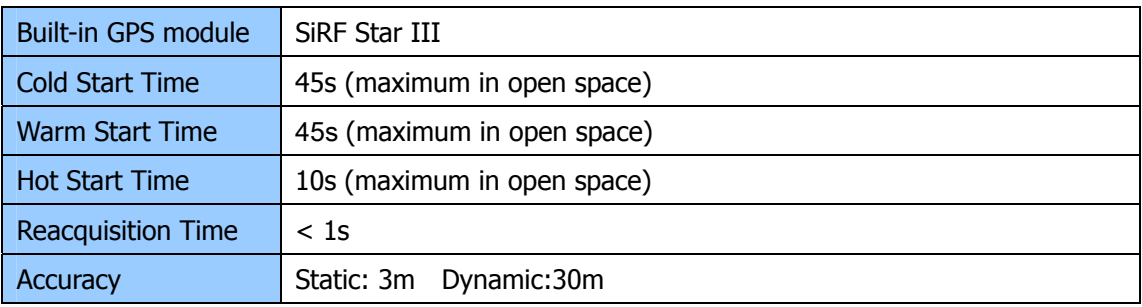

## **External Memory Card**

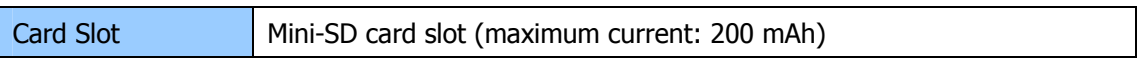

## **Battery and Power**

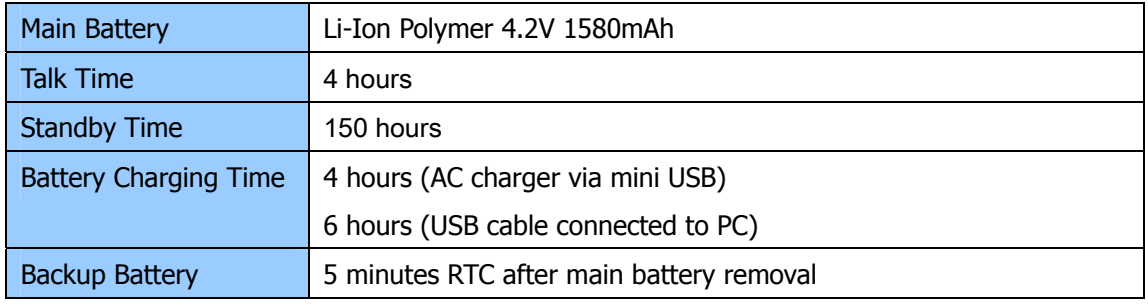

168 hours RTC in main battery low power

### **WEEE Notice**

The Waste Electrical and Electronic Equipment (WEEE) Directive is designed to encourage and regulate the collection, reuse, recycling and recovery of waste electrical and electronic equipment, which entered into force as European law on  $13<sup>th</sup>$  February 2003. The Directive aims to improve the level of recycling of electrical and electronic equipment (EEE) and encourages designers to develop products with recycling efficiency in mind; it also aims to improve our environment, reduce risks to human health through the proper treatment of discarded goods.

The WEEE logo ( $\overline{\mathbb{X}}$ ) on the product and its accessories or on its box indicates that this product must not be disposed of or dumped with your other household wastes. You are liable to dispose of all your electronic or electrical waste equipment by relocating over to the specified collection point for recycling of such hazardous waste. Isolated collection and proper recovery of your electronic and electrical waste equipment at the time of disposal will allow us to help conserving natural resources. Moreover, proper recycling of the electronic and electrical waste equipment will ensure safety of human health and environment.

For more information about electronic and electrical waste equipment disposal, recovery and collection point, please contact your local city center, household waste disposal service, shop from where you purchased the equipment, or manufacturer of the equipment.

#### **RoHS Compliance**

This product is in compliance with Directive 2002/95/EC of the European Parliament and of the Council of 27 January 2003, on the restriction of the use of certain hazardous substances in electrical and electronic equipment (RoHS) and its amendment.